# Ajuste de Protección Utilizando el Kit de Configuración del Centro de Servicio

# **Contenido Temático**

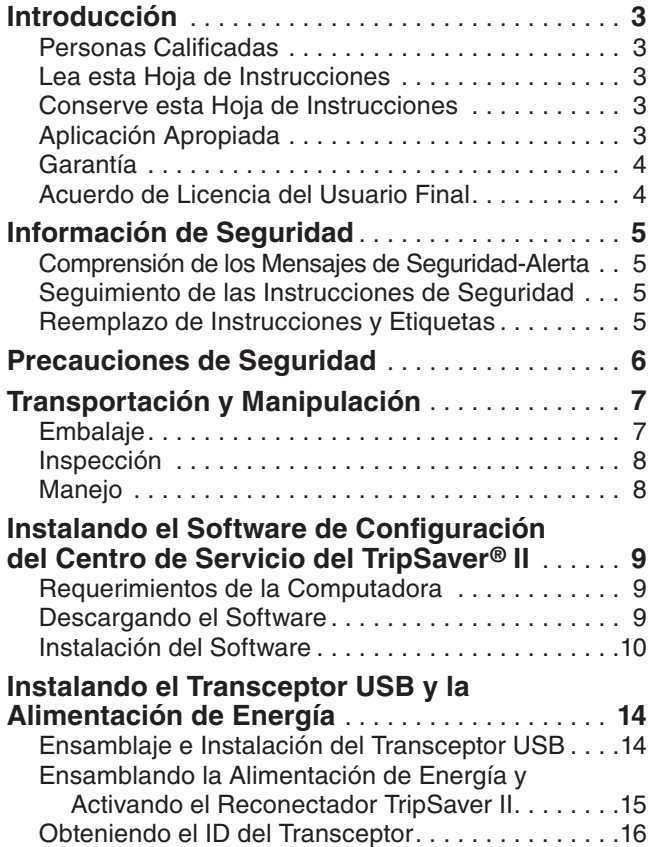

# **Utilizando el Software de Configuración**

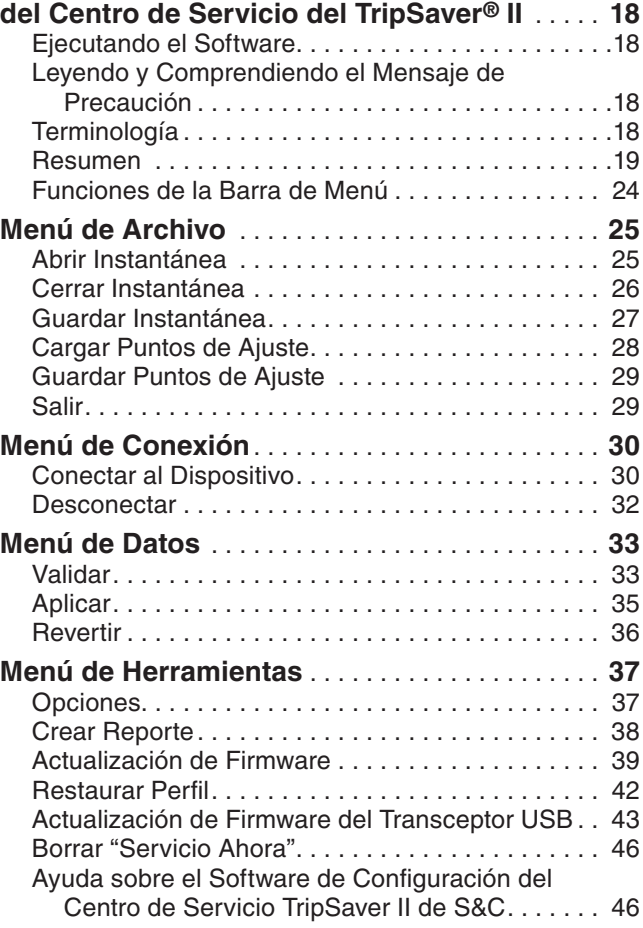

*TABLA DE CONTENIDO CONTINUACIÓN* ▶

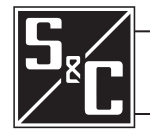

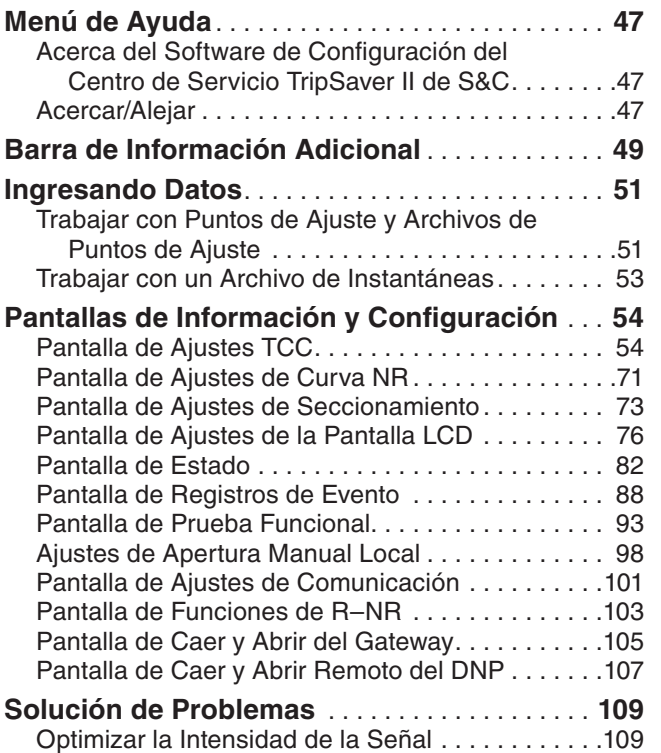

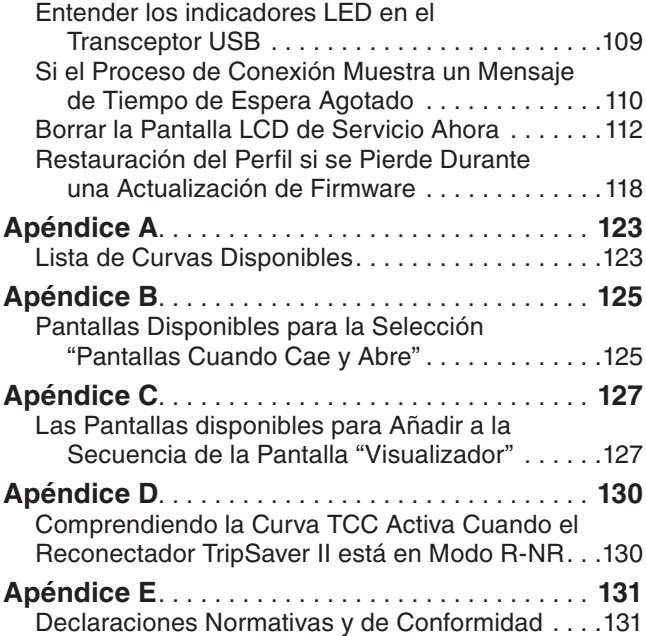

# *AVISO*

Se realizó un cambio de hardware a los Reconectadores Montados en Cortacircuitos TripSaver II fabricados después de Octubre de 2022 que vienen cargados de fábrica con el firmware versión 2.0. También está disponible un nuevo modelo del firmware del transceptor USB versión 2.0 (número de pieza FDA-1868R2) con una antena mejorada. Se requiere la versión 2.0 del firmware del transceptor USB para conectarse a los Reconectadores TripSaver II con la versión 2.0 del firmware. La versión 2.0 del transceptor USB es compatible con todas las versiones del firmware del Reconectador TripSaver II.

Un transceptor USB con la versión de firmware 1.6 puede usarse con la última versión del software de configuración del centro de servicio y los reconectadores TripSaver II con la versión de firmware 1.9 y anteriores. Para conectarse a los reconectadores TripSaver II con la versión de firmware 2.0, los transceptores USB deben ser actualizados a la versión de firmware 2.0. Esto puede hacerse utilizando la última versión del software de configuración del centro de servicio. Vea la sección "Actualización del Firmware del Transceptor USB" en la página 43.

Debido a un cambio de hardware, los reconectadores TripSaver II con la versión de firmware 1.0 sólo pueden ser actualizados a la versión 1.3 utilizando la última versión del software de configuración del centro de servicio. Con el cambio de hardware de Octubre de 2022, los reconectadores TripSaver II con versiones de firmware 1.5 a 1.8 pueden ser actualizados a la versión de firmware 1.9 utilizando la última versión del software de configuración del centro de servicio, pero no pueden ser actualizados a la versión de firmware 2.0.

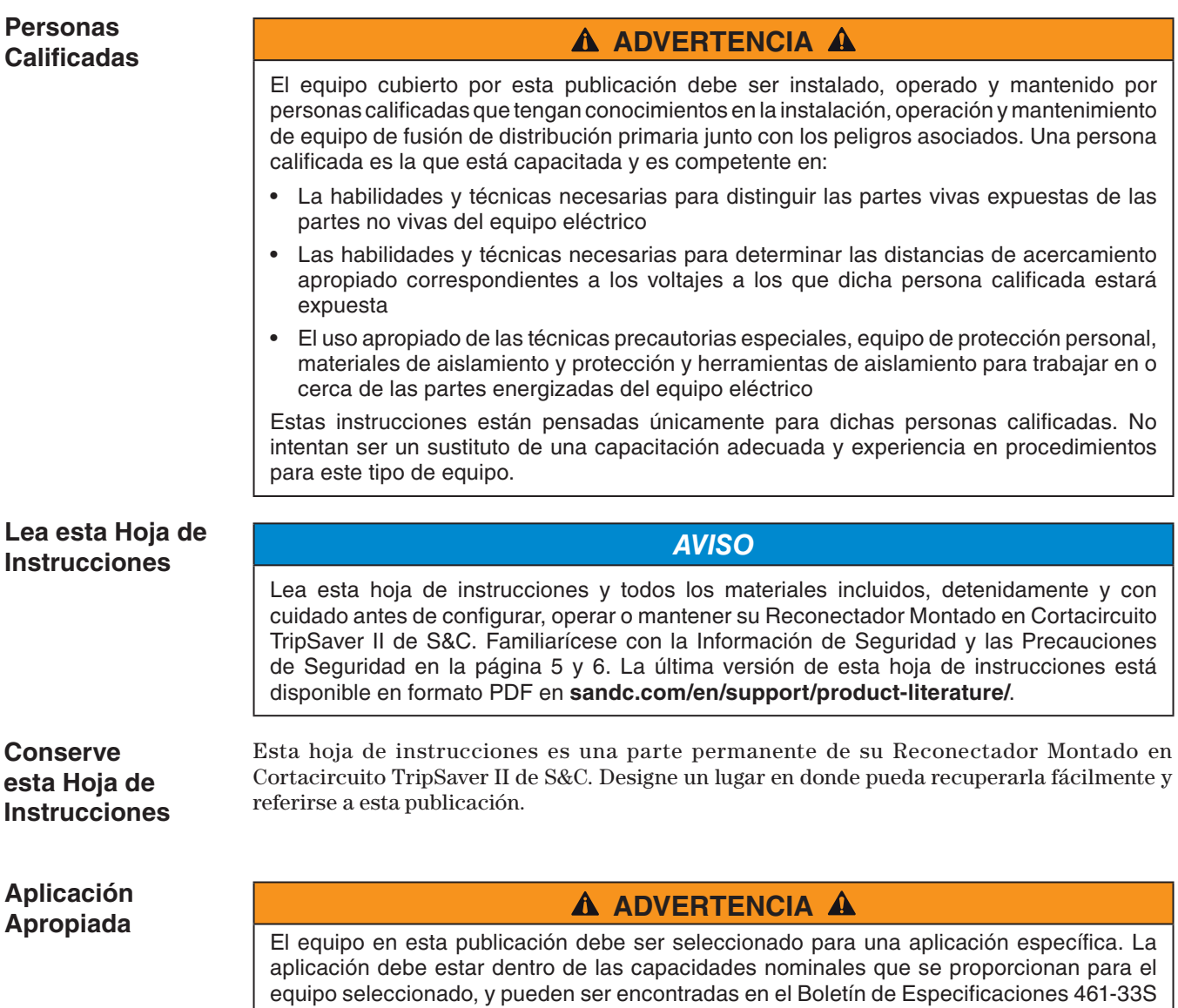

de S&C.

#### La garantía y/u obligaciones descritas en las condiciones de venta normales de S&C, tal y como éstas se estipulan en la Hoja de Precios 150, además de toda cláusula especial de la garantía, tal y como esta haya sido estipulada en el boletín de especificaciones de la línea de productos aplicable, son exclusivas. Las soluciones provistas en la garantía con respecto al incumplimiento de dichas garantías constituirán la solución exclusiva del comprador inmediato o del usuario final al igual que el cumplimiento de la obligación del vendedor. En ningún caso la obligación del vendedor para con el comprador inmediato o el usuario final excederá el precio del producto específico que sea la causa de la reclamación del comprador inmediato o del usuario final. Todas las demás garantías, sean estas explicitas o implícitas, o sean éstas el resultado del ejercicio del derecho, negociación previa a un acto, prácticas y costumbres comerciales, u otras queda excluidas. Las únicas garantías existentes son las que se mencionan en la Hoja de Precios 150, y NO HAY GARANTÍAS EXPLÍCITAS NI IMPLÍCITAS DE COMERCIABILIDAD O ADECUACION PARA UN PROPÓSITO EN PARTICULAR. TODA GARANTÍA EXPRESA U OTRA OBLIGACIÓN PROVISTA EN LA HOJA DE PRECIOS 150 SE OTROGA ÚNICAMENTE AL COMPRADOR INMEDIATO Y AL USUARIO FINAL, SEGÚN ESTOS SE DEFINEN EN DICHA GARANTÍA. CON EXCEPCION DEL USUARIO FINAL, NINGÚN COMPRADOR REMOTO PODRA RECURRIR A NINGUNA AFIRMACIÓN DE HECHO O PROMESA QUE SE RELACIONE CON LOS PRODUCTOS AQUI DESCRITOS, A NINGUNA DESCRIPCIÓN QUE SE RELACIONE CON LOS MISMOS, NI A NINGUNA PROMESA DE SOLUCIÓN INCLUIDA EN LA HOJA DE PRECIOS 150. Al usuario final se le otorga una licencia no transferible, no sublicenciable, no exclusiva para utilizar el Software de Configuración del Centro de Servicio de TripSaver II y/u otro software proporcionado con los Reconectadores Montados en Cortacircuito TripSaver II solo sobre la aceptación de todos los términos y condiciones del contrato de licencia **Garantía Acuerdo de Licencia del Usuario Final**

del vendedor al usuario final, como se expone en la Hoja de Precios 155

**Comprensión de los Mensajes de Seguridad-Alerta**

Existen muchos tipos de mensajes de seguridad-alerta que pueden aparecer a través de esta hoja de instrucciones al igual que en las etiquetas fijadas en el Reconectador Montado en Cortacircuito TripSaver II o en el Software de Configuración del Centro de Servicio de TripSaver II. Familiarícese con este tipo de mensajes y la importancia de las diferentes palabras de señal:

# **A PELIGRO A**

"PELIGRO" identifica los más serios e inmediatos peligros que posiblemente den como resultado lesiones personales serias o la muerte, si las instrucciones incluyendo las precauciones recomendadas, no son seguidas.

# **A** ADVERTENCIA **A**

"ADVERTENCIA" identifica los peligros o prácticas no seguras que pueden dar como resultado lesiones personales serias o muerte, si las instrucciones, incluyendo las precauciones recomendadas, no son seguidas.

# **A PRECAUCIÓN A**

"PRECAUCIÓN" identifica los peligros o prácticas no seguras que pueden dar como resultado lesiones personales menores, si las instrucciones, incluyendo la precauciones recomendadas, no son seguidas.

# *AVISO*

"AVISO" identifica los procedimientos importantes o requerimientos que, pueden dar como resultado el daño en el producto o la propiedad si las instrucciones no son seguidas.

**Seguimiento de las Instrucciones de Seguridad**

Si usted no entiende cualquier parte de esta hoja de instrucciones y necesita asistencia, contacte con la Oficina de Ventas de S&C más cercana o con un Distribuidor Autorizado de S&C. Sus números telefónicos están listados en el sitio web de S&C **sandc.com**, o llame al Centro de Soporte y Monitoreo Global de S&C al 1-888-762-1100.

# *AVISO*

Lea esta hoja de instrucciones completa y cuidadosamente antes de configurar, instalar u operar su Reconectador Montado en Cortacircuito TripSaver II.

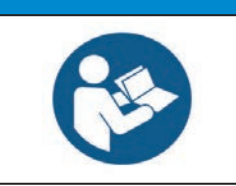

# **Reemplazo de Instrucciones y Etiquetas**

Si requiere de copias adicionales de esta hoja de instrucciones, póngase en contacto con su Oficina de Ventas de S&C más cercana, un Distribuidor Autorizado de S&C, las Oficinas Principales de S&C, o a S&C Electric Canadá Ltd.

Es importante que cualquier etiqueta faltante, dañada o descolorida en el equipo, sea reemplazada inmediatamente. Las etiquetas de reemplazo se pueden obtener poniéndose en contacto con su Oficina de Ventas de S&C más cercana, un Distribuidor Autorizado de S&C, las Oficinas Principales de S&C o S&C Electric Canadá Ltd.

# **A** ADVERTENCIA **A**

Fallar en la configuración apropiada del TripSaver II de acuerdo con los códigos y las normas aplicables, puede dar por resultado un mal funcionamiento o una descoordinación, daño al equipo, lesiones al personal o la muerte.

Las configuraciones deben ser determinadas y aprobadas por personal calificado que este familiarizado con los principios de coordinación selectiva y protección del sistema. S&C Electric Company no es responsable por el mal funcionamiento o la descoordinación del TripSaver II resultante de una configuración inapropiada.

Asegúrese de que los archivos de configuración del TripSaver II sean mantenidos de un modo seguro por personal capacitado de manera apropiada.

# **A** ADVERTENCIA **A**

El Reconectador Montado en Cortacircuito TripSaver II DEBE ser desenergizado y retirado del poste de servicio eléctrico antes de instalar el módulo de energía "cableado" (módulo de energía con adaptador CA y cable de extensión) a la base del reconectador TripSaver II. El módulo de energía cableado está destinado ÚNICAMENTE para ser utilizado en la configuración y recolección de datos cuando el reconectador TripSaver II es desenergizada y retirada del poste de servicio eléctrico. (Para energizar el reconectador TripSaver II mientras esté instalada en el poste, utilice el módulo de energía inalámbrico, número de catálogo de S&C 5954). Falla al retirar el reconectador TripSaver II del poste de servicio eléctrico antes de conectar el módulo de energía cableado puede causar formación de un arco, quemaduras, descarga eléctrica, y muerte.

# **Embalaje**

Un kit de configuración del reconectador TripSaver II completo, el cual pesa aproximadamente 4 lbs. (1.8 kg) y funciona con reconectadores TripSaver II tanto de 15 kV como de 25 kV, consta de los siguientes elementos incluidos en un estuche de transporte:

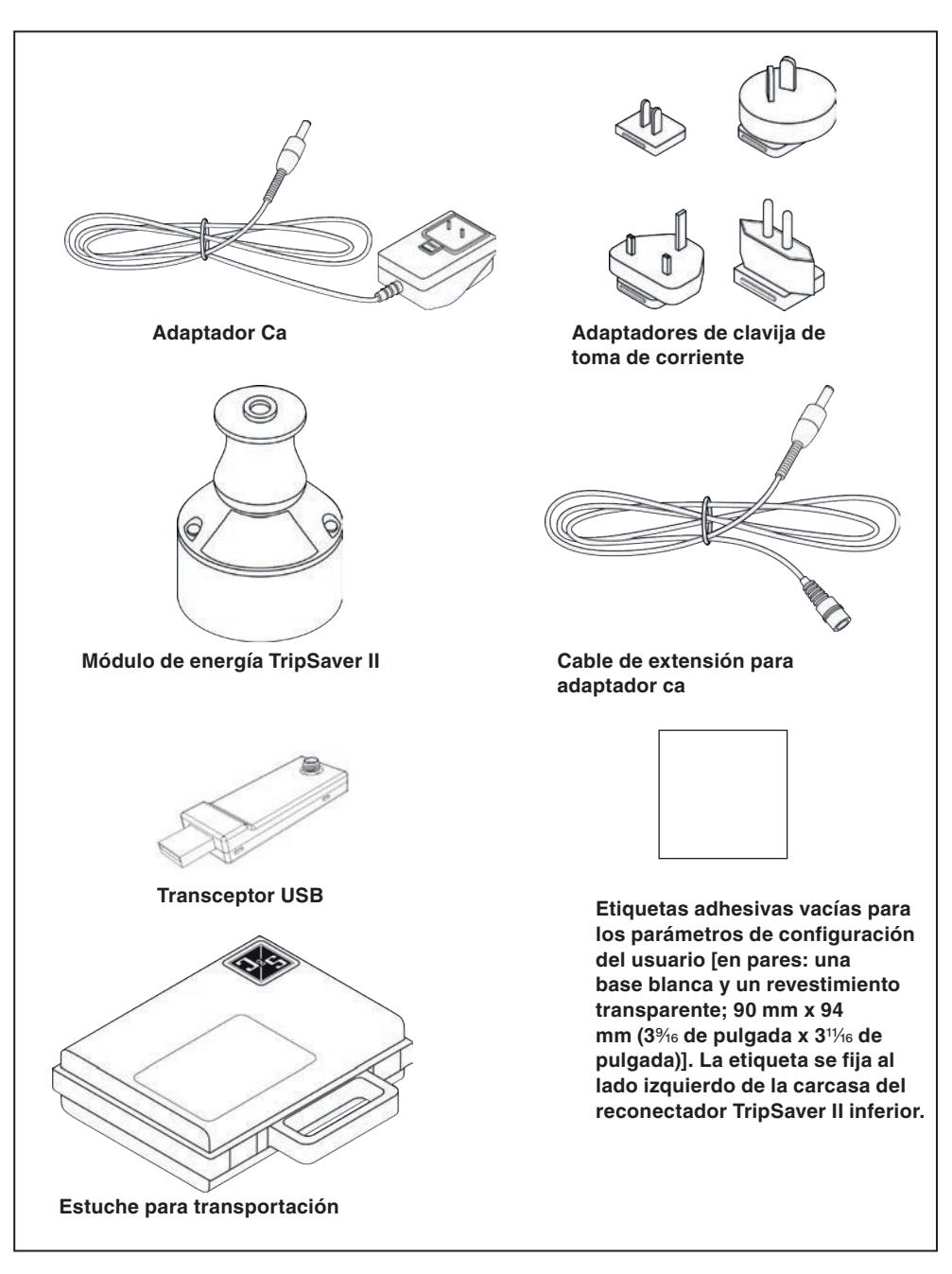

# **Inspección**

Examine el embarque para evidencia de daño externo tan pronto como sea posible después de la recepción, de preferencia antes de que el vehículo transportador se marche. Verifique el conocimiento de embarque para asegurarse que los contenedores de embarque listados se encuentran presentes.

Si existe una pérdida visible y/o daño:

- 1. Notifique de inmediato al transportador.
- 2. Solicite una inspección del transportador.
- 3. Anote la condición del embarque en todas las copias del recibo de entrega.
- 4. Registre una reclamación con el transportador. Si es descubierto un daño oculto:
- 1. Notifique al transportador dentro de los 15 días a partir de la recepción del embarque.
- 2. Solicite una inspección del transportador.
- 3. Registre una reclamación con el transportador.

De igual manera notifique a S&C Electric Company en todas las instancias de pérdida y/o daño.

# **Manipulación**

## *AVISO*

Maneje el Kit de Configuración con cuidado. **NO** deje caer los componentes o sujete cualquiera de sus partes a presión indebida durante el uso. Solo remueva los componentes del estuche para transportación cuando estén listos para ser utilizados. Después de que el TripSaver II ha sido configurado, siempre regrese los componentes al estuche para transportar para su protección.

Además, **NO** deje caer el TripSaver II o sujete cualquiera de sus partes a presión indebida durante la configuración o la instalación. Solo remueva el TripSaver II de la caja cuando esté listo para la configuración o la instalación. Después de que el TripSaver II ha sido configurado, siempre regréselo a su caja, hasta que esté listo para su instalación.

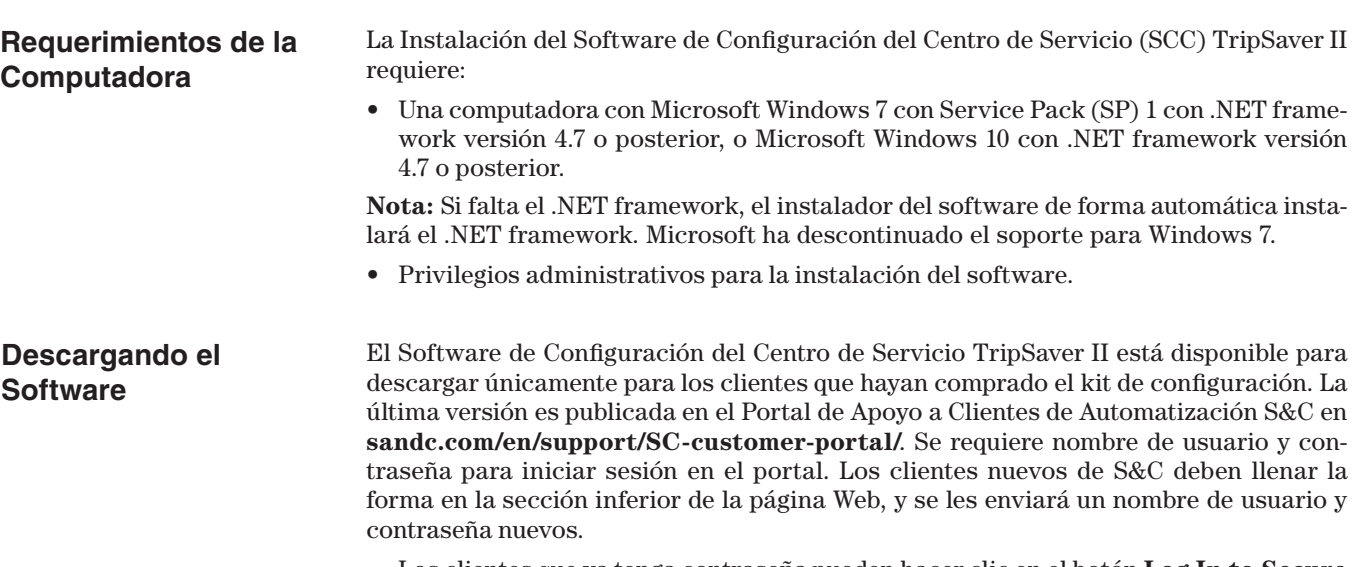

Los clientes que ya tenga contraseña pueden hacer clic en el botón **Log In to Secure Site (Iniciar Sesión al Sitio Seguro)**. Esto abre la página de inicio de sesión. Ver la Figura 2.

Ingrese el nombre de usuario y contraseña y haga clic en el botón **Log In** para iniciar sesión en el portal.

Vaya a la sección de "TripSaver II Workspace" ("Espacio de trabajo TripSaver II") y descargue el archivo del instalador más reciente SCC<version number>\_Installer.exe desde el portal.

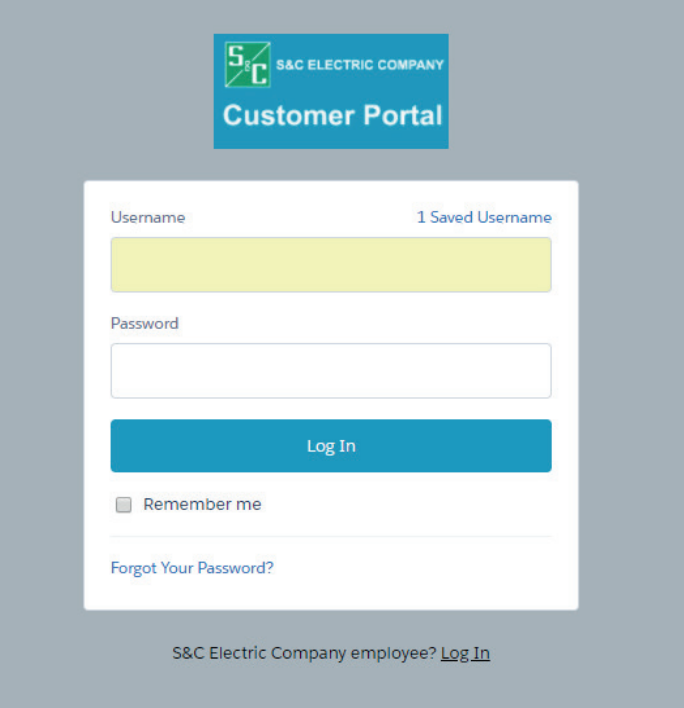

**Figura 2. Página de inicio de sesión del cliente.**

**Instalación del Software**

Utilice los siguientes pasos para instalar el software:

**PASO 1.** Dé doble clic en el archivo de instalación descargado para su autoextracción y dará inicio al proceso. Usted verá el nombre del software y su número de versión. Dé clic en el botón **Install (Instalar)** para proceder, o dé clic en el botón **Close (Cerrar)** para abandonar el proceso de instalación. Ver la Figura 3.

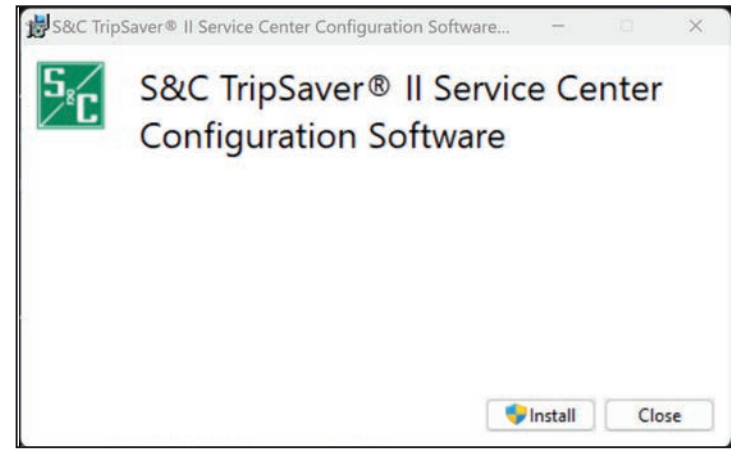

**Figura 3. Iniciando la instalación del software.**

**PASO 2.** Después de que haga clic en el botón **Install**, espere a que el proceso de inicialización termine. El instalador instalará automáticamente el marco .NET correcto en la computadora en caso de falte que el marco .NET. Cuando el marco .NET sea instalado exitosamente, aparecerá el asistente de instalación para Software de Configuración del Centro de Servicio de TripSaver II de S&C. Ver la Figura 4 en la página 11.

### *AVISO*

Si se instaló una versión anterior del Software de Configuración del Centro de Servicio TripSaver II en la computadora, el proceso de instalación la eliminará e instalará la última versión.

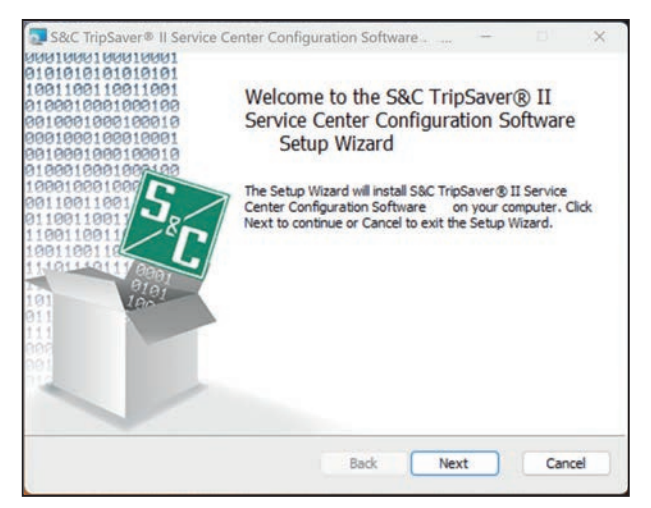

**Figura 4. El asistente de configuración de la instalación de SCC.**

- **PASO 3.** Dé clic en el botón **Next (Siguiente)** para continuar, o dé clic en el botón **Cancel (Cancelar)** para abandonar el proceso de instalación.
- **PASO 4.** El próximo cuadro de diálogo en aparecer, le permite seleccionar la carpeta de instalación. Dé clic en el botón **Change (Cambiar)** para seleccionar una carpeta de destino específico, o puede usar la carpeta predeterminada mostrada. Dé clic en el botón **Next** para abandonar el proceso de instalación. Dé clic en el botón **Back (Regresar)** para regresar al paso anterior. Ver la Figura 5.

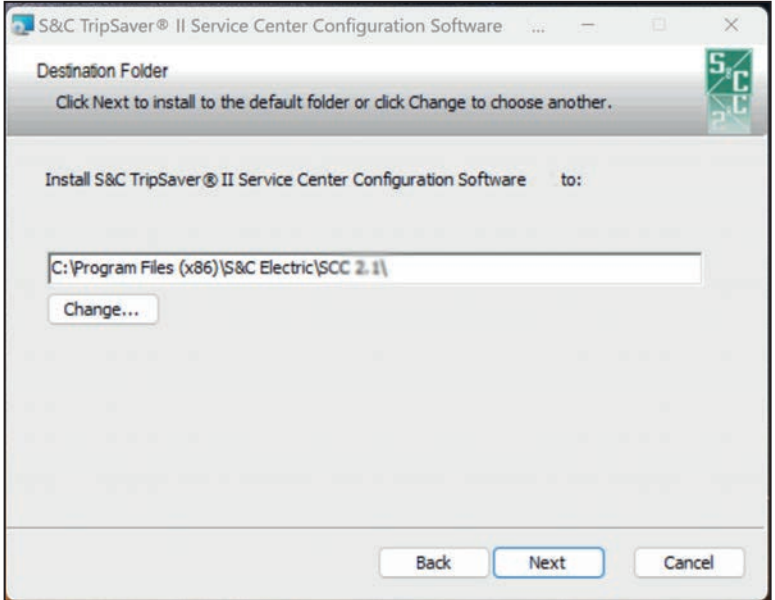

**Figura 5. Cuadro de diálogo para seleccionar la carpera de destino.**

**PASO 5.** Cuando haya sido seleccionada la carpeta de instalación, se abre el cuadro de diálogo Ready to install (Listo para instalar). Ver la Figura 6. Haga clic en el botón **Install** para comenzar la instalación. Haga clic en el botón Back para revisar o cambiar el ajuste, o haga clic en el botón **Back** para revisar o cambiar el ajuste, o haga clic en el botón **Cancel** para salir del proceso de instalación.

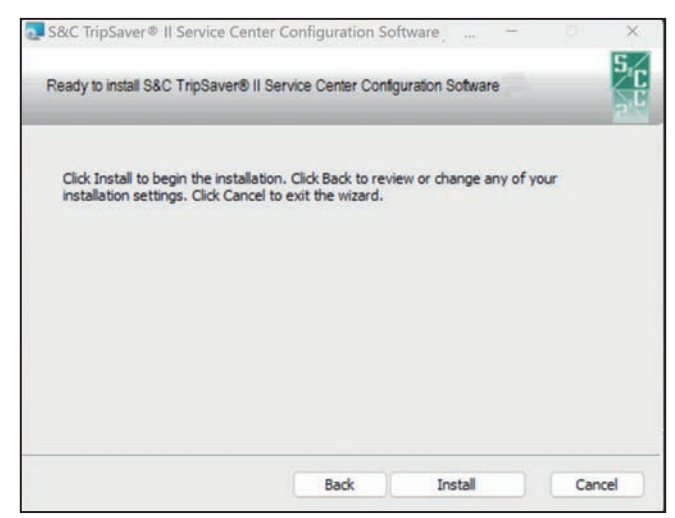

**Figura 6. El cuadro de diálogo Listo para instalar.**

Durante el proceso de instalación, una barra de estado será desplegada. Cuando la instalación sea terminada, se desplegará la pantalla mostrada en la Figura 7. Dé clic en el botón de **Finish (Terminar)** para salir del asistente de instalación.

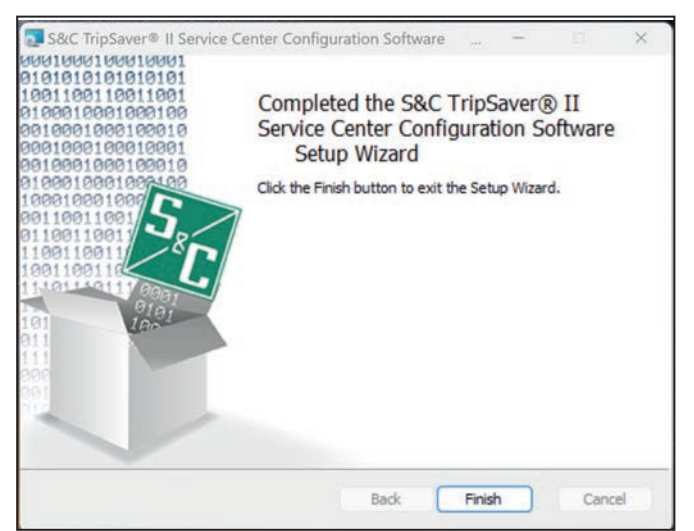

**Figura 7. Este cuadro de diálogo indica que la instalación esta completa.**

**PASO 6.** Cuando el Software de Configuración del Centro de Servicio TripSaver II haya sido instalado con éxito, aparece el cuadro de diálogo Installation Successful (Instalación Exitosa). Ver la Figura 8. Haga clic en el botón **Close (Cerrar)** para salir del instalador.

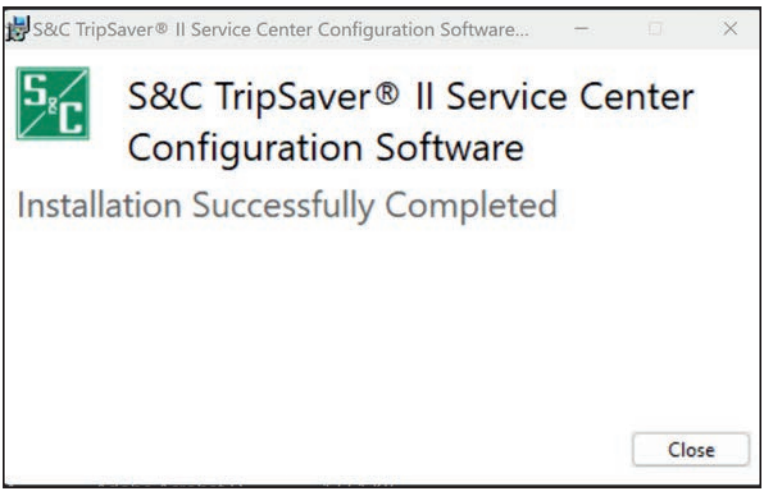

**Figura 8. El cuadro de diálogo Instalación de SCC Completada con Exito**

La instalación creará el siguiente ícono en su escritorio y en el menú de **Start (Inicio)** de Windows. Ver la Figura 9.

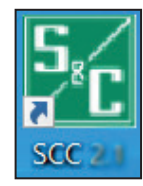

**Figura 9. Icono de escritorio del software SCC.**

Para desinstalar el Software de Configuración del Centro de Servicios TripSaver II de la computadora, vaya al menú de Aplicaciones en el panel de Configuración de Windows.

**Ensamblaje e Instalación del Transceptor USB** Se debe instalar un transceptor USB en la computadora para comunicarse con un reconectador TripSaver II. **Nota:** Instalar el software de configuración y ejecutar el software en modo fuera de línea no requiere la presencia de un transceptor USB.

- **PASO 1.** Atornille el extremo roscado de la antena en el conector roscado del transceptor USB. Ver Figura 10.
- **PASO 2.** Inserte el transceptor USB en cualquier puerto USB del ordenador. Consulte la Figura 11. El proceso de instalación es automático.

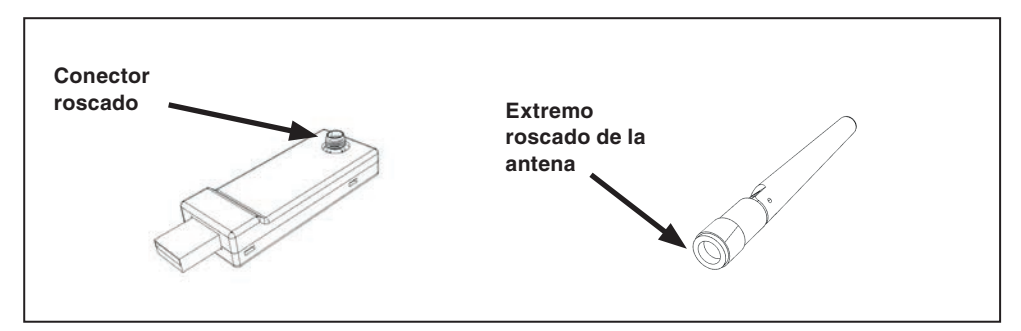

**Figura 10. Conexión de la antena al transceptor USB.**

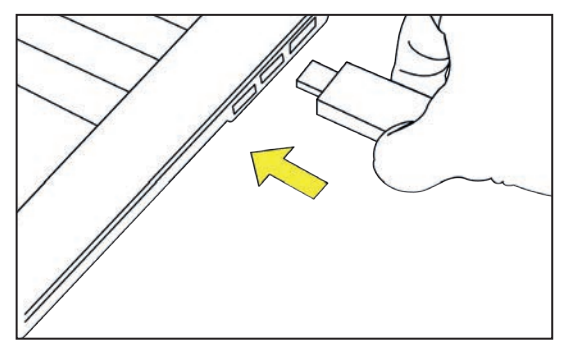

**Figura 11. Insertando el transceptor USB en la computadora.** 

# **Ensamblando la Alimentación de Energía y Activando el Reconectador TripSaver II**

Una unidad TripSaver II puede ser alimentada por el módulo de energía para habilitar su capacidad de comunicación. Complete los siguientes pasos antes de intentar comunicarse con su unidad TripSaver II.

**Nota**: El Software de Configuración del Centro de Servicio TripSaver II tiene un modo de ajuste fuera de línea que permite que los ajustes del TripSaver II sean configurados y guardados sin comunicarse con un reconectador.

**PASO 1.** Enchufe el conector del adaptador CA en la abertura del módulo de energía. Ver la Figura 12.

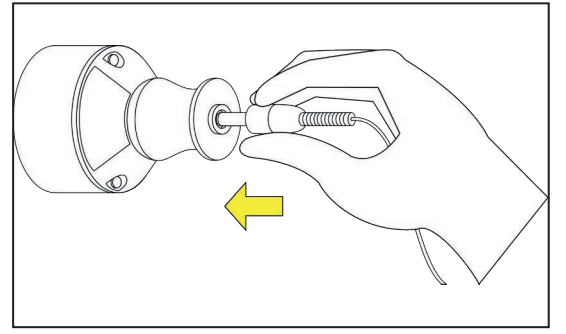

**Figura 12. Enchufando el conector de alimentación al módulo de energía.**

**PASO 2.** Posicione el módulo de energía cerca de la base del reconectador TripSaver II; el módulo será sostenido en su lugar magnéticamente. Ver la Figura 13.

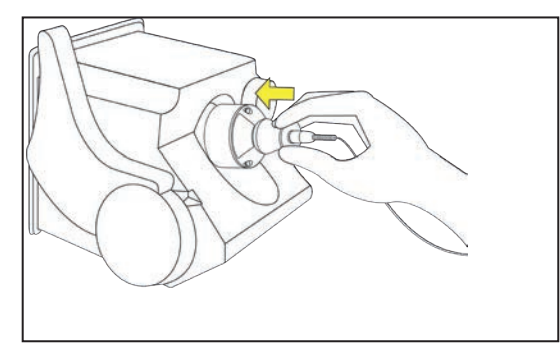

**Figura 13. Instalando el módulo de energía en el reconectador TripSaver II.**

**PASO 3.** Instale el adaptador de clavija de toma de corriente apropiado en el adaptador ca. Ver la Figura 14 en la página 16.

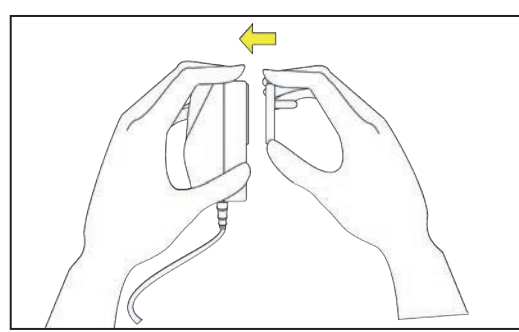

**Figura 14. Instalando el adaptador de clavija de toma de corriente.**

**PASO 4.** Enchufe el adaptador ca a una toma de corriente de pared. Ver la Figura 15.

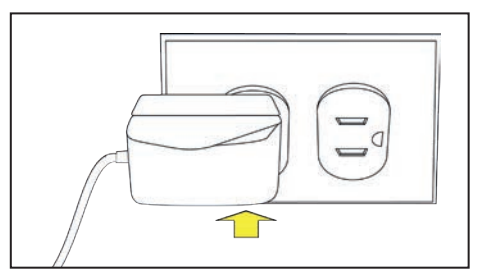

**Figura 15. Enchufando el adaptador ca a una toma de corriente de pared.**

Para verificar que su unidad TripSaver II está activada, gire la palanca SELECTORA DE MODO y observe la pantalla LCD. Si la pantalla LCD empieza a desplazarse, esto indica que el reconectador ha sido activado exitosamente.

### **Obteniendo el ID del Transceptor**

Un ID de Transceptor única para cada unidad TripSaver II es necesaria para establecer comunicaciones entre su computadora y el dispositivo. El ID consiste en una línea de caracteres de 32 dígitos en el formato de:

### "**0019C900.00020000.\_ \_ \_ \_ \_ \_ \_ \_ . \_ \_ \_ \_ \_ \_ \_ \_**"

El ID del Transceptor para el reconectador TripSaver II puede ser obtenida a través de los siguientes métodos:

- **Método 1:** El ID del Transceptor está empotrada en el código QR grabado con láser en la parte baja del alojamiento de cada unidad TripSaver II. Ver la Figura 16 en la página 17. Descargue una aplicación escáner QR gratuita a su teléfono inteligente y escanee el código QR para obtener el ID del Transceptor.
- **Método 2:** Gire la palanca SELECTORA DE MODO para iniciar las pantallas de *Despliegue* después de que el reconectador TripSaver II sea activado. La Pantalla LCD empezará a desplazarse. La primera pantalla desplegada contiene el ID del Transceptor. Ver la Figura 17 en la página 17.

**Nota:** Esta pantalla no se muestra cuando la comunicación está deshabilitada, o cuando no son agregadas pantallas a la secuencia de *Despliegue* de Pantalla.

• **Método 3:** El ID del Transceptor también está impreso atrás de la etiqueta amarilla de "NO DEJAR CAER—MANEJESE CON CUIDADO" fijada a cada unidad TripSaver II cuando sale de S&C Electric Company. Ver la Figurae 18.

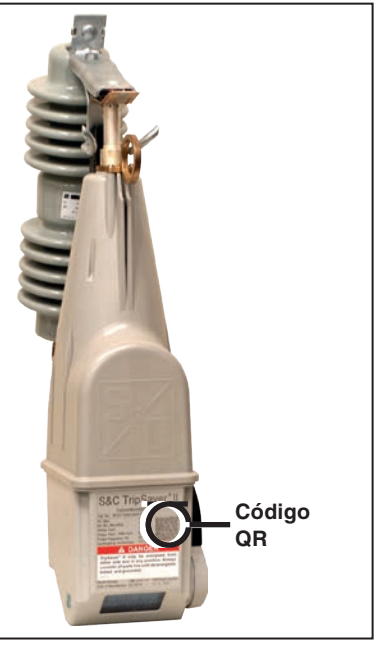

**Figura 16. Código QR de la ID del Transceptor.**

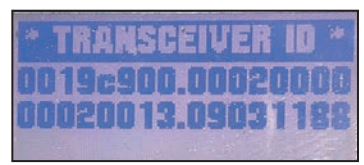

**Figura 17. La Transceiver ID (Identificación del Transceptor) mostrada en la primera pantalla LCD de desplazamiento.**

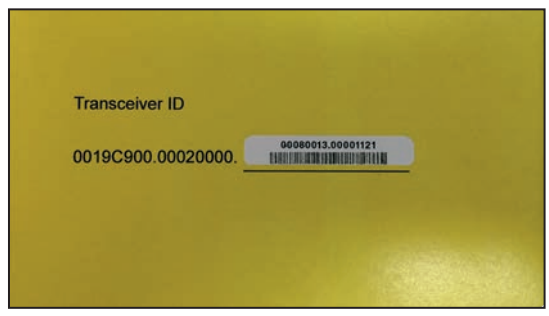

**Figura 18. Etiqueta del ID del Transceptor.**

# Utilizando el Software de Configuración del Centro de Servicio TripSaver II

**Ejecutando el Software**

**Leyendo y Comprendiendo el Mensaje de Precaución**

Haga clic en el icono SCC en el escritorio o en el menú Inicio para iniciar el Software de Configuración del Centro de Servicio TripSaver II. Ver la Figura 9 en la página 13.

El mensaje de advertencia mostrado en la Figura 19 es mostrado después de que es ejecutado el software:

El proceso de configuración inicia después de hacer clic en el botón verde **I have read and understand the above Warning**.

**WARNING** 

Failure to properly configure TripSaver II in accordance with applicable codes and standards can result in misoperation or miscoordination, equipment damage, personnel injury, or death.

Settings should be determined and approved by qualified persons who are familiar with the principles of selective coordination and system protection. S&C Electric Company is not responsible for the misoperation or miscoordination of TripSaver II resulting from improper configuration.

Make sure that the TripSaver II settings files are maintained in a secure manner by properly trained personnel.

I have read and understand the above Warning

**Figura 19. Mensaje de Advertencia del software SCC.**

**Terminología**

**Apply (Aplicar).** Sobreescribe las configuraciones viejas en una unidad TripSaver II con nuevas configuraciones.

**Buffer (Búfer).** Un área de la memoria en el software conservando la información de las configuraciones temporalmente.

**Revert (Revertir).** Reprograma edit buffer (búfer de edición) a su estado original. La definición de "estado original" será explicada en la sección de "Revert" de esta hoja de instrucciones en la página 36.

**Setpoints (Puntos de Ajuste).** Los puntos de ajuste son ajustes cambiables por el usuario, ingresados al control para configurar una unidad TripSaver II. Los puntos de ajuste son desplegados como casillas, texto en azul claro, o menús de selección. Los puntos de ajuste pueden ser guardados localmente en un archivo de punto de ajuste con la extensión .xspt.

**Snapshot (Instantánea).** Un archivo de instantáneas captura todos los datos desde un reconectador TripSaver II en un instante específico. La parte de los puntos de ajuste de la instantánea se puede guardar localmente a un archivo de punto de ajuste. Los archivos de instantáneas tienen la extensión .xdss.

**Validate (Validar).** Revise los ajustes contra las reglas de validación que definen una configuración válida.

**Nota:** Para el software SCC v1.8, v1.9, v2.0 y v2.1 del firmware, la característica de validación NO impedirá que el usuario aplique ajustes que están fuera de margen para las capacidades nominales del reconectador TripSaver II. En lugar de eso, se mostrará una advertencia informando al usuario de que los ajustes están fuera de margen. El usuario tendrá la oportunidad ya sea de aceptar un ajuste fuera de margen o de ajustarlo antes de aplicarlo. Al aceptar un ajuste fuera de margen será ingresado en el registro de servicio de la fábrica.

#### **Resumen**

El Software de Configuración del Centro de Servicio del TripSaver II, es utilizado para comunicar y configurar los Reconectadores Montados en Cortacircuito TripSaver II de S&C. El gateway de comunicación del usuario está organizado de la siguiente manera:

#### **Barra de Menú y Barra de Herramienta de Acceso Rápido**

En la parte superior del gateway del usuario se encuentra una barra de menú que tiene un número de comandos. Debajo de la barra de menú se encuentra una barra de herramienta de acceso rápido que contiene los comandos utilizados con mayor frecuencia que se encuentran en la barra de menú. Ver la Figura 20.

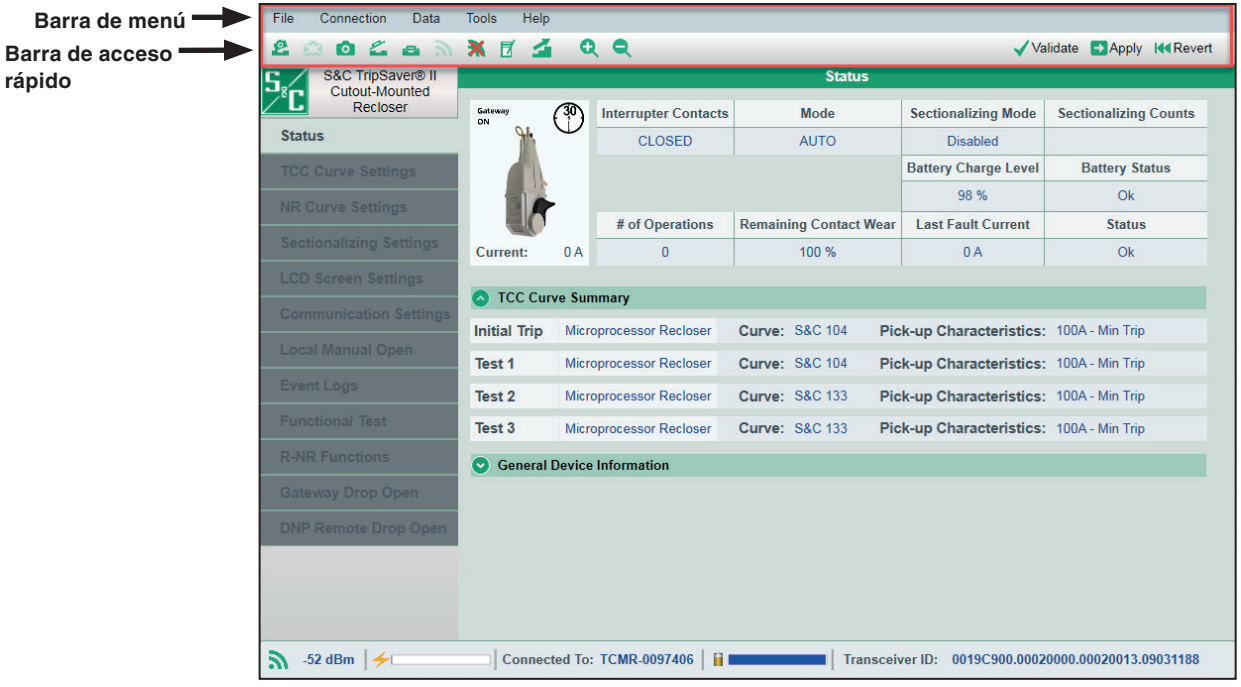

**Figura 20. Barra de menú y barra de herramienta de acceso rápido mostrado en todas las pantallas.**

### **Árbol de menú**

En el lado izquierdo del gateway del usuario se encuentra un árbol de menú que contiene los nombres de las pantallas disponibles. Dé clic en los rubros del árbol de menú para navegar a través de las pantallas. La pantalla activa será resaltada, y las demás se quedarán grises. Ver la Figura 21.

| S&C TripSaver® II<br>Cutout-Mounted | <b>Status</b>              |    |                                   |                               |  |                                          |                              |  |
|-------------------------------------|----------------------------|----|-----------------------------------|-------------------------------|--|------------------------------------------|------------------------------|--|
| Recloser                            | Gairmay<br>one             |    | Interrupter Contacts              | Mode                          |  | Sectionalizing Mode                      | <b>Sectionalizing Counts</b> |  |
| <b>Status</b>                       |                            |    | <b>CLOSED</b>                     | <b>AUTO</b>                   |  | <b>Disabled</b>                          |                              |  |
| <b>TCC Curve Settings</b>           |                            |    |                                   |                               |  | <b>Battery Charge Level</b>              | <b>Battery Status</b>        |  |
| <b>NR Curve Settings</b>            |                            |    |                                   |                               |  | 98 %                                     | Ok.                          |  |
|                                     |                            |    | # of Operations                   | <b>Remaining Contact Wear</b> |  | <b>Last Fault Current</b>                | <b>Status</b>                |  |
| Sectionalizing Settings             | Current:                   | 0A | $\sigma$                          | 100 %                         |  | 0A                                       | Ok.                          |  |
| <b>LCD Screen Settings</b>          |                            |    |                                   |                               |  |                                          |                              |  |
| Communication Settings              | <b>C</b> TCC Curve Summary |    |                                   |                               |  |                                          |                              |  |
| Local Manual Open                   | <b>Initial Trip</b>        |    | Microprocessor Recloser           | Curve: S&C 104                |  | Pick-up Characteristics: 100A - Min Trip |                              |  |
|                                     | Test 1                     |    | Microprocessor Recloser           | Curve: S&C 104                |  | Pick-up Characteristics: 100A - Min Trip |                              |  |
| <b>Event Logs</b>                   | Test 2                     |    | Microprocessor Recloser           | Curve: S&C 133                |  | Pick-up Characteristics: 100A - Min Trip |                              |  |
| <b>Functional Test</b>              | Test 3                     |    | Microprocessor Recloser           | Curve: S&C 133                |  | Pick-up Characteristics: 100A - Min Trip |                              |  |
| <b>BAIR Functions</b>               |                            |    | <b>General Device Information</b> |                               |  |                                          |                              |  |
| Gateway Orop Open:                  |                            |    |                                   |                               |  |                                          |                              |  |
| <b>DNP Remote Drop Open</b>         |                            |    |                                   |                               |  |                                          |                              |  |
|                                     |                            |    |                                   |                               |  |                                          |                              |  |
|                                     |                            |    |                                   |                               |  |                                          |                              |  |

**Figura 21. Árbol de menú en el lado izquierdo de cada pantalla.**

#### **Cuerpo Principal**

A la derecha del árbol del menú está el cuerpo principal de la interfaz del usuario, donde se llevan a cabo la configuración y otras tareas. Ver la Figura 22.

| Cutout-Mounted<br>Recloser  | Galancy<br>on.                     |    | <b>Interrupter Contacts</b>       |                               |                                          |                       |
|-----------------------------|------------------------------------|----|-----------------------------------|-------------------------------|------------------------------------------|-----------------------|
| <b>Status</b>               |                                    |    |                                   | Mode                          | Sectionalizing Mode                      | Sectionalizing Counts |
|                             |                                    |    | <b>CLOSED</b>                     | <b>AUTO</b>                   | Disabled                                 |                       |
| <b>TCC Curve Settings:</b>  |                                    |    |                                   |                               | <b>Battery Charge Level</b>              | <b>Battery Status</b> |
| <b>NR Curve Settings</b>    |                                    |    |                                   |                               | 98%                                      | <b>Ok</b>             |
|                             |                                    |    | # of Operations                   | <b>Remaining Contact Wear</b> | <b>Last Fault Current</b>                | <b>Status</b>         |
| Sectionalizing Settings     | Current:                           | 0A | $\sigma$                          | 100%                          | 0A                                       | Ok                    |
| <b>LCD Screen Settings</b>  |                                    |    |                                   |                               |                                          |                       |
| Communication Settings      | <b>TCC Curve Summary</b><br>$\sim$ |    |                                   |                               |                                          |                       |
| Local Manual Open           | <b>Initial Trip</b>                |    | Microprocessor Recloser           | Curve: S&C 104                | Pick-up Characteristics: 100A - Min Trip |                       |
|                             | Test 1                             |    | Microprocessor Recloser           | Curve: S&C 104                | Pick-up Characteristics: 100A - Min Trip |                       |
| Event Logs                  | Test 2                             |    | Microprocessor Recloser           | Curve: S&C 133                | Pick-up Characteristics: 100A - Min Trip |                       |
| <b>Functional Test</b>      | Test 3                             |    | Microprocessor Recloser           | Curve: S&C 133                | Pick-up Characteristics: 100A - Min Trip |                       |
| <b>R-NR Functions</b>       |                                    |    | <b>General Device Information</b> |                               |                                          |                       |
| Gataway Drop Coan-          |                                    |    |                                   |                               |                                          |                       |
| <b>DNP Remote Drop Open</b> |                                    |    |                                   |                               |                                          |                       |

**Figura 22. Cuerpo principal de la pantalla en el lado derecho del árbol de menú.**

### **Barra de Información Adicional**

En la parte inferior de la pantalla está una barra de información que contiene la información adicional relacionada con el reconectador. Ver la Figura 23.

| File<br>Connection<br>Data                            | <b>Tools</b><br>Help |    |                                   |                               |                                          |                                     |  |  |
|-------------------------------------------------------|----------------------|----|-----------------------------------|-------------------------------|------------------------------------------|-------------------------------------|--|--|
| L<br>Ł<br>О<br>$\mathbb{R}$<br>a.                     | X F<br>≤             |    | Q.<br>$\bullet$                   |                               |                                          | Validate B Apply 144 Revert         |  |  |
| <b>S&amp;C TripSaver® II</b><br><b>Cutout-Mounted</b> | <b>Status</b>        |    |                                   |                               |                                          |                                     |  |  |
| Recloser                                              | Gateway<br>ON        |    | <b>Interrupter Contacts</b>       | <b>Mode</b>                   | <b>Sectionalizing Mode</b>               | <b>Sectionalizing Counts</b>        |  |  |
| <b>Status</b>                                         |                      |    | CLOSED.                           | <b>AUTO</b>                   | <b>Disabled</b>                          |                                     |  |  |
| <b>TCC Curve Settings</b>                             |                      |    |                                   |                               | <b>Battery Charge Level</b>              | <b>Battery Status</b>               |  |  |
| <b>NR Curve Settings</b>                              |                      |    |                                   |                               | 98 %                                     | Ok                                  |  |  |
|                                                       |                      |    | # of Operations                   | <b>Remaining Contact Wear</b> | <b>Last Fault Current</b>                | <b>Status</b>                       |  |  |
| <b>Sectionalizing Settings</b>                        | Current:             | 0A | $\Omega$                          | 100%                          | 0A                                       | Qk                                  |  |  |
| <b>LCD Screen Settings</b>                            | TCC Curve Summary    |    |                                   |                               |                                          |                                     |  |  |
| <b>Communication Settings</b>                         |                      |    |                                   |                               |                                          |                                     |  |  |
| <b>Local Manual Open</b>                              | <b>Initial Trip</b>  |    | <b>Microprocessor Recloser</b>    | <b>Curve: S&amp;C 104</b>     | Pick-up Characteristics: 100A - Min Trip |                                     |  |  |
|                                                       | Test 1               |    | <b>Microprocessor Recloser</b>    | <b>Curve: S&amp;C 104</b>     | Pick-up Characteristics: 100A - Min Trip |                                     |  |  |
| <b>Event Logs</b>                                     | Test 2               |    | Microprocessor Recloser           | <b>Curve: S&amp;C 133</b>     | Pick-up Characteristics: 100A - Min Trip |                                     |  |  |
| <b>Functional Test</b>                                | Test <sub>3</sub>    |    | <b>Microprocessor Recloser</b>    | <b>Curve: S&amp;C 133</b>     | Pick-up Characteristics: 100A - Min Trip |                                     |  |  |
| <b>R-NR Functions</b>                                 | $(\checkmark)$       |    | <b>General Device Information</b> |                               |                                          |                                     |  |  |
| <b>Gateway Drop Open</b>                              |                      |    |                                   |                               |                                          |                                     |  |  |
| <b>DNP Remote Drop Open</b>                           |                      |    |                                   |                               |                                          |                                     |  |  |
|                                                       |                      |    |                                   |                               |                                          |                                     |  |  |
|                                                       |                      |    |                                   |                               |                                          |                                     |  |  |
|                                                       |                      |    |                                   |                               |                                          |                                     |  |  |
|                                                       |                      |    |                                   |                               |                                          |                                     |  |  |
| $-53$ dBm<br>$\frac{1}{2}$                            |                      |    | Connected To: TCMR-0097406<br>m   |                               | Transceiver ID:                          | 0019C900.00020000.00020013.09031188 |  |  |

**Figura 23. Barra de información al fondo de la pantalla.**

#### **Modo Independiente**

El Software de Configuración del Centro de Servicio del TripSaver II, tiene dos modos de operar: **Standalone (Independiente)** (offline) (sin conexión a internet) y modo **Connected (Conectado)** (online) (con conexión a internet). El software ingresa automáticamente al modo **Standalone** después de que el software es iniciado. Empieza con un conjunto de ajustes de configuración predeterminados de S&C.

Los usuarios pueden definir sus propios ajustes que utilizará el software en modo **Standalone** seleccionando las opciones de **Tools>Options>Standalone (Herramientas>Opciones>Independiente)**. En modo **Standalone**, los ajustes se pueden configurar sin estar conectado a una unidad, se pueden guardar esos ajustes en un archivo de punto de ajuste para su uso posterior, y cargar una toma instantánea previamente guardada para su análisis. Están disponibles seis pantallas de ajuste bajo este modo. Ellas son: 1) *Ajustes de Curva TCC, 2) Ajustes de Curva NR, 3) Ajustes de Seccionamiento, 4) Ajustes de pantalla LCD, 5) Ajustes de Comunicaciones,* y 6) *Local Manual Open (Apertura Manual Local)*. Ver la Figura 24.

**Nota**: La validación en el modo **Standalone** validará para un reconectador TripSaver II con capacidad nominal de 100 amperes continuos. La validación en el modo **Connected** validará los ajustes basada en el ajuste de corriente continua real del reconectador: 40 A, 100 A, o 200 A.

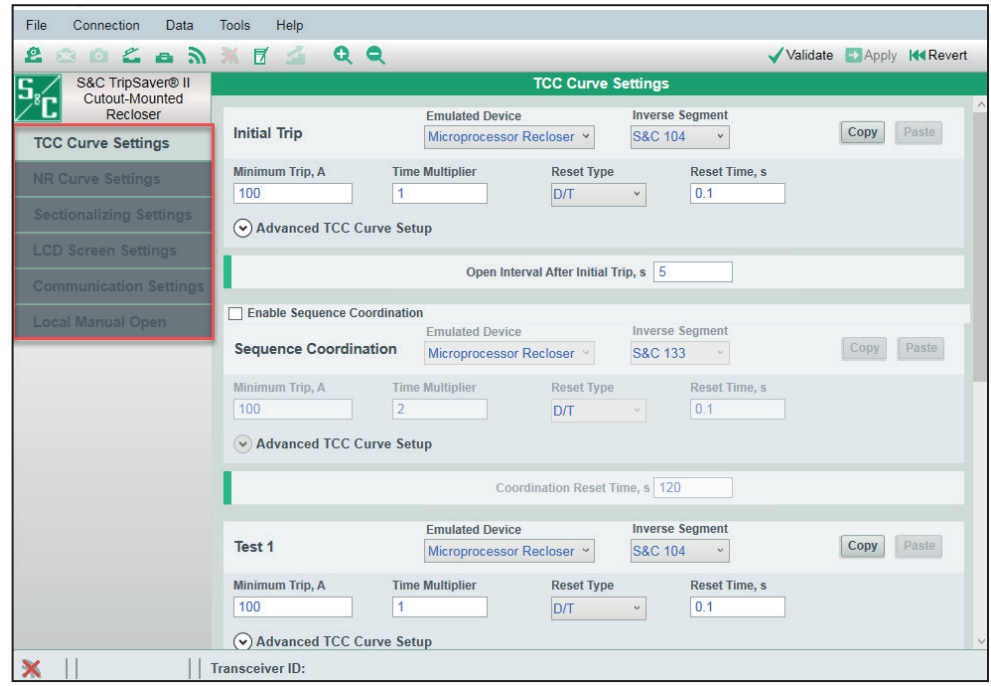

**Figura 24. Elementos del árbol de menú del modo Independiente.**

#### **Modo Conectado**

El software ingresa al modo **Connected (Conectado)** (online) (con conexión a internet) cuando una conexión de comunicaciones es establecida con una unidad TripSaver II. Una vez conectada, los puntos de ajuste del reconectador serán colocados en el edit buffer (búfer de edición) de edición, sobrescribiendo todos los ajustes previos en el búfer. Cuando los ajustes actuales no han sido guardados, se abrirá un mensaje para guardar los ajustes antes de conectarse al reconectador.

#### *AVISO*

Si falta la información del número de serie, del número de catálogo o los ajustes programados, o si la pantalla muestra un valor nominal de corriente continua incorrecto. Consulte la sección "Restauración del Perfil si se Pierde Durante una Actualización del Firmware" en la página 118.

En el modo **Connected**, se puede ver las configuraciones existentes, la información del estado, y los registros de evento del reconectador TripSaver II, aplicar nuevas configuraciones al control, descargar un archivo instantáneo, o llevar a cabo pruebas funcionales. Están disponibles tres pantallas adicionales bajo este modo. Estas son: 1) *Status,(Estado), 2) Event Logs (Registros de Evento),* y 3) *Functional Test (Prueba Funcional)*. Ver la Figura 25. Aparecerá una cuarta y quinta pantalla 4) *R-NR Functions (Funciones de R-NR), 5) Gateway Drop Open (Caer y Abrir del Gateway), y 6) DNP Remote Drop Open (Pantalla Caer y Abrir Remoto del DNP),* abrirá si el reconectador TripSaver II tiene la opción ("-O") de **Intervalo Abierto Extendido**. Estas pantallas también están disponibles si el archivo instantáneo es abierto.

El software también le permite ver los datos capturados en un archivo instantáneo guardado previamente.

| Cutout-Mounted<br>Recloser     | Gateway             |    |                                   | <b>Status</b>                 |                                          |                              |  |  |  |  |  |
|--------------------------------|---------------------|----|-----------------------------------|-------------------------------|------------------------------------------|------------------------------|--|--|--|--|--|
|                                | ON                  |    | <b>Interrupter Contacts</b>       | Mode                          | <b>Sectionalizing Mode</b>               | <b>Sectionalizing Counts</b> |  |  |  |  |  |
| <b>Status</b>                  |                     |    | <b>CLOSED</b>                     | <b>AUTO</b>                   | <b>Disabled</b>                          |                              |  |  |  |  |  |
| <b>TCC Curve Settings</b>      |                     |    |                                   |                               | <b>Battery Charge Level</b>              | <b>Battery Status</b>        |  |  |  |  |  |
| <b>NR Curve Settings</b>       |                     |    |                                   |                               | 98%                                      | Ok                           |  |  |  |  |  |
|                                |                     |    | # of Operations                   | <b>Remaining Contact Wear</b> | <b>Last Fault Current</b>                | <b>Status</b>                |  |  |  |  |  |
| <b>Sectionalizing Settings</b> | Current:            | 0A | $\overline{0}$                    | 100 %                         | 0A                                       | Ok                           |  |  |  |  |  |
| <b>LCD Screen Settings</b>     |                     |    |                                   |                               |                                          |                              |  |  |  |  |  |
| <b>Communication Settings</b>  | TCC Curve Summary   |    |                                   |                               |                                          |                              |  |  |  |  |  |
| <b>Local Manual Open</b>       | <b>Initial Trip</b> |    | Microprocessor Recloser           | <b>Curve: S&amp;C 104</b>     | Pick-up Characteristics: 100A - Min Trip |                              |  |  |  |  |  |
|                                | Test 1              |    | <b>Microprocessor Recloser</b>    | <b>Curve: S&amp;C 104</b>     | Pick-up Characteristics: 100A - Min Trip |                              |  |  |  |  |  |
| <b>Event Logs</b>              | Test 2              |    | Microprocessor Recloser           | <b>Curve: S&amp;C 133</b>     | Pick-up Characteristics: 100A - Min Trip |                              |  |  |  |  |  |
| <b>Functional Test</b>         | Test 3              |    | Microprocessor Recloser           | <b>Curve: S&amp;C 133</b>     | Pick-up Characteristics: 100A - Min Trip |                              |  |  |  |  |  |
| <b>R-NR Functions</b>          | $(\vee)$            |    | <b>General Device Information</b> |                               |                                          |                              |  |  |  |  |  |
| <b>Gateway Drop Open</b>       |                     |    |                                   |                               |                                          |                              |  |  |  |  |  |
| <b>DNP Remote Drop Open</b>    |                     |    |                                   |                               |                                          |                              |  |  |  |  |  |

**Figura 25. Elementos del árbol de menú del modo Conectado.**

# **Funciones de la Barra de Menú**

En la parte superior del gateway del usuario, se encuentra una barra de menú que contiene un número de comandos que se describen en esta sección. Debajo de la barra de menú se encuentra una barra de herramientas de acceso rápido que contiene los comandos frecuentemente utilizados en la barra de menú. Ver la Figura 26.

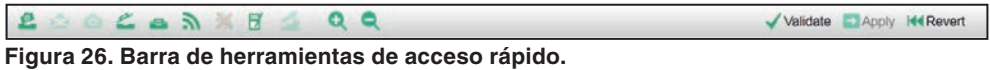

Cada función de la **Barra de Menús** se describe en las siguientes secciones: "Menú Archivo", "Menú Conexión", "Menú Datos", "Menú Herramientas" y "Menú Ayuda".

### **Abrir Instantánea**

Cuando se guarda una instantánea, el software de configuración puede abrirla posteriormente y los datos pueden ser vistos fuera de línea. Un archivo de instantáneas se puede abrir bajo el modo **Standalone (Independiente)** (offline) (fuera de línea) o **Connected (Conectado)** (online) (en línea) o cuando otra instantánea ya está abierta. Uno también puede editar la parte de los ajustes de un archivo de instantáneas y, posteriormente, guardar los ajustes modificados a un archivo de puntos de ajuste. Una instantánea guardada previamente se puede abrir al seleccionar la opción **File>Open Snapshot (Archivo>Abrir Instantánea)** desde el menú **Principal** o al hacer clic en el ícono **Open Snapshot** en la barra de herramientas de acceso rápido.

Si no guardó ningún cambio de puntos de ajuste en el edit buffer (búfer de edición), aparecerá un cuadro de diálogo pidiendo que lo guarde. Dé clic en el botón de **Discard (Descartar)** para abrir la toma instantánea sin guardar los ajustes, dé clic en el botón de **Save (Guardar)** para guardar primero los puntos de ajuste, o dé clic en el botón de **Cancel (Cancelar)** para abandonar el proceso de apertura de toma instantánea. Ver la Figura 27.

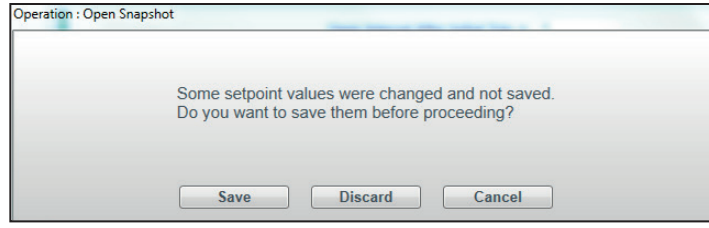

**Figura 27. El cuadro de diálogo Operación: Abrir Instantánea para guardar los cambios antes del proceso de Abrir Instantánea.**

Al intentar abrir una toma instantánea antes de terminar cualquier proceso de selección de curvas TCC, se abrirá el cuadro de diálogo mostrado en la Figura 28. Dé clic en el botón **Cancel** para completar la selección de curva TCC y después intente de nuevo. Dé clic en el botón de **Discard** para abrir una toma instantánea sin guardar los ajustes modificados en la pantalla.

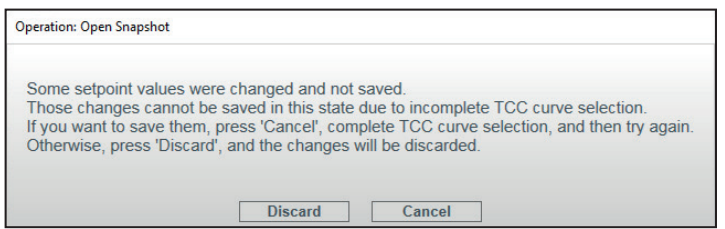

**Figura 28. El cuadro de diálogo Operación: Abrir Instantánea para completar la selección de la curva TCC antes del proceso de Abrir Instantánea.**

El cuadro de diálogo abrirá para permitir la búsqueda de una toma instantánea y ser abierta. Cuando la toma instantánea es abierta exitosamente, se abrirá el mensaje mostrado en la Figura 29.

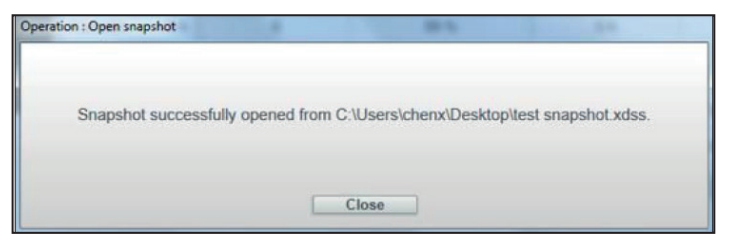

**Figura 29. Toma instantánea abierta exitosamente.**

Una vez que se cayó y abrió la toma instantánea, usted podrá ver o modificar los datos capturados de su unidad TripSaver II, y se podrán guardar un nuevo archivo de puntos de ajuste en el archivo de toma instantánea.

Cuando usted abre una toma instantánea con el modo **Connected** (online) el reconectador será desconectado automáticamente, y no se aplicará ningún dato al reconectador TripSaver II conectado. Si no se han guardado cambios en el punto de ajuste en el edit buffer, se abrirá un cuadro de diálogo solicitando que lo haga. Puede reconectarse al reconectador TripSaver II después de que un archivo instantáneo se cayó y abrió. Ver sección "Conectar al Dispositivo" en la página 30.

La toma instantánea guardada siempre tiene el mismo número de versión que la versión de firmware del reconectador TripSaver II donde se generó la toma instantánea. Las tomas instantáneas con número de versión anterior pueden abrirse y visualizarse con la última versión del software de configuración del centro de servicio.

### **Cerrar Instantánea**

Una instantánea puede ser cerrada al seleccionar la opción **File>Close Snapshot (Archivo>Cerrar Instantánea)** desde el menú principal o al hacer clic en el ícono **Close Snapshot** en la barra de herramientas de acceso rápido, o simplemente al salir del software. Si intenta cerrar una instantánea sin guardar primero cualquiera de los ajustes modificados en la memoria intermedia de edición, se abrirá el cuadro de diálogo mostrado en la Figura 30.

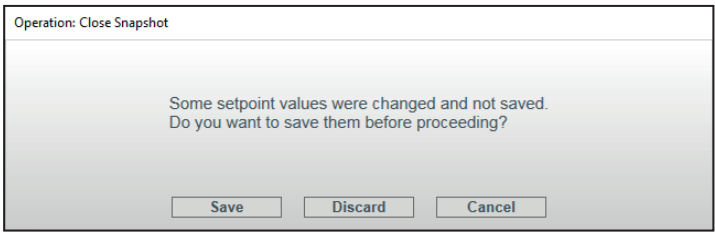

**Figura 30. El cuadro de diálogo Operación: Cerrar Instantánea para guardar los cambios antes de un comando Cerrar de la Instantánea.**

Dé clic en el botón de **Discard** para cerrar la toma instantánea sin guardar los ajustes. Dé clic en el botón **Save** para guardar los puntos de ajuste primero, o dé clic en el botón **Cancel**.

Este botón de **Close Snapshot** está disponible solo cuando está abierto un archivo instantáneo. Una vez que usted cierra una toma instantánea, el software se dirige al modo **Standalone**.

Si se intenta cerrar una toma instantánea antes de terminar el proceso de selección de curvas TCC, se abrirá el cuadro de diálogo mostrado en la Figura 31. Dé clic en el botón **Cancel** para continuar los cambios en la selección de curva TCC e intente de nuevo. Dé clic en el botón **Discard** para cerrar la toma instantánea sin guardar los ajustes modificados. El botón **Save** no está disponible en este caso.

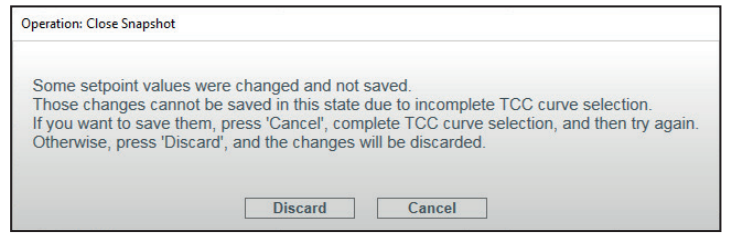

**Figura 31. El cuadro de diálogo Operación: Cerrar Instantánea para completar la selección de la curva TCC antes de una operación de Cerrar Instantánea.**

### **Guardar Instantánea**

Esta característica está disponible solo cuando usted está conectado y comunicándose con una unidad TripSaver II. Para guardar una toma instantánea, seleccione **File>Save Snapshot (Archivo >Guardar Toma Instantánea)** o en el menú principal o dé clic en el icono **Save Snapshot** en la barra de herramientas de acceso rápido. Aparecerá un diálogo de selección de archivo, permitiendo seleccionar un nombre y una ubicación para guardar el archivo.

Este proceso puede llevar varios minutos. Durante el proceso de guardado, se desplegará la barra de progreso mostrada en la Figura 32.

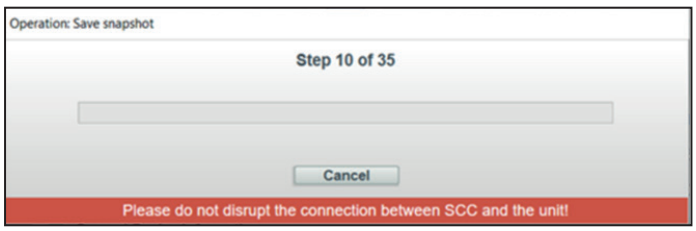

**Figura 32. Barra de progreso de la captura instantánea guardada.**

Dé clic en el botón **Cancel** para cancelar la operación de guardado de **Save Snapshot (Toma Instantánea)**. Si la toma instantánea es guardada exitosamente, se abrirá el mensaje mostrado en la Figura 33.

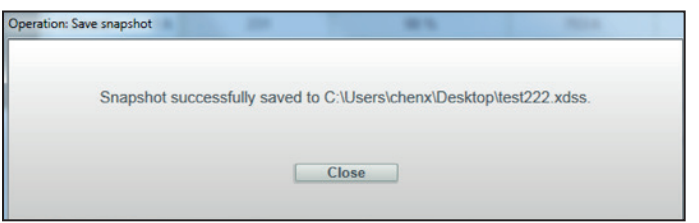

**Figura 33. Toma Instantánea guardada exitosamente.**

Los archivos de toma instantánea tienen la extensión .xdss.

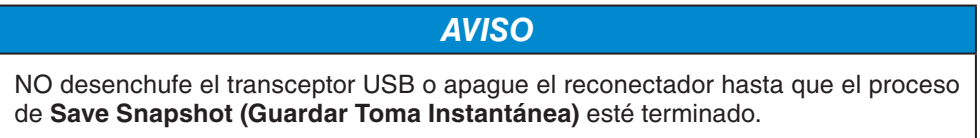

La toma instantánea guardada siempre tiene el mismo número de versión que la versión de firmware del reconectador TripSaver II desde donde la toma instantánea fue generada.

# **Cargar los Puntos de Ajuste**

Se pueden cargar los puntos de ajuste previamente guardados, tanto como los archivos de punto de ajuste (.xspt) o los guardados en una toma instantánea (.xdss), dentro del archivo del edit buffer (búfer de edición) seleccionando la opción **File>Load Setpoints (Archivo>Cargar Puntos de Ajuste)** desde el menú principal o dando clic en el icono **Load Setpoints** en la barra de herramientas de acceso rápido. Si no guardó o aplicó sus cambios de puntos de ajuste en el edit buffer (búfer de edición), se abrirá un cuadro de diálogo Operación: Cargar parámetros. Ver la Figura 34.

**Nota:** Cuando cargue un archivo de puntos de ajuste hecho en el software de configuración del centro de servicio versión 1.8 (o anterior) a un Reconectador TripSaver II utilizando una versión de firmware posterior, el archivo de puntos de ajuste más antiguo configurará el Reconectador TripSaver II con los parámetros de la versión 1.8 (o anterior) por defecto. Si alguna de las nuevas funciones disponibles de la versión más reciente del software son requeridas, tienen que ser configuradas manualmente después de que se cargó el archivo de puntos de ajuste antiguo.

Dé clic en el botón de **Discard** para cargar los puntos de ajuste sin guardar los ajustes. Dé clic en el botón **Save** para guardar los puntos de ajuste en el edit buffer primero. O dé clic en el botón **Cancel** para abandonar el proceso de **Load Setpoints (Carga de Puntos de Ajuste)**.

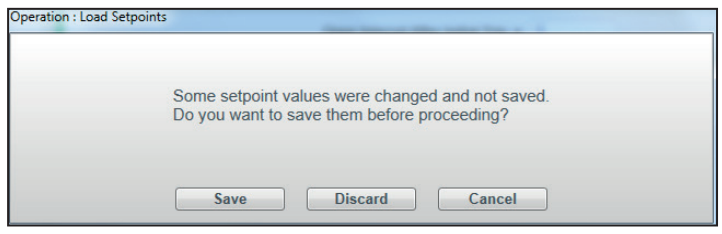

**Figura 34. El cuadro de diálogo Operación: Cargar Puntos de Ajuste para guardar los cambios antes de una operación de Cargar Puntos de Ajuste.**

Aparecerá un cuadro de diálogo que le permitirá navegar y seleccionar un archivo de punto de ajuste o toma instantánea para ser cargado. Cuando los puntos de ajuste son cargados exitosamente, abrirá el mensaje mostrado en la Figura 35.

**Nota:** Los valores de punto de ajuste no tomarán efecto en el dispositivo hasta que hayan sido aplicados.

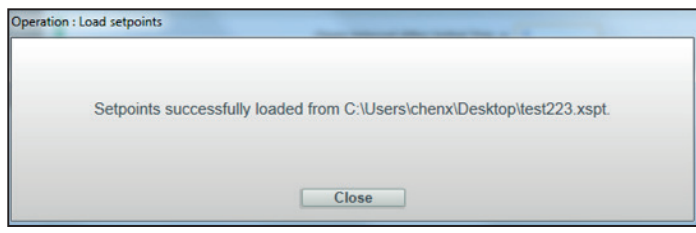

**Figura 35. El cuadro de diálogo que indica que los puntos de ajuste se han cargado correctamente.**

# **Guardar Puntos de Ajuste**

Los puntos de ajuste se pueden guardar en modo **Standalone** (offline), en modo, **Connected** (online), o cuando se abre una toma instantánea seleccionando **File>Save Setpoints (Archivo>Guardar Puntos de Ajuste)** del menú **Principal** o dando clic en el icono Save Setpoints <sup>en</sup> en la barra de herramientas de acceso rápido. Aparecerá un diálogo de selección de archivo que le permitirá seleccionar un nombre y una ubicación para guardar el archivo. Cuando los puntos de ajuste son guardados exitosamente, aparecerá el mensaje mostrado en la Figura 36.

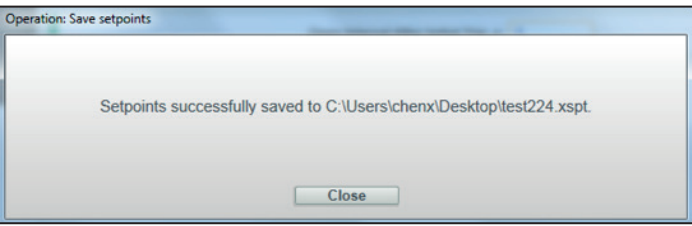

**Figura 36. El cuadro de diálogo que indica los puntos de referencia guardados con éxito.**

Se pueden guardar un conjunto completo o parcial de puntos de ajuste. Sin embargo, si el proceso de selección de curva TCC se ha comenzado pero no finalizado, los puntos de ajuste no pueden ser guardados, y el botón de **Save Setpoints** estará en color gris hasta que el proceso de selección de curva sea completado. El botón de **Save Setpoints**  se muestra gris cuando no está disponible.

Los archivos de punto de ajuste tienen una extensión .xspt. Cuando se conecta a una unidad TripSaver II o cuando se abre un archivo instantáneo, los archivos de punto de ajuste guardados solamente contendrán campos de ajuste disponibles para la versión del reconectador TripSaver II o del archivo instantáneo de donde se generaron los archivos de punto de ajuste.

Para salir del Software de Configuración del Centro de Servicio de TripSaver II, seleccione **File>Exit (Archivo>Salir)** o dé clic en el icono "**×**" en la parte superior derecha de la ventana principal. Si no ha guardado o aplicado sus cambios de puntos de ajuste en el edit buffer (búfer de edición), se mostrará un cuadro de diálogo pidiendo que lo haga. Dé clic en el botón de **Discard** para salir del software sin guardar los ajustes. Dé clic en el botón **Save (Guardar)** para primero guardar los puntos de ajuste, o dé click en el botón **Cancel (Cancelar)** para abandonar el proceso. Ver la Figura 37.

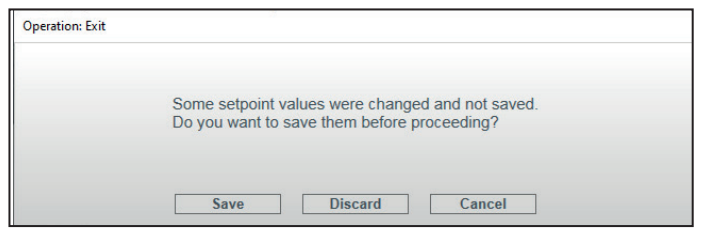

**Figura 37. El cuadro de diálogo de Salida de la Operación para guardar los cambios antes de salir.**

**Salir**

# **Conectar a Dispositivo**

Para conectar a una unidad TripSaver II, seleccione **Connection>Connect to Device (Conexión >Conectarse al Dispositivo)** desde el menú principal o dé clic en el icono **Connect to Device** en la barra de herramientas de acceso rápido. Asegúrese que el transceptor USB ya esté conectado a de su computadora.

Si se intenta conectar sin guardar los ajustes modificados primero, se abrirá el cuadro de diálogo mostrado en la Figura 37 en la página 29. Dé clic en el botón de **Discard** para conectar sin guardar los ajustes, dé clic en el botón **Save** para guardar los puntos de ajuste primero, o dé clic en el botón de **Cancel** para abandonar el proceso.

Si se intenta conectar antes de terminar cualquier proceso de selección de curva TCC, se abrirá el cuadro de diálogo mostrado en la Figura 38. Haga clic en el botón **Cancel**  para completar la selección de curva TCC y después intente de nuevo. Haga clic en el botón **Discard** para conectar sin guardar cambios en los ajustes. El botón de **Save** no está disponible en este caso.

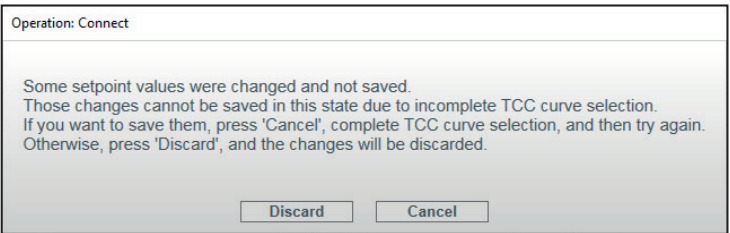

**Figura 38. Cuadro de diálogo para completar la selección de curva TCC antes de conectar al dispositivo.**

A continuación, se abrirá un cuadro de diálogo Transceiver ID Request (Solicitud de Identificación del Transceptor). Ingrese la Transceiver ID del reconectador TripSaver II que se conectará, y haga clic en el botón **OK** para conectar. Si el reconectador TripSaver II está equipado con el firmware versión 1.8 o posterior, el botón **Auto Detect (Detección Automática)** se puede usar para detectar automáticamente la Transceiver ID. Si el botón **Auto Detect** se usa con un reconectador con el firmware versión 1.7 o anteriores, la característica auto-detect mostrará un elemento emergente indicando que la característica auto-detect no funcionará para las versiones previas del firmware. La Transceiver ID es única para cada reconector TripSaver II, y ésta consta de una cadena de caracteres de 32 dígitos en el formato de "0019C900.00020000.  $\frac{1}{2}$ Los primeros 16 dígitos de la ID están predeterminados. Usted solo necesita ingresar los últimos 16 dígitos. Ver la Figura 39. En el menú desplegable se guardan hasta 16 ID válidas previamente escritas. Cuando el menú desplegable esté lleno, la ID más antigua será reemplazada por una nueva ID.

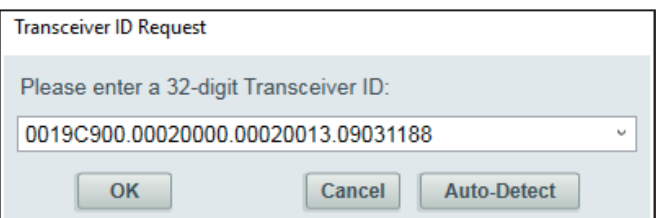

**Figura 39. Cuadro de diálogo de solicitud del ID del Transceptor.**

del Transceptor USB" en la página 43.

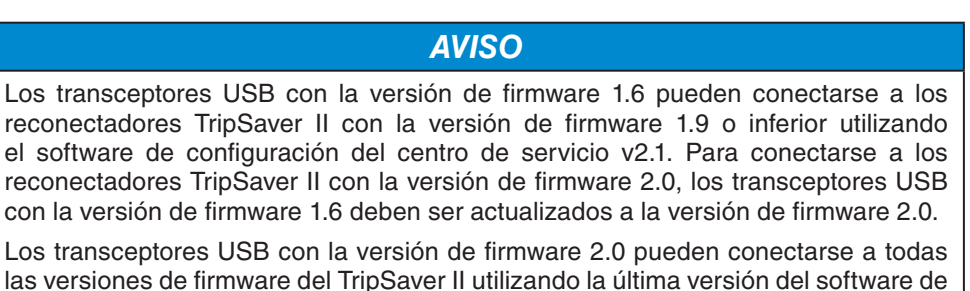

configuración del centro de servicio. Consulte la sección "Actualización del Firmware

Durante el proceso de conexión, una barra de progreso será desplegada. Ver la Figura 40. Espere cerca de 10 segundos para que termine el proceso de conexión, o de clic en el botón **Cancel** para cancelar el proceso de conexión.

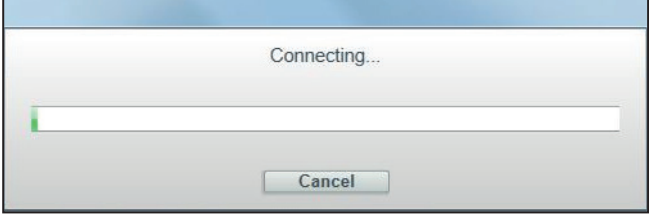

**Figura 40. Barra de progreso durante el proceso de conexión.**

Se abrirá el mensaje de la Figura 41 si el formato de la ID del transceptor no es válido, por ejemplo, ID menor a 32 dígitos. Dé clic en el botón **OK** y después dé clic nuevamente en el botón **Connect to Device (Conectar al Dispositivo)** para reiniciar el proceso.

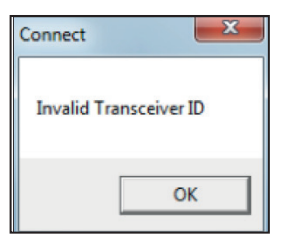

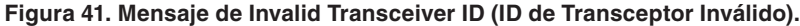

La siguiente pantalla aparecerá si: no está presente un Transceptor USB, si los contactos entre el puerto USB de su computadora y el transceptor no son confiables, o el puerto serial del transceptor está siendo utilizado por otro programa. Corrija el problema y haga clic en el botón **Retry**. Haga clic en el botón **Cancel** para salir del proceso de conexión. Ver la Figura 42.

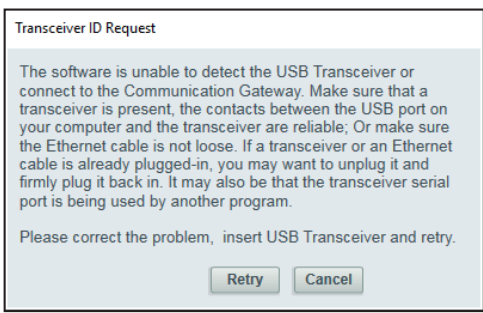

**Figura 42. Cuadro de diálogo de "Unable to detect USB transceiver" ("No es posible detectar el transceptor USB").**

Para conectarse a los reconectadores TripSaver II con la versión de firmware 1.9 o anterior, el transceptor USB DEBE tener la versión de firmware 1.6 ó 2.0 para que la conexión sea satisfactoria. De lo contrario, aparecerá el mensaje que se muestra en la Figura 42. La combinación de la versión 1.6 ó 2.0 del transceptor USB y la última versión del software de configuración del centro de servicio será compatible con todas las versiones del firmware del reconectador TripSaver II.

Para conectarse exitosamente con los reconectadores TripSaver II con la versión de firmware 2.0, se requiere un transceptor USB con la versión de firmware 2.0. Actualice un transceptor USB con la versión de firmware 1.6 a 2.0 utilizando el procedimiento detallado en la sección "Actualización del Firmware del Transceptor USB" en la página 43, o utilice el nuevo transceptor USB número de parte FDA-1868R2.

La conexión puede no ser exitosa si el reconectador TripSaver II no está encendido o si la ID del transceptor de 32 dígitos es incorrecta. Si la conexión no resulta exitosa, se abrirá el mensaje mostrado en la Figura 43. Dé clic en el botón de **Retry (Reintentar)** para reiniciar el proceso de conexión, o dé clic en el botón de **Cancel** para abandonar el proceso.

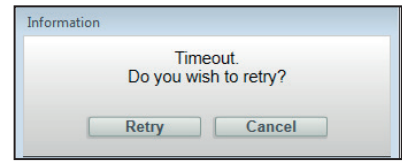

**Figura 43. Reintento de conexión fuera de tiempo.**

Cuando el reconectador esté conectado, la intensidad de señal será mostrada en la esquina inferior izquierda. Ver la Figura 44. La pantalla de *Status (Estado)* será abierta mostrando datos del reconectador conectado. Ahora es posible la navegación a otras pantallas.

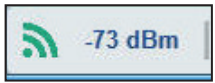

**Figura 44. Indicador de intensidad de señal.**

### **Desconectar**

Usted puede terminar la conexión con el control de una unidad TripSaver II seleccionando el ajuste de **Connection>Disconnect (Conexión>Desconectar)** o dando clic en el botón **Disconnect**  $\blacksquare$  en la barra de herramientas de acceso rápido. El Software de Configuración del Centro de Servicio de TripSaver II terminará la sesión y cambiará al modo **Standalone**. También se puede desconectar desde el reconectador solamente saliendo del software. Si no ha guardado o aplicado sus cambios de puntos de ajuste en el edit buffer (búfer de edición), se abrirá un cuadro de diálogo solicitando que lo haga. Los ajustes son guardados temporalmente en el edit buffer (búfer de edición) en su computadora y no están activos hasta que hayan sido aplicados al dispositivo TripSaver II. Los comandos siguientes manejan los ajustes entre el edit buffer y el área de ajustes activos del control.

La función de **Validate** verifica los ajustes contra las reglas de validación que definen una configuración válida. Esta función está disponible en los modos de **Standalone (Independiente)** (offline) (sin conexión a internet), **Connected (Conectado)** (online) (con conexión a internet), y cuando se abre una toma instantánea. Para validar los ajustes en el edit buffer sin aplicarlos, seleccione **Data>Validate** del menú principal o dé clic en el icono **Validate V** en la barra de herramientas de acceso rápido.

Si el procedimiento de validación detecta un error, se desplegará un mensaje rojo de error, describiendo el error en el panel Validation Results (Resultados de Validación) en la parte inferior del área de la pantalla principal. Ver la Figura 45.

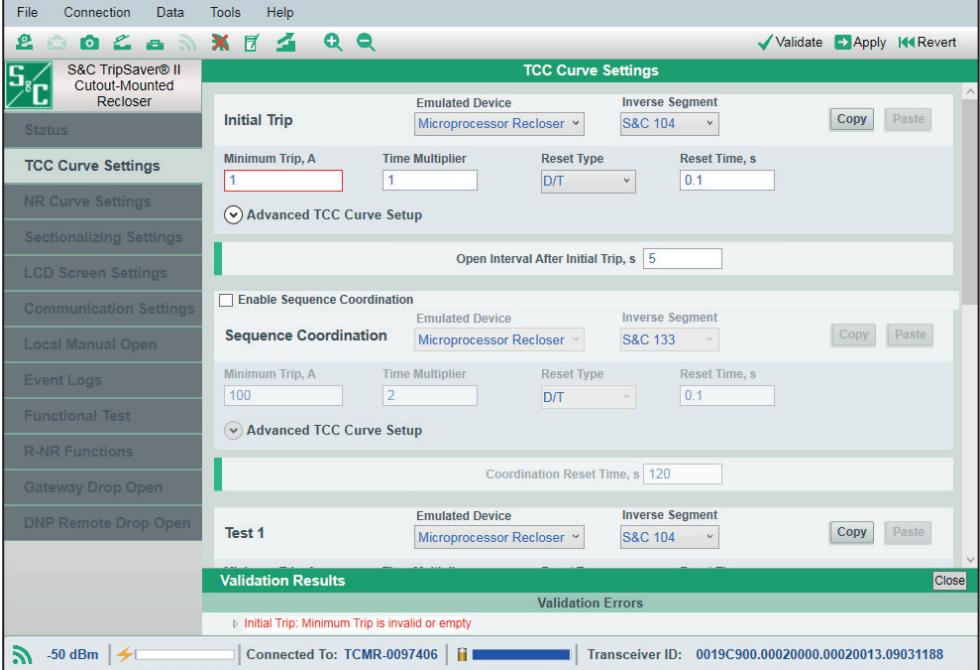

**Figura 45. Mensaje de Resultados de Validación.**

Para ver un campo de punto de ajuste que ha fallado en las reglas de validación, expanda la descripción dando doble clic en el mensaje rojo de error, y después dé un solo clic en el nombre del campo en color negro en el panel Validation Results, como se indica en la Figura 46 en la página 34. La orilla del campo erróneo será entonces resaltada en rojo.

**Nota:** Cuando esté validando los ajustes en el modo **Standalone** el service center configuration software proporcionará una validación precisa para los ajustes para un reconectador TripSaver II de 100 A continuos. Cuando valide los ajustes en el modo **Connected**, el software de configuración del centro de servicio detectará la capacidad nominal de corriente continua real del reconectador TripSaver II (40 A, 100 A, o 200 A) y validará los ajustes según corresponda. Si se ingresa un valor de punto de ajuste fuera de margen, el límite de ese campo de edición será resaltado en rojo automáticamente. Cualquier valor invalido será borrado desde el campo de edición cuando navegue a otras pantallas de ajuste.

**Validar**

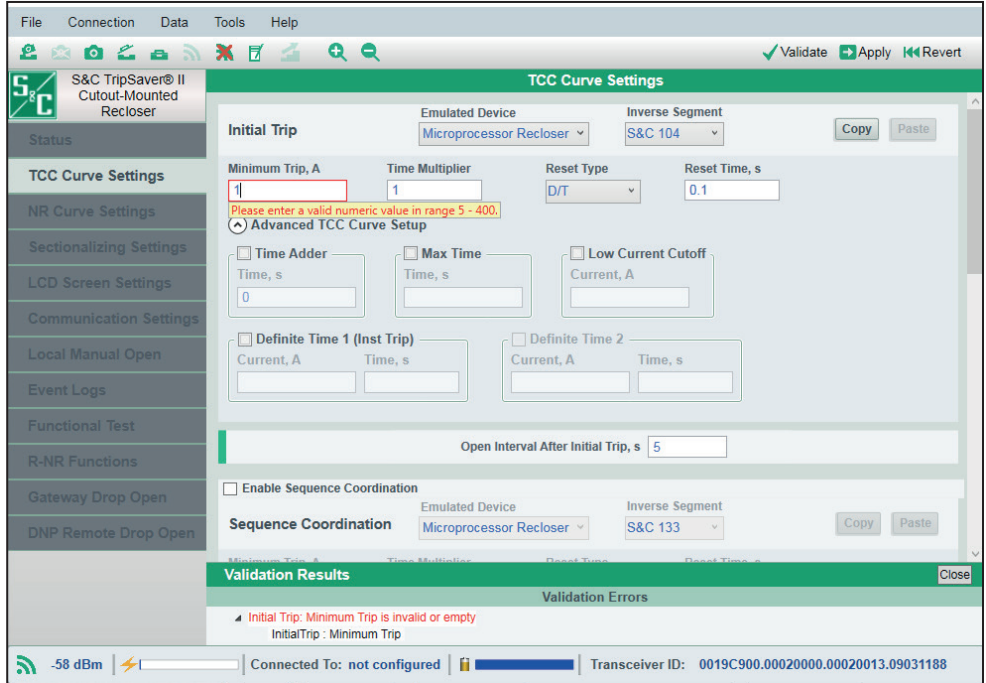

**Figura 46. El límite del campo erróneo resaltado en rojo.**

Para la validación en el modo **Connected** (online), también recibirá varios mensajes de error si los campos obligatorios de los puntos de ajuste no son llenados. Para la validación bajo el modo **Standalone**, el software solo valida ajustes que ya hayan sido ingresados.

Cuando la validación es exitosa, el panel Validation Results (Resultados de Validación) desplegará un mensaje en verde en la parte inferior del área de la pantalla principal después de dar clic en el botón **Validate**. Ver la Figura 47.

| <b>Validation Results</b>                       | <b>Close</b> |
|-------------------------------------------------|--------------|
| This configuration passed all validation tests! |              |

**Figura 47. Un mensaje mostrando la validación exitosa.**

Para los ajustes que pueden ser aplicados pero que necesitan una atención especial, el panel Validation Results desplegará un mensaje de advertencia en color negro. Ver la Figura 48.

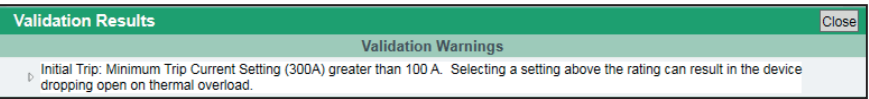

**Figura 48. Mensaje de Advertencias de Validación.**

Dando clic en el botón **Close** se cerrará el panel Validation Results. Oprima el botón **Validate** nuevamente para regresar al panel Validation Results. Puede presionar el botón **Validate** en cualquier momento para revalidar y desplegar los errores restantes, si los hay.

### **Aplicar**

La función **Apply (Aplicar)** solo está disponible si usted está conectado y comunicándose con una unidad TripSaver II. Para aplicar los nuevos ajustes configurados al reconectador TripSaver II, seleccione **Data>Apply (Datos>Aplicar)** del menú principal o dé clic en el botón **Apply**  $\blacktriangle$  en la barra de herramientas de acceso rápido. El software validará primero todos los ajustes antes de aplicarlos al reconectador. Los ajustes previos en el reconectador TripSaver II serán reescritos y no pueden ser restaurados. La advertencia mostrada en la Figura 49 se desplegará antes de que se inicie el proceso. Guarde los ajustes previos en un archivo de punto de ajuste o en un archivo instantáneo antes de proceder.

|              |       | You are about to overwrite the existing settings in the unit. Do you want to apply? |
|--------------|-------|-------------------------------------------------------------------------------------|
| <b>Apply</b> | Close |                                                                                     |

**Figura 49. Advertencia de sobrescritura antes de Aplicar.**

*AVISO*

**NO** desenchufe el transceptor USB o apague el reconectador hasta que el proceso de **Aplicación** esté terminado.

El procedimiento para aplicar los ajustes tiene múltiples pasos automáticos y puede tardar algunos minutos. Usted no podrá cancelar el proceso una vez que el proceso pase al segundo del total de pasos. No desenchufe el Transceptor USB o apague el reconectador hasta que el proceso esté terminado. El mensaje mostrado en la Figura 50 se desplegará después de que los ajustes se hayan aplicado exitosamente.

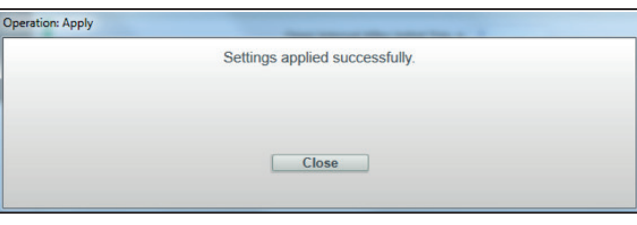

**Figura 50. Cuadro de diálogo "Apply" mostrando ajustes aplicados exitosamente.**

### **Revertir**

 Para restablecer el edit buffer (búfer de edición) a su estado original, seleccione **Data>Revert (Datos > Revertir)** del menú principal o dé clic en el botón **Revert** en la barra de herramientas. El "estado original" se define como:

- Para el modo **Standalone (Independiente)** (offline) (sin conexión a Internet)—Los ajustes predeterminados con los cuales el modo **Standalone** empieza siempre cada vez que se inicie el software
- Para el modo **Connected (Conectado)** (online) (con conexión a Internet)—Los ajustes activos que actualmente se encuentran en el reconectador TripSaver II conectado
- Cuando se abre un archivo instantáneo—Los ajustes guardados en el archivo instantáneo

**Nota 1:** Cargar un archivo de punto de ajuste no crea un estado original nuevo.

**Nota 2:** El botón **Revert** no deshace un paso de la configuración. No es un botón de deshacer. Tampoco deshace un comando de **Apply**.
## **Opciones**

 Bajo la característica de **Options** se pueden cambiar las preferencias de registro en relación a la comunicación de la computadora al TripSaver II, se pueden ajustar varios parámetros de comunicación, y los ajustes predeterminados que utiliza el software bajo el modo Standalone (Independiente) (offline) (sin conexión a internet) se pueden cambiar.

Las dos características relacionadas al registro están destinadas principalmente para uso de depuración de ingeniería en caso de que encuentren cualquier error de comunicación inesperado. S&C recomienda que los clientes utilicen ajustes predeterminados a menos que el soporte técnico de S&C les indique hacerlo de otra manera.

**Nota**: La privacidad del cliente es importante para nosotros. Ninguna información de registro es enviada por internet de vuelta a S&C Electric Company o a ninguna tercera compañía. La información de inicio de sesión se guardará localmente en su computadora.

## *Registrando*

**Enable Log (Activar Registro).** Seleccione la casilla para habilitar el registro relacionado con la comunicación. Deseleccione la casilla para deshabilitar el registro relacionado con comunicación. Cuando se deseleccione, todos los campos bajo la pestaña de **Logging** estarán en color gris. Los valores predeterminados están Habilitados.

También está incluida en el registro la interacción entre la Computadora y el transceptor USB.

**Log File Directory (Directorio de Archivo de Registro).** Este directorio muestra donde se guardarán los archivos de registro relacionados a la comunicación. Escriba la ubicación completa en el campo, o utilice el botón de **Browse (Navegar)** en el lado derecho para seleccionar el directorio deseado. Este campo está en color gris cuando la casilla predeterminada (para el Directorio de Archivo de Registro) sea seleccionada.

**Nota:** No seleccione un directorio en un dispositivo de red.

**Default Checkbox (Casilla Predeterminada).** Seleccione la casilla para utilizar el directorio de archivo de registro predeterminado. Deseleccione la casilla para utilizar el directorio previamente seleccionado. El directorio predeterminado es C:\Users\ (yourcomputerNombre)\Documents\S&C Electric\SCC. Cuando se selecciona la casilla predeterminada, el campo de **Log File Directory** será de color gris y mostrará el directorio de archivo de registro predeterminado. El ajuste predeterminado para la casilla Default es **Habilitada**.

**Level (Nivel).** Hay tres niveles de detalles de registro disponibles para selección:

- **Basic (Básico).** Este nivel registra suficiente información de error/advertencia para un análisis inicial. Es el nivel de registro básico.
- **Medium (Medio).** Este nivel registra todo el tráfico (por ejemplo: paquetes intercambiados), y está destinado para ser utilizado por personas calificadas de soporte de S&C. Medio es el nivel de registro predeterminado en la instalación del software.
- **Detailed (Detallado).** Este nivel traza el código de ejecución además de los que son registrados en el nivel Medio y también está destinado a ser utilizado únicamente por Desarrolladores de Software de S&C para encontrar errores complejos.

**Maximum File Size (Tamaño Máximo de Archivo) (kB).** Especifica el tamaño máximo, en kilobytes, permitidos para cada archivo de registro. (Ilimitado: 0; predeterminado: 10000)

**Number of Old Log Files (Número de Archivos de Registro Antiguos).** Especifica el número máximo de archivos de registro antiguos a almacenar en el directorio seleccionado. (Ilimitado: 0; predeterminado: 500)

**Restore Defaults (Restaurar Predeterminados).** Haga clic en este botón para cambiar los ajustes a sus valores predeterminados en la pestaña activa. Este botón está en color gris cuando todos los ajustes bajo la pestaña activa son los mismos que los valores predeterminados.

**Apply (Aplicar).** Haga clic en este botón para aplicar los ajustes y salir del cuadro de opción. Los nuevos ajustes se efectuarán después de hacer clic en el botón **Apply**. Este botón está en color gris cuando no se hicieron cambios en todas las tres pestañas de **Options** o cuando se ha ingresado algún valor incorrecto.

**Cancel (Cancelar).** Dé clic en este botón para descartar cambios y salir del cuadro de opción.

#### *Comunicación*

**Timeout (Fuera de tiempo), ms.** Especifica la duración (en milisegundos) que el software espera por la respuesta del reconectador TripSaver II conectado antes del reintento. La predeterminada es 500.

**Retries (Reintento).** Especifica el número de veces adicionales que el software envía una solicitud de comunicación al reconectador TripSaver II conectada. El predeterminado es 20.

**Intersend Delay (Espera Transitoria), ms.** Especifica la duración (en milisegundos) que el software espera antes de mandar la siguiente solicitud de comunicación al reconectador TripSaver II conectada. La predeterminada es 20.

**Nota:** Estos parámetros están configurados de manera óptima y solo deben cambiarse cuando lo indique un Técnico de S&C.

#### *Independiente*

**Use the Customer Settings Check box (Uso de la Casilla Ajustes de Cliente).** Seleccione esta casilla para utilizar archivos de puntos de ajuste del cliente o puntos de ajuste que sean parte de un archivo de toma instantánea como ajustes predeterminados que utilice el software bajo el modo **Standalone (Independiente)** (offline) (sin conexión a internet). Deseleccione la casilla para utilizar la configuración de fábrica S&C. Cuando se deseleccione, el campo de **File Nombre path (Dirección del Nombre del Archivo)**  debajo de la casilla estará en color gris.

**File Nombre path (Dirección del Nombre del Archivo).** Este campo muestra la dirección del archivo utilizado para los ajustes predeterminados del cliente bajo el modo **Standalone** (offline) mode. Escriba la dirección completa en el campo, o utilice el botón **Browse** del lado derecho para seleccionar el archivo deseado. Este campo está en color gris cuando se utiliza la configuración de fábrica S&C (Utilice la casilla de Ajustes del Cliente deseleccionada).

## **Crear Reporte**

Se puede imprimir un reporte de los ajustes de configuración y del registro de Eventos mostrados en el Software de Configuración del Centro de Servicio de TripSaver II, seleccionando la opción de **Tools>Create Report (Herramientas>Crear Reporte)**  o dando clic en el botón de **Create Report**  $\vec{a}$  en la barra de herramientas de acceso rápido. Esta característica está disponible en ambos modos, modo **Standalone (Independiente)** (offline) (sin conexión a internet), **Connected** (online) (con conexión a internet), o cuando un archivo instantáneo es abierto.

**Nota:** La privacidad del cliente es importante para nosotros. Ninguna información de registro es enviada por internet de vuelta a S&C Electric Company o a ninguna tercera compañía durante este proceso. El reporte generado se guardará localmente en su computadora.

**Report format (Formato de Reporte).** Seleccione el formato de su preferencia para el reporte creado, ya sea html o csv.

**What to report (Qué reportar).** Utilice las casillas para elegir el contenido a reportar, ya sea Ajustes o Registro de Evento, o ambos. El cuadro de selección de Registro de Evento está en color gris en el modo **Standalone** (offline).

**Save to file (Guardar en Archivo).** Esto muestra el archivo en el cual será guardado el reporte creado. Escriba la ubicación completa incluyendo la carpeta y el nombre deseado del archivo en el campo, o utilice el botón **Browse (Navegar)** en el costado derecho para seleccionar el directorio deseado, después nombre el archivo. El reporte será creado en el escritorio si no se especifica una ubicación.

**Nota:** No seleccione un directorio en el reconectador de red.

**Open after save (Abrir después de guardar).** Seleccione el cuadro de selección para abrir el archivo automáticamente después de ser guardado.

**Report (Reporte).** Dé clic en este botón para generar un reporte. Este botón está en color gris cuando ninguno de los cuadros de selección en el campo de **What to report** son seleccionados o cuando el campo de **Save to file** está vacío.

**Cancel (Cancelar).** Haga clic en este botón para salir del proceso de **Create Report (Crear Reporte)**.

Cuando se crea un reporte, se desplegará un mensaje de información similar al mostrado en la Figura 51.

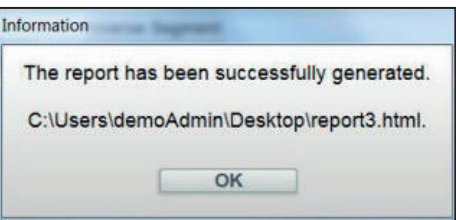

**Figura 51. Cuadro de diálogo mostrando reporte generado con éxito y ubicación del archivo.**

# **Actualización del Firmware**

*AVISO*

El reconectador TripSaver II debe ser extraído del poste de la compañía eléctrica y colocado cerca del Transceptor USB antes de realizar una actualización del firmware.

## *AVISO*

NO lleve a cabo una actualización del firmware usando el módulo de energía inalámbrico. Use el módulo de alimentación con cable conectado a una fuente de alimentación de ca apropiada.

El Software de Configuración del Centro de Servicio TripSaver II 2.1 (esta versión) es compatible con todas las versiones del firmware del reconectador TripSaver II: 2.0, 1.9, 1.8, 1.7, 1.6, 1.5, 1.3 y 1.0. Puede actualizar las versiones de firmware del reconectador TripSaver II 1.5, 1.6, 1.7 y 1.8 a 1.9, y la versión de firmware 1.0 a 1.3.

Debido a los cambios en el hardware del reconectador TripSaver II, la versión 2.1 del software de configuración del centro de servicio no puede actualizar los reconectadores TripSaver II cargados con versiones de firmware 1.3 a la última versión de firmware 2.0. Un reconectador TripSaver II con la versión de firmware 1.3 ya no puede ser actualizado. Además, debido a los cambios de hardware, los reconectadores TripSaver II cargados con las versiones de firmware 1.8, 1.7, 1.6 y 1.5 sólo pueden actualizarse a la versión de firmware 1.9. Un reconectador TripSaver II con la versión de firmware 1.9 no puede ser actualizado a 2.0.

Para actualizar el firmware en el reconectador TripSaver II, complete los siguientes pasos:

**PASO 1.** Conéctese al reconectador TripSaver II con una computadora cargada con el software de configuración del centro de servicio v2.1, conecte un transceptor USB en el puerto USB de la computadora y conecte el módulo de alimentación de CA al reconectador TripSaver II.

**PASO 2.** Anote el número de serie, que comienza con "TCMR", del reconectador TripSaver II que va a ser actualizado. Vea la Figura 52. Este número también está grabado en el cuerpo del reconectador TripSaver II.

| S&C TripSaver® II<br>Cutout-Mounted | <b>Status</b>                                         |                                |                                   |                               |                                             |  |                              |
|-------------------------------------|-------------------------------------------------------|--------------------------------|-----------------------------------|-------------------------------|---------------------------------------------|--|------------------------------|
| Recloser                            |                                                       |                                | <b>Interrupter Contacts</b>       | Mode                          | <b>Sectionalizing Mode</b>                  |  | <b>Sectionalizing Counts</b> |
| <b>Status</b>                       |                                                       |                                | <b>CLOSED</b>                     | <b>AUTO</b>                   | <b>Disabled</b>                             |  |                              |
| <b>TCC Curve Settings</b>           |                                                       |                                |                                   |                               | <b>Battery Charge Level</b>                 |  | <b>Battery Status</b>        |
| <b>Sectionalizing Settings</b>      |                                                       |                                |                                   |                               | 98 %                                        |  | Ok                           |
|                                     |                                                       |                                | # of Operations                   | <b>Remaining Contact Wear</b> | <b>Last Fault Current</b>                   |  | <b>Status</b>                |
| <b>LCD Screen Settings</b>          | <b>Current:</b>                                       | 0A                             | $\overline{0}$                    | 100 %                         | 0A                                          |  | Ok                           |
| <b>Communication Settings</b>       |                                                       |                                |                                   |                               |                                             |  |                              |
| <b>Local Manual Open</b>            | <b>TCC Curve Summary</b><br>$\sim$                    |                                |                                   |                               |                                             |  |                              |
| <b>Event Logs</b>                   | <b>Initial Trip</b>                                   |                                | Microprocessor Recloser           | <b>Curve: S&amp;C 101</b>     | Pick-up Characteristics: 378A - Min Trip    |  |                              |
|                                     |                                                       |                                | <b>General Device Information</b> |                               |                                             |  |                              |
| <b>Functional Test</b>              | Hardware                                              |                                |                                   |                               | <b>Firmware</b>                             |  |                              |
| <b>R-NR Functions</b>               | 15.5 kV<br><b>Voltage Rating (Max)</b>                |                                |                                   |                               | <b>TripSaver II DSP Application</b>         |  | 01.02.22.A9                  |
|                                     | <b>Continuous Current Rating</b>                      |                                | 100 A                             |                               | <b>TripSaver II Boot Loader</b>             |  | 01.02.22.A9                  |
|                                     | Interrupting Rating, Symm.<br><b>System Frequency</b> |                                | 6.3 kA                            |                               | <b>TripSaver II Transceiver Application</b> |  | 01.02.22.A9                  |
|                                     |                                                       |                                | 60 Hz                             |                               | <b>USB Transceiver Application</b>          |  | 01.01.22.A9                  |
|                                     | <b>Serial Number</b>                                  |                                | <b>TCMR-7108970</b>               |                               | <b>Gang Operation Capability</b>            |  | <b>NO</b>                    |
|                                     |                                                       | <b>Original Catalog Number</b> |                                   |                               | <b>Extended Open Interval</b>               |  | <b>YES</b>                   |
|                                     |                                                       |                                |                                   |                               | Firmware Ver. 1.7 and up                    |  | <b>NO</b>                    |

**Figura 52. El número de serie del reconectador TripSaver II y las ubicaciones del indicador de la Intensidad de la Señal.**

**PASO 3.** Compruebe que el indicador de **Signal Strength(Intensidad de la Señal)** en la parte izquierda de la Barra de Información Adicional es verde. Consulte la Figura 52. Vea la sección "Barra de Información Adicional" en la página 49 para mayor información sobre el indicador de **Signal Strength**. Luego, optimice la intensidad de la señal entre el reconectador TripSaver II y el transceptor USB, como se describe en la sección "Optimizando la Intensidad de la Señal" en la página 109. Si se encuentra en un área con una fuerte interferencia de señal, o si el indicador de **Signal Strength** está amarillo o rojo, no trate de actualizar el firmware del reconectador TripSaver II.

# *AVISO*

**NO** desenchufe el transceptor USB o apague el reconectador hasta que el proceso de **Firmware Update (Actualización del Firmware)** esté terminado.

Cuando el software de configuración del centro de servicio esté comunicando con un TripSaver II por medio del enlace de comunicaciones, la función de actualización del firmware será deshabilitada. Las actualizaciones del firmware se pueden hacer únicamente utilizando el transceptor USB desde el kit de configuración del centro de servicio.

**PASO 4.** Seleccione la opción **Tools>Firmware Update (Herramientas> Actualización del Firmware)** en el menú **Principal**, o haga clic en el icono de **Firmware Update (Actualización del Firmware)** en la barra de herramientas de acceso rápido. Si el firmware no está actualizado, aparecerá un cuadro de diálogo. Véase la Figura 53.

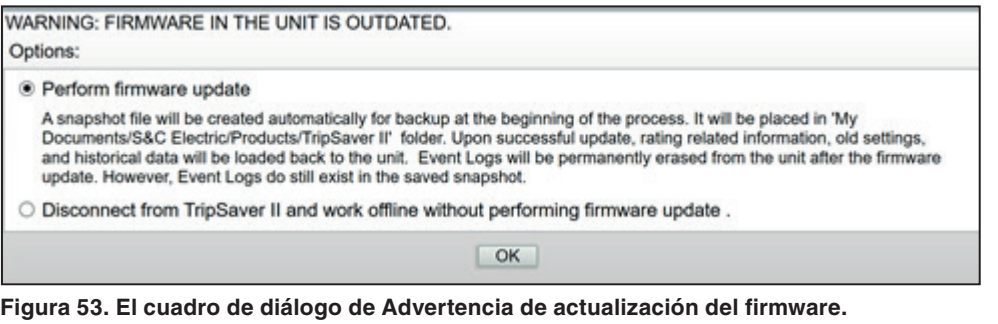

- **PASO 5.** Seleccione la opción P**erform firmware update (Realizar la actualización del firmware)** y, a continuación, haga clic en el botón **OK (Aceptar)**.
- **PASO 6.** Se abrirá un segundo cuadro de diálogo. Vea la Figura 54. Acepte los términos y condiciones seleccionando la opción adecuada. Luego, haga clic en el botón **OK**. Si en lugar de ello desea abortar la actualización del firmware, seleccione la opción **Disconnect from the TripSaver II and work offline without performing firmware update (Desconectar del TripSaver II y trabajar fuera de línea sin realizar la actualización del firmware)** y haga clic en el botón **OK**.

You have chosen to proceed with firmware update.

Options:

<sup>®</sup> I understand the risks, and agree with the terms and conditions to proceed.

O Disconnect from TripSaver II and work offline without performing firmware update.

**Figura 54. El cuadro de diálogo de Términos y Condiciones de la actualización del firmware.**

El proceso de actualización puede durar varios minutos y completa automáticamente lo siguiente:

 $\alpha$ 

- Guarda un archivo de instantánea antes de actualizar el firmware (Consulte la Figura 55).
- Actualiza el firmware (Ver Figura 56 en la página 42).
- Aplica las configuraciones y los registros históricos desde el archivo de instantánea guardado de regreso al reconectador TripSaver II (Si hay nuevas características disponibles después de la actualización, las configuraciones predeterminadas para esas características serán cargadas al reconectador TripSaver II).
- Abre las pantallas del software que admiten el firmware recién cargado

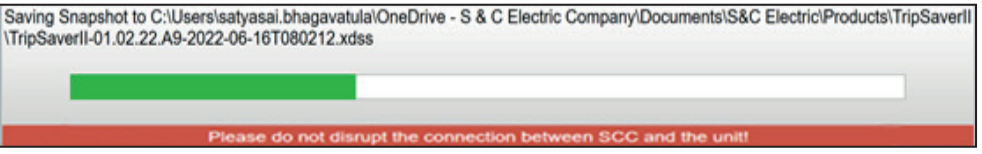

**Figura 55. La actualización del firmware guarda un archivo de instantánea, antes de actualizar el firmware.**

Updating TripSaver II Transceiver firmware... Please wait. Please do not disrupt the connection between SCC and the unit!

**Figura 56. La barra de progreso de la actualización del firmware.**

**PASO 7.** Aparecerá un mensaje de "Success" ("Éxito") cuando se haya completado con éxito la actualización del firmware. Después de la actualización, compruebe la pantalla de *Estado* para asegurarse de que el último firmware se ha aplicado correctamente. Consulte la Figura 57.

Encontrará información sobre la opción de menú **Restore Profile (Restaurar Perfil)** en la sección "Restaurar el Perfil si se Pierde Durante una Actualización de Firmware" en la página 118. **Restaurar Perfil**

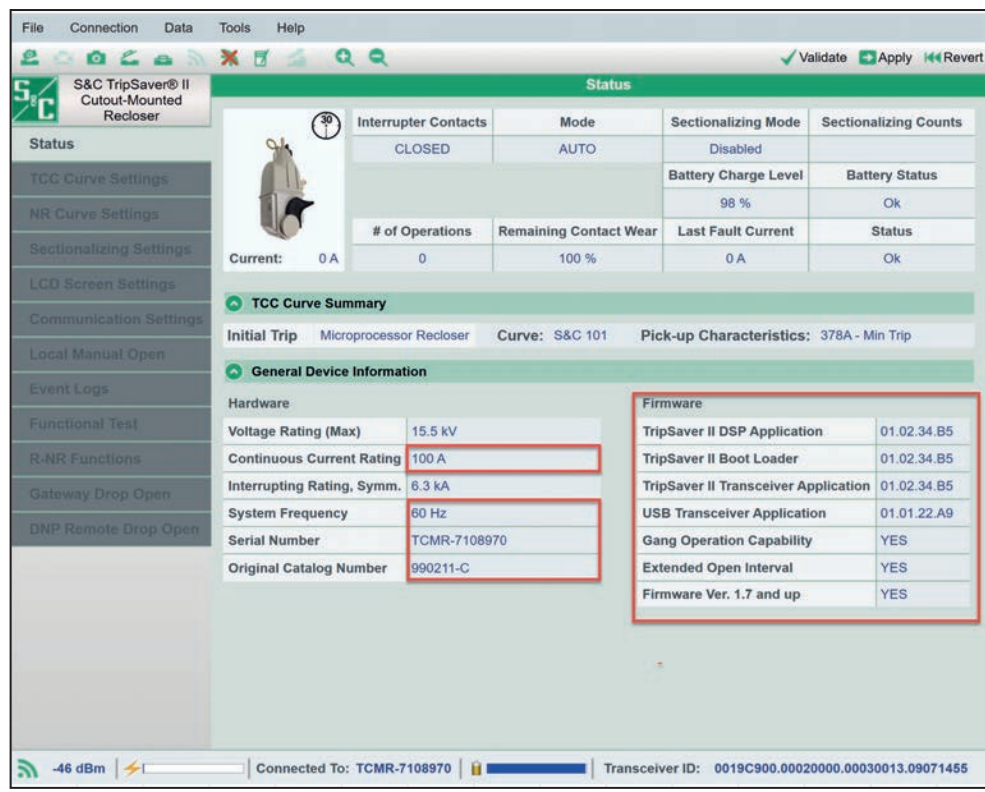

**Figura 57. Pantalla de** *Status (Estado)* **para comprobar la última versión del firmware.**

# **Actualización de Firmware del Transceptor USB**

Los transceptores USB con la versión de firmware 1.6 pueden conectar reconectadores TripSaver II con la versión de firmware 1.9 o inferior utilizando el software de configuración del centro de servicio v2.1. Para los reconectadores TripSaver II con la versión de firmware 2.0, los transceptores USB con la versión de firmware 1.6 deben ser actualizados a la versión de firmware 2.0.

Los transceptores USB con la versión de firmware 2.0 pueden conectarse a todas las versiones de firmware del TripSaver II utilizando el software de configuración del centro de servicio v2.1.

Para actualizar el firmware del transceptor USB, complete los siguientes pasos:

**PASO 1.** Conecte un transceptor USB con la versión de firmware 1.6 en el puerto USB de la computadora. No lo conecte a un reconectador TripSaver II. Mantenga el software de configuración del centro de servicio en el modo **Standalone**.

*AVISO*

**NO** desenchufe el transceptor USB hasta que el proceso de **Actualización del Firmware** del transceptor USB haya finalizado.

**PASO 2.** Seleccione la opción **Tools>USB Transceiver Firmware Update (Herramientas>Actualización del Firmware del Transceptor USB)** en el menú **Principal**. Ver Figura 58.

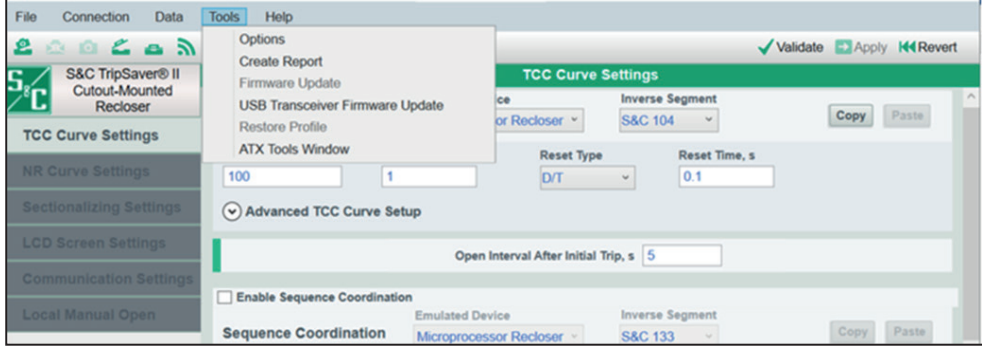

**Figura 58. Actualización del Firmware del Transceptor USB en el menú Tools (Herramientas)**

**PASO 3.** Si se puede actualizar el firmware, aparecerá el siguiente menú de selección. Véase la Figura 59. (Si el firmware está actualizado, aparecerá un cuadro de diálogo. Consulte la Figura 62 en la página 45).

> Haga clic en el botón de radio **Perform Firmware Update**. Aparecerá una barra de progreso que muestra el progreso de la actualización del firmware del transceptor USB. Consulte la Figura 60 en la página 44.

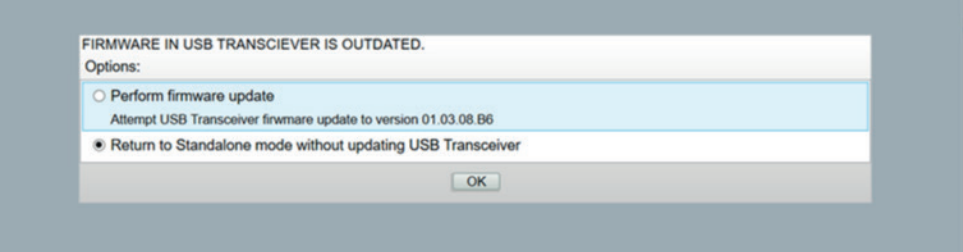

**Figura 59. El menú de selección del Firmware en el Transceptor USB está Desactualizado.**

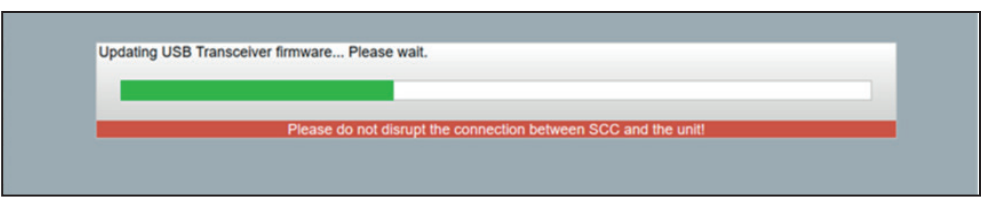

**Figura 60. La barra de progreso de la actualización del firmware del transceptor USB.**

**PASO 4.** Cuando la actualización se haya completado, aparecerá un cuadro de diálogo con un mensaje de éxito. Haga clic en el botón **OK**. Véase la Figura 61.

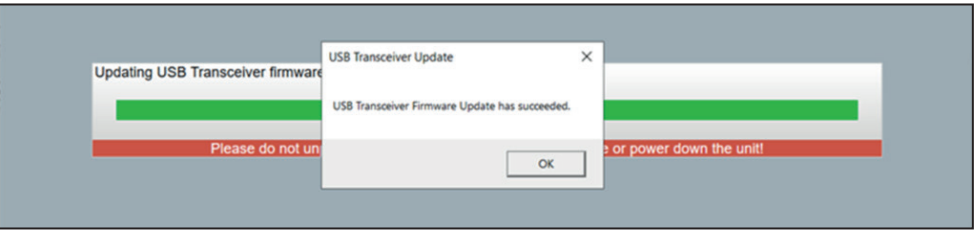

**Figura 61. El mensaje de éxito de la actualización del firmware del transceptor USB.**

**Nota:** Si el transceptor USB está actualizado, aparecerá la caja de diálogo de la Figura 62.

**Nota:** Si el software de configuración del centro de servicio está en modo **Connected (Conectado)** (comunicándose con un reconectador TripSaver II) aparecerá la caja de diálogo mostrada en la Figura 63. El procedimiento de **Actualización del Firmware del Transceptor USB** sólo puede ser completado en el modo S**tandalone (fuera de línea)**.

**Nota:** Si el software de configuración del centro de servicio no puede detectar el transceptor USB, desconéctelo y vuelva a conectarlo. Si sigue sin funcionar, pruebe con otro puerto USB del ordenador. Consulte la Figura 64.

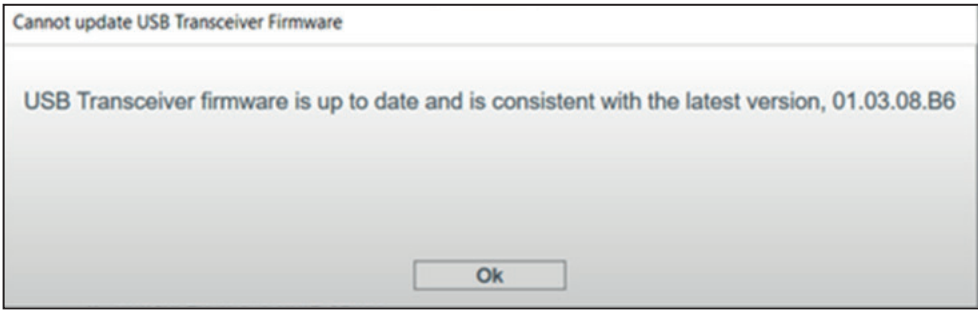

**Figura 62. El cuadro de diálogo No se puede actualizar el firmware del transceptor USB.**

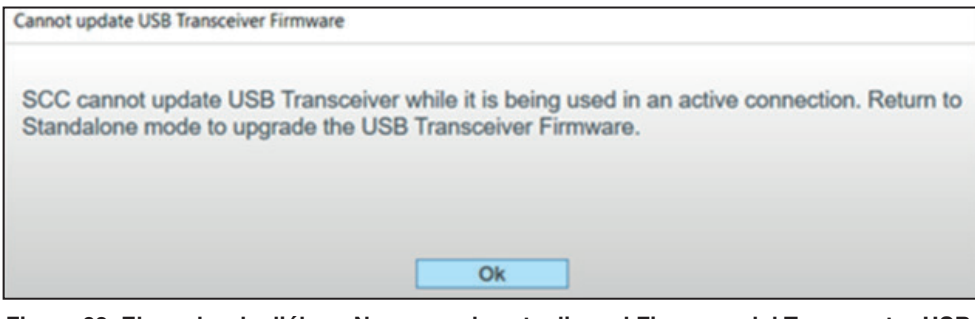

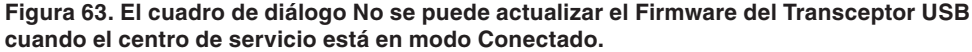

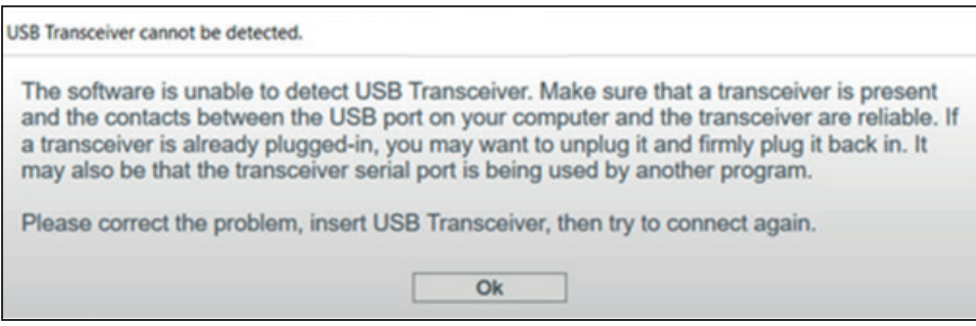

**Figura 64. El cuadro de diálogo no se puede detectar el Transceptor USB.**

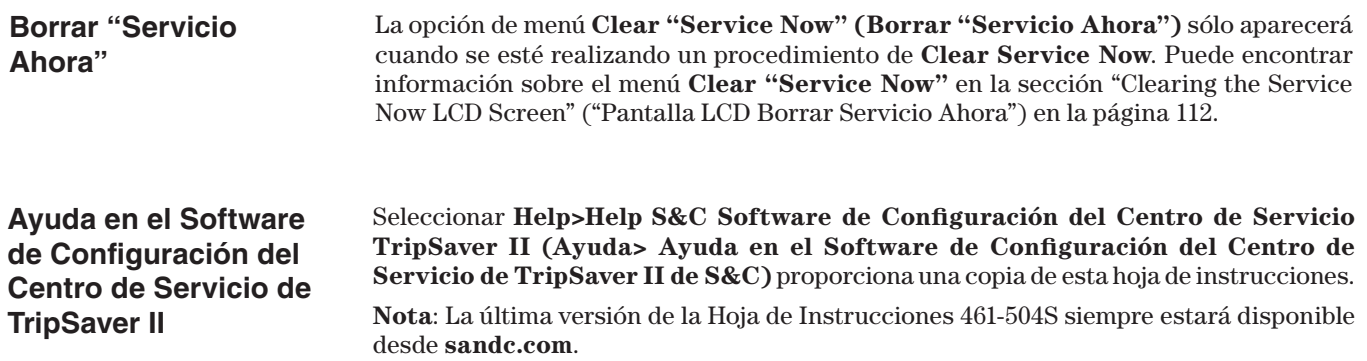

# **Acerca del Software de Configuración del Centro de Servicio de TripSaver II de S&C**

Seleccionar **Help>About S&C Software de Configuración del Centro de Servicio TripSaver II (Ayuda >Acerca del Software de Configuración del Centro de Servicio de TripSaver II de S&C)** se despliega información de los derechos e información de revisión del Software de Configuración del Centro de Servicio de TripSaver II, su base de datos y firmware incluida.

**Acercar/Alejar**

Para agrandar la pantalla principal, dé clic en el botón **Zoom In (Acercar)**. Ver la Figura 65. Para alejarla, dé clic en el botón **Zoom Out**. Ver la Figura 66 en la página 48.

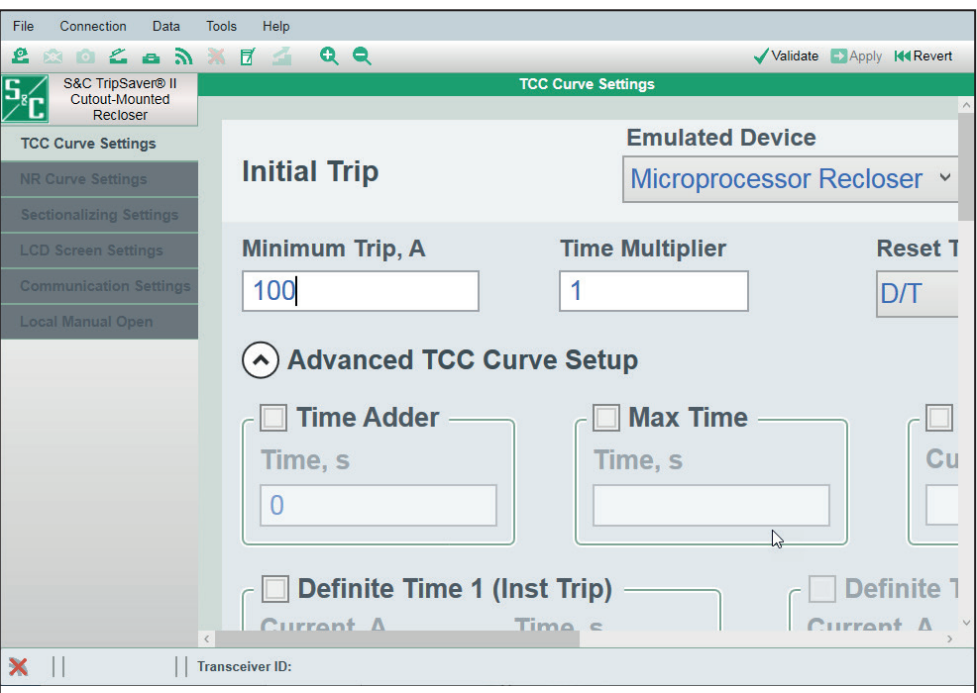

**Figura 65. Ampliar el tamaño de la pantalla.**

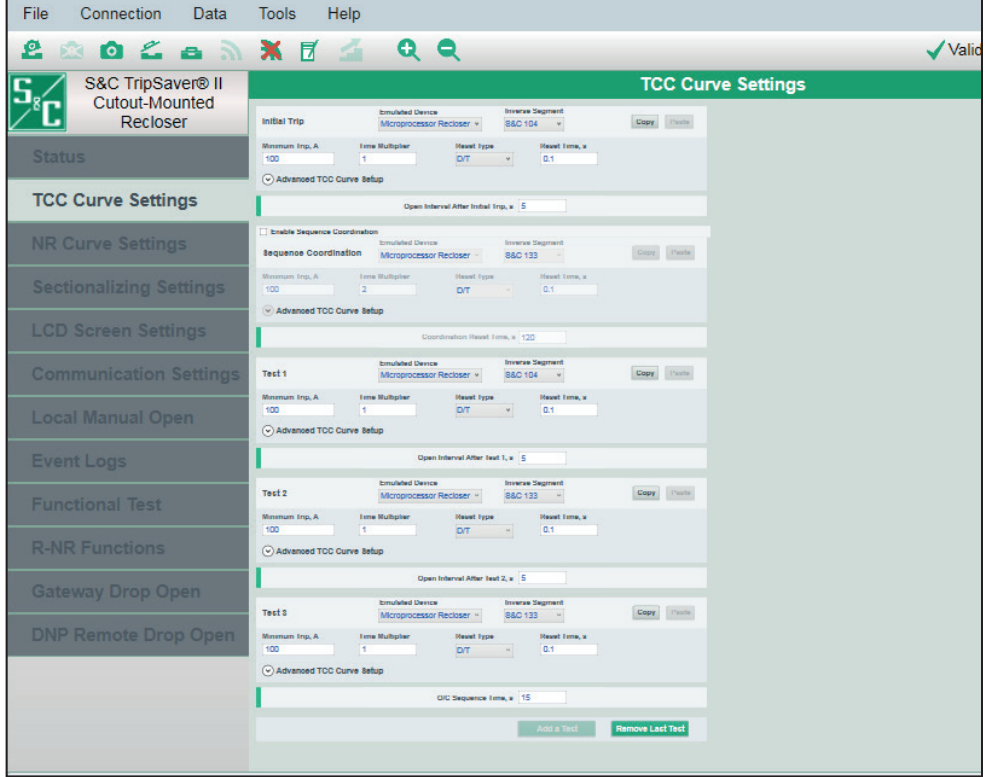

**Figura 66. Reducir el tamaño de la pantalla.**

En la parte inferior del gateway del usuario, se encuentra una barra de información que contiene cuatro partes de información adicional relacionada al dispositivo. Ver la Figur 67.

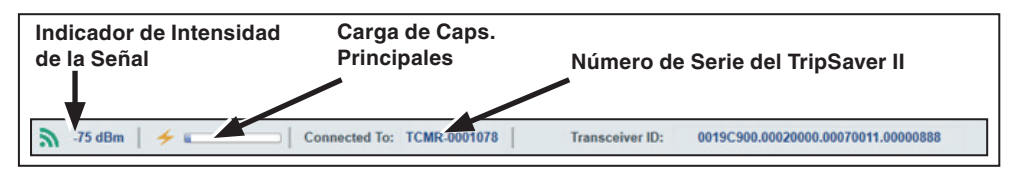

**Figura 67. Barra de Información Adicional en la parte inferior de la pantalla.**

**Signal Strength (Intensidad de la Señal).** El ícono de Intensidad de la Señal proporciona información de la calidad de la comunicación. Utiliza cuatro diferentes íconos para indicar diferentes niveles de la intensidad de la señal:

- Cuando no hay comunicación activa:
- Cuando la calidad de la señal es pobre (rojo):
- Cuando la calidad de la señal es aceptable (amarillo):
- Cuando la calidad de la señal es buena (verde):

También es proporcionada una representación numérica de la intensidad de la señal en unidades de dBm. Entre más grande es el valor (por ejemplo: -69 es mejor que -87), es mejor la intensidad de la señal.

**Main Caps Charge (Carga de los Capacitores Principales).** Esto indica el estado de carga de los capacitores principales de suministro de energía dentro del reconectador TripSaver II.

La barra casi siempre se queda sin llenar durante el proceso de configuración, indicando que solamente una pequeña cantidad de carga es necesitada por el control para el uso de la configuración. El indicador de color azul empezará a llenar el espacio vacío conforme la carga de los capacitores principales aumente, por ejemplo: durante la prueba funcional.

El indicador de **Main Caps Charge (Carga de los Capacitores Principales)** está disponible bajo el modo **Connected** (online) o cuando es abierta una toma instantánea.

**Connected To (or Snapshot From) [(Conectado a) (o Toma Instantánea de)].** "Connected To" es mostrado bajo el modo **Connected (Conectado)** (online) (con conexión a internet). Indica el número de serie del reconectador TripSaver II al que está actualmente conectado.

"Snapshot From" ("Toma Instantánea de") muestra cuando un archivo instantáneo es abierto. Indica el número de serie del reconectador TripSaver II de la cual la toma instantánea que está usted viendo fue guardada. Ver la Figura 68.

Snapshot From: TCMR-0000878

**Figura 68. Número de serie con "Conectado a" mostrado.**

**Transceiver ID (ID del Transceptor).** Esto indica el ID del transceptor del reconectador TripSaver II a la que está conectado actualmente. Solo está disponible bajo el modo **Connected** (online) (con conexión a internet).

**Battery State of Charge (Estado de Carga de Batería)**. Esto indica el estado de carga de la batería recargable dentro del reconectador TripSaver II equipada con la **Extended Open Interval (Capacidad de Intervalo Abierto)** (opción "–O"). Ver la Figura 69.

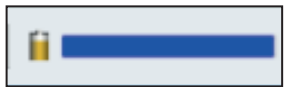

**Figura 69. Indicador de estado de carga de batería interna.**

La barra será llenada completamente de azul si el estado de carga está lleno, y la longitud comenzará a decrecer conforme caiga el estado de carga.

**Trabajar con Puntos de Ajuste y Archivos de Puntos de Ajuste**

## *Puntos de Ajuste*

Los puntos de ajuste son ajustes cambiables por el usuario ingresados al control para configurar una unidad TripSaver II. Los puntos de ajuste son desplegados como casillas, campos de ingreso de datos y menús de selección. La fuente de color de todos los puntos de ajuste es azul claro. Complete una configuración de punto de ajuste dando clic en cualquier lugar fuera de su campo editable. Si un campo de punto de ajuste se pone en gris, actualmente no está disponible.

**Checkbox (Casilla de verificación):** Cuando el cursor del ratón se localiza sobre una casilla, el color de fondo de la casilla cambiará a azul claro. Seleccione una casilla para habilitar la característica; deseleccione una casilla para deshabilitar la característica. **Nota:** Deseleccionar una casilla borrará todos los ajustes bajo esa característica en el edit buffer (búfer de edición).

**Data-entry field (Campo de ingreso de datos):** Cuando el cursor del ratón se localiza sobre un campo de entrada de datos, la orilla del campo cambiará a color azul claro. Dé clic en el campo de entrada de datos para ingresar su ajuste.

**Selection menu (Menú de selección):** Cuando el cursor del ratón se localiza sobre un menú de selección, el color de fondo del menú de selección cambiará a azul claro. Dé clic en el menú para expandir la lista de los rubros disponibles. Dé clic en un rubro en la lista para finalizar su selección. El color de fondo del menú de selección cambiará a azul oscuro, y la fuente cambiará a color blanco. Dé clic en cualquier lugar fuera del menú para completar la configuración.

Los puntos de ajuste pueden ser guardados localmente en un archivo de punto de ajuste con extensión .xspt. Un archivo de puntos de ajuste guardado previamente puede ser cargado en el edit buffer para realizar cambios o aplicar los ajustes a una unidad más tarde. Las funciones de **Save Setpoints (Guardar Puntos de Ajuste)** y **Load Setpoints (Cargar Puntos de Ajuste)** están disponibles bajo ambos modos **Standalone (Independiente)** (offline) (sin conexión a internet) y **Connected (Conectado)** (online) (con conexión a internet), y también cuando un archivo instantáneo se encuentra abierto.

Tecleando <Tab> and <Shift>+<Tab> en el teclado de su computadora pueden ser utilizados para navegar hacia atrás y hacia adelante a través de los puntos de ajustes.

## *Texto Flotante*

Cuando el cursor del ratón se localiza sobre un punto de ajuste, el texto flotante aparecerá durante siete segundos para describir el punto de ajuste, incluyendo el rango para puntos de ajuste numéricos. Cuando el ratón se localiza sobre un botón de comando, el texto flotante también aparecerá para describir la función de ese botón. El texto flotante es proporcionado para facilitar el proceso de ingreso de datos. Un ejemplo de texto flotante es mostrado en la Figura 70.

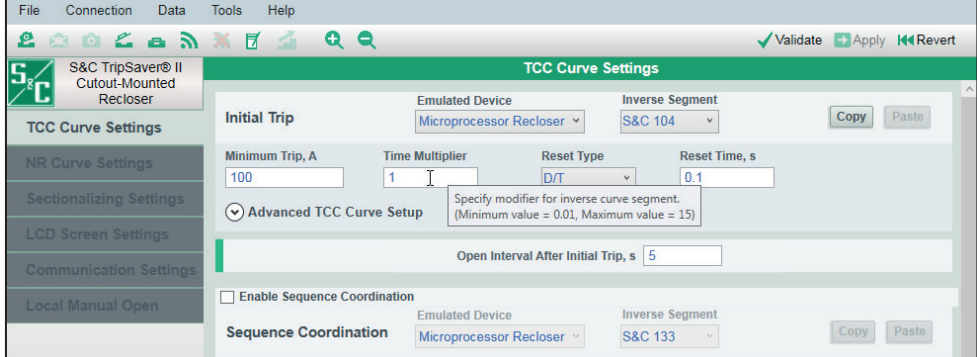

**Figura 70. Ejemplo de texto flotante.**

## *Cambio de Color de la Orilla de los Puntos de Ajuste*

El color de la orilla de un campo de punto de ajuste, cambia de acuerdo con las siguientes reglas:

En cualquier momento, si un campo de punto de ajuste retiene un valor dentro del rango válido, pero diferente al del estado "original" del campo, la orilla cambiará a color amarillento naranja. Ver la Figura 71.

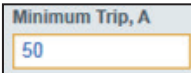

#### **Figura 71. Orilla amarillenta naranja cuando el valor difiere del estado "original".**

El estado "original" de un campo de punto de ajuste, otra vez, se define como:

- Para modo **Standalone (Independiente)** (offline) (sin conexión a internet)—Este es el punto de ajuste predeterminado que el modo **Standalone** inicia cada vez que el software es iniciado.
- Para modo **Connected** (online) (con conexión a internet)—Este es el punto de ajuste activo actualmente residiendo en el reconectador TripSaver II.
- Cuando se abre un archivo instantáneo—Este es el punto de ajuste guardado en el archivo instantáneo.

Los cambios de puntos de ajuste no tendrán efecto en el reconectador conectado hasta que estos hayan sido validados y aplicados. Una vez aplicados, los cambios vienen a ser el nuevo estado "original" para el modo **Connected (Conectado)** (online) (con conexión a internet), y el color amarillento naranja desaparecerá.

En cualquier momento si un campo de ajuste contiene un valor que se encuentra fuera de su rango válido, la orilla cambiará a color rojo. Ver la Figura 72. Que indica un error que necesita ser arreglado.

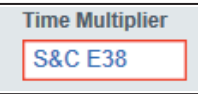

#### **Figura 72. Orilla de color rojo cuando un valor está fuera de rango.**

En cualquier momento si el cursor del ratón se localiza sobre un punto de ajuste, la orilla cambiará a color azul claro. Ver la Figura 73.

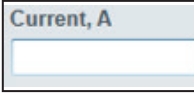

#### **Figura 73. Orilla de color azul claro cuando el cursor está sobre ella.**

Sin embargo, existe una excepción. Si un campo de ingreso de datos que ya ha tenido una orilla color amarillento naranja o rojo, no cambiará su orilla a color azul claro.

## *Advertencia de Fuera de Rango*

Cuando un valor fuera del rango válido es tecleado en un campo de ingreso de datos, aparecerá un mensaje de advertencia junto al campo, indicando el rango correcto y el grado de precisión necesario. Ver la Figura 74.

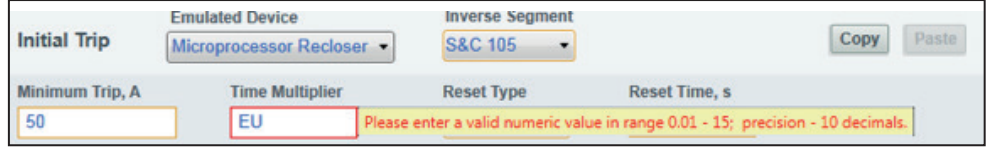

#### **Figura 74. Advertencia de fuera de rango.**

El aviso de advertencia desaparece con el siguiente clic del ratón. **Nota**: El valor inválido será borrado cuando usted navegue a otra pantalla de ajustes.

## *Guardar Puntos de Ajuste*

Puede guardar un conjunto de puntos de ajuste completo o parcialmente completado, con dos excepciones:

• Si se ha iniciado el proceso de seleccionar una curva TCC, no se pueden guardar puntos de ajuste y el botón de **Save Setpoints (Guardar Puntos de Ajuste)** de color gris hasta que el proceso de selección de curva esté completo.

El Software de Configuración del Centro de Servicio del TripSaver II le permite guardar una toma instantánea de todos los datos del control en un instante específico y verlo más tarde sin conexión a internet. El archivo instantáneo tiene una extensión de archivo .xdss.

Guardar los puntos de ajusté será posible únicamente en el modo **Connected** (online). La toma instantánea siempre tiene el mismo número de versión que la versión de memoria fija del reconectador TripSaver II de donde el archivo de toma instantánea fue generado.

El archivo instantáneo puede ser abierto en modo **Standalone** (offline), en modo **Connected** (online) , o cuando otra toma instantánea ya se encuentre abierta. Todas las versiones de firmware instantáneas pueden abrirse y visualizarse utilizando la última versión del software de configuración del centro de servicio.

**Nota:** Al abrir una toma instantánea en modo **Connected** (online), el reconectador será desconectado automáticamente, y ningún dato será aplicado al reconectador TripSaver II conectado. Usted puede reconectar al reconectador TripSaver II después de que caiga y abra el archivo instantáneo. Ver la sección "Conectar al Dispositivo" en la página 30.

Los puntos de ajuste en un archivo instantáneo pueden ser editados, y una vez que la edición es completada, pueden ser guardados como un archivo de punto de ajuste.

**Trabajar con un Archivo de Instantáneas.**

# **Pantalla de Ajustes TCC**

Las curvas Característica Tiempo Corriente (TCC) para la operación inicial de disparo y hasta para tres operaciones de prueba son seleccionadas utilizando la pantalla *TCC Curve Settings (Ajuste de Curva TCC)*, que es la primera pantalla que usted ve cuando el software es iniciado. Las cuatro operaciones de disparo son llamadas: **Initial Trip (Disparo Inicial)**, **Sequence Coordination (Coordinación de Secuencia)**, **Test 1 (Prueba 1)**, **Test 2 (Prueba 2)**, y **Test 3 (Prueba 3)** respectivamente. Los campos de ajuste para cada operación de disparo se encuentran agrupados en diferentes áreas identificables por nombres de disparo mostrados en el lado izquierdo de cada área. Ver la Figura 75.

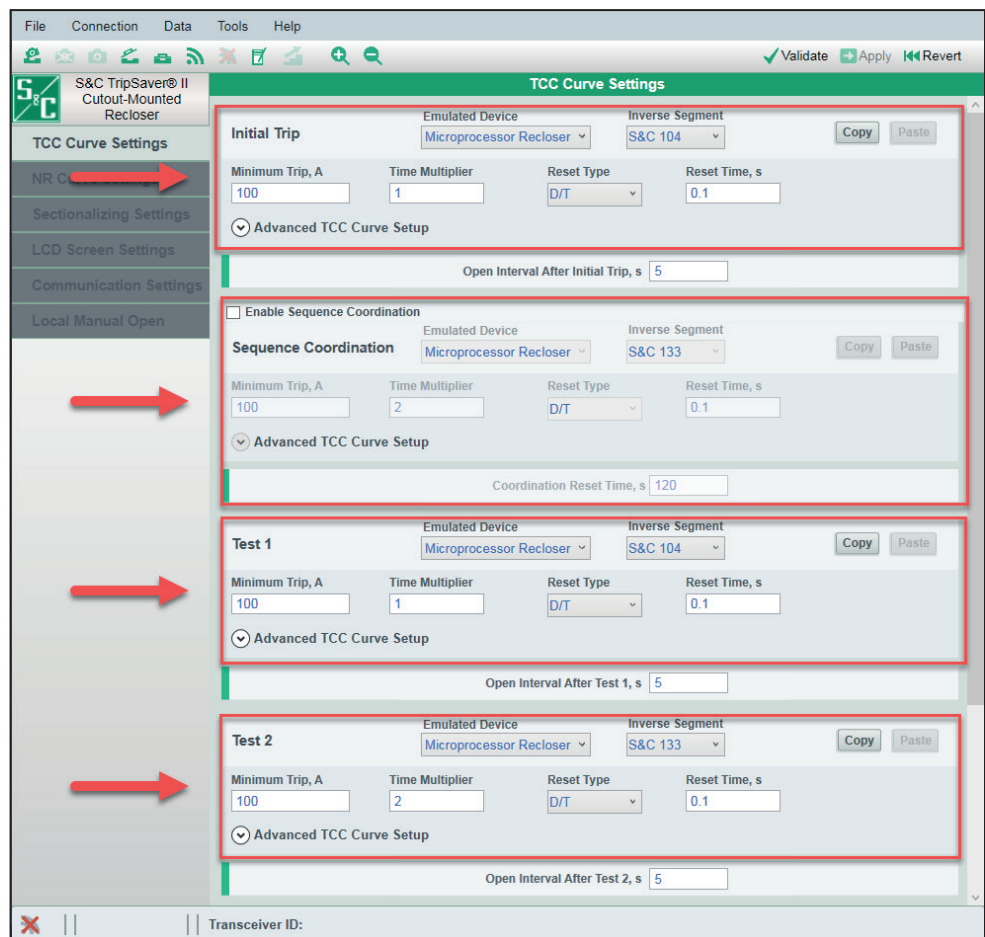

**Figura 75. Los campos de ajuste para cada operación de disparo están agrupados en áreas separadas.**

La Operación de **Initial Trip** es requerida; si esa es la única operación de disparo seleccionada, el TripSaver II operará una vez y entonces se abrirá (por ejemplo: disparo único para bloquear). Deberá seleccionar una de las curvas TCC disponibles enlistadas en el Apéndice A en la página 123 para el disparo inicial y para cada una de las pruebas adicionales a agregar.

## *Coordinación de Secuencia*

La función **Sequence Coordination (Coordinación de Secuencia)** mantiene la coordinación correcta entre un Reconectador Montado en Cortacircuito TripSaver II de aguas arriba y el reconectador de aguas abajo cuando cada uno está configurado con las curvas TCC rápidas y lentas. Si el reconectador de aguas abajo funciona, el reconectador TripSaver II de aguas arriba cambiará (sin funcionar) desde su ajuste de curva de **Initial Trip** hacia una curva característica de tiempo-corriente de la Coordinación de Secuencia (generalmente más lenta) configurada por el usuario. El reconectador TripSaver II mantendrá su ajuste **Sequence Coordination** hasta que se termine el temporizador de reajuste de **Coordination Reset**.

Cuando la característica TCC de Coordinación de Secuencia está activa y se acaba el temporizador de **Coordination Reset (Reajuste de Coordinación)**, posteriormente ésta regresará a los ajustes de TCC de **Initial Trip**. Se pueden encontrar más detalles con ejemplos en el Boletin de Informaciónde S&C 461-50S "Reconectador Montado en Cortacircuito TripSaver® II: *Guía de Aplicación de la Coordinación de Secuencia"*.

La secuencia de coordinación es habilitada al marcar el cuadro de verificación Enable Sequence Coordination (Habilitar la Coordinación de la Secuencia). La secuencia de coordinación utiliza las mismas curvas TCC que están disponibles para las operaciones **Initial Trip (Disparo incial)** y **Test (Prueba) 1**, **2**, y **3**. Un ajuste **Coordination Reset Time (Tiempo de Reprogramación de Coordinación)** debe ser ingresado (Preestablecido: 120 segundos). El ajuste **Coordination Reset Time** define durante cuánto estará el reconectador en la curva TCC de Coordinación de Secuencia antes de regresar a la curva TCC de Disparo Inicial. El margen para el ajuste **Coordination Reset Time** está entre 0.5 y 1000 segundos. Ver la Figura 76. La curva TCC de Coordinación de Secuencia usará el mismo ajuste **Open Interval After Trip (Intervalo Abierto Después de Disparo)** como la curva TCC de Disparo Inicial.

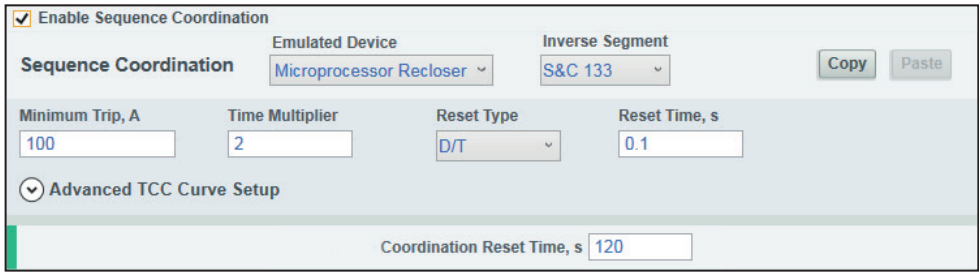

**Figura 76. Los ajustes de Coordinación de la Secuencia.**

#### *Agregar/Remover una Operación de Prueba*

**Remove a Test Operation (Remover una Operación de Prueba).** Dé clic en el botón verde **Remove Last Test (Remover Última Prueba)** en la parte inferior de la pantalla para remover la última operación de prueba de la secuencia de prueba. Ver la Figura 77.

## **Remove Last Test**

#### **Figura 77. Botón de Remover Última Prueba.**

Las operaciones de prueba solo pueden ser removidas secuencialmente del final hacia arriba. Por ejemplo, usted no puede remover la Prueba 2 sin primero remover la Prueba 3. Usted puede guardar los ajustes de la Prueba 3 en el portapapeles primero dando clic en el botón **Copy (Copiar)** localizado en el área de ajuste para la Prueba 3. De lo contrario, se perderán los ajustes una vez que se remueva la curva. La función del botón **Copy** es explicada en la sección "Copy and Paste Feature" ("Característica Copiar y Pegar") en la página 56.

**Add a Test Operation (Agregar una Operación de Prueba).** Dé clic en el botón verde **Add a Test** en la parte inferior de la pantalla para agregar una nueva operación de prueba al final de la secuencia de prueba. Ver la Figura 78. Las operaciones de **Prueba** solo pueden ser agregadas secuencialmente de arriba hacia abajo.

**Add a Test** 

**Figura 78. Botón de Agregar una Prueba.**

## *Característica Copiar y Pegar*

La característica de **Copy and Paste (Copiar y Pegar)** puede ser utilizada para copiar ajustes de curva TCC de una operación de disparo a otra operación de disparo. Esto elimina la necesidad de reingresar los ajustes de curva TCC en múltiples ocasiones. Cada operación de disparo tiene sus propios botones de **Copy** y **Paste**. Ver la Figura 79. **Nota**: El intervalo abierto entre dos operaciones adyacentes no es copiado.

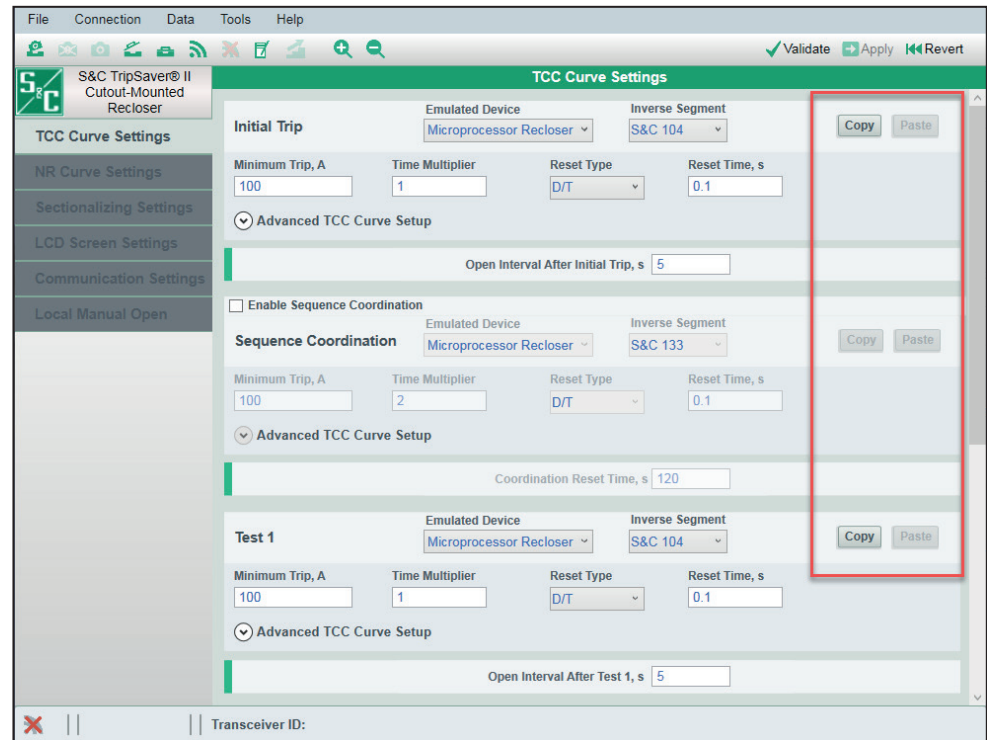

**Figura 79. Botones de Copiar y Pegar.**

**Copy (Copiar).** Para copiar ajustes de curva TCC al portapapeles, dé clic en el botón **Copy** para la operación que usted desea duplicar (por ejemplo: Disparo Inicial o Prueba 1, etc.). El botón **Copy** no estará activo a menos que y hasta que una curva haya sido definida completamente.

**Paste (Pegar).** Para pegar ajustes de curva TCC desde el portapapeles, dé clic en el botón **Paste** aplicable. El botón de **Paste** no estará activo a menos que y hasta que se dé clic a un botón de **Copy**.

## *Intervalo Abierto y Tiempo de Secuencia de O/C*

Si la secuencia de reconexión consiste únicamente en la operación de **Initial Trip** (por ejemplo: disparo único para bloquear), no es necesario ingresar el tiempo de reconfiguración de la secuencia. Si hay dos o más operaciones de disparo, usted también deberá ingresar el intervalo abierto entre las operaciones adyacentes de disparo, además del tiempo de configuración de la secuencia. En la pantalla, el campo de ajuste para el ajuste **Open Interval (Intervalo Abierto)** está ubicado entre dos operaciones de disparo adyacentes; el campo para el ajuste **O/C Sequence Time (Tiempo de Secuencia de O/C)** siempre está ubicado en el final de todas las operaciones de disparo. Ver la Figura 80.

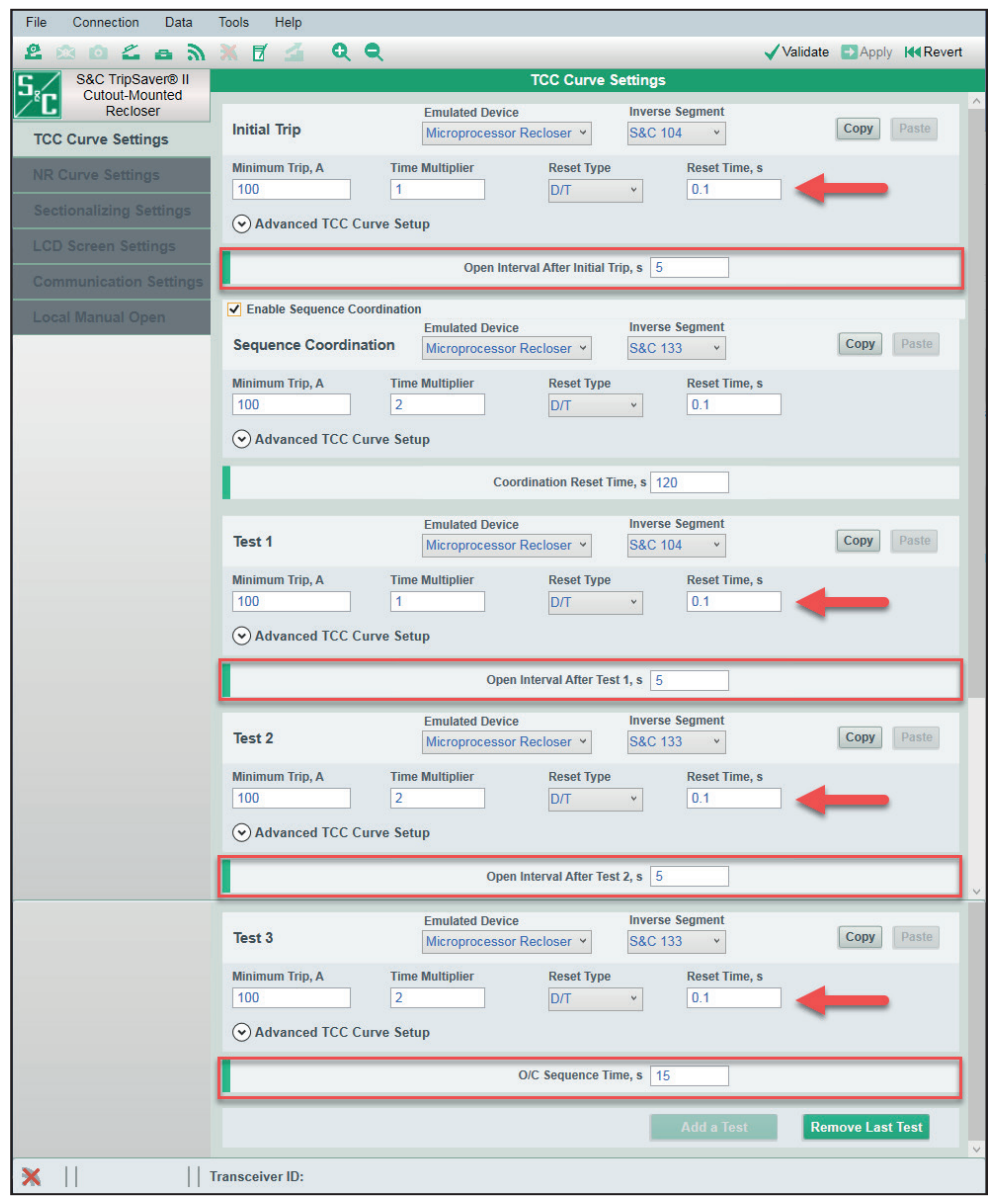

**Figura 80. Las ubicaciones del campo de ajuste Intervalo Abierto y Tiempo de Secuencia de O/C.**

**Open Interval following Initial Trip, Test 1, or Test 2 (Intervalo Abierto siguiendo al Disparo Inicial, Prueba 1, o Prueba 2).** Especifique el tiempo de apertura (en segundos) del interruptor antes de que se reconecte después de la operación de **Disparo** inicial, después de la Prueba 1, o después de la Prueba 2, como sea aplicable (Valor mínimo: 0.5; valor máximo: 5, [o 30 para unidades con capacidad de intervalo abierto extendido]).

**O/C Sequence Time (Tiempo de Secuencia de O/C).** Especifique el tiempo de reconfiguración de la secuencia, en segundos (Valor mínimo: 0.5; valor máximo: 1000). Si el TripSaver II permanece cerrado sobre la terminación de una acción en la secuencia de prueba, y el elemento de sobrecorriente no se ha activado y comenzado el conteo dentro de este ajuste, el contador de prueba se reajustará y la curva TCC se reajustará a su ajuste definido en la operación de **Trip (Disparo)**.

**Nota:** Un temporizador activo **O/C Sequence Time** no expirará después de que un reconectador TripSaver II pierde la alimentación. Éste continuará el conteo regresivo hasta que la duración definida haya sido alcanzada.

## *Ajustes de la Curva TCC Predeterminados*

El software se inicia con un conjunto de ajustes predeterminados de la curva TCC que coinciden con aquellos programados dentro de cada unidad TripSaver II estándar antes de que estas dejen la fábrica. Este es el punto de inicio del proceso de configuración. Los ajustes predeterminados de curva TCC son mostrados abajo:

**Initial Trip (Disparo Inicial):** Reconectador Microprocesador de S&C curva 104; Corriente Mínima de Disparo: 100A; Multiplicador de Tiempo: x1; Tipo de Reajuste: D/T (Tiempo Definido); Tiempo de Reajuste: 0.1s; Ajuste de Curva TCC Avanzado: Apagado.

**Open Interval After Initial Trip (Intervalo Abierto Después del Disparo Inicial):** 5s.

**Sequence Coordination (Coordinación de Secuencia) (Disabled) (Deshabilitado):**  Reconectador Microprocesador de S&C curva 133; Corriente Mínima de Disparo: 100A; Multiplicador de Tiempo: x2; Tipo de Reajuste: D/T (Tiempo Definido); Tiempo de Reajuste: 0.1s; Ajuste de Curva TCC Avanzado: Apagado.

#### **Tiempo de Reinicio de Coordinación**: 120s.

**Test 1 (Prueba 1):** Reconectador Microprocesador de S&C curva 104; Corriente Mínima de Disparo: 100A; Multiplicador de Tiempo: x1; Tipo de Reajuste: D/T (Tiempo Definido); Tiempo de Reajuste: 0.1s; Ajuste de Curva TCC Avanzado: Apagado.

#### **Intervalo Abierto Después de la Prueba 1:** 5s.

**Test 2 (Prueba 2):** Reconectador Microprocesador de S&C curva 133; Corriente Mínima de Disparo: 100A; Multiplicador de Tiempo: x2; Tipo de Reajuste: D/T (Tiempo Definido); Tiempo de Reajuste: 0.1s; Ajuste de Curva TCC Avanzado: Apagado.

#### **Intervalo Abierto Después de la Prueba 2:** 5s.

**Test 3 (Prueba 3):** Reconectador Microprocesador de S&C curva 133; Corriente Mínima de Disparo: 100A; Multiplicador de Tiempo: x2; Tipo de Reajuste: D/T (Tiempo Definido); Tiempo de Reajuste: 0.1s; Ajuste de Curva TCC Avanzado: Apagado.

#### **Tiempo de Secuencia de O/C:** 15s.

Estos ajustes predeterminados para el software de configuración utilizado en modo **Standalone (Independiente)** (offline) (sin conexión a internet) pueden ser cambiados en la pestaña de **Standalone** bajo la característica de **Options (Opciones)**. Ver la característica de **Options** bajo el menú **Tools (Herramientas)**.

## *Borrar Ajustes*

Para borrar los ajustes, elimine la operación **Trip (Disparo)** y después vuelva a establecerla utilizando los botones **Remove Last Test (Eliminar la Última Prueba)** y **Add a Test (Añadir una Prueba),** o seleccione la opción **Blank (Vacía)** bajo el menú de selección **Emulated Device (Dispositivo Emulado)** para esa operación **Trip**, como se muestra en la Figura 81.

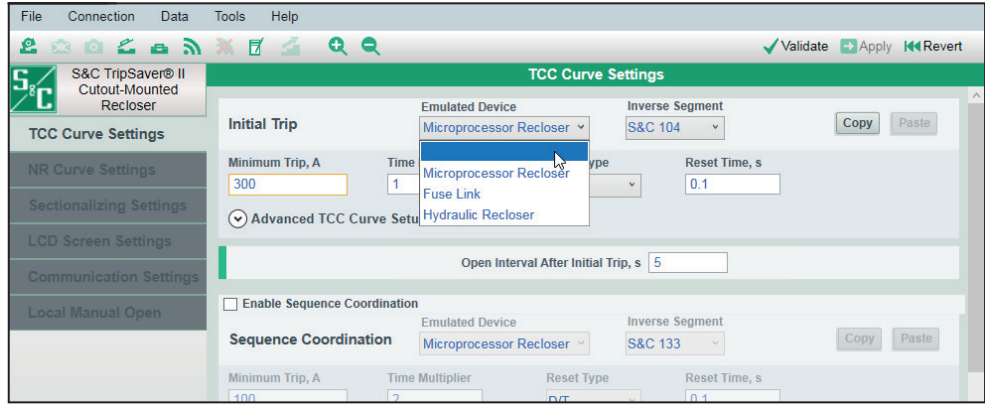

**Figura 81. Opción en blanco para despejar el ajuste de TCC.**

Todos los ajustes existentes entonces serán borrados. Ver la Figura 82. **Nota:** Cualquier curva no deseada debe ser removida antes de aplicar nuevos ajustes al reconectador TripSaver II. Dejando una curva añadida con ajustes completamente vacíos no permitirá que sus ajustes sean aplicados.

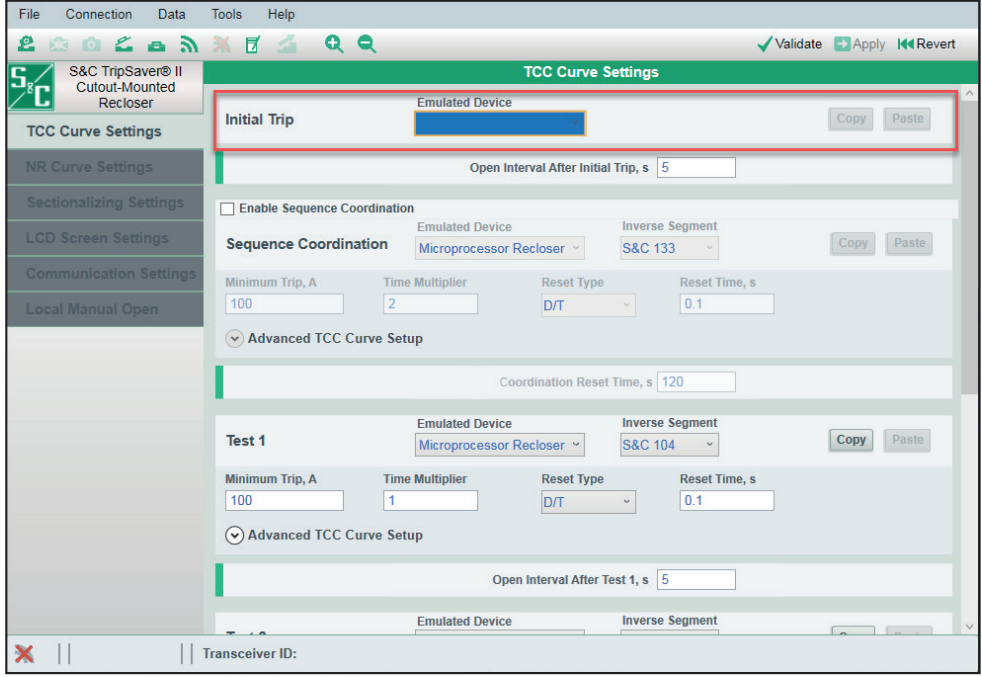

**Figura 82. El ajuste de TCC borrado.**

## *Configuración de una Operación de Disparo*

Una vez que una prueba es agregada, un nueva área de configuración para esa operación de **Prueba** será desplegada, pero con sólo dos campos para configuración por el usuario disponibles en cada comienzo, el menú desplegable **Emulated Device (Dispositivo Emulado)** y el ajuste de **Open Interval (Intervalo Abierto)** entre la operación de **Trip** recientemente añadida y la operación de **Trip** anterior. Ver la Figura 83. Para el menú desplegable de **Emulated Device (Dispositivo Emulado)** seleccione una de las siguientes cuatro opciones (los campos adicionales configurables por el usuario serán desplegados dependiendo de lo que sea seleccionado):

- Microprocessor Recloser (Reconectador Microprocesador)
- Fuse Link (Eslabón Fusible)
- Hydraulic Recloser (Reconectador Hidráulico)
- Blank (Borrar) [explicado en la sección "Clear Settings" ("Borrar Ajustes") en la página 59).

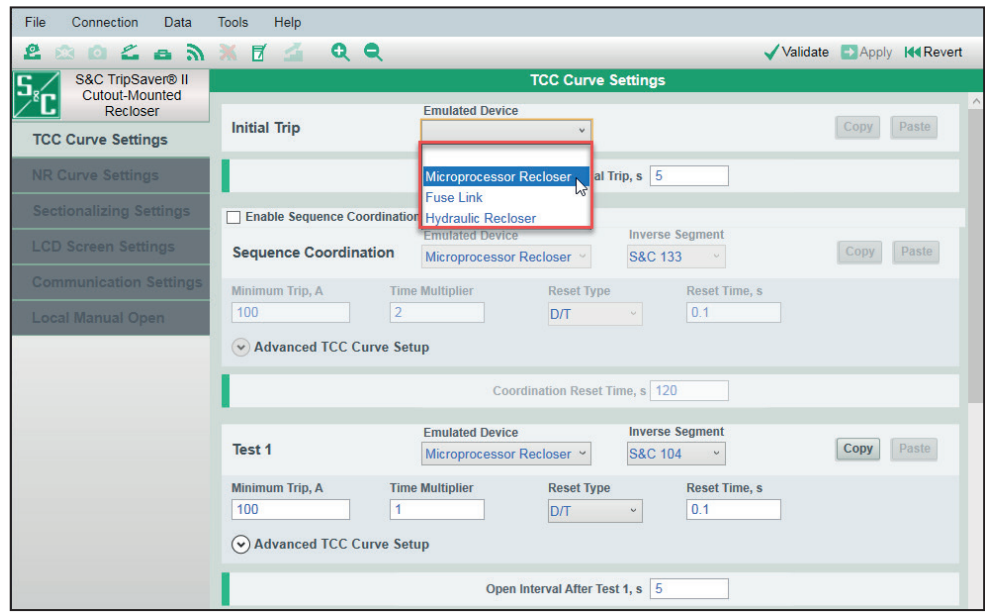

**Figura 83. Las selecciones para un dispositivo emulado.**

**Nota**: Si usted cambia la selección para **Emulated Device** en cualquier momento cuando esté configurando una operación de **Trip**, todos los ajustes ingresados para esa o peración de **Trip**, serán borrados. Sin embargo, el campo de **Open Interval (Intervalo Abierto)** puede ser editado independientemente.

#### *Selección de una Curva de Reconectador por Microprocesador*

**Emulated Device (Dispositivo Emulado).** Seleccionar la opción de **Microprocessor Recloser (Reconectador Microprocesador)**. Ver la Figura 84.

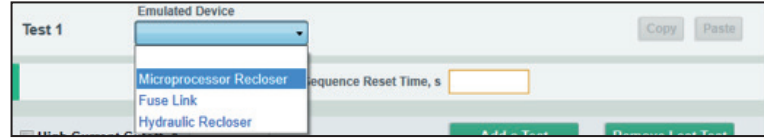

**Figura 84. Opción seleccionada del Reconectador Microprocesador.**

**Inverse Segment (Segmento Inverso).** Un nuevo campo llamado **Inverse Segment (Segmento Inverso)** se mostrará después de que la opción de **Microprocessor Recloser (Reconectador Microprocesador)** sea seleccionada bajo el menú desplegable de **Emulated Device (Dispositivo Emulado)**. Ver la Figura 85.

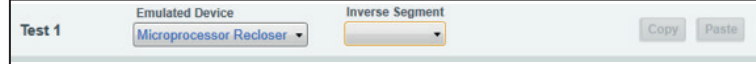

**Figura 85. Campo de Segmento Inverso.** 

Seleccione varios segmentos de curva inversa de la lista o seleccione la opción **DefiniteTime (Tiempo Definido)**. Si está presente el término "S&C", significa que el segmento de curva inversa es una emulación de S&C basada en puntos de datos desarrollados de la curva TCC, publicados por el fabricante del equipo. Si es seleccionado **DefiniteTime (Tiempo Definido)**, únicamente los campos de ajuste relacionados con **Definite Time** serán desplegados.

**Nota:** Una vez que el ajuste de **Inverse Segment (Segmento Inverso)** sea seleccionado, el proceso de selección de curva es completado y la operación de **Test (Prueba)** puede ser copiada al portapapeles o guardada en un archivo de punto de ajuste.

#### *Segmento Inverso*

Si es seleccionado un segmento de curva inversa (por ejemplo: S&C 105), se mostraran campos adicionales, como se muestra en la Figura 86.

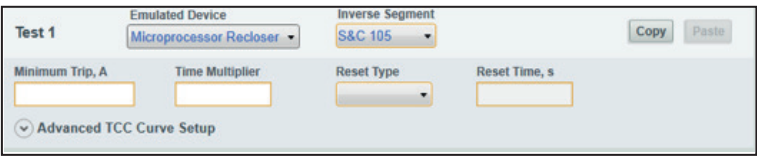

**Figura 86. Campos adicionales bajo el Segmento Inverso.**

**Minimum Trip (Disparo Mínimo), A.** Especifica la corriente (en amperes primarios) en la que el segmento de curva inversa comienza a temporizar (Valor mínimo: 5; valor máximo: 400). **Nota:** Aunque el valor máximo disponible es 400 A, el software le enviará una advertencia de sobrecarga de 40 A para los reconectadores TripSaver II con capacidad nominal de 40 A continuos, 100 A para los reconectadores TripSaver II con capacidad nominal de 100 A continuos y 200 A para los reconectadores TripSaver II con capacidad nominal de 200 A continuos.

Algunas curvas pueden tener diferentes márgenes para el ajuste **Minimum Trip (Disparo Mínimo)** como lo indicado en el texto elevado. Este campo es obligatorio. 5 A es la corriente de Disparo Mínimo para los reconectadores TripSaver II de 40 A y 100 A continuos. 10 A es la corriente de Disparo Mínimo para los reconectadores TripSaver II de 200 A continuos.

**Time Multiplier (Multiplicador de Tiempo).** Especifica el modificador para el segmento de curva inversa (Valor mínimo: 0.01, valor máximo: 15). **Nota**: Algunas curvas pueden tener diferentes rangos para el ajuste de **Time Multiplier** como se indica en el texto flotante. Este campo es obligatorio.

**Reset Tipo (Tipo de Reprogramación).** Seleccione el método de reprogramación para el segmento de curva inversa desde la lista desplegable: "D/T" (Tiempo Definido) o "E/M" (Electromechanical) (Electromecánico). (Esto no debe confundirse con el ajuste **O/C Sequence Time (Tiempo de Secuencia de O/C)**. "Reset" ("Reprogramar") aquí significa qué tan rápido se reprogramará la curva si ésta se ha activado, pero la falla desaparece antes de que el reconectador TripSaver II pueda disparar). Este campo es obligatorio.

**Reset Time (Tiempo de Reprogramación), s.** Especifica el tiempo de retraso (en segundos) antes de que el segmento de curva inversa se reprograme bajo el tipo de reprogramación D/T (Valor mínimo: 0; valor máximo: 1,000). Este campo es obligatorio.

**Reset Time (Tiempo de Reprogramación), s (TM1, I0A)**. Cuando el ajuste de **Reset Tipo** sea E/M, el título del tiempo de reprogramación será cambiado a "Reset Time, s (TM1, I0A)". El valor especificado aquí, es el tiempo de retraso (en segundos) antes de que el segmento de curva inversa se reprograme cuando el ajuste de **Time Multiplier** sea ajustado a 1 y la corriente de carga fluya a 0 A (Valor mínimo: 0; valor máximo: 1,000). El tiempo real de restablecimiento utilizado por la función de **Restablecimiento Electromecánico** se calculará utilizando el siguiente algoritmo cuadrático.

$$
\frac{Reset\ Time\ *Time\ Multiplier}{\left(\frac{Load\ Current}{Min\ Trip}\right)^2-1}
$$

**Nota:** Esta fórmula proporciona un valor "negativo", pero debe tenerse en cuenta el valor absoluto.

Este campo es obligatorio. Ver Figura 87.

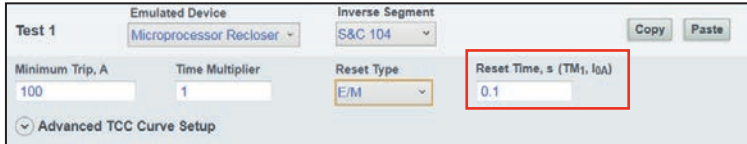

**Figura 87. El campo de configuración del Tiempo de Reprogramación para el Tipo de Reprogramación E/M.**

**Advanced TCC Curve Setup (Ajuste Avanzado de Curva TCC)** (opcional). (Haga clic en el botón **Advanced TCC Curve Setup** para expandir/contraer el área). Ver la Figura 88.

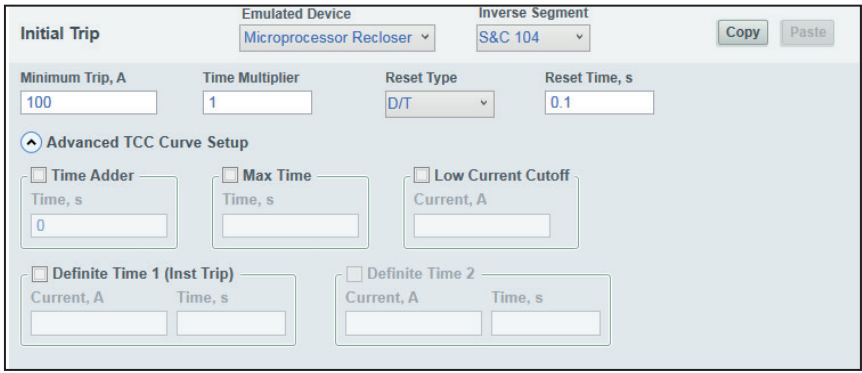

**Figura 88. Campos del Ajuste Avanzado de la Curva TCC de un reconectador microprocesador**

**Time Adder (Tiempo Adicional) (checkbox) (casilla de verificación).** Seleccione esta casilla de verificación para habilitar el ajuste de **Tiempo Adicional**.

**Time Adder (Tiempo Adicional), Time (Tiempo) s**. Especificar un modificador de tiempo (en segundos) para agregar un tiempo de retraso constante al segmento de curva inversa. Predeterminado: 0. (valor mínimo: 0; valor máximo: 0.25)

**Max Time (Tiempo máximo)** (checkbox) (casilla de verificación). Seleccione esta casilla para activar el ajuste de **Tiempo Máximo**. Ver la Figura 88 en la página 62. El ajuste de **Tiempo Máximo** permite establecer un tiempo máximo de duración de la corriente antes de que se produzca un disparo. Esto es útil cuando se diseñan curvas TCC donde la carga o falla deben mantenerse durante largos periodos de tiempo (segundos o minutos) cuando la magnitud de la corriente está cerca del umbral de **Disparo Mínimo**, antes de que se produzca una operación de **Disparo** de protección, de acuerdo con la curva TCC establecida.

**Max Time (Tiempo máximo), Time (Tiempo) s**. Especifique un tiempo máximo (en segundos) para el disparo antes de la expiración del segmento de la curva inversa. Curva (Predeterminada: Desactivada; valor mínimo: 0,2; valor máximo valor: 180)

**Low Current Cutoff (Corte por Corriente Baja)** (checkbox) (casilla de verificación). Seleccione esta casilla para habilitar el corte de corriente baja.

**Low Current Cutoff (Corte por Corriente Baja), Current (Corriente), A**. Especifique la corriente (en amperes primarios) debajo de la cual el segmento de curva inversa es truncado. El ajuste de **Low Cutoff Current (Corte por Corriente Baja)** será la corriente de disparo mínima real (Valor mínimo: 5; valor máximo: 600). **Nota:** Este valor debe ser mayor que la corriente mínima de disparo del segmento de la curva inversa y menor que el ajuste **High Current Cutoff (Corte por Corriente Alta)**.

**Definite Time 1 (Tiempo Definido 1) (Inst Trip) (Disparo Instantáneo)** (checkbox) (casilla de verificación). Seleccione esta casilla de verificación para habilitar el elemento de **Definite Time 1**. Para el **Disparo Instantáneo**, los ajustes dependen del dispositivo emulado y de la configuración Mínima de Disparo, la Capacidad de la Bobina o de la Capacidad de Amperaje, dependiendo del dispositivo emulado (reconectador microprocesador, reconectador hidráulico o fusible, respectivamente) y los ajustes están listados en el texto de la ventana. **Nota**: El elemento **Definite Time 1** debe ser habilitado antes que el elemento **Definite Time 2** pueda ser habilitado. Si el elemento **Definite Time 1** es deseleccionado, el elemento **Definite Time 2** es deseleccionado automáticamente.

**Definite Time 1 Current (Corriente de Tiempo Definido 1), A**. Especifique la corriente (en amperes primarios) en la que el elemento de **Definite Time 1 (Tiempo Definido 1)** se activa. (Valor mínimo: 5; valor máximo: 6,300). **Nota:** Este valor debe ser mayor que la corriente Mínima de Disparo, mayor que la corriente de Corte por Corriente Baja, menor que o igual a la capacidad de interrupción del reconectador y menor que el ajuste de **High Current Cutoff (Corte por Corriente Alta).**

**Definite Time 1 (Tiempo Definido 1), Time (Tiempo) s.** Especifique el retraso de tiempo (en segundos) después del cual el elemento de **Definite Time 1** se dispara (valor mínimo: 0; valor máximo: 1,000). **Nota**: Este valor debe ser menor que o igual al tiempo en el segmento de curva inversa en la corriente de Tiempo Definido 1.

**Definite Time 2 (Tiempo Definido 2)** (checkbox) (casilla de verificación). Seleccione esta casilla de verificación para habilitar el elemento **Definite Time 2**. **Nota**: Esta casilla de verificación no está activa a menos que el elemento **Definite Time 1** esté habilitado.

**Definite Time 2 Current (Corriente de Tiempo Definido 2), A**. Especifique la corriente (en amperes primarios) en la que el elemento de **Definite Time 2** se activa (Valor mínimo: 5; valor máximo: 6,300). **Nota**: Este valor debe ser mayor que la corriente del Tiempo Definido 1, menor que o igual a la capacidad de interrupción del reconectador y menor que el ajuste **High Current Cutoff**.

**Definite Time 2 Time (Tiempo del Tiempo Definido 2), s**. Especifique el tiempo de retraso (en segundos) después del cual el elemento de **Definite Time 2** se dispara (Valor mínimo: 0; valor máximo: 1,000). **Nota**: Este valor debe ser menor que el elemento del **Tiempo Definido 1**.

## *Por Tiempo Definido*

Si el ajuste de **DefiniteTime (Tiempo Definido)** es seleccionado desde el mismo menú de selección del **Inverse Segment (Segmento Inverso)** se mostrarán campos adicionales, descritos abajo. Ver la Figura 89. **Nota:** Una vez que el ajuste **DefiniteTime** es seleccionado, la operación de prueba puede ser copiada al portapapeles o guardada en un archivo de punto de ajuste.

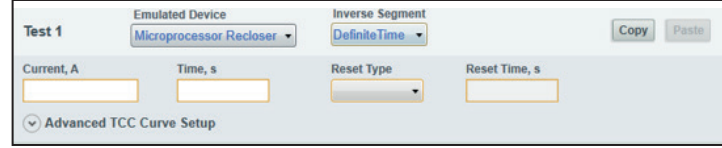

**Figura 89. Campos adicionales cuando el Tiempo Definido es seleccionado bajo el Segmento Inverso.**

**Current (Corriente), A.** Especifique la corriente (en amperes primarios) en la que el ajuste **DefiniteTime (Tiempo Definido)** empieza a temporizar (Valor mínimo: 5; valor máximo: 400). Este campo es obligatorio.

**Time (Tiempo), s.** Especifique el tiempo de retraso (en segundos) después del cual el ajuste **DefiniteTime (Tiempo Definido)** se dispara (Valor mínimo: 0; valor máximo: 1,000). Este campo es obligatorio.

**Reset Tipo (Tipo de Reprogramación).** Seleccione el método de reprogramación para el ajuste de Tiempo Definido en la lista desplegable: "D/T" (Definite Time) (Tiempo Definido) o "E/M" (Electromechanical) (Electromecánico). (Esto no debe confundirse con el ajuste **O/C Sequence Time (Tiempo de Secuencia de O/C)**. "Reset" ("Reprogramación") aquí significa qué tan rápido se reprogramará la curva si ésta se ha activado, pero la falla desaparece antes de que el reconectador TripSaver II pueda disparar). Este campo es obligatorio.

**Reset Time (Tiempo de Reprogramación), s.** Especifique el retardo de tiempo (en segundos) antes de que el segmento **DefiniteTime** se reprograme bajo "D/T reset tipo" ("tipo de reprogramación de D/T") (Valor mínimo: 0; valor máximo: 1,000). Este campo es obligatorio.

**Reset Time (Tiempo de Reprogramación), s (I0A)**. Cuando el tipo de reprogramación sea "E/M", el título del campo del **Reset Time** cambiará a "Reset Time, s (I0A)". El valor especificado aquí es el retraso de tiempo (en segundos) antes de que el elemento de **DefiniteTime** reprograme y la corriente de carga fluya a 0 A (Valor mínimo: 0; valor máximo: 1000). El tiempo de reprogramación actual utilizado por la reprogramación electromecánica será calculado utilizando el siguiente algoritmo cuadrático: el valor en este campo/((corriente de carga /la corriente ingresada)^2 - 1). Este campo es obligatorio. Ver Figura 90.

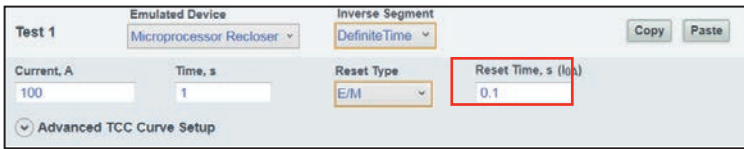

**Figura 90. Campo de ajuste de Tiempo de Reprogramación de Tiempo Definido para el Tipo E/M.**

**Advanced TCC Curve Setup (Configuración Avanzada de Curva TCC)** (opcional)*.* (Haga clic en las palabras para expandir o colapsar el área). Ver la Figura 91.

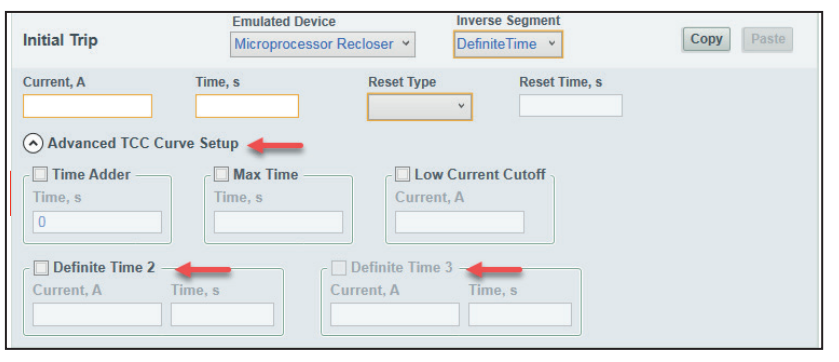

**Figura 91. Campos de Configuración Avanzada de Curva TCC cuando el Tiempo Definido es seleccionado bajo el Segmento Inverso.**

**Time Adder (Tiempo Adicional)** (checkbox) (casilla de verificación). Seleccione este cuadro de verificación para habilitar el ajuste de tiempo adicional.

**Time Adder (Tiempo Adicional), Time (Tiempo) s.** Especificar un modificador de tiempo (en segundos) para agregar un tiempo de retraso constante al segmento de curva inversa. Predeterminado: 0. (valor mínimo: 0; valor máximo: 0.25)

**Max Time (Tiempo Máximo)** (checkbox) (casilla de verificación). Seleccione esta casilla para activar el ajuste de **Tiempo Máximo**. El ajuste de **Tiempo Máximo** permite establecer un tiempo máximo de duración de la corriente antes de que se produzca un disparo. Esto es útil cuando se diseñan curvas TCC donde la carga o falla deben mantenerse durante largos periodos de tiempo (segundos o minutos) cuando la magnitud de la corriente está cerca del umbral de disparo mínimo, antes de que se produzca una operación de **Disparo de Protección**, de acuerdo con la curva TCC establecida. Cuando se aplica el ajuste de **Tiempo Máximo** y se produce un evento de falla, el ajuste de **Tiempo Máximo** o la curva Característica de Tiempo-Corriente hará que el reconectador se dispare, lo que sea más rápido.

**Max Time (Tiempo máximo), Time (Tiempo) s.** Especifique un tiempo máximo (en segundos) para el disparo antes de la expiración del segmento de la curva inversa. (Predeterminada: Desactivada; valor mínimo: 0,2; valor máximo valor: 180)

**Low Current Cutoff** (checkbox) **(Corte por Corriente Baja)** (casilla de verificación). Seleccione esta casilla para habilitar el corte por corriente baja.

**Low Current Cutoff (Corte por Corriente Baja), Current (Corriente), A.** Especifique la corriente (en amperes primarios) debajo de la cual el segmento de curva inversa es truncado. El ajuste de **Low Cutoff Current (Corte por Corriente Baja)** será entonces la corriente mínima de disparo actual. (Valor mínimo: 5; valor máximo: 600). **Nota:** Este valor deberá ser mayor que la corriente mínima de disparo del segmento de curva inversa y menor que el ajuste de **High Current Cutoff (Corte por Corriente Alta)**.

**Definite Time 2 (Tiempo Definido 2)** (checkbox) (casilla de verificación)**.** Seleccione esta casilla de verificación para habilitar el elemento de **Definite Time 2**. **Nota**: El elemento de **Definite Time 2** debe ser habilitado antes de que el **Definite Time 3** pueda ser habilitado. Si el elemento **Definite Time 2** es deseleccionado, el elemento **Definite Time 3** es deseleccionado automáticamente.

**Definite Time 2 Current (Corriente del Tiempo Definido 2), A.** Especifique la corriente (en amperes primarios) en la cual el elemento de **Definite Time 2** inicia (Valor mínimo: 5; valor máximo: 6,300). Ver la Figura 91. **Nota:** Este valor debe ser mayor que la **Definite Time Current (Corriente de Tiempo Definido)** menor que o igual a la capacidad de interrupción del dispositivo, y menor que el ajuste del **High Current Cutoff**.

**Definite Time 2 Time (Tiempo del Tiempo Definido 2), s.** Especifique el retraso de tiempo (en segundos) después del cual el elemento de **Definite Time 2** se dispara (Valor mínimo: 0; valor máximo: 1,000; precisión de 10 decimales). Ver la Figura 91 en la página 65. **Nota:** Este valor debe ser menor que el ajuste de tiempo del **DefiniteTime**.

**Definite Time 3 (Tiempo Definido 3)** (checkbox) (casilla de verificación). Seleccione esta casilla de verificación para habilitar el elemento de **Definite Time 3**. **Nota:** Este campo no está activo a menos que el **Definite Time 2** esté habilitado.

**Definite Time 3 Current (Corriente de Tiempo Definido 3), A.** Especifique la corriente (en amperes primarios) en la cual el elemento de **Definite Time 3** se inicia (Valor mínimo: 5; valor máximo: 6,300). **Nota**: Este valor debe ser mayor que la corriente del **Definite Time 2 Current** menor que o igual a la capacidad de interrupción del dispositivo, y menor que el ajuste del **High Current Cutoff**.

**Definite Time 3 Time (Tiempo del Tiempo Definido 3), s.** Especifique el retraso de tiempo (en segundos) después del cual el elemento de **Definite Time 3** se dispara (Valor mínimo: 0; valor máximo: 1,000, precisión: 10 decimales). **Nota:** Este valor debe ser menor que el ajuste de tiempo del **Definite Time 2**.

**Nota:** Si usted cambia la selección para **Inverse Segment (Segmento Inverso)** en cualquier momento, todos los ajustes ingresados para esa operación de disparo con excepción de **Emulated Device (Dispositivo Emulado)** serán borrados.

## *Seleccione una Curva de Eslabón Fusible*

Los siguientes pasos describen como seleccionar la curva de eslabón fusible:

**Emulated Device (Dispositivo Emulado).** Seleccione la opción de **Fuse Link (Eslabón Fusible)** del menú desplegable de **Emulated Device (Dispositivo Emulado)**. Ver la Figura 92.

| Test 2 | Emulated Device           |                       | Copy<br>Paste     |
|--------|---------------------------|-----------------------|-------------------|
|        | Microprocessor Recloser   | equence Reset Time, s |                   |
|        | <b>Fuse Link</b>          |                       |                   |
| . .    | <b>Hydraulic Recloser</b> | $A - I - I - T - I$   | Demoura Look Took |

**Figura 92. Opción de Eslabón Fusible.**

Un nuevo campo llamado **Speed (Velocidad)** y otro campo llamado **Ampere Rating (Capacidad de Amperes)** se mostrarán. Ver la Figura 93.

| Test 2 | <b>Emulated Device</b> | npere Rating |  |
|--------|------------------------|--------------|--|
|        | <b>Luse Link</b>       |              |  |

**Figura 93. Campos de Velocidad y Capacidad de Amperes.**

**Speed (Velocidad).** Seleccione la velocidad del eslabón fusible de la lista del menú desplegable de **Velocidad**. Ver la Figura 94.

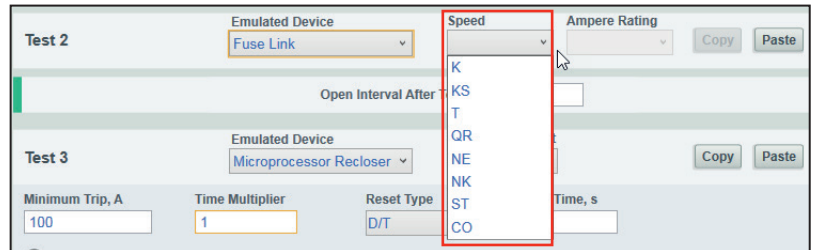

**Figura 94. Menú desplegable de Velocidad.**

**Ampere Rating (Capacidad de Amperaje).** Seleccione el rango de amperaje del eslabón fusible de la lista. Para el eslabón fusible, la corriente mínima de disparo es alrededor del doble de la capacidad de amperes. Ver la Figura 95. **Nota:** Este campo no está activo a menos que un valor para la Velocidad del eslabón fusible haya sido seleccionado. Si usted cambia la selección para **Velocidad** en cualquier momento, todos los datos ingresados del menú desplegable de **Ampere Rating (Capacidad de Amperaje)** y el opcional de **Advanced TCC Curve Setup (Ajuste Avanzado de Curva TCC)** serán borrados.

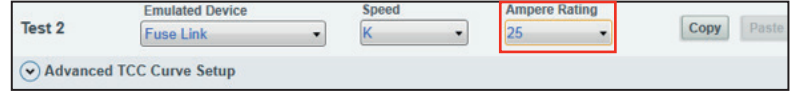

**Figura 95. Menú desplegable de Capacidad de Amperes.**

**Nota:** Una vez que el rango de amperaje ha sido seleccionado, el proceso de selección de curva está completado, y la operación de prueba puede ser copiada al portapapeles o guardada en un archivo de punto de ajuste. Un campo opcional **Advanced TCC Curve Setup (Ajuste Avanzado de Curva TCC)** también se mostrará.

**Advanced TCC Curve Setup (Ajuste Avanzado de Curva TCC)** (opcional). (Dé clic en las palabras para ampliar/colapsar área). Ver la Figura 96.

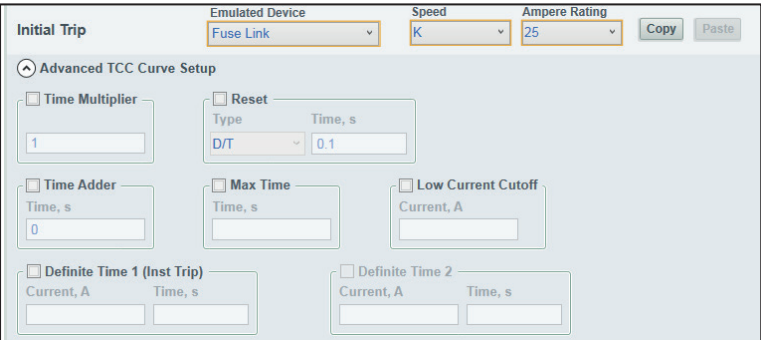

**Figura 96. Ajuste Avanzado de Curva TCC cuando se selecciona Eslabón Fusible bajo el Dispositivo Emulado.**

**Time Multiplier (Multiplicador de Tiempo)** (checkbox) (casilla de verificación). Seleccione esta casilla de verificación para habilitar el ajuste de **Multiplicador de Tiempo**.

**Time Multiplier (Multiplicador de Tiempo).** Especifica el modificador para el segmento de curva inversa. (Valor mínimo: 0.01; valor máximo: 15)

**Reset (Reprogramación)** (checkbox) (casilla de verificación). Seleccione esta casilla para habilitar la configuración de **Reset**.

**Reset Type (Tipo de Reprogramación).** Seleccione el método de reprogramación para el segmento de curva inversa. (Predeterminado: D/T Definite Time (Tiempo Definido) (D/T) (Tiempo Definido) o (E/M) Electromechanical (Electromecánico)

**Reset Time (Tiempo de Reprogramación), s.** Especifica el tiempo de retraso (en segundos) antes de que el segmento de curva inversa se reprograme. (Predeterminado: 0.1; valor mínimo: 0; valor máximo: 1000)

**Time Adder (Tiempo Adicional)** (checkbox) (casilla de verificación). Seleccione este cuadro de verificación para habilitar el ajuste de **Tiempo Adicional**.

**Time Adder (Tiempo Adicional), Time (Tiempo) s.** Especificar un modificador de tiempo (en segundos) para agregar un tiempo de retraso constante al segmento de curva inversa. (Predeterminado: 0; valor mínimo: 0; valor máximo: 0.25)

**Max Time (Tiempo Máximo)** (checkbox) (casilla de verificación). Seleccione esta casilla para activar el ajuste de **Tiempo Máximo**. El ajuste de **Tiempo Máximo** permite establecer un tiempo máximo de duración de la corriente antes de que se produzca un disparo. Esto es útil cuando se diseñan curvas TCC donde la carga o falla deben mantenerse durante largos periodos de tiempo (segundos o minutos) cuando la magnitud de la corriente está cerca del umbral de disparo mínimo, antes de que se produzca una operación de **Disparo** de protección, de acuerdo con la curva TCC establecida. Cuando se aplica el ajuste de **Tiempo Máximo** y se produce un evento de falla, el ajuste de **Tiempo Máximo** o la curva Característica de Tiempo-Corriente hará que el reconectador se dispare, lo que sea más rápido.

**Max Time (Tiempo Máximo), Time (Tiempo) s.** Especifique un tiempo máximo (en segundos) para el disparo antes de la expiración del segmento de la curva inversa. (Predeterminada: Desactivada; valor mínimo: 0,2; valor máximo valor: 180)

**Low Current Cutoff (Corte por Corriente Baja)** (checkbox) (casilla de verificación). Seleccione esta casilla para habilitar el corte por corriente baja.

**Low Current Cutoff (Corte por Corriente Baja), Current (Corriente), A.** Especifique la corriente (en amperes primarios) debajo de la cual el segmento de curva inversa es truncado. El ajuste de **Corte por Corriente Baja** será entonces la corriente mínima de disparo actual. (Valor mínimo: 5; valor máximo: 600). **Nota:** Este valor deberá ser mayor que la corriente mínima de disparo del segmento de curva inversa y menor que el ajuste de **High Current Cutoff**.

**Definite Time 1 (Tiempo Definido 1) (Inst Trip) (Disparo Instantáneo)** (checkbox) (casilla de verificación). Seleccione esta casilla de verificación para habilitar el elemento de **Definite Time 1**. Para el Disparo Instantáneo, los ajustes dependen del dispositivo emulado y de la configuración Mínima de Disparo, la Capacidad de la Bobina o de la Capacidad de Amperaje, dependiendo del dispositivo emulado (reconectador microprocesador, reconectador hidráulico o fusible, respectivamente) y los ajustes están listados en el texto de la ventana. **Nota**: El elemento **Definite Time 1** debe ser habilitado antes que el elemento **Definite Time 2** pueda ser habilitado. Si el elemento **Definite Time 1**  es deseleccionado, el elemento **Definite Time 2** es deseleccionado automáticamente.

**Definite Time 1 Current (Corriente de Tiempo Definido 1), A**. Especifique la corriente (en amperes primarios) en la que el elemento de **Definite Time 1 (Tiempo Definido 1)** se activa. (Valor mínimo: 5; valor máximo: 6300). **Nota:** Este valor debe ser mayor que la corriente Mínima de Disparo, mayor que la corriente de Corte por Corriente Baja, menor que o igual a la capacidad de interrupción del reconectador y menor que el ajuste de **High Current Cutoff (Corte por Corriente Alta)**

**Definite Time 1 (Tiempo Definido 1), Time (Tiempo) s.** Especifique el retraso de tiempo (en segundos) después del cual el elemento de **Definite Time 1** se dispara (Valor mínimo: 0; valor máximo: 1000). **Nota:** Este valor debe ser menor que o igual al tiempo en el segmento de curva inversa en el ajuste de la **Corriente de Tiempo Definido 1**.

**Definite Time 2 (Tiempo Definido 2)** (checkbox) (casilla de verificación). Seleccione esta casilla de verificación para habilitar el elemento de **Definite Time 2**. **Nota:** Esta casilla de verificación no está activa a menos que el elemento de **Definite Time 1** esté habilitado.

**Definite Time 2 Current (Corriente de Tiempo Definido 2), A**. Especifique la corriente (en amperes primarios) en la que el elemento de **Definite Time 2** se activa (Valor mínimo: 5; valor máximo: 6,300). **Nota:** Este valor debe ser mayor que el ajuste de la **Corriente del Tiempo Definido 1**, menor que o igual a la capacidad de interrupción del reconectador y menor que el ajuste **High Current Cutoff**.

**Definite Time 2 Time (Tiempo del Tiempo Definido 2), s.** Especifique el tiempo de retraso (en segundos) después del cual el elemento de **Definite Time 2** se dispara (Valor mínimo: 0; valor máximo: 1,000). **Nota:** Este valor debe ser menor que el ajuste del **Tiempo Definido 1**.

#### *Seleccionar una Curva de Reconectador Hidráulico*

Los siguientes pasos describen como seleccionar una curva de Reconectador Hidráulico:

**Emulated Device (Dispositivo Emulado).** Seleccione la opción de **Hydraulic Recloser (Reconectador Hidráulico)** del menú desplegable de **Emulated Device**. Ver la Figura 97.

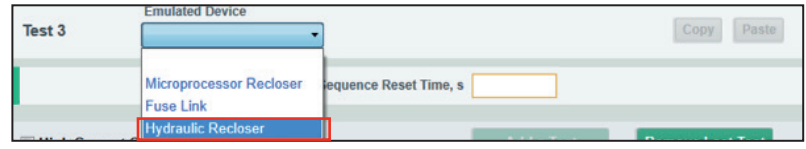

**Figura 97. Opción de Reconectador Hidrálico.**

Un nuevo campo llamado **Inverse Segment (Segmento Inverso) y Coil Rating (Capacidad de la Bobina)** se mostrarán después de que la opción de **Hydraulic Recloser (Reconectador Hidráulico)** sea seleccionada bajo el menú desplegable de **Emulated Device (Dispositivo Emulado)**. Ver la Figura 98.

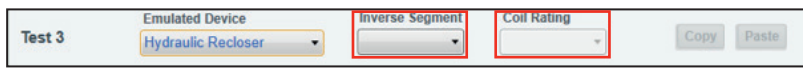

**Figura 98. Campos de Segmento Inverso y Capacidad de Bobina.**

**Inverse Segment (Segmento Inverso).** Seleccione segmento de curva inversa de la lista. Se identifica como sigue: "x-y", donde "x" indica el tipo de reconectador (por ejemplo, H, L, E, etc.) y la "y" indica la curva TCC especifica (por ejemplo, A, B, C o D). Vea el Apéndice A en la página 123 para las definiciones de la curva. Por ejemplo, en la Figura 99, para un reconectador H, ha sido seleccionada una curva A.

|        | <b>Emulated Device</b>    | <b>Inverse Segment</b> | <b>Coll Rating</b> |  |
|--------|---------------------------|------------------------|--------------------|--|
| Test 3 | <b>Hydraulic Recloser</b> |                        |                    |  |

**Figura 99. Lista desplegable de Segmento Inverso.**

**Coil Rating (Capacidad de la Bobina).** Seleccione la capacidad de la bobina de la lista. Para reconectadores hidráulicos, la corriente mínima de disparo del segmento inverso es el doble de la capacidad de la bobina. Ver la Figura 100. **Nota:** Este campo no está activo a menos que la opción de **Inverse Segment (Segmento Inverso)** del reconectador hidráulico haya sido seleccionada. Si usted cambia la selección para **Inverse Segment** en cualquier momento, la capacidad de la bobina seleccionada será removida. Una vez que el rango de amperaje es seleccionado, el proceso de selección de curva está completo y la operación de prueba puede ser copiada al portapapeles o guardada en un archivo de punto de ajuste.

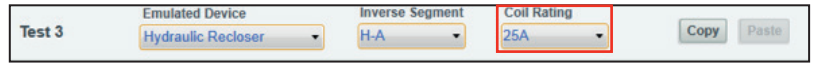

**Figura 100. Menú desplegable de Capacidad de la Bobina.**

**Advanced TCC Curve Setup (Ajuste de Curva TCC Avanzado)** (opcional). (Haga clic en las palabras para expandir/contraer el área). Ver la Figura 101.

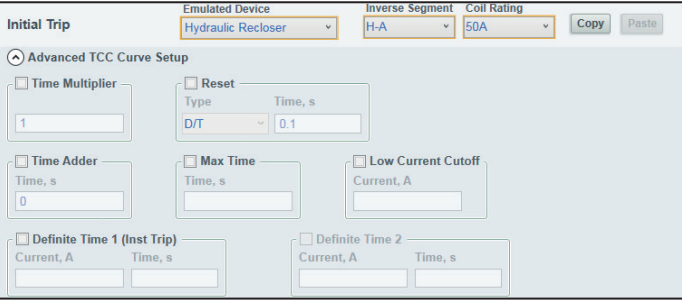

**Figura 101. La Configuración Avanzada de la Curva TCC cuando se selecciona el Reconectador Hidráulico en Dispositivo Emulado.**

**Time Multiplier (Multiplicador de Tiempo)** (checkbox) (casilla de verificación). Seleccione esta casilla de verificación para habilitar el ajuste de **Multiplicador de Tiempo**.

**Time Multiplier (Multiplicador de Tiempo)**. Especifica el modificador para el segmento de curva inversa. (Valor mínimo: 0.01; valor máximo: 15)

**Reset (Reprogramación)** (checkbox) (casilla de verificación). Seleccione esta casilla para habilitar la configuración de **Reprogramación**.

**Reset Type (Tipo de Reprogramación)**. Seleccione el método de reprogramación para el segmento de curva inversa. (Predeterminado: D/T Definite Time (Tiempo Definido). (D/T) (Tiempo Definido) o (E/M) Electromechanical (Electromecánico))

**Reset Time (Tiempo de Reprogramación), s**. Especifica el tiempo de retardo antes de que se reprograme el segmento de la curva inversa (en segundos). (Predeterminado: 0,1; valor mínimo: 0; valor máximo: 1000)

**Time Adder (Tiempo Adicional)** (checkbox) (casilla de verificación). Seleccione este cuadro de verificación para habilitar el ajuste de tiempo adicional.

**Time Adder (Tiempo Adicional), Time (Tiempo) s**. Especificar un modificador de tiempo (en segundos) para agregar un tiempo de retraso constante al segmento de curva inversa. (Predeterminado: 0. valor mínimo: 0; valor máximo: 0.25)

**Max Time (Tiempo Máximo)** (checkbox) (casilla de verificación). Seleccione esta casilla para activar el ajuste de **Tiempo Máximo**. El ajuste de **Tiempo Máximo** permite establecer un tiempo máximo de duración de la corriente antes de que se produzca un disparo. Esto es útil cuando se diseñan curvas TCC donde la carga o falla deben mantenerse durante largos periodos de tiempo (segundos o minutos) cuando la magnitud de la corriente está cerca del umbral de disparo mínimo, antes de que se produzca una operación de **Disparo** de protección, de acuerdo con la curva TCC establecida. Cuando se aplica el ajuste de **Tiempo Máximo** y se produce un evento de falla, el ajuste de **Tiempo Máximo** o la curva Característica de Tiempo-Corriente hará que el reconectador se dispare, lo que sea más rápido.

**Max Time (Tiempo Máximo), Time (Tiempo) s**. Especifique un tiempo máximo (en segundos) para el disparo antes de la expiración del segmento de la curva inversa. (Predeterminada: Desactivada; valor mínimo: 0,2; valor máximo valor: 180)

**Low Current Cutoff (Corte por Corriente Baja)** (checkbox) (casilla de verificación). Seleccione esta casilla para habilitar el corte por corriente baja.

**Low Current Cutoff (Corte por Corriente Baja), Current (Corriente) , A**. Especifique la corriente (en amperes primarios) debajo de la cual el segmento de curva inversa es truncado (Valor mínimo: 5; valor máximo: 600). **Nota:** Este valor deberá ser mayor que la corriente mínima de disparo del segmento de curva inversa y menor que el ajuste de **High Current Cutoff (Corte por Corriente Alta)**

**Definite Time 1 (Tiempo Definido 1) (Inst Trip) (Disparo Instantáneo)** (checkbox) (casilla de verificación). Seleccione esta casilla de verificación para habilitar el elemento de **Definite Time 1**. Para el Disparo Instantáneo, los ajustes dependen del dispositivo emulado y de la configuración Mínima de Disparo, la Capacidad de la Bobina o de la Capacidad de Amperaje, dependiendo del dispositivo emulado (reconectador microprocesador, reconectador hidráulico o fusible, respectivamente) y los ajustes están listados en el texto de la ventana. **Nota:** El elemento **Definite Time 1** debe ser habilitado antes que el elemento **Definite Time 2** pueda ser habilitado. Si el elemento **Definite Time 1** es deseleccionado, el elemento **Definite Time 2** es deseleccionado automáticamente.

**Definite Time 1 Current (Corriente de Tiempo Definido 1), A.** Especifique la corriente (en amperes primarios) en la que el elemento de **Definite Time 1 (Tiempo Definido 1)** se activa. (valor mínimo: 5; valor máximo: 6300). **Nota:** Este valor debe ser mayor que la corriente Mínima de Disparo, mayor que la corriente de Corte por Corriente Baja, menor que o igual a la capacidad de interrupción del reconectador y menor que el ajuste de **High Current Cutoff (Corte por Corriente Alta)**

**Definite Time 1 (Tiempo Definido 1), Time (Tiempo) s**. Especifique el retraso de tiempo (en segundos) después del cual el elemento de **Definite Time 1 (Tiempo Definido 1)** se dispara. (Valor mínimo: 0; valor máximo: 1000). **Nota:** Este valor debe ser menor que o igual al tiempo en el segmento de curva inversa del ajuste de la **Corriente de Definite Time 1**.

**Definite Time 2 (Tiempo Definido 2)** (checkbox) (casilla de verificación). Seleccione esta casilla de verificación para habilitar el elemento de **Definite Time 2**. **Nota:** Esta casilla de verificación no está activa a menos que el elemento de **Definite Time 1** esté habilitado.

**Definite Time 2 Current (Corriente de Tiempo Definido 2), A.** Especifique la corriente (en amperes primarios) en la que el elemento de **Definite Time 2** se activa (Valor mínimo: 5; valor máximo: 6,300). **Nota:** Este valor debe ser mayor que el ajuste de la **Corriente de Tiempo Definido 1**, menor que o igual a la capacidad de interrupción del reconectador y menor que el ajuste **High Current Cutoff**.

**Definite Time 2 Time (Tiempo del Tiempo Definido 2), s.** Especifique el tiempo de retraso (en segundos) después del cual el elemento de **Definite Time 2** se dispara (valor mínimo: 0; valor máximo: 1,000). **Nota:** Este valor debe ser menor que el tiempo del **Tiempo Definido 1**.

# **Pantalla de Ajustes de Curva NR**

# *AVISO*

En versiones anteriores del software de configuración del centro de servicio, versión 1.6 y anteriores, la palanca SELECTORA DE MODO en la posición hacia **Abajo** o en modo **R-NR** no debería de ir a través de la secuencia de reconexión pero debería de operar instantáneamente en respuesta a un evento de Disparo, utilizando el ajuste de corriente configurado bajo el campo de **Initial Trip** de operación de disparo en la pantalla de *TCC Curve Setting (Ajuste de Curva TCC)*. (Ver la sección de "Ajustes de Curva TCC" en la página 54). La nueva pantalla de *NR Curve Settings (Ajustes de Curva NR)* le permite al usuario programar diferentes curvas TCC específicamente para la palanca SELECTORA DE MODO cuando esté en modo **NR** o **R-NR**.

La pantalla de *NR Curve Settings* es donde se configuran las curvas utilizadas por el reconectador TripSaver II cuando la palanca SELECTORA DE MODO está en la posición hacia **Abajo** o el reconectador está en modo **R-NR.** Ver la Figura 102. Todas las curvas en el menú de *NR Curve Settings (Ajustes de Curva NR)* están configuradas igual y tienen los mismos rangos de ajuste que las curvas en el menú de *TCC Curve Settings (Ajustes de Curva TCC).*

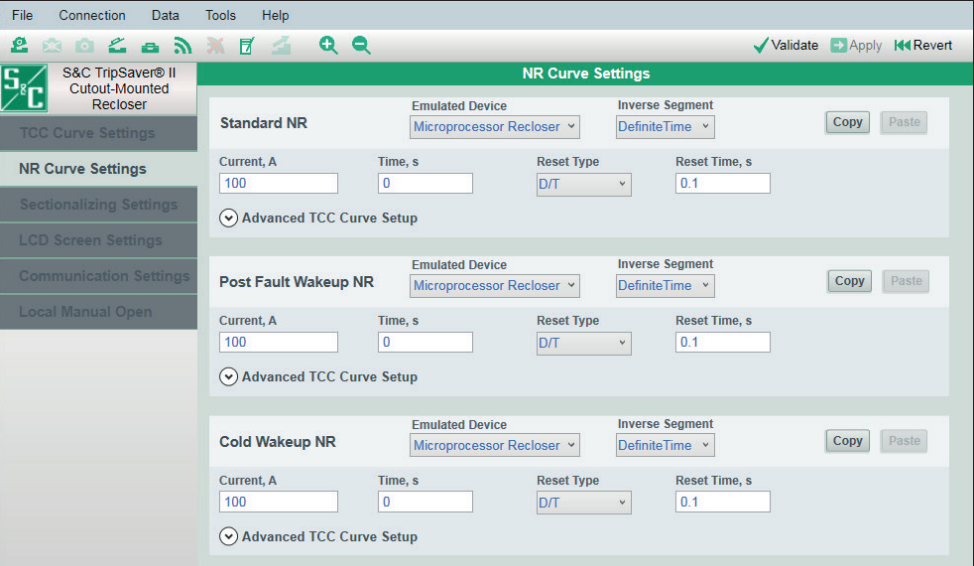

**Figura 102. Pantalla de** *Ajustes de Curva NR***.**

## *Estándar NR*

El ajuste de **Standard NR (Estándar NR)** le permite al usuario seleccionar cualquier curva en la librería cuando están activos los modos de **NR** o **R-NR**. En el firmware del Reconectador TripSaver II versión 1.6 y anteriores, la curva NR fue establecida en fábrica como la curva instantánea y no era configurable. Este Reconectador TripSaver II utilizará este ajuste cuando la palanca SELECTORA DE MODO esté en la posición hacia **Abajo** o cuando el reconectador esté en el modo **R-NR**.

El reconectador no irá a través de la secuencia de reconexión pero responderá a la TCC configurada en el campo de ajuste **Standard NR**. El ajuste estándar es mostrado en la Figura 102 en la página 71.

**Nota:** Para que el ajuste **Standard NR (NR Estándar)** se comporte como una curva instantánea, seleccione el ajuste **Definite Time (Tiempo Definido)** para el modo **Inverse Segment (Segmento Inverso)**, y asegúrese de que el valor de disparo mínimo del ajuste **NR Estándar** es el mismo que el valor de disparo mínimo de la curva de disparo inicial, como se muestra en la Figura 80 en la página 57.

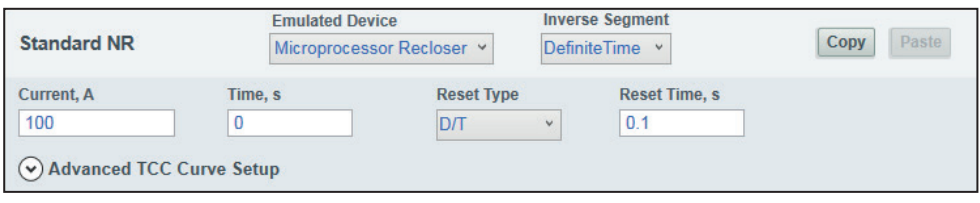

**Figura 103. Campo de ajuste de Standard NR (Estándar NR).**

#### *Activación Posterior a la Falla de NR*

El ajuste **Activación Posterior a la Falla de NR** es configurado cuando una curva separada se desea, cuando el reconectador TripSaver II es energizado o es cerrado en su montaje después de que ocurre un evento de caer y abrir. Ver la Figura 104. Este ajuste será usado por el reconectador TripSaver II cuando la palanca de SELECCIÓN DE MODO esté en la posición **Abajo** o cuando el reconectador está en el modo **R-NR**. Después de 10 ciclos, si una corriente por encima del ajuste **Current, A (Corriente, A)** no se detecta, la curva TCC de activación posterior a la falla regresará a los ajustes de la curva **Standard NR (NR Estándar)**.

El ajuste **Activación Posterior a la Falla de NR** será usado después de que el reconectador haya caído y abierto en respuesta a la corriente de falla, u otro evento que resulte en el reconectador cayendo y abriendo (es decir, LMO u Operación en Grupo). En situaciones donde el reconectador es activado o es cerrado en el montaje después de ser desenergizado cuando éste no experimentó un evento de caer y abrir, se usará el ajuste **Cold Wakeup NR (NR de Activación en Frío)**. Ver la Figura 105 en la página 73.

Si no se requiere un ajuste **Activación Posterior a la Falla de NR** establezca la curva TCC a los mismos ajustes que el ajuste **Standard NR TCC**.

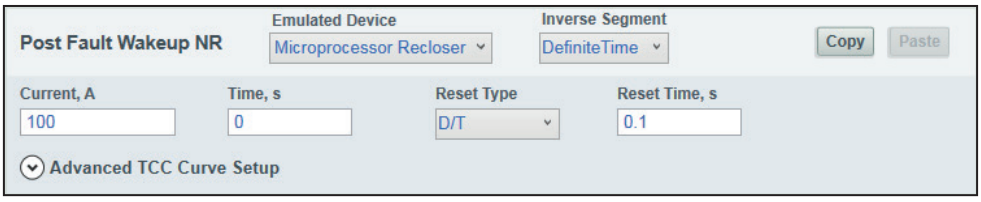

**Figura 104. El campo de ajuste Activación Posterior a la Falla de NR.**
### *Activación en Frío de NR*

El ajuste **Cold Wakeup NR (Activación en Frío de NR)** es configurado cuando una curva separada se desea en respuesta a una activación en frío del reconectador TripSaver II. Ver la Figura 105. En la mayoría de los casos, ésta es una curva más lenta. Este ajuste será usado por el reconectador TripSaver II cuando la palanca de SELECCIÓN DE MODO esté en la posición **Abajo** o cuando el reconectador está en el modo **R-NR**. Después de 10 ciclos, si una corriente por encima del ajuste **Current, A** no se detecta la curva NR de Activación en Frío regresará a los ajustes de la curva NR Estándar.

La Curva TCC de Activación en Frío no se utilizará en situaciones "posteriores a la falla", donde la carga sea activada después de que el reconectador TripSaver II caiga y abra. En esos casos, la curva NR de Activación Posterior a la Falla será utilizada. Ver la Figura 104 en la página 72.

Si no se requiere el ajuste de **Activación en Frío de NR** configure la curva TCC al igual que el ajuste de **Standard NR**.

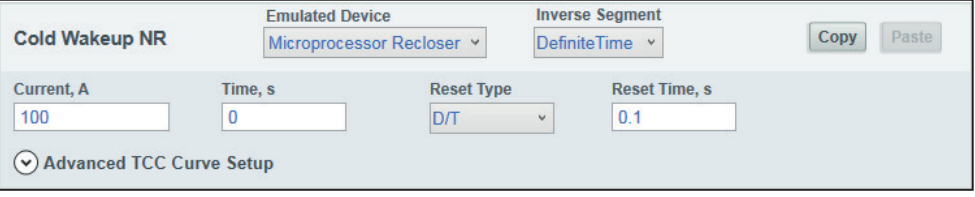

**Figura 105. Campo de ajuste de Activación en Frío de NR.**

# **Pantalla de Ajustes de Seccionamiento**

El TripSaver II presenta un modo de **Sectionalizing (Seccionamiento)** en ambos modelos, con capacidades de 4 kA y 6.3 kA. Cuando está habilitado, el reconectador TripSaver II comenzará su función de protección secundaria, la funcion de **Sectionalizing (Seccionamiento)**, sobre un rango de corrientes de falla especificado por el usuario, cuando el interruptor de circuito o reconectador del lado de la fuente por cualquier razón se dispara más rápido que la protección de sobrecorriente TCC del TripSaver II. Contará el número de operaciones del interruptor de circuito o reconectador del lado de la fuente y se abrirá después de un número de cuentas especificado por el usuario. La pantalla de *Sectionalizing Settings (Ajustes de Seccionamiento)* se muestra en la Figura 106.

| File<br>Connection<br><b>Data</b>                          | Help<br><b>Tools</b>                                                               |                                                |
|------------------------------------------------------------|------------------------------------------------------------------------------------|------------------------------------------------|
| <b>BOLANXE4</b><br>₽                                       | QQ                                                                                 | Validate B Apply 14 Revert                     |
| S&C TripSaver® II<br>Cutout-Mounted                        | <b>Sectionalizing Settings</b>                                                     |                                                |
| Recloser<br><b>TCC Curve Settings</b>                      | <b>High Current Cutoff</b><br>Enabled v<br>Enabled v<br><b>Sectionalizing Mode</b> |                                                |
| <b>NR Curve Settings</b><br><b>Sectionalizing Settings</b> | <b>Sectionalizing Mode Counts</b><br><b>Sectionalizing Mode Reset Time, s</b>      | <b>Sectionalizing Mode Starting Current, A</b> |
| <b>LCD Screen Settings</b>                                 |                                                                                    |                                                |
| <b>Communication Settings</b>                              |                                                                                    |                                                |
| <b>Local Manual Open</b>                                   |                                                                                    |                                                |
|                                                            |                                                                                    |                                                |
|                                                            |                                                                                    |                                                |
|                                                            |                                                                                    |                                                |

**Figura 106. Pantalla de** *Sectionalizing Settings (Ajustes de Seccionamiento)***.**

**Nota:** La característica de **Sectionalizing (Seccionamiento)** sirve como protección de respaldo que trabaja en paralelo con la protección de sobrecorriente de la curva TCC. Al habilitar esta característica no se desactiva automáticamente la protección de sobrecorriente de la curva TCC y se convierte al reconectador TripSaver II en un seccionalizador absoluto. En cambio, el reconectador TripSaver II comenzará a operar como un seccionador absoluto para la carga o la corriente de falla que exceda el ajuste de **High Current Cutoff (Corte de Alta Corriente)**.

Un ejemplo de cómo se comportará el reconectador TripSaver II se muestra en la Figura 107. En este ejemplo, la corriente de arranque del modo de **Sectionalizing (Seccionamiento)**, está fijada en su ajuste más bajo de 10 A, y el ajuste de **High Current Cutoff (Corte de Alta Corriente)** está fijado en su valor más bajo de 400 A. La curva de disparo inicial (TCC0) todavía proporcionará protección a corrientes menores de 10 A.

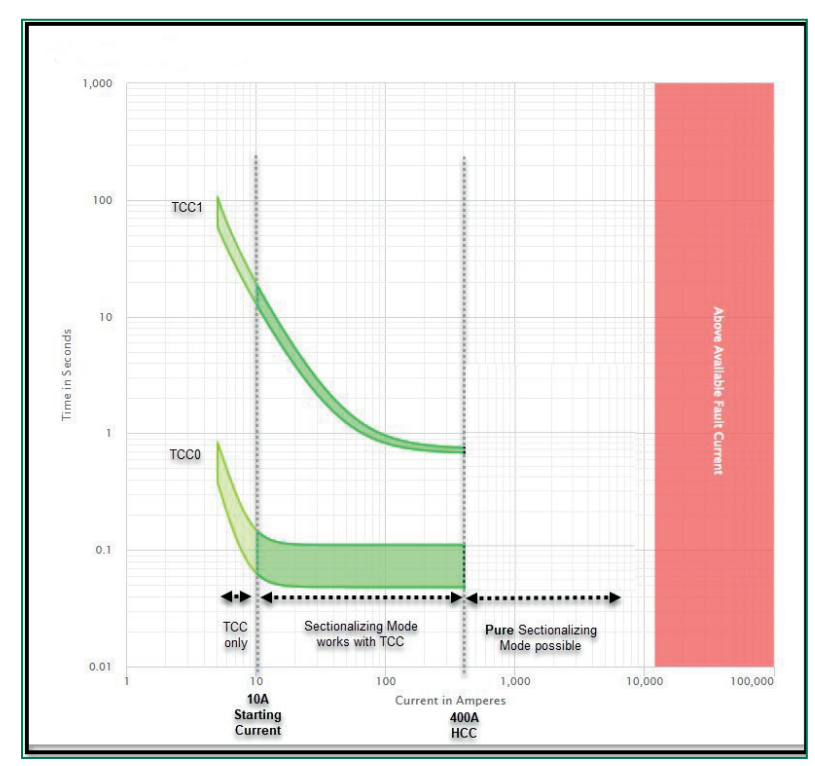

**Figura 107. Un ejemplo del comportamiento del modo de Seccionamiento.**

Tanto el ajuste de **High Current Cutoff** como las corrientes de arranque del modo de **Seccionamiento** son globales y se aplican a cada disparo en la secuencia de protección.

En la zona entre 10 A y 400 A, si el dispositivo de protección en línea ascendente es más rápido que el disparo inicial del reconectador TripSaver II (TCC0), el dispositivo en línea ascendente interrumpirá la falla y el reconectador TripSaver II en línea descendente incrementará su conteo de secuencias de protección en uno. Pero si el reconectador TripSaver II en línea descendente es más rápido que el dispositivo de protección en línea ascendente, el reconectador TripSaver II en línea descendente interrumpirá la falla e incrementará su contador de secuencia de protección en uno.

En el ejemplo mostrado en la Figura 107, cuando se incurre en una carga o corriente de falla de 400 A o más, el reconectador TripSaver II actuará como un seccionalizador absoluto y no interrumpirá. En su lugar, incrementará sus conteos de modo de **Seccionamiento** por cada falla interrumpida por el reconectador de línea ascendente.

El modo **Sectionalizing (Seccionamiento)** absoluto se produce cuando el ajuste de **High Current Cutoff (Corte por Corriente Alta)** y la característica del **Modo Sectionalizing** se superponen. Comienza cuando el ajuste de **High Current Cutoff**  es igual o mayor que el ajuste de **Sectionalizing Mode Starting Current (Modo de Seccionamiento de Corriente de Inicio)**. El valor más bajo que el ajuste de **High Current Cutoff** puede ser ajustado igual al ajuste de corriente de inicio del modo **Sectionalizing** de 400 A. Para crear una zona donde el reconectador TripSaver II se desempeñe como un seccionalizador absoluto, establezca el ajuste de **High Current Cutoff** al mismo valor que el ajuste **Sectionalizing Mode Starting Current**. Lo más bajo que el ajuste de **High Current Cutoff** puede ser ajustado igual a la corriente de arranque del modo de **Sectionalizing** de 400 A.

### *Corte de Alta Corriente*

**High Current Cutoff (Corte de Alta Corriente)** es un ajuste global que aplica para todas las curvas TCC seleccionadas. Una vez habilitados, los elementos de sobrecorriente para todas las curvas TCC no temporizarán y se dispararán en corriente de falla sobre el valor ingresado. La protección será proporcionada por el reconectador de aguas arriba. Ver Figura 106 en la página 73.

**High Current Cutoff (Corte por Corriente Alta)** (Enabled or Disabled) (Habilitado o Deshabilitado). Seleccione esta pestaña para **Habilitar** el ajuste de **High Current Cutoff** para todas las curvas TCC.

**High Current Cutoff (Corte por Corriente Alta), Current (Corriente) A.** Especifica la corriente (en amperes) sobre la que el elemento de sobrecorriente de todas las curvas TCC habilitadas no temporizará y se disparará (Valor mínimo: 400, valor máximo: 6,300). Este valor debe ser menor de o igual a la capacidad de interrupción del reconectador. También debe de ser igual o mayor que el ajuste de **Modo de Seccionamiento de Corriente de Inicio** para evitar una brecha en la protección.

#### *Modo de Seccionamiento*

**Sectionalizing Mode (Modo de Seccionamiento)**. Seleccione del menú desplegable **Enabled (Habilitado)** o **Disabled (Deshabilitado)** en la opción **Sectionalizing Mode**. Ver la Figura 106 en la página 73. **Nota**: Si alterna esta selección en cualquier momento cuando esté configurando los ajustes de seccionamiento, todos los datos ingresados para los ajustes de seccionamiento se borrarán.

**Sectionalizing Mode Counts (Conteos de Modo de Seccionamiento)**. Especifique el número de operaciones de disparo del interruptor de circuito o reconectador del lado de la fuente que contará el reconectador TripSaver II antes de caer y abrir (Valor mínimo: 1; valor máximo: 9; entero)

**Sectionalizing Mode Reset Time (Tiempo de Reprogramación del Modo de Seccionamiento), s**. Especifique la duración del tiempo en segundos que la lógica de **Seccionamiento** espera para que ocurra un evento de seccionamiento adicional antes de reprogramarse (Valor mínimo: 0.5; valor máximo: 1,000)

**Sectionalizing Mode Starting Current (Corriente de Inicio del Modo de Seccionamiento), A**. Especifique el valor de la corriente, en amperes primarios en el cual se inicia el modo de **Sectionalizing** (Valor mínimo: 10; valor máximo: 6,500). **Nota**: Este valor debe ser menor o igual al del **High Current Cutoff (Corte por Corriente Alta)** para evitar una brecha en la protección.

# **Pantalla de Ajustes de la Pantalla LCD**

El reconectador TripSaver II utiliza una pantalla de cristal líquido no volátil (LCD) para desplegar varios estados e información operativa. Esta pantalla tiene dos modalidades operativas: el modo de Pantalla *Normal* y el modo de Pantalla de *Display (Visualización)*. La pantalla de cristal líquido muestra la pantalla *Normal* casi todo el tiempo. Los parámetros de la pantalla de *Display* pueden ser vistos alternando el SELECTOR DE MODO. Los reconectadores TripSaver II, se desplazarán a través de los rubros de la pantalla de *Display* configurables por el usuario el número de veces especificado, antes de que la pantalla regrese al modo de pantalla *Normal*.

Utilice *LCD Screen Settings (Ajustes de Pantalla LCD)* en la pantalla para seleccionar sus pantallas deseadas de una lista de rubros disponibles para la pantalla de Display LCD. Ver la Figura 108.

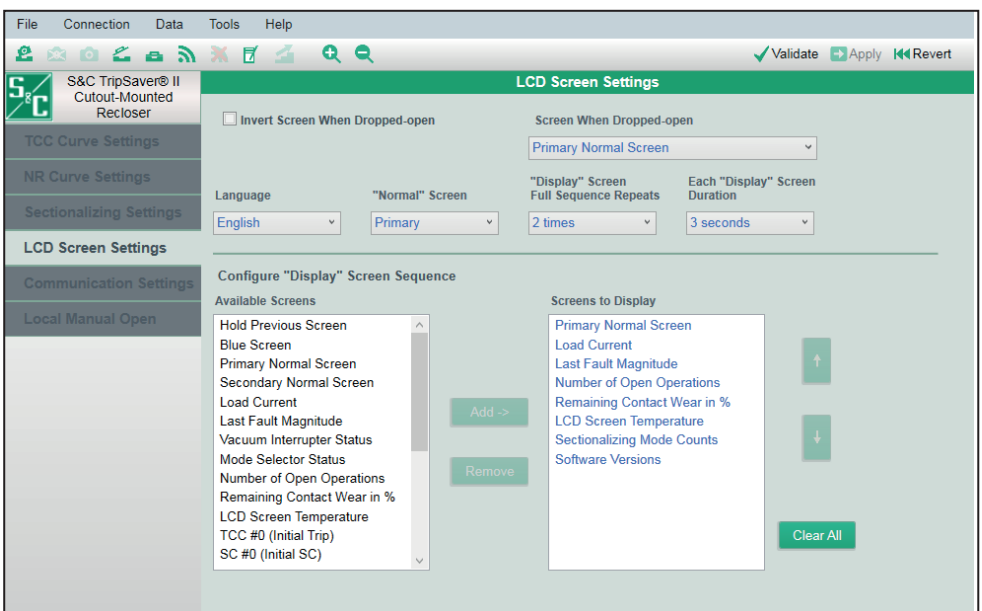

**Figura 108.** *LCD Screen Settings (Ajustes de Pantalla LCD)***.**

**Invert Screen When Dropped-open (Pantalla Invertida Cuando Cae y Abre)**  (checkbox) (casilla de verificación)**.** Seleccione esta casilla de verificación para invertir la pantalla LCD cuando el reconectador TripSaver II conectado está en posición **Dropped-Open (Caído y Abierto)** (horizontal). El despliegue invertido es más fácil de leer desde el piso cuando el reconectador TripSaver II está en posición **Dropped-Open (Caído y Abierto)**.

**Screen When Dropped-open (Pantalla Cuando Cae y Abre).** Seleccione de la lista la pantalla que desee desplegar después de un evento de Caer y Abrir.

Ver el Apéndice B en la página 125 para las opciones disponibles.

**Language (Idioma).** Seleccione de la lista el idioma para la pantalla LCD. (**Nota:** Este no es el idioma para el software de configuración). Los siguientes idiomas están disponibles: Inglés, Español, Portugués, Francés, Chino, y Árabe.

*Normal* **Screen (Pantalla Normal).** Seleccione de la lista. Están disponibles dos opciones de Pantalla *Normal*. La Pantalla *Normal* es la que está desplegada la mayor parte del tiempo. Ver la Figura 108 y la Tabla 1 en la página 77.

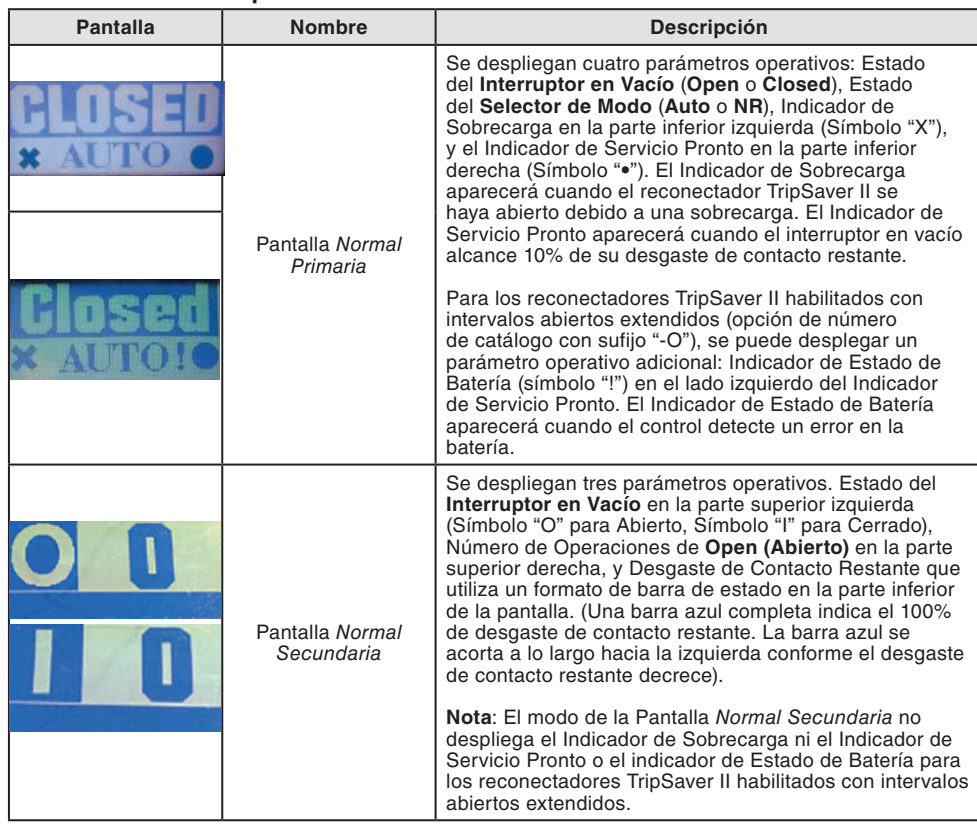

#### **Tabla 1. Diseños de pantalla** *Normal*

**"Display" Screen Full Sequence Repeats (Pantalla de "Despliegue" de Repeticiones de Secuencia Completa).** Seleccione el número de veces que se repita la secuencia completa de los rubros de la Pantalla de *Display (Despliegue).* Ver la Figura 108 en la página 76. La Pantalla de *Display* se inicia por cualquier operación de la palanca SELECTORA DE MODO.

**Each "Display" Screen Duration (Duración de cada Pantalla de "Despliegue").** Seleccione la duración de tiempo, en segundos, que cada rubro de la Pantalla de *Display* debe permanecer antes de que la pantalla se desplace al siguiente rubro.

### *Seleccione los Rubros de la Pantalla de "Display"*

La mitad inferior de esta pantalla de ajustes es donde los rubros de la Pantalla de *Display*  son seleccionados. Ver Figura 108 en la página 76

**Available Screens (Pantallas Disponibles).** Esta lista despliega colectivamente una selección de pantallas que pueden ser agregadas a la secuencia de la pantalla de "Display". Ver el Apéndice C en la pagina 127 para las opciones disponibles. Usted puede seleccionar un rubro para ser agregado a la secuencia de la pantalla de "Display" dando clic en el rubro. El rubro marcado será destacado en color azul. Ver la Figura 109. Se pueden seleccionar múltiples rubros simultáneamente.

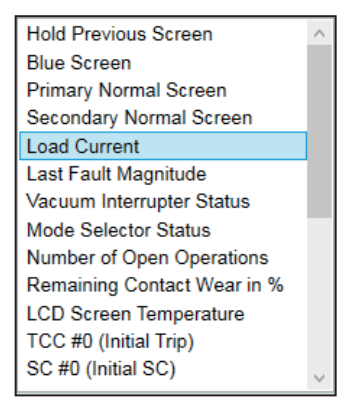

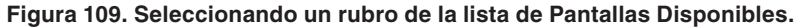

**Screens to Display (Pantallas para Desplegar).** Esta es la lista de rubros que se desplegarán en la pantalla LCD bajo el modo de **Display Pantalla (Pantalla Despliegue)**. Ver la Figura 110. Se pueden seleccionar múltiples rubros simultáneamente. Se pueden agregar hasta 32 rubros a esta lista.

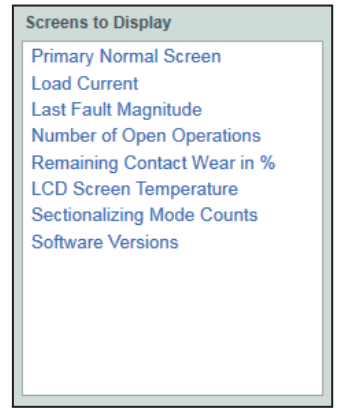

**Figura 110. Lista de rubros seleccionados para el modo de pantalla de Display.** 

**Add (Agregar).** El botón **Add** se utiliza para agregar un rubro destacado o un grupo de rubros de la lista de Available Pantallas (Pantallas Disponibles) a la lista de Pantallas para Desplegar a la derecha. Ver la Figurae 111.

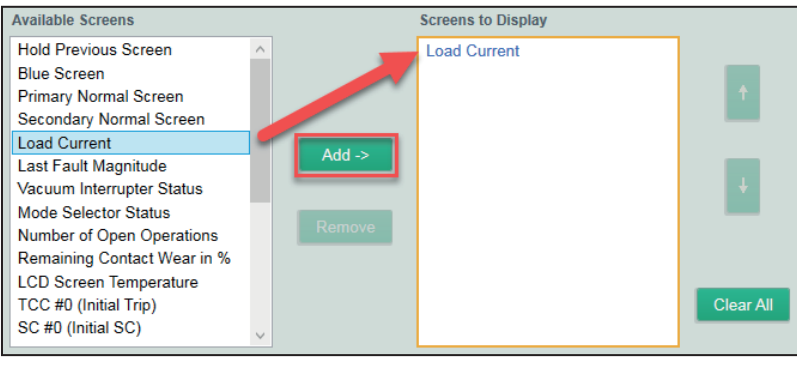

**Figura 111. Botón de Agregar.**

El botón **Add** estará en gris cuando ningún rubro de la lista Pantallas Disponibles ha sido destacado.

**Nota:** Si usted destacó un rubro existente de la lista Pantallas para Desplegar antes de agregar un rubro nuevo de la lista de Pantallas Disponibles, el nuevo rubro será insertado debajo del rubro destacado en la lista de Pantallas para Desplegar. Ver la Figura 112.

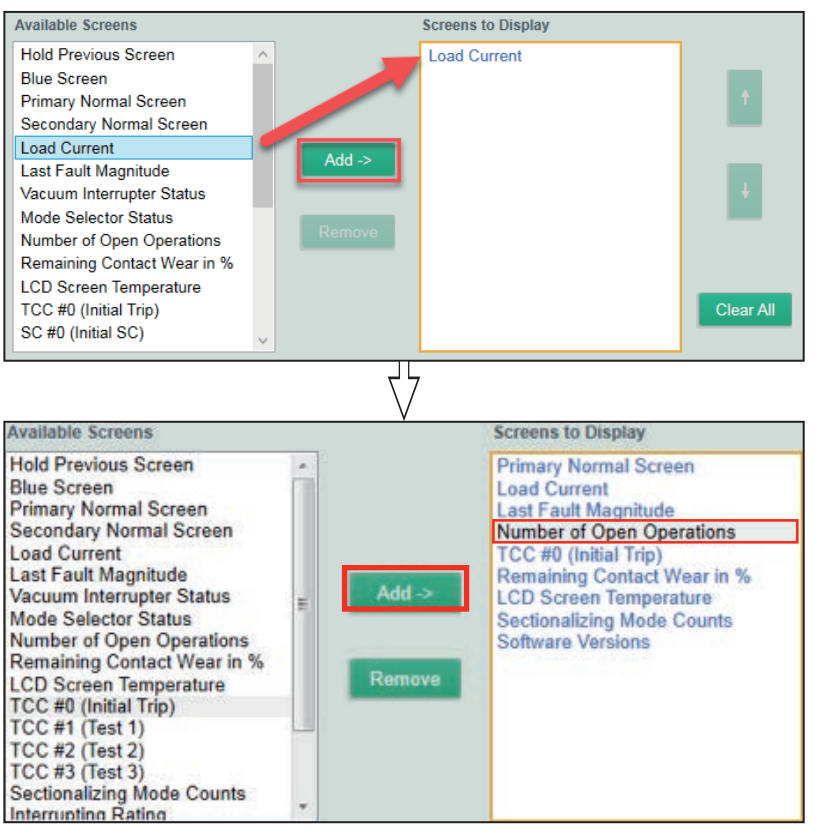

**Figura 112. Siempre se añade un nuevo rubro bajo el rubro existente resaltado.**

**Remove (Remover).** De clic en el botón **Remove** para remover un rubro o rubros destacados de la lista de Pantallas to Display (Pantallas para Desplegar). Ver la Figura 113.

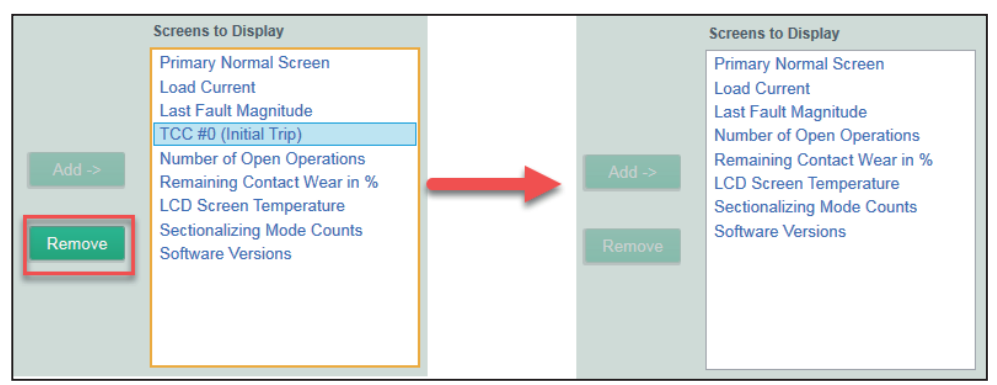

**Figura 113. Botón de Remover.** 

El botón **Remove** estará en gris cuando ningún rubro de la lista de Pantallas para Desplegar ha sido seleccionado.

**Up and Down Arrows (Flechas Arriba y Abajo).** Éstas son utilizadas para mover los rubros destacados hacia arriba o hacia abajo en la lista Pantallas para Desplegar. Ver la Figura 114.

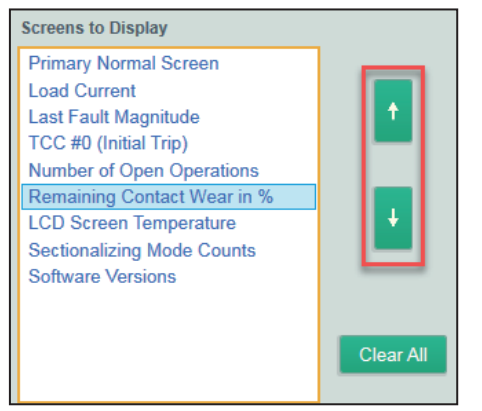

**Figura 114. Flechas Arriba y Abajo.**

**Nota:** La flecha hacia Arriba está en gris cuando el rubro seleccionado ya está en la parte superior de la lista, y la flecha hacia Abajo está en gris cuando el rubro seleccionado ya está en la parte inferior de la lista.

Las flechas también están en gris cuando no se ha seleccionado ningún rubro de la lista Screen to Display (Pantallas para Desplegar). Ver la Figura 115.

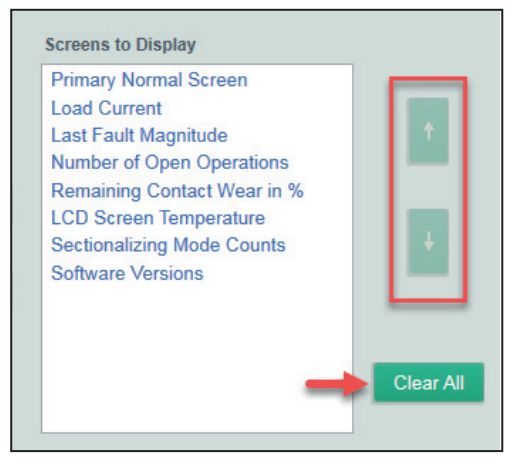

**Figura 115. Flechas en gris cuando no hay rubros seleccionados.**

**Clear All (Borrar Todo).** Dé clic en este botón para remover todos los rubros de la lista Pantallas para Desplegar. Ver la Figura 115.

El modo de **Pantalla de Display** se deshabilitará si no se agrega ninguna pantalla a la lista Pantallas para Desplegar.

#### *Ajustes de la Pantalla LCD—Ajustes Predeterminados*

El Software de Configuración del Centro de Servicio de TripSaver II se inicia con una serie de ajustes predeterminados en la pantalla LCD, los cuales coinciden con aquellos programados en todas los reconectadores TripSaver II antes de dejar la fábrica. Este es el punto de inicio del proceso de configuración del LCD. Los ajustes predeterminados en la Pantalla LCD se muestran abajo.

**Invert Screen When Dropped-Open (Pantalla Invertida Cuando Cae y Abre):** Off (Apagado)

**Screen When Dropped-Open (Pantalla Cuando Cae y Abre):** Pantalla *Normal Primaria*

**Language (Idioma):** Inglés

**"Normal" Screen (Pantalla "Normal"):** Pantalla *Normal Primaria*

**"Display" Screen Full Sequence Repeats (Repeticiones de "Despliegue" de Pantalla Secuencia Completa):** 2 veces

**Each "Display" Screen Duration (Duración de Cada "Despliegue" de Pantalla):** 3 segundos

**Screens to Display (Pantallas para Desplegar):** *Primary Normal (Pantalla Normal Primaria), Load Current (Corriente de Carga), Last Fault Magnitude (Magnitud de la Última Falla), Number of Open Operations (Número de Operaciones de Apertura), Remaining Contact Wear in % (Desgaste de Contacto Restante en %), LCD Screen Temperature (Temperatura de Pantalla LCD), Sectionalizing Mode Counts (Conteo de Modo de Seccionamiento), Software Versions (Versiones de Software).*

# **Pantalla de Estado**

La Pantalla de *Status (Estado)* está disponible bajo el modo **Connected (Conectado)** (online) (con conexión a internet) o cuando se abre un archivo de toma instantánea. Una vez que una unidad TripSaver II es conectada, la Pantalla de *Status* será la primera pantalla que usted verá, y se poblará con datos del reconectador TripSaver II. La Pantalla de *Status* presenta información del estado, un resumen de ajustes de curva TCC, e información general del dispositivo. Esta pantalla es únicamente para ver; no hay campos de ingreso de datos. Ver la Figura 116.

| ັດ<br>e.                            | ×<br>H<br>G                  | QQ                                     |                             |                               | Validate                                    |  | Apply 14 Revert              |
|-------------------------------------|------------------------------|----------------------------------------|-----------------------------|-------------------------------|---------------------------------------------|--|------------------------------|
| S&C TripSaver® II<br>Cutout-Mounted |                              |                                        |                             | <b>Status</b>                 |                                             |  |                              |
| Recloser                            | Gateway<br>ON                |                                        | <b>Interrupter Contacts</b> | Mode                          | <b>Sectionalizing Mode</b>                  |  | <b>Sectionalizing Counts</b> |
| <b>Status</b>                       |                              |                                        | <b>CLOSED</b>               | <b>AUTO</b>                   | <b>Disabled</b>                             |  |                              |
| <b>TCC Curve Settings</b>           |                              |                                        |                             |                               | <b>Battery Charge Level</b>                 |  | <b>Battery Status</b>        |
| <b>NR Curve Settings</b>            |                              |                                        |                             |                               | 99%                                         |  | O <sub>k</sub>               |
|                                     |                              |                                        | # of Operations             | <b>Remaining Contact Wear</b> | <b>Last Fault Current</b>                   |  | <b>Status</b>                |
| <b>Sectionalizing Settings</b>      | <b>Current:</b>              | 0A                                     | n                           | 100 %                         | 0A                                          |  | Qk                           |
| <b>LCD Screen Settings</b>          |                              |                                        |                             |                               |                                             |  |                              |
| <b>Communication Settings</b>       | $\left( \frac{1}{2} \right)$ | <b>TCC Curve Summary</b>               |                             |                               |                                             |  |                              |
| <b>Local Manual Open</b>            | <b>Initial Trip</b>          | <b>Microprocessor Recloser</b>         |                             | <b>Curve: S&amp;C 104</b>     | Pick-up Characteristics: 100A - Min Trip    |  |                              |
|                                     | Test 1                       | Microprocessor Recloser                |                             | <b>Curve: S&amp;C 104</b>     | Pick-up Characteristics: 100A - Min Trip    |  |                              |
| <b>Event Logs</b>                   | Test 2                       | Microprocessor Recloser                |                             | <b>Curve: S&amp;C 133</b>     | Pick-up Characteristics: 100A - Min Trip    |  |                              |
| <b>Functional Test</b>              | Test 3                       | Microprocessor Recloser                |                             | <b>Curve: S&amp;C 133</b>     | Pick-up Characteristics: 100A - Min Trip    |  |                              |
| <b>R-NR Functions</b>               |                              | <b>General Device Information</b>      |                             |                               |                                             |  |                              |
| <b>Gateway Drop Open</b>            | <b>Hardware</b>              |                                        |                             |                               | <b>Firmware</b>                             |  |                              |
| <b>DNP Remote Drop Open</b>         | <b>Voltage Rating (Max)</b>  |                                        | 29 kV                       |                               | <b>TripSaver II DSP Application</b>         |  | 01.02.32.B4                  |
|                                     |                              | <b>Continuous Current Rating 100 A</b> |                             |                               | <b>TripSaver II Boot Loader</b>             |  | 01.02.32.B4                  |
|                                     |                              | Interrupting Rating, Symm. 4 kA        |                             |                               | <b>TripSaver II Transceiver Application</b> |  | 01.02.32.B4                  |
|                                     | <b>System Frequency</b>      |                                        | 60 Hz                       |                               | <b>USB Transceiver Application</b>          |  | 01.01.22.A9                  |
|                                     | <b>Serial Number</b>         |                                        | <b>TCMR-0097406</b>         |                               | <b>Gang Operation Capability</b>            |  | <b>YES</b>                   |
|                                     | <b>Unit Configured On</b>    |                                        | 03/16/2021 10:26:47.000     |                               | <b>Extended Open Interval</b>               |  | <b>YFS</b>                   |
|                                     |                              | <b>Original Catalog Number</b>         | 990132-CO                   |                               | Firmware Ver. 1.7 and up                    |  | <b>YES</b>                   |

**Figura 116. Pantalla de** *Status (Estado)***.** 

## *Información del Estado*

La información del estado se muestra en la sección superior de esta pantalla. Ver la Figura 117.

| 2a<br>S&C TripSaver® II        | $\mathbf{x}$<br>F             |               |                             | <b>Status</b>                 |                             |                              |
|--------------------------------|-------------------------------|---------------|-----------------------------|-------------------------------|-----------------------------|------------------------------|
| Cutout-Mounted<br>Recloser     |                               |               |                             |                               |                             |                              |
|                                | Gateway<br>ON                 | $\mathcal{P}$ | <b>Interrupter Contacts</b> | Mode                          | <b>Sectionalizing Mode</b>  | <b>Sectionalizing Counts</b> |
| <b>Status</b>                  |                               |               | <b>CLOSED</b>               | <b>AUTO</b>                   | <b>Disabled</b>             |                              |
| <b>TCC Curve Settings</b>      |                               |               |                             |                               | <b>Battery Charge Level</b> | <b>Battery Status</b>        |
| <b>NR Curve Settings</b>       |                               |               |                             |                               | 99%                         | O <sub>k</sub>               |
|                                |                               |               | # of Operations             | <b>Remaining Contact Wear</b> | <b>Last Fault Current</b>   | <b>Status</b>                |
| <b>Sectionalizing Settings</b> | Current:                      | 0A            | $\Omega$                    | 100 %                         | 0A                          | O <sub>k</sub>               |
| <b>LCD Screen Settings</b>     |                               |               |                             |                               |                             |                              |
|                                | <b>TCC Curve Summary</b><br>o |               |                             |                               |                             |                              |

**Figura 117. Área de Información de Estado.**

**Photo (Fotografía).** Dependiendo del Reconectador TripSaver II, una fotografía de cualquier unidad de 15 kV (15.5 kV máx) o 25 kV (29 kV máx) será desplegada. Si el reconectador TripSaver II está provisto con la opción de **Extended Open Interval (Intervalo Abierto Extendido)** ("-O"), se desplegará en la parte superior derecha del marco de la fotografía un reloj de carátula blanco y negro indicando "30s". Ver la Figura 116 en la página 82 y Figura 118.

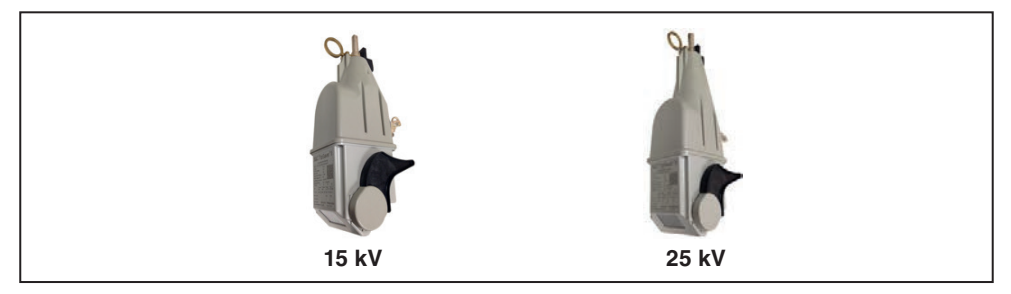

**Figura 118. Fotografías de los reconectadores TripSaver II de 15 kV y 25 kV.** 

**Current (Corriente), A.** Esta es la magnitud instantánea de la corriente fluyendo a través del control, en amperes primarios. Está localizado debajo de la fotografía. La corriente desplegada será típicamente 0 A~1 A cuando el reconectador TripSaver II es activado por el módulo de energía durante la configuración. Ver la Figura 116 en la página 82.

**Interrupter Contacts (Contactos del Interruptor).** Esto indica que ya sea que los contactos del interruptor en vacío del reconectador conectado TripSaver II se encuentran actualmente abiertos o cerrados. **Nota:** Durante la prueba funcional, es normal para los contactos del interruptor en vacío muestren en "Transit" ("Tránsito"), lo que significa que los contactos del interruptor se están abriendo o cerrando.

**Mode (Modo)**. Esto indica el modo operacional del reconectador TripSaver II: AUTO (palanca arriba), NR (palanca abajo), o R-NR (palanca arriba). En modo **Auto**, el reconectador TripSaver II llevará a cabo operaciones de abrir o reconectar de acuerdo con las curvas TCC preseleccionadas. En el modo **NR** (Sin Reconectar) y **R-NR** (Remoto Sin Reconectar), el reconectador TripSaver II no se restaurará; se disparará una vez en la curva NR aplicable especificada por el usuario o en la curva instantánea predeterminada, si los ajustes de curva NR no han sido configurados (la corriente mínima de disparo viene de la curva inicial de disparo) y después abrirá. El reconectador TripSaver II se reconectará automáticamente aproximadamente 2 segundos después de la apertura.

**Sectionalizing Mode (Modo de Seccionamiento).** Esto indica cuando la característica de **Sectionalizing (Seccionamiento)** está actualmente habilitada o deshabilitada en el reconectador conectado TripSaver II.

**Sectionalizing Counts (Conteo de Seccionamiento)**. Esto indica el número de operaciones de disparo del interruptor de circuito del lado de la fuente o del reconectador que la característica de **Sectionalizing** habilitada cuenta antes de comandar al TripSaver II que caiga y abra. El campo es gris si la característica de **Sectionalizing** se encuentra deshabilitada.

**Battery Charge Level (Nivel de Carga de Batería).** Este campo se despliega únicamente si una unidad tiene la capacidad de **Extended Open Interval (Intervalo Abierto Extendido)** ("-O"). Indica el estado de carga de la batería, en porcentaje. El estado de carga de la batería también es representado por una barra azul de "Nivel de Carga de Batería" en la parte inferior de la pantalla, similar a la barra de "Carga del Capacitor Principal".

**Battery Status (Estado de Batería).** Este campo es desplegado únicamente si la unidad tiene la capacidad de **Extended Open Interval** ("-O"). Indica el estado de la batería que es utilizada para soportar la capacidad de intervalo abierto.

**OK:** La batería está funcionando con normalidad. **Error:** Esto indica un error en la batería.

**# de Operaciones.** Esto indica el número de operaciones de apertura registradas en total del interruptor en vacío. Ver la Figura 116 en la página 82.

**Desgaste Restante de los Contactos en %.** Esto indica el desgaste de contacto restante del interruptor en vacío, en porcentaje.

**Last Fault Current (Corriente de Última Falla), A.** Esto indica la magnitud de la frecuencia fundamental de la última falla, en amperes primarios, medidos justo antes de la apertura de los contactos del interruptor en vacío.

**Status (Estado).** Este despliega el estado del control. Los siguientes mensajes de estado pueden ser mostrados.

- **OK:** El reconectador TripSaver II está funcionando normalmente y está en el estado **Idle (Inactivo)**.
- **Waiting to Open VI (Esperando para Abrir IV):** Esto indica que los contactos del interruptor en vacío están esperando para abrir.
- **Waiting to Close VI (Esperando para Cerrar IV):** Esto indica que los contactos del interruptor en vacío están esperando para cerrar.
- **Open Interval (Intervalo Abierto):** Esto indica el estado cuando el reconectador TripSaver II se encuentra en el **Open Interval (Intervalo Abierto)**.
- **Waiting to Drop Open (Esperando para Caer y Abrir):** Indica el estado cuando el reconectador TripSaver II está esperando para caer y abrir.
- **Waiting to Reset Drop-Open (Esperando la Reconexión para Caer y Abrir):** Esto indica el estado cuando el reconectador TripSaver II está esperando para reconectar el mecanismo de caer y abrir. Este es un estado transitorio relativamente corto.
- **Dropped Open (Cayó y Abrió):** Esto indica que el reconectador TripSaver II cayó y abrió. Este es un estado transitorio relativamente corto, después del cual el estado regresará a **OK**.
- **Error:** Esto indica que un error acaba de ocurrir. Este es un estado transitorio y solo se despliega temporalmente justo después de un evento de error.
- **Service Now (Servicio Pronto):** Esto aparece cuando el reconectador TripSaver II no puede liberar el mecanismo de apertura después de reintentos consecutivos, cuando los contactos del interruptor en vacío no se pueden abrir después de reintentos consecutivos, o cuando el reconectador TripSaver II ya no es capaz de interrumpir una falla cuando el desgaste de contacto restante se encuentra en 0%. Una vez que el reconectador TripSaver II ingrese al estado **Service Now**, el LCD será bloqueado con una pantalla especial de *Service Now (Servicio Pronto)*: el lado derecho de la pantalla desplegará el estado del interruptor en vacío ("O" para Abierto; "I" para Cerrado; "X" para una situación de error cuando el reconectador no pueda detectar el estado del interruptor en vacío), y el lado izquierdo de la pantalla desplegará un símbolo "!", indicando que es necesaria la atención inmediata. Girando la palanca SELECTORA DE MODO, aplicando baterías de Litio L522 de 9 voltios, o aplicando el módulo de energía de Configuración del Centro de Servicio, no desbloqueará la pantalla. Cuando esto ocurra, siga los pasos de la sección "Cómo Borrar la Pantalla LCD de Servicio Ahora" en la página 112.

**Nota:** El campo **Status** despliega "OK" la mayor parte del tiempo durante la configuración. Usted podrá ver cambios en el estado durante la prueba funcional. Sin embargo, algunos de los eventos transitorios rápidos pueden no ser capturados en la pantalla. Para optimizar el desempeño del sistema de comunicaciones, el software fue diseñado para obtener información del estado del reconectador TripSaver II conectado solo una vez cada segundo. Por lo tanto, algunos eventos transitorios rápidos pueden ya haber expirado en el tiempo en el que el TripSaver II transmita su información de estado más reciente al software.

### *Resumen de Curva TCC*

La sección de "TCC Curve Summary" ("Resumen de Curva TCC") es expandida por predeterminación. Usted puede colapsar la sección dando clic en su fila verde de título. Esta pantalla resume la información básica de las curvas TCC configuradas que se encuentran en el reconectador TripSaver II conectado. Ver la Figura 119.

| L<br>2a<br>ю<br><b>S&amp;C TripSaver® II</b> | X F<br>G            |    | Q.<br>$\bullet$                   |                               |               |                                          | Apply 14 Revert<br>Validate  |  |  |
|----------------------------------------------|---------------------|----|-----------------------------------|-------------------------------|---------------|------------------------------------------|------------------------------|--|--|
| <b>Cutout-Mounted</b>                        |                     |    |                                   |                               | <b>Status</b> |                                          |                              |  |  |
| Recloser                                     | Gateway<br>ON       |    | <b>Interrupter Contacts</b>       | <b>Mode</b>                   |               | <b>Sectionalizing Mode</b>               | <b>Sectionalizing Counts</b> |  |  |
| <b>Status</b>                                |                     |    | CLOSED                            | <b>AUTO</b>                   |               | <b>Disabled</b>                          |                              |  |  |
| <b>TCC Curve Settings</b>                    |                     |    |                                   |                               |               | <b>Battery Charge Level</b>              | <b>Battery Status</b>        |  |  |
| <b>NR Curve Settings</b>                     |                     |    |                                   |                               |               | 99 %                                     | Ok                           |  |  |
|                                              |                     |    | # of Operations                   | <b>Remaining Contact Wear</b> |               | <b>Last Fault Current</b>                | <b>Status</b>                |  |  |
| <b>Sectionalizing Settings</b>               | Current:            | 0A | $\mathbf{0}$                      | 100 %                         |               | 0A                                       | Ok                           |  |  |
| <b>LCD Screen Settings</b>                   |                     |    |                                   |                               |               |                                          |                              |  |  |
| <b>Communication Settings</b>                | TCC Curve Summary   |    |                                   |                               |               |                                          |                              |  |  |
| <b>Local Manual Open</b>                     | <b>Initial Trip</b> |    | Microprocessor Recloser           | <b>Curve: S&amp;C 104</b>     |               | Pick-up Characteristics: 100A - Min Trip |                              |  |  |
|                                              | Test 1              |    | <b>Microprocessor Recloser</b>    | <b>Curve: S&amp;C 104</b>     |               | Pick-up Characteristics: 100A - Min Trip |                              |  |  |
| <b>Event Logs</b>                            | Test 2              |    | Microprocessor Recloser           | <b>Curve: S&amp;C 133</b>     |               | Pick-up Characteristics: 100A - Min Trip |                              |  |  |
| <b>Functional Test</b>                       | Test 3              |    | Microprocessor Recloser           | <b>Curve: S&amp;C 133</b>     |               | Pick-up Characteristics: 100A - Min Trip |                              |  |  |
| <b>R-NR Functions</b>                        | $\bullet$           |    | <b>General Device Information</b> |                               |               |                                          |                              |  |  |
| <b>Gateway Drop Open</b>                     |                     |    |                                   |                               |               |                                          |                              |  |  |
| <b>DNP Remote Drop Open</b>                  |                     |    |                                   |                               |               |                                          |                              |  |  |
|                                              |                     |    |                                   |                               |               |                                          |                              |  |  |
|                                              |                     |    |                                   |                               |               |                                          |                              |  |  |
|                                              |                     |    |                                   |                               |               |                                          |                              |  |  |
|                                              |                     |    |                                   |                               |               |                                          |                              |  |  |

**Figura 119. Área de Resumen de Curva TCC.**

La siguiente información de curva es extraída del dispositivo conectado.

• **Emulated Device (Dispositivo Emulado).** El tipo de dispositivo que la curva está emulando. Despliega ya sea Microprocessor Recloser (Reconectador Microprocesador), Fuse Link (Eslabón Fusible) o Hydraulic Recloser (Reconectador Hidráulico). Ver la Figura 120.

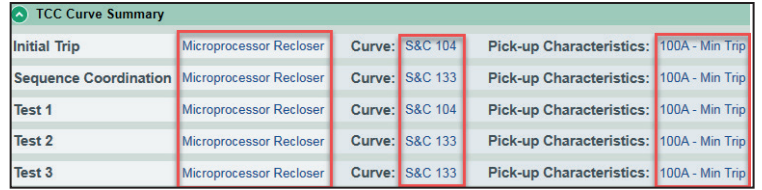

**Figura 120. Las columnas para los dispositivos emulados, las curvas y las características de activación.**

- **Curve (Curva).** La curva específica utilizada para cada operación de disparo. Despliega ya sea el segmento inverso seleccionado para una emulación de un reconectador microprocesador, la velocidad seleccionada para una emulación de un eslabón fusible, o el segmento inverso seleccionado para la emulación de un reconectador hidráulico.
- **Pickup characteristics (Características de activación).** Las características de activación para cada operación de disparo. Despliegan ya sea la corriente mínima de disparo para una emulación del reconectador microprocesador, o el rango de amperaje para una emulación de eslabón fusible, o la capacidad de la bobina para una emulación del reconectador hidráulico. El **Low Cutoff (Corte Bajo)** también es desplegado, si se habilita.

#### *Información General del Dispositivo*

La sección de "General Device Information" ("Información General del Dispositivo") está colapsada por predeterminación. Usted puede expandir la sección dando clic en su título verde, está localizada en la parte inferior de la pantalla de *Status*. Ver la Figura 121.

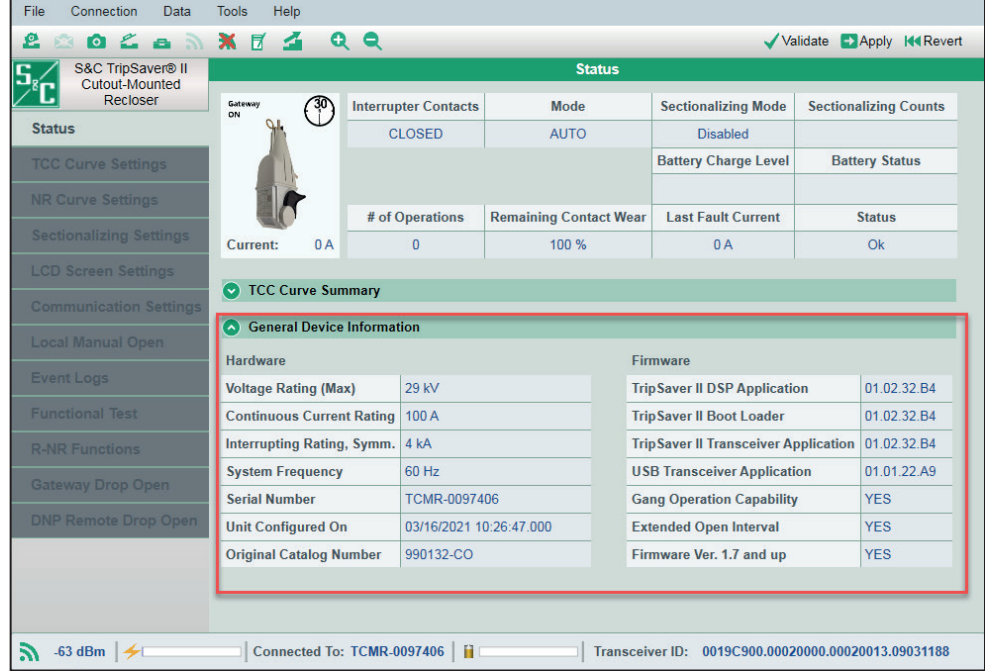

**Figura 121. Área de Información General del Dispositivo.**

Una vez expandida, la información relacionada con el hardware y el firmware del TripSaver II conectado es desplegada:

## *Hardware*

**Voltage Rating (Capacidad de Voltaje) (Máx), kV.** Esto indica el rango máximo de voltaje del reconectador TripSaver II conectado. Ya sea de 15.5 kV o 29 kV es desplegado.

**Continuous Current Rating (Capacidad de Corriente Continua), A.** Esto indica el rango de corriente continua del reconectador TripSaver II conectado. Este valor será de 100 A o 200 A.

**Interrupting Rating, Symm (Capacidad de Interrupción, Sim)., kA.** Indica el rango de interrupción en kiloamperes simétricos del reconectador TripSaver II conectado. Ya sea de 4 kA o de 6.3 kA es desplegada.

**System Frequency (Frecuencia del Sistema), Hz.** Esto indica la frecuencia del sistema eléctrico en la que el reconectador conectado TripSaver II, fue configurada por la fábrica para operar. Ya sean 50 Hz o 60 Hz es desplegada.

**Serial Number (Número de Serie).** Esto indica el número de serie del reconectador TripSaver II conectado.

**Unit Configured On (Unidad Configurada en Encendido).** Esto indica el sellado de tiempo de la última vez en que el reconectador conectado TripSaver II fue configurado, en el formato de MM/DD/YYYY HH:MM:SS.milisegundos.

**Nota:** Cuando utilice el software de configuración del centro de servicio para ver un Reconectador TripSaver II por primera vez, el campo de **Unit Configured On (Unidad Configurada en Encendido)** no será visible. Para mostrar el campo **Unidad Configurada en Encendido**, complete los siguientes pasos:

- **PASO 1.** Vaya al menú **Tools>Options (Herramientas>Opciones)** y seleccione la pestaña **Communication (Comunicación)**.
- **PASO 2.** Desmarque la casilla Split Profile Apply Messages (Dividir Perfil Aplicar Mensajes). Luego, haga clic en el botón **Apply (Aplicar)**.
- **PASO 3.** Vaya al menú **Connection (Conexión)** y seleccione la opción **Disconnect (Desconectar)**.
- **PASO 4.** Reconéctese al reconectador TripSaver II siguiendo las instrucciones de la sección "Conectar al Dispositivo" en la página 30.
- **PASO 5.** Realice un cambio en la configuración del dispositivo. Cualquier cambio hará que el dispositivo inicialice la fecha de configuración en el registro. Valide el cambio según las instrucciones de la sección "Validar" en la página 33 y luego haga clic en el botón **Apply (Aplicar)**. El campo **Unit Configured On** debería mostrar ahora la información correcta. Vea la Figura 122.

| £<br>$\bullet$                      | X F                               | QQ                          |                               |                                             | Validate | <b>KK</b> Revert<br>$\Box$ Apply |
|-------------------------------------|-----------------------------------|-----------------------------|-------------------------------|---------------------------------------------|----------|----------------------------------|
| S&C TripSaver® II<br>Cutout-Mounted |                                   |                             | <b>Status</b>                 |                                             |          |                                  |
| Recloser                            |                                   | <b>Interrupter Contacts</b> | Mode                          | <b>Sectionalizing Mode</b>                  |          | <b>Sectionalizing Counts</b>     |
| <b>Status</b>                       |                                   | <b>CLOSED</b>               | <b>AUTO</b>                   | <b>Disabled</b>                             |          |                                  |
| <b>TCC Curve Settings</b>           |                                   |                             |                               | <b>Battery Charge Level</b>                 |          | <b>Battery Status</b>            |
| <b>NR Curve Settings</b>            |                                   |                             |                               | 99.%                                        |          | Ok                               |
|                                     |                                   | # of Operations             | <b>Remaining Contact Wear</b> | <b>Last Fault Current</b>                   |          | <b>Status</b>                    |
| Sectionalizing Settings             | 0A<br>Current:                    | 60                          | 99.%                          | 5A                                          |          | Ok                               |
| <b>LCD Screan Settings</b>          |                                   |                             |                               |                                             |          |                                  |
| <b>Communication Settings</b>       | <b>TCC Curve Summary</b>          |                             |                               |                                             |          |                                  |
| Local Manual Open                   | <b>General Device Information</b> |                             |                               |                                             |          |                                  |
|                                     | Hardware                          |                             |                               | Firmware                                    |          |                                  |
| <b>Event Logs</b>                   | <b>Voltage Rating (Max)</b>       | <b>29 kV</b>                |                               | <b>TripSaver II DSP Application</b>         |          | 01.02.34.B5                      |
| <b>Functional Test</b>              | <b>Continuous Current Rating</b>  | 100 A                       |                               | <b>TripSaver II Boot Loader</b>             |          | 01.02.34.B5                      |
| <b>R-NR Functions</b>               | Interrupting Rating, Symm. 6.3 kA |                             |                               | <b>TripSaver II Transceiver Application</b> |          | 01.02.34.B5                      |
| <b>Gateway Drop Open</b>            | <b>System Frequency</b>           | 60 Hz                       |                               | <b>USB Transceiver Application</b>          |          | 01.01.22.A9                      |
|                                     | <b>Serial Number</b>              | <b>TCMR-0133357</b>         |                               | <b>Gang Operation Capability</b>            |          | <b>YES</b>                       |
| <b>DNP Remote Drap Open</b>         | <b>Unit Configured On</b>         | 08/19/2022 10:39:06         |                               | <b>Extended Open Interval</b>               |          | <b>YES</b>                       |
|                                     | <b>Original Catalog Number</b>    | 997232-O                    |                               | Firmware Ver. 1.7 and up                    |          | <b>YES</b>                       |

**Figura 122. Unidad configurada en Encendido.**

**Original Catalog Number (Número de Catálogo Original).** Esto indica el número de catálogo del reconectador TripSaver II conectado cuando dejó la fábrica.

#### *Firmware*

**TripSaver II DSP Application (Aplicación).** Esto indica la versión del firmware DSP que está utilizando el reconectador TripSaver II conectado. Ver Figura 121 en la página 86.

**TripSaver II Boot Loader (Gestor de Arranque).** Esto indica la versión del Gestor de Arranque que está utilizando el reconectador TripSaver II conectado.

**TripSaver II Transceiver Application (Aplicación del Transceptor).** Esto indica la versión del Código 802.15.4 de la Aplicación del Transceptor que está utilizando el reconectador TripSaver II conectado.

**USB Transceiver Application (Aplicación del Transceptor USB).** Esto indica la versión del Código 802.15.4 de la Aplicación del Transceptor que está utilizando el Transceptor USB.

# **Pantalla de Registros de Evento**

La pantalla de *Event Logs (Registro de Evento)* proporciona ocho diferentes conteos históricos, incluyendo el número de operaciones del interruptor y las caídas y aperturas del dispositivo del TripSaver II conectado, y la duración y el nivel de corriente de los últimos 25 eventos de disparo. Ver la Figura 123.

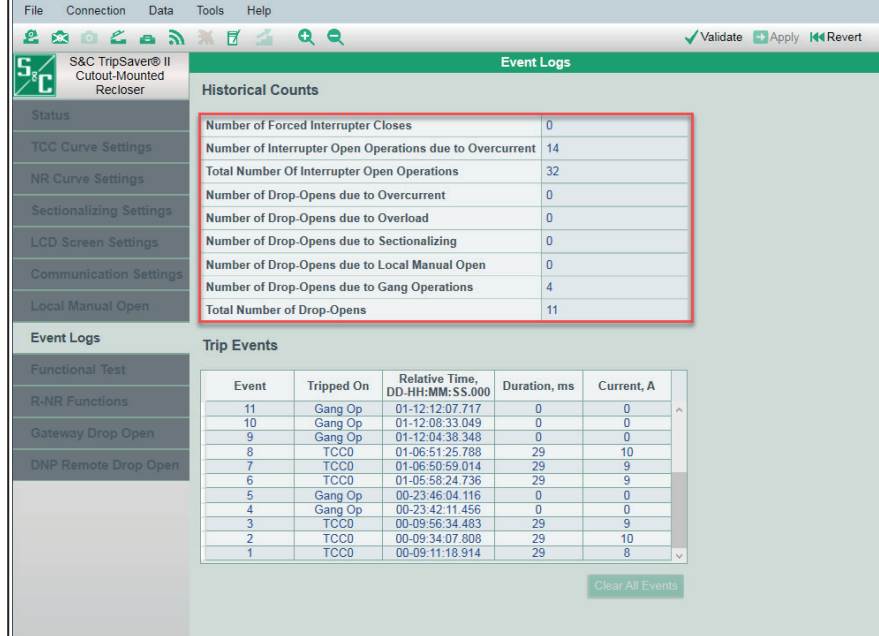

**Figura 123. Pantalla de Event Logs.**

#### *Conteos Históricos*

**Number of Forced Interrupter Closes (Número de Cierres Forzados del Interruptor).** Esto es el número de veces que el interruptor en vacío ha sido reprogramado manualmente utilizando el kit del módulo de energía del centro de servicio de configuración, módulo de energía inalámbrico, o una batería de Litio L522 de 9 volts.

**Number of Interrupter Open Operations due to Overcurrent (Número de Operaciones de Apertura del Interruptor debido a Sobrecorriente).** Este es el número de veces que los contactos del interruptor en vacío se han abierto debido a una condición de sobrecorriente.

**Total Number of Interrupter Open Operations (Número Total de Operaciones de Apertura del Interruptor).** Este es el número total de veces que los contactos del interruptor en vacío se han abierto.

**Number of Drop-Opens due to Overcurrent (Número de Caídas y Aperturas debido a Sobrecorriente).** Este es el número de veces que el reconectador TripSaver II se cayó y abrió debido a una condición de sobrecorriente. Ver la Figura 123 en la página 88.

**Number of Drop-Opens Due to Overload (Número de Caídas y Aperturas debido a Sobrecarga).** Este es el número de veces que el reconectador TripSaver II se cayó y abrió debido a una condición de sobrecarga.

**Number of Drop-Opens Due to Sectionalizing (Número de Caídas y Aperturas debido al Seccionamiento).** Este es el número de veces que la característica activa de **Sectionalizing** ha contado el número especificado y comandado al reconectador TripSaver II para que caiga y abra.

**Number of Drop-Opens Due to Local Manual Open (Número de Caídas y Aperturas debido a una Apertura Manual Local).** Este es el número de veces que el reconectador TripSaver II cayó y abrió, activado por medio de la característica de **Local Manual Open (Apertura Manual Local)**.

**Total Number of Drop-Opens (Número Total de Caídas y Aperturas).** Este es el número total de veces que el reconectador TripSaver II cayera y abriera, incluyendo el número de aperturas durante la prueba funcional por la característica de **Local Manual Open (Apertura Manual Local)**.

### *Eventos de Disparo*

El Software de Configuración del Centro de Servicio de TripSaver II le permite ver el sellado de tiempo relativo, la duración, y el nivel de corriente de los últimos 25 eventos de disparo del interruptor en la tabla Trip Events (Eventos de Disparo). Una vez que el registro se encuentra lleno (cargado con 25 eventos), cada nuevo evento sobrescribirá el evento más viejo en el registro. Por ejemplo, el evento 26vo se sobrescribirá sobre el primer evento mostrado en la tabla.

**Nota**: Mientras la tabla de Eventos de Disparo que lee el usuario solamente despliega los últimos 25 eventos de disparo, el firmware utiliza una memoria separada para almacenar todos los eventos de disparo para un futuro análisis de ingeniería. Todos los registros se pueden obtener guardando un archivo instantáneo.

La tabla de Eventos de Disparo está localizada en la sección inferior de la pantalla de *Event Logs*. Son presentadas cinco columnas de datos. Ver la Figura 124.

| File<br>Connection<br>Data        | <b>Tools</b><br><b>Help</b>                                          |                                                                |                                                 |                      |              |                                  |           |                 |
|-----------------------------------|----------------------------------------------------------------------|----------------------------------------------------------------|-------------------------------------------------|----------------------|--------------|----------------------------------|-----------|-----------------|
| $\mathbf{a}$ $\mathbf{w}$<br>БX   | $\mathbb{R}$                                                         | QQ                                                             |                                                 |                      |              |                                  | Validate  | Apply 14 Revert |
| S&C TripSaver® II                 |                                                                      |                                                                |                                                 | <b>Event Logs</b>    |              |                                  |           |                 |
| <b>Cutout-Mounted</b><br>Recloser | <b>Historical Counts</b>                                             |                                                                |                                                 |                      |              |                                  |           |                 |
| <b>Status</b>                     |                                                                      | <b>Number of Forced Interrupter Closes</b>                     |                                                 |                      | $\Omega$     |                                  |           |                 |
| <b>TCC Curve Settings</b>         |                                                                      | Number of Interrupter Open Operations due to Overcurrent<br>14 |                                                 |                      |              |                                  |           |                 |
|                                   |                                                                      | <b>Total Number Of Interrupter Open Operations</b><br>32       |                                                 |                      |              |                                  |           |                 |
| <b>NR Curve Settings</b>          |                                                                      | <b>Number of Drop-Opens due to Overcurrent</b>                 |                                                 |                      | $\mathbf{0}$ |                                  |           |                 |
| <b>Sectionalizing Settings</b>    |                                                                      | Number of Drop-Opens due to Overload                           |                                                 |                      |              |                                  |           |                 |
| <b>LCD Screen Settings</b>        |                                                                      | Number of Drop-Opens due to Sectionalizing                     |                                                 |                      |              |                                  |           |                 |
| <b>Communication Settings</b>     | Number of Drop-Opens due to Local Manual Open<br>$\bf{0}$            |                                                                |                                                 |                      |              |                                  |           |                 |
|                                   | <b>Number of Drop-Opens due to Gang Operations</b><br>$\overline{4}$ |                                                                |                                                 |                      |              |                                  |           |                 |
| <b>Local Manual Open</b>          |                                                                      | 11<br><b>Total Number of Drop-Opens</b>                        |                                                 |                      |              |                                  |           |                 |
| <b>Event Logs</b>                 | <b>Trip Events</b>                                                   |                                                                |                                                 |                      |              |                                  |           |                 |
| <b>Functional Test</b>            |                                                                      |                                                                |                                                 |                      |              |                                  |           |                 |
|                                   | Event                                                                | <b>Tripped On</b>                                              | <b>Relative Time.</b><br><b>DD-HH:MM:SS.000</b> | <b>Duration</b> , ms |              | <b>Current, A</b>                |           |                 |
| <b>R-NR Functions</b>             | 11                                                                   | Gang Op                                                        | 01-12:12:07.717                                 | $\mathbf{0}$         |              | $\mathbf{0}$                     | $\lambda$ |                 |
| <b>Gateway Drop Open</b>          | 10                                                                   | <b>Gang Op</b>                                                 | 01-12:08:33.049                                 | $\overline{0}$       |              | $\overline{0}$                   |           |                 |
|                                   | $\overline{9}$                                                       | <b>Gang Op</b>                                                 | 01-12:04:38.348                                 | $\Omega$             |              | $\overline{0}$                   |           |                 |
| <b>DNP Remote Drop Open</b>       | 8                                                                    | <b>TCC0</b>                                                    | 01-06:51:25.788                                 | 29                   |              | 10                               |           |                 |
|                                   | $\overline{6}$                                                       | <b>TCC0</b><br><b>TCC0</b>                                     | 01-06:50:59.014<br>01-05:58:24.736              | 29<br>29             |              | $\overline{9}$<br>$\overline{9}$ |           |                 |
|                                   | 5                                                                    | Gang Op                                                        | 00-23:46:04.116                                 | $\overline{0}$       |              | $\overline{0}$                   |           |                 |
|                                   | 4                                                                    | Gang Op                                                        | 00-23:42:11.456                                 | $\overline{0}$       |              | $\overline{0}$                   |           |                 |
|                                   | $\overline{3}$                                                       | <b>TCC0</b>                                                    | 00-09:56:34.483                                 | 29                   |              | $\overline{9}$                   |           |                 |
|                                   | 2                                                                    | <b>TCC0</b>                                                    | 00-09:34:07.808                                 | 29                   |              | 10                               |           |                 |
|                                   | 1                                                                    | <b>TCC0</b>                                                    | 00-09:11:18.914                                 | 29                   |              | 8                                |           |                 |
|                                   |                                                                      |                                                                |                                                 |                      |              | <b>Clear All Events</b>          |           |                 |

**Figura 124. Tabla de Eventos de Disparo.**

**Event (Evento).** Cada nuevo evento es asignado con un número de ID de evento en orden ascendente. El evento más nuevo es desplegado en la fila superior de la tabla, y el evento más viejo es desplegado en la fila inferior. Ver la Figura 125.

| Event          | <b>Tripped On</b> | Relative Time.<br>DD-HH:MM:SS.000 | Duration, ms | Current, A       |
|----------------|-------------------|-----------------------------------|--------------|------------------|
| 11             | Overload          | 61-15:57:50.890                   | 18768727     | 125              |
| 10             | <b>LMO</b>        | 46-00:28:31.822                   | o            | Inst. Load. Cur. |
| 9              | TCC <sub>3</sub>  | 36-19:01:27.358                   | 305          | 1578             |
| 8              | <b>Suspicious</b> | 36-19:01:22.358                   | 0            | Inst. Load, Cur. |
|                | TCC <sub>1</sub>  | 36-19:01:17.358                   | 294          | 1592             |
| 6              | <b>TCCO</b>       | 36-19:01:16.358                   | 360          | 1543             |
| 5              | NR <sub>0</sub>   | 25-10:45:57.264                   | 35           | 220              |
|                | <b>TCC0</b>       | 19-05:19:04 464                   | 1000         | 687              |
| 3              | TCC <sub>2</sub>  | 10-13:38:12.691                   | 819          | 986              |
| $\overline{2}$ | TCC <sub>1</sub>  | 10-13:38:07.691                   | 804          | 1007             |
|                | TCCD              | 10.13.38:08.801                   | 0.30         | 072              |

**Figura 125. Columna de ID de Evento.** 

**Tripped On (Causa del Disparo)**. Esto indica el evento que causó que el interruptor en vacío se disparara. Ver la Figura 126.

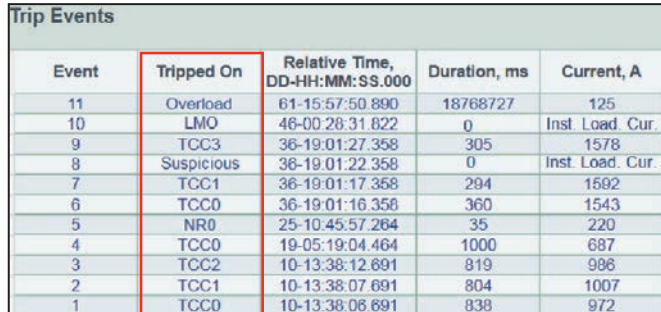

**Figura 126. Columna indicando el tipo de evento que causó que el interruptor en vacío se disparara.**

Los siguientes eventos pueden ser desplegados.

- **Overload (Sobrecarga).** Esto indica que el interruptor en vacío se disparó debido a una condición de **Overload** y el reconectador TripSaver II se abrió.
- **Sectionalizer (Seccionador).** Esto indica que el interruptor en vacío se disparó cuando la característica **Sectionalizing** habilitada ordenó al reconectador TripSaver II caer y abrir después de que se alcanzó el conteo preestablecido.
- **NR#0, NR#1, NR#2.** Esto indica que el interruptor en vacío se disparó debido a una condición de **Overcurrent** mientras se encontraba en el modo **NR o R-NR** y el reconectador se abrió.
- **TCC0** o **TCC1** o **TCC2** o **TCC3.** Esto indica en que disparo u operación de prueba se encontraba el reconectador TripSaver II cuando el evento de disparo del interruptor en vacío sucedió, debido a una condición de **Overcurrent** bajo el modo **AUTO**. TCC0: Disparo Inicial; TCC1: Prueba 1; TCC2: Prueba 2; TCC3: Prueba 3.
- **Operación de disparo de Coordinación de Secuencia**. Cuando la función está configurada y habilitada, y cuando el reconectador TripSaver II detecta una falla que excede el ajuste mínimo de la TCC0, pero la duración de la falla no es suficiente para

causar que la TCC0 dispare, el reconectador TripSaver II asumirá que ha operado el dispositivo en línea descendente. El reconectador conmutará la protección de la TCC0 a sus ajustes de **Coordinación de Secuencia**.

Si la falla no es despejada por el dispositivo aguas abajo, la curva de Coordinación de Secuencia comenzará a cronometrarse y se disparará. Una operación de disparo de **Coordinación de Secuencias** se mostrará entonces como "SC0" en el registro de eventos. Véase la Figura 127. Si la falla persiste más allá de SC0, el reconectador TripSaver II utilizará las configuraciones restantes en la secuencia de protección, incluyendo TCC1, TCC2 y TCC3, según lo programado. Para mayor información sobre la curva característica de **Coordinación de Secuencia**, vea la descripción en la página 55 y en el Boletín Informativo 461-50S de S&C, "Reconectador Montado en Cortacircuito TripSaver® II: *Guía de Aplicación de la Coordinación de Secuencias"*.

| <b>Trip Events</b> |                   |                                          |              |            |
|--------------------|-------------------|------------------------------------------|--------------|------------|
| Event              | <b>Tripped On</b> | <b>Relative Time.</b><br>DD-HH:MM:SS.000 | Duration, ms | Current, A |
| 24                 | TCC <sub>2</sub>  | 06-10:10:15.302                          | 372          | 10         |
| 23                 | TCC <sub>1</sub>  | 06-10:10:07.633                          | 284          |            |
| 22                 | SC <sub>0</sub>   | 06-10:10:00.523                          | 56           |            |

**Figura 127. Un ejemplo de un disparo de coordinación de secuencia en el registro de Eventos de Disparo.**

- **LMO (AML).** Esto indica que el interruptor en vacío se disparó debido un comando de **Local Manual Open**, y el reconectador TripSaver II se abrió.
- **Suspicious (Sospechoso).** Esto indica la señal determinada de S&C de que se ha detectado un intento de apertura manual local malicioso y sospechoso. La señal determinada de S&C es definida como: 10 operaciones consecutivas de la palanca SELECTORA de MODO (moviendo la palanca hacia adelante y después hacia atrás contará como dos operaciones) dentro de un periodo de 60 segundos, cuando la característica de **Local Manual Open (Apertura Manual Local)** es deshabilitada. La lógica solamente monitorea la condición cuando el reconectador está en vertical.

**Relative Time (Tiempo Relativo), DD-HH:MM:SS.000.** Esto indica el sellado de tiempo relativo de los eventos de disparo del interruptor en vacío en el formato de días, horas, minutos, segundos y milisegundos. El reconectador TripSaver II tiene un cronómetro interno que se inicia cuando cada unidad deja la fábrica de S&C. El cronómetro guarda un sellado de tiempo relativo en la memoria inmediatamente antes de que el cronómetro se detenga cinco horas después de que el reconectador pierde potencia. El cronómetro interno se iniciará desde este sellado de tiempo guardado cuando el reconectador TripSaver II sea encendido otra vez. Ver la Figura 128.

| Event          | <b>Tripped On</b> | Relative Time.<br>DD-HH:MM:SS.000 | Duration, ms | Current, A       |
|----------------|-------------------|-----------------------------------|--------------|------------------|
| 11             | Overload          | 61-15:57:50.890                   | 18768727     | 125              |
| 10             | <b>LMO</b>        | 46-00:28:31.822                   | 0            | Inst. Load. Cur. |
| 9              | TCC <sub>3</sub>  | 36-19:01:27.358                   | 305          | 1578             |
| 8              | <b>Suspicious</b> | 36-19:01:22.358                   | $\Omega$     | Inst. Load, Cur. |
| 7              | TCC <sub>1</sub>  | 36-19:01:17.358                   | 294          | 1592             |
| 6              | <b>TCC0</b>       | 36-19:01:16.358                   | 360          | 1543             |
| 5              | NR <sub>0</sub>   | 25-10:45:57.264                   | 35           | 220              |
|                | <b>TCC0</b>       | 19-05:19:04 464                   | 1000         | 687              |
| 3              | TCC <sub>2</sub>  | 10-13:38:12.691                   | 819          | 986              |
| $\overline{2}$ | TCC <sub>1</sub>  | 10-13:38:07.691                   | 804          | 1007             |
|                | <b>TCC0</b>       | 10-13.38.06.691                   | 838          | 972              |

**Figura 128. Columna desplegando la Indicación de Tiempo Relativo.**

**Duration (Duración), ms.** Esto indica la duración (definida aquí) de cada evento mostrado en la columna Disparo Encendido, en milisegundos. Ver la Figura 129.

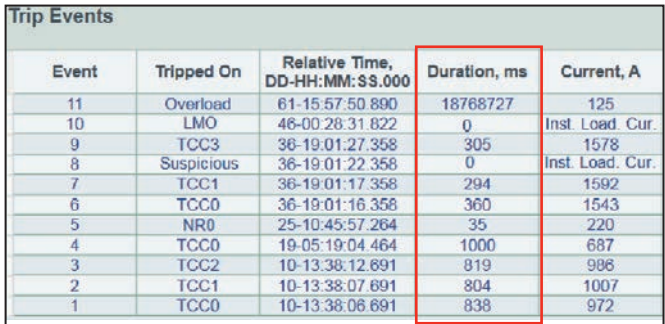

**Figura 129. Columna desplegando la duración de cada evento.**

- **For Overcurrent (Para Sobrecorriente) (TCC0, TCC1, TCC2, TCC3, SC0 y las curvas NR):** Esto indica la duración de la falla.
- **For Overload (Para Sobrecarga):** Esto indica la duración del evento de caer y abrir de sobrecarga durante el cual la corriente medida se encontraba sobre 100 A.
- **For Sectionalizer (Para Seccionador):** Esto indica la duración durante la cual la corriente medida durante el último evento de seccionamiento, antes de que la característica de **Sectionalizing (Seccionamiento)** habilitada comandara al reconectador TripSaver II que cayera y abriera, estaba sobre el punto de ajuste de **Sectionalizing Mode Starting Current (Modo de Seccionamiento de Corriente de Inicio)**.
- **For LMO (Para AML):** Este valor será 0.
- **For Suspicious (Para Sospechoso):** Este valor será 0.

**Current (Corriente), A.** Esto indica el nivel de corriente (definido aquí) de cada evento mostrado en la columna "Tripped On" ("Disparo Encendido"), en amperes primarios. Ver la Figura 130.

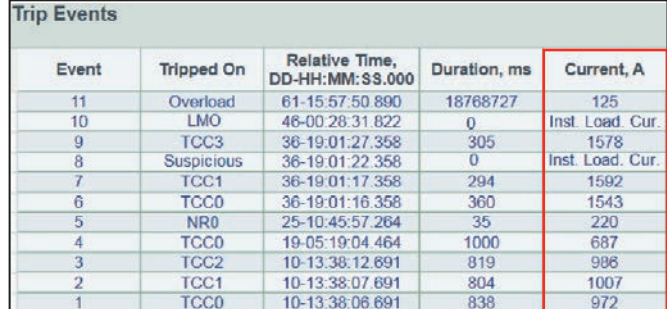

**Figura 130. Columna desplegando el nivel de corriente para cada evento.**

- **For Overcurrent (Para Sobrecorriente) (TCC0, TCC1, TCC2, TCC3, SC0 y las curvas NR):** Esto indica el valor de la corriente medida justo antes de que los contactos del interruptor en vacío se abrieran.
- **For Overload (Para Sobrecarga):** Esto indica el valor de la corriente medida justo antes de que los contactos del interruptor en vacío se abrieran.
- **For Sectionalizer (Para Seccionador):** Esto indica el valor máximo de la corriente medida durante el último evento de seccionamiento antes de que la característica de **Sectionalizing (Seccionamiento)** habilitada, comandara al reconectador TripSaver II que se abriera y cayera.
- **For LMO (Para AML):** Esto indica el valor de la corriente medida justo antes de que los contactos del interruptor en vacío se abrieran por el comando de **Local Manual Open (Apertura Manual Local)**.
- **For Suspicious (Para Sospechoso):** Esto indica le valor de la corriente de carga medida cuando se detectó un intento de apertura manual local sospechoso.

**Clear All Events (Despejar Todos los Eventos).** Dando clic en este botón despejará el registro para "Trip Events" ("Eventos de Disparo") en el reconectador TripSaver II conectado. Esto puede ser de utilidad antes de que se despliegue el reconectador TripSaver II a una ubicación diferente. Este botón está en gris cuando usted está viendo un archivo instantáneo. Ver la Figura 123 en la página 88.

**Nota 1:** El comando ejecuta inmediatamente después de que se da clic en el botón. Guarde una toma instantánea antes de despejar el registro.

**Nota 2:** Dar clic en este botón no reprograma el cronómetro relativo.

**Nota 3:** Dar clic en este botón no borra nada de la memoria que es utilizada para almacenar todos los eventos de registro para uso del Soporte Técnico de S&C.

# **Pantalla de Prueba Funcional**

Usted puede llevar a cabo la prueba funcional basada en simulación en esta pantalla para verificar que el interruptor en vacío y el mecanismo de apertura respondan correctamente a los ajustes aplicados a la curva TCC. La Pantalla de *Functional Test* es mostrada en la Figura 131.

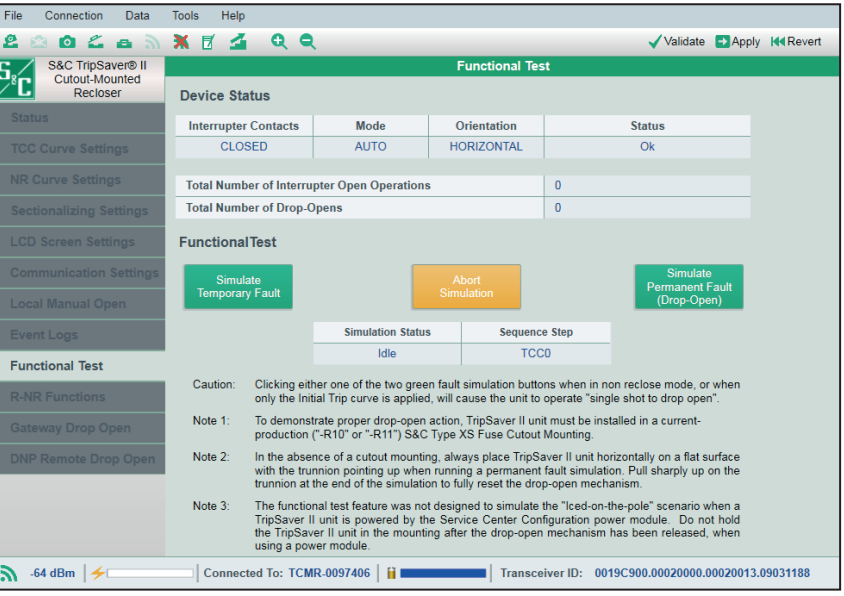

#### **Figura 131. Pantalla de** *Functional Test***.**

Específicamente la prueba verifica lo siguiente:

- Capacitor de suministro de energía principal dentro del reconectador TripSaver II que cargará.
- Los contactos del interruptor en vacío se abrirán.
- Los contactos del interruptor en vacío se cerrarán
- El mecanismo de caer y abrir responderá correctamente al final de una simulación de falla permanente.
- Las operaciones de prueba se secuencian correctamente después de que los contactos del interruptor en vacío se cierran.
- Las operaciones de prueba se reprograman al final de una simulación de falla permanente.
- El número de operaciones de disparo coincide con el ajuste.
- El intervalo Abierto coincide con el ajuste.
- La Secuencia de Tiempo de Reprogramación coincide con el ajuste.

**Nota:** Esta no es una prueba de inyección primaria y no involucra a ninguna corriente actual.

#### **Estado del Dispositivo**

La sección superior de la pantalla de *Functional Test* monitorea el estado del dispositivo relacionado a la prueba funcional. Ver la Figura 132.

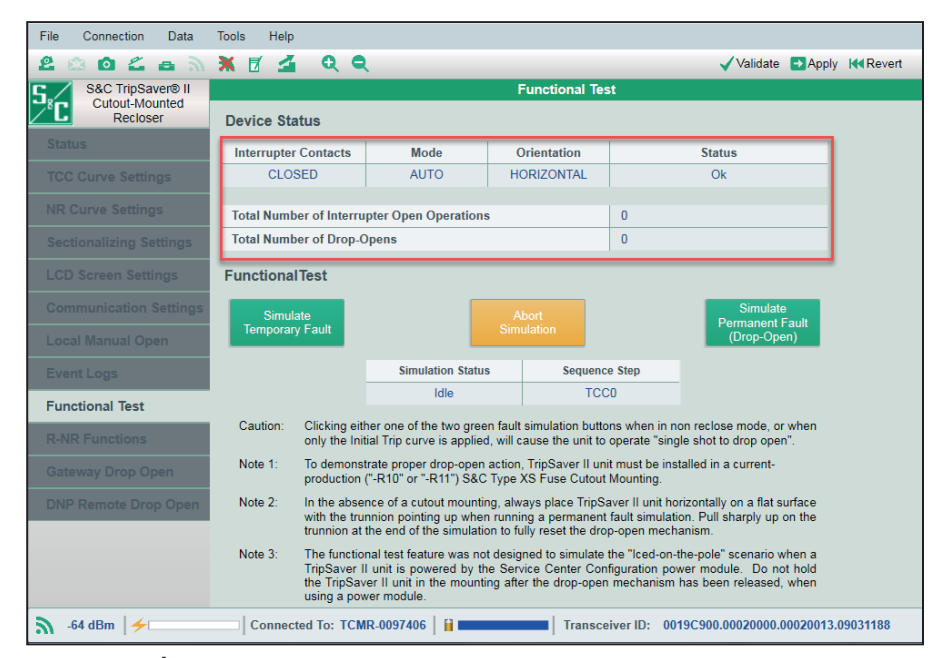

**Figura 132. Área de Estado del Dispositivo.**

**Interrupter Contacts (Contactos del Interruptor).** Esto indica si es que los contactos del interruptor en vacío del reconectador TripSaver II conectado se encuentran actualmente abiertos o cerrados. **Nota**: Durante la prueba funcional, es normal para los contactos del interruptor en vacío mostrar "Transit" ("Tránsito"), lo que significa que los contactos del interruptor se están abriendo o cerrando.

**Mode (Modo).** Esto indica la posición de la palanca SELECTORA DE MODO: **AUTO**  (arriba)**, Remote-NR** (arriba)**,** o **NR** (abajo). En el modo **AUTO**, el TripSaver II llevará a cabo la operación de abrir y reconectar durante la prueba funcional de acuerdo con las curvas TCC aplicadas. En el modo **Remote-NR** o **NR** (no reconectar), el reconectador TripSaver II no se reconectará durante la prueba funcional; abrirá los contactos del interruptor en vacío instantáneamente y liberará el mecanismo de apertura después de que se dé clic al botón de simulación. El reconectador TripSaver II se abrirá y después se reconectará a sí mismo.

**Orientation (Orientación).** Esto indica ya sea que el reconectador TripSaver II esté en un montaje de cortacircuitos fusible (en la posición **Vertical**), o se encuentra en posición **Dropped-Open (Caído y Abierto)** (en la posición horizontal).

**Status (Estado)**. Este campo despliega los mismos rubros de estado que la pantalla de *Status*. Lo siguiente puede ser mostrado:

- **Ok:** El reconectador TripSaver II está funcionando normalmente y está en el estado **Idle (Inactivo)**.
- **Waiting to Open VI (Esperando para Abrir IV):** Esto indica que los contactos del interruptor en vacío están esperando para caer y abrir.
- **Waiting to Close VI (Esperando para Cerrar IV):** Esto indica que los contactos del interruptor en vacío están esperando para cerrar.
- **Open Interval (Intervalo Abierto):** Esto indica el estado cuando el reconectador TripSaver II se encuentre en el intervalo abierto.
- **Waiting to Drop Open (Esperando para Caer y Abrir):** Esto indica el estado cuando el reconectador TripSaver II está esperando para caer y abrir.
- **Waiting to Reset Drop-Open (Esperando para el Reinicio de Caer y Abrir):** Esto indica el estado cuando el reconectador TripSaver II está esperando para reconectar el mecanismo de caer y abrir. Este es un estado transitorio relativamente corto.
- **Dropped Open (Caer y Abrir):** Esto indica que el reconectador TripSaver II cayó y abrió. Este es un estado transitorio relativamente corto, después del cual el estado regresará a "OK".
- **Service Now (Servicio Ahora):** Esto aparece cuando el reconectador TripSaver II no puede liberar el mecanismo de apertura después de reintentos consecutivos, cuando los contactos del interruptor en vacío no pueden abrirse después de reintentos consecutivos, o cuando el reconectador TripSaver II ya no es capaz de interrumpir una falla cuando el desgaste de los contactos restantes está en 0%. Cuando el reconectador TripSaver II entra al estado de **Service Now (Servicio Ahora)**, la pantalla LCD mostrará una pantalla especial de *Service Now*: el lado derecho de la pantalla mostrará el estado del interruptor en vacío ("O" para abierto; "I" para cerrado), y el lado izquierdo de la pantalla mostrará un símbolo "!", indicando que se necesita atención inmediata. Si se gira la palanca del SELECTOR DE MODO, se aplica una pila de litio L522 de 9 voltios o el módulo de alimentación del kit de configuración del centro de servicio, no se podrá desbloquear la pantalla. Cuando esto ocurra, consulte la sección " Borrar la pantalla LCD de Service Now" en la página 112.
- **Error:** Esto indica que un error acaba de ocurrir. Este es un estado transitorio y solo se despliega temporalmente justo después de un evento de error.

**Nota**: Durante la prueba funcional, algunos de los eventos transitorios rápidos pueden no ser capturados en la pantalla. Para optimizar el desempeño de los subsistemas de comunicaciones, el software fue diseñado para sacar información del estado del reconectador TripSaver II conectado solo una vez cada segundo. Por lo tanto, algunos de los eventos transitorios rápidos pueden ya haber expirado en el tiempo en que el reconectador TripSaver II transmita su última información de estado al software.

**Total Number of Interrupter Open Operations (Número total de Operaciones de Apertura del Interruptor).** Este es el número total de veces que los contactos del interruptor en vacío se han abierto. El valor se incrementará por 1 por cada operación de apertura del interruptor llevada a cabo durante la prueba funcional.

**Total Number of Drop-Opens (Número Total de Caídas y Aperturas).** Este es el número total de veces que el reconectador TripSaver II se cayó y abrió. El valor se incrementará por 1 por cada operación de apertura llevada a cabo durante la prueba funcional.

#### *Prueba Funcional*

La sección inferior de la pantalla de *Functional Test* es en donde usted comanda para que den inicio las pruebas funcionales. Esta sección también monitorea dos partes adicionales de información, útiles para la prueba funcional. Ver la Figura 133.

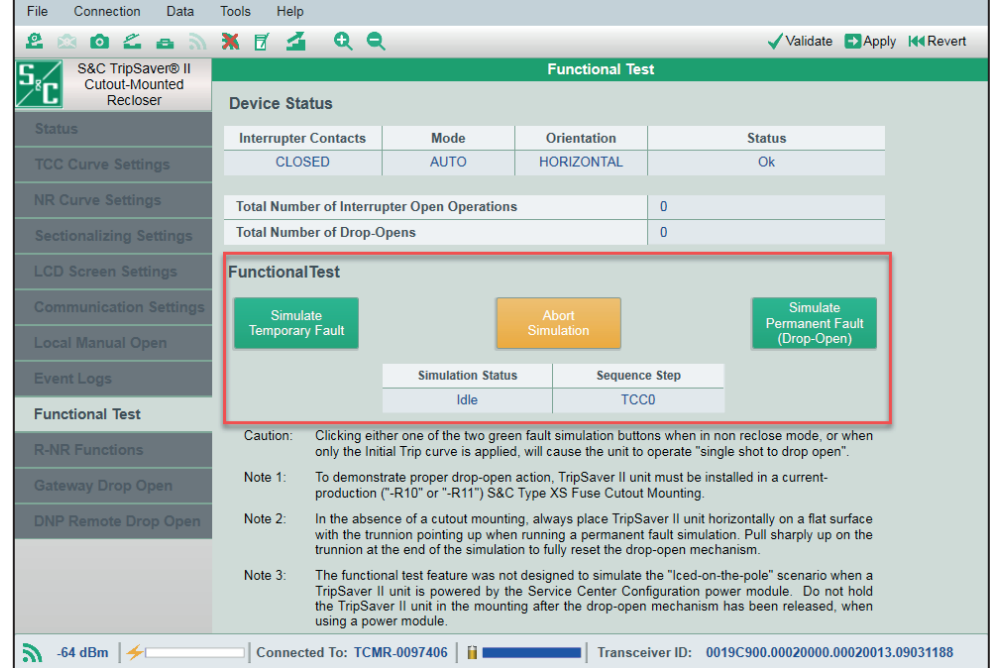

**Figura 133. Área de comando de Prueba Funcional.**

**Simulation Status (Estado de Simulación).** Este campo despliega el estado del control relacionado a la prueba funcional.

Lo siguiente puede ser mostrado:

- **Idle (Inactivo):** El reconectador TripSaver II se encuentra funcionando normalmente y se encuentra en estado **Idle**.
- **Charging Caps (Capacitores de Carga):** Esto indica que los capacitores principales de suministro de energía dentro del reconectador TripSaver II se encuentran cargando. Cuando este mensaje está presente, usted podrá ver la barra azul "Carga Capacitores Principales" alargándose en la parte inferior de la pantalla.
- **Waiting to Reclose (Esperando para Reconectar):** Esto indica que los contactos del interruptor en vacío se encuentran esperando para cerrar.
- **Waiting to Drop-open (Esperando para Caer y Abrir):** Esto indica que el reconectador TripSaver II se encuentra esperando para caer y abrir.

**Sequence Step (Paso de Secuencia).** Este campo indica en cual disparo u operación de prueba el reconectador TripSaver II conectado utilizará para la próxima simulación de falla. TCC0: Disparo Inicial; TCC1: Prueba 1; TCC2: Prueba 2; TCC3: Prueba 3. Este número se reconectará a TCC0 cuando 1) no se dan comandos de simulación de falla temporal antes de que expire la secuencia de tiempo de reprogramación o 2) al final de una simulación de falla permanente.

**Simulate Temporary Fault (Simular una Falla Temporal).** Dé clic en el botón verde **Simulate Temporary Fault** para simular una falla temporal.

Los capacitores de la fuente de alimentación principal comenzarán a cargarse y el campo **Simulation Status (Estado de la Simulación)** mostrará las "Charging Caps." ("Celdas de Carga"). El indicador azul de Carga de Celdas Principales en la parte inferior de la pantalla comenzará a llenar el espacio vacío. Los contactos del interruptor de vacío se abrirán después de que los capacitores principales estén completamente cargados. Cuando los contactos del interruptor están abiertos, la barra azul completa de "Carga de Celdas Principales" retrocede inmediatamente. Consulte la Figura 134 para ver un ejemplo de lo que se muestra en la pantalla *Prueba Funcional* durante el intervalo abierto.

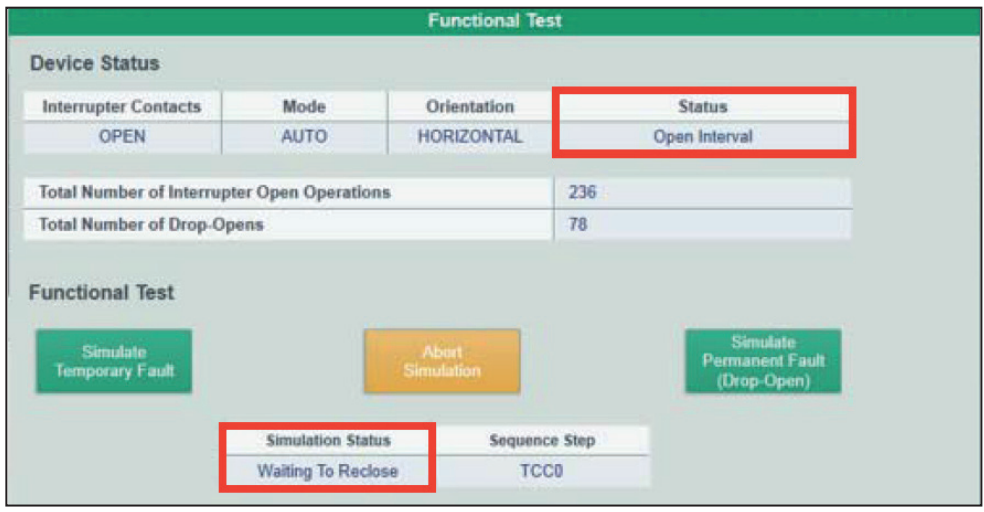

**Figura 134. Estado durante la prueba funcional de intervalo abierto.** 

Los contactos del interruptor en vacío se restaurarán después de que el tiempo de intervalo abierto configurado haya transcurrido, y la secuencia de operación pasará a la siguiente operación de **Trip**; el reconectador TripSaver II se encuentra ahora listo para otra simulación de falla. Lleve a cabo otra simulación de falla temporal dando clic al botón otra vez, antes de que el tiempo de reconfiguración de la secuencia expire. De otra manera, el paso de secuencia regresará a reajustarse a la curva de disparo inicial.

Cuando el paso de secuencia alcanza la última operación configurada de **Trip** una simulación de falla temporal adicional dentro del tiempo de reconfiguración de la secuencia liberará el mecanismo de apertura y el TripSaver II se abrirá.

**Simulate Permanent Fault (Simular una Falla Permanente).** Dar clic en el botón verde **Simulate Permanent Fault** para simular una falla permanente.

## *AVISO*

Para los reconectadores TripSaver II con la versión de firmware 1.7 o anterior, asegúrese de que el muñón del reconectador esté apuntando hacia arriba cuando realice la prueba. Realizar la prueba con el muñón hacia abajo, o apuntando hacia un lado puede causar que el reconectador TripSaver II entre en el estado de **Servicio Ahora** y muestre la pantalla de *Servicio Ahora*. Vea el tema "Fin de la Capacidad de Interrupción y Pantalla de Servicio Ahora" en la sección "Solución de Problemas" de la Hoja de Instrucciones 461-502S de S&C y la sección "Borrando la Pantalla LCD de Servicio Ahora" en la página 112.

Similar a la simulación de falla temporal, los capacitores principales de suministro de energía primero empezarán a cargar, y el campo de **Simulation Status (Estado de Simulación)** desplegará "Charging Caps." ("Caps. Cargando"). Después de que los capacitores principales se encuentren totalmente cargados, el reconectador

TripSaver II se abrirá y se restaurará, basado en la secuencia de operación configurada y liberará el mecanismo de caer y abrir. El reconectador TripSaver II entonces se caerá y abrirá y se reajustará.

Dando clic en el botón **Simulate Permanent Fault (Simular Falla Permanente)**  antes de que el tiempo de reconfiguración de la secuencia expire, y después de que se ha llevado a cabo una simulación de falla temporal, empezará inmediatamente una simulación de falla permanente -TCC0 desde el principio.

## *AVISO*

Dando clic en cada uno de los dos botones verdes de simulación de falla cuando se encuentra en el modo **NR o R-NR** o cuando solamente la curva de disparo inicial es aplicada, causará que el reconectador opere el "disparo sencillo para abrir".

**Nota:** Para simular de una manera apropiada una operación de **Drop Open (Caer y Abrir)** el reconectador TripSaver II debe ser instalado en un montaje de cortacircuitos de S&C de producción actual ("-R10" o "-R11"). En la ausencia de un montaje de cortacircuitos, siempre coloque el reconectador TripSaver II horizontalmente en una superficie plana con el muñón apuntando hacia arriba cuando se simule una falla permanente. El dispositivo aún irá a través de la secuencia completa y liberará el mecanismo de caída y apertura al final. Sin embargo, usted debe reajustar el mecanismo de caída y apertura manualmente, ya sea levantando en el muñón o instalando el reconectador TripSaver II dentro de un montaje de cortacircuito. El mecanismo de apertura está completamente reajustado cuando el muñón ya no se encuentra holgadamente movible. La característica de **Functional Test (Prueba Funcional)** no fue diseñada para simular el escenario de "Congelado en el polo" cuando el reconectador TripSaver II sea energizado por el módulo de energía de configuración del centro de servicio. No mantenga el reconectador TripSaver II en el montaje después de que el mecanismo de apertura ha sido liberado al usar el módulo de energía.

**Abort Simulation (Abortar la Simulación).** Dé clic en el botón amarillo **Abort Simulation** para detener la simulación en curso. La barra azul de "Main Caps Charge" ("Carga Caps. Principales") retrocede después de que da clic en este botón. Ver la Figura 134 en la página 97.

#### *Cómo trabaja la Apertura Manual Local*

Los reconectadores TripSaver II cargados con el firmware versión 1.6 y posterior tienen una nueva característica **Local Manual Open (LMO) (Apertura Manual Local) (AML)**  para apertura con carga sin el uso de la Herramienta Rompecarga Loadbuster® de S&C cuando esta característica es activada. Esta característica proporciona una operación manual de secuencia que comanda el reconectador TripSaver II para los contactos del interruptor en vacío y caída y apertura. El reconectador TripSaver II debe ser energizado para que funcione la característica de **AML**.

La palanca SELECTORA DE MODO controla la característica **AML**. El estado de comando **Abierto** es activado por la palanca SELECTORA DE MODO X número de veces dentro de una segunda ventana Y, cuando el reconectador TripSaver II esté en posición vertical.

Cuando la condición de activación se ha cumplido, el reconectador TripSaver II inicia la secuencia de retraso de tiempo abierto. Para los siguientes 10 segundos, aparecerá un mensaje emergente de "LMO Cancel?" ("¿Cancelar AML?") en la pantalla LCD para cancelar. El comando de **LMO (AML)** puede ser cancelado por cualquier operación de la palanca SELECTORA DE MODO. Si la palanca SELECTORA DE MODO es operada durante este tiempo, aparecerá brevemente un mensaje de "LMO Cancelled" ("AML Cancelado") en la pantalla LCD para indicar que el usuario ha cancelado la operación.

Si el comando no es cancelado dentro de 10 segundos, se desplegará un mensaje de "WALK AWAY" ("ALEJARSE") en la pantalla LCD, indicando el inicio de la operación del temporizador de 20 segundos, para permitir que el operador cumpla con cualquier requerimiento distante de operación especificado en las prácticas de trabajo.

**Pantalla de Ajustes de Apertura Manual Local**

Durante el periodo de alejamiento, el operador ya no puede cancelar la operación de **Abierto**. Al final del periodo de alejamiento, el reconectador TripSaver II abrirá los contactos del interruptor en vacío para interrumpir la carga de corriente, entonces abrirá y restaurará los contactos después de que el sensor de inclinación indique que la función de apertura este completa. Ver la Figura 135 para un diagrama de flujo de la secuencia de la característica **LMO (AML)**.

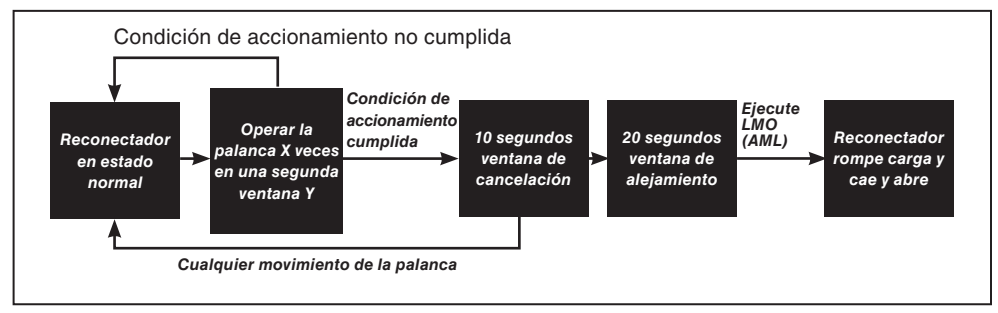

**Figura 135. Secuencia de la característica LMO (AML).**

Es importante tener en mente lo siguiente:

- Cuando la característica **LMO (AML)** es habilitada, se desplegará automáticamente una nueva pantalla LCD con el título "LMO (AML)" bajo la secuencia de pantalla de desplazamiento como primera pantalla, con el valor X mostrado a la izquierda y el valor Y mostrado a la derecha. Esta pantalla no es desplegada cuando la característica **LMO** es deshabilitada.
- La operación del contador del selector de modo, registra un solo movimiento comenzando ya sea en la posición **Up (Arriba)** o **Down (Abajo)** como una operación. Al mover la palanca hacia abajo y después hacia arriba sería contado como dos operaciones.
- Si la ventana de operación de tiempo (Y) expira antes de que las operaciones de la palanca (X) sean completadas, el comando de secuencia será terminado. El contador de operación se reajustará a cero; ninguna operación adicional de la palanca comenzará el conteo hacia una nueva secuencia de comando.
- Si el reconectador TripSaver II detecta una falla mientras un usuario lleva a cabo el comando **LMO**, la secuencia de comando se reajustará antes de que el dispositivo dispare, y la secuencia de protección del reconectador TripSaver II operará normal. La función de **Reclose/Non-Reclose (Reconectar/No-Reconectar)** será seleccionada basada en la posición de la palanca de operación al tiempo que el reconectador TripSaver II. Las Figuras 136 a 140 en la página 100 muestran como aparece la nueva pantalla LCD.
- Los eventos LMO (AML) serán registrados en el registro de Eventos.

Cuando la característica **LMO (AML)** es deshabilitada, el reconectador TripSaver II no abrirá, sin importar cuantas veces la palanca de SELECTOR DE MODO sea operada. Sin embargo, si se detectan 10 operaciones de la palanca de SELECTOR DE MODO dentro de un tiempo de 60 segundos cuando el modo es deshabilitado y el reconectador es en posición vertical, el dispositivo desplegará una pantalla mostrando "LMO XXXXX" para recordar al personal que la característica **LMO** está deshabilitada (ver la Figura 140). Al mismo tiempo, para maximizar la seguridad del sistema, el dispositivo considerará eso como un intento malicioso y sospechoso, y si el reconectador TripSaver II es conectado a comunicaciones remotas, el reconectador enviará una alerta no solicitada. Esta actividad también será registrada en el registro de eventos.

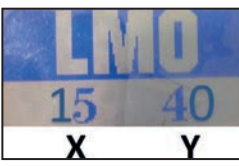

**Figura 136. LMO (AML) es habilitado con la ventana de conteo de operaciones y tiempo.**

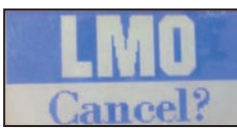

 **Figura 137. Pantalla emergente para la cancelación de la característica LMO (AML).**

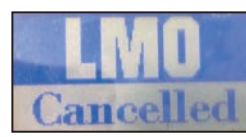

**Figura 138. Pantalla de confirmación de cancelación de la característica LMO (AML).**

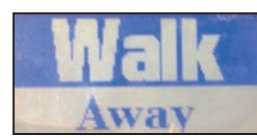

**Figura 139. Pantalla de** *Walk Away (Alejamiento)***.**

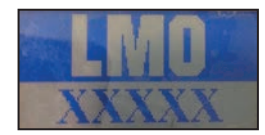

**Figura 140. Pantalla de** *Suspicious Attempt (Intento Sospechoso)***.**

#### *Entradas Configurables por el Usuario*

Las entradas configurables por el usuario para la característica de **Local Manual Open (Apertura Manual Local)** son mostradas en la Figura 141.

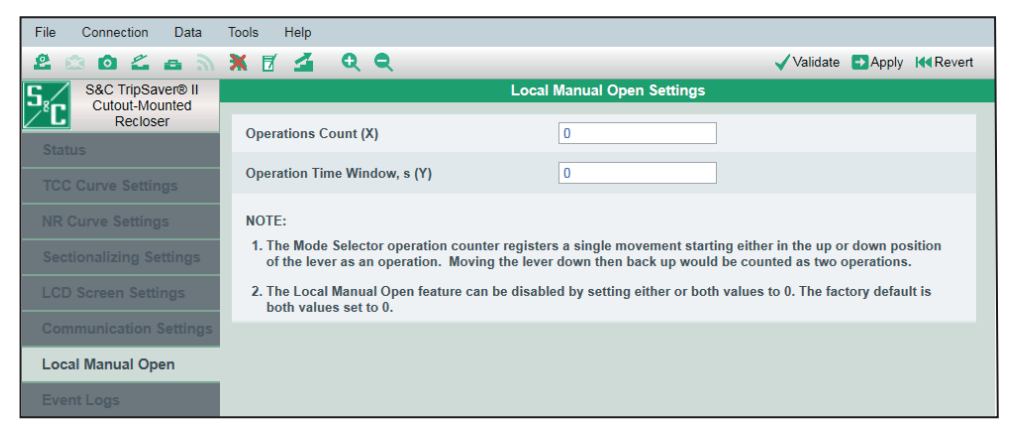

**Figura 141. Pantalla de** *Local Manual Open Settings (Ajustes de Apertura Manual Local)***.**

**Operation Count (Conteo de Operaciones) (X).** Ingrese un número entero para especificar la condición que active el **LMO** (Valor mínimo: 6; valor máximo: 16)

**Operation Time Window (Ventana de Tiempo de Operación), s (Y).** Ingrese un número entero para especificar la ventana de tiempo dentro de la cual la secuencia de comando de **LMO** debe ser completada o expirará (Valor mínimo: 30 segundos ; valor máximo: 180 segundos; incremento: 10 segundos)

**Disabling LMO (Deshabilitando el AML).** "0" es aceptado como una entrada válida para estos dos campos configurables por el usuario. La función **LMO** puede ser deshabilitada ajustando cualquiera de los dos valores a "0". El ajuste predeterminado de fábrica para el modo **Standalone** (offline) (sin conexión a internet) es el estado **Disabled (Deshabilitado)** con ambos campos ajustados a "0". Todos los reconectadores TripSaver II dejarán la fábrica de S&C con la característica **LMO** deshabilitada a menos que se especifique lo contrario por medio de la programación de fábrica S&C.

# **Pantalla de Ajustes de Comunicación**

La pestaña de *Communication Settings (Ajustes de Comunicación)* es la pantalla donde se configura el modo de **Communication (Comunicación)** y la función de **Side-Magnet Radio Enabling (Habilitación del Radio de Imán Lateral)** del reconectador TripSaver II. Ver la Figura 142.

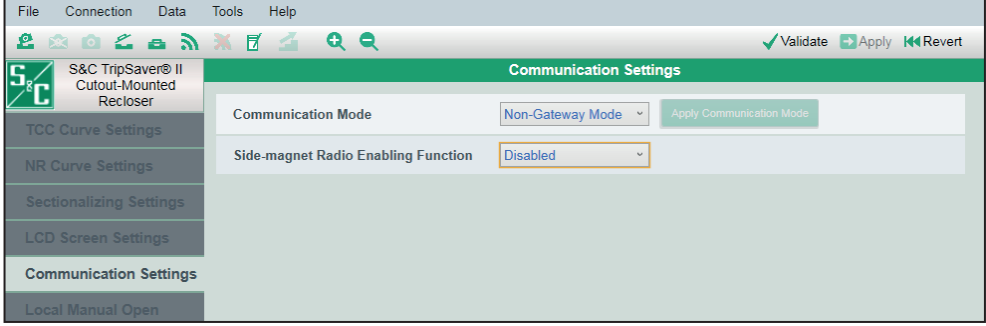

**Figura 142. Pantalla de** *Ajuste de Comunicación***.**

## *Modo de Comunicación*

El modo de **Communication** es utilizado para habilitar o deshabitar una unidad TripSaver II con la capacidad de **Extended Open Interval (Intervalo Abierto Extendido)** (Opción "-O") para comunicarse con el Gateway de Comunicaciones de TripSaver® II. Cuando se conecta al reconectador TripSaver II, seleccione el modo de **Communication (Comunicación)** deseado, ya sea el ajuste **Gateway Mode (Modo Gateway)** o el modo **Non-Gateway Mode (Modo Sin Gateway),** en el menú desplegable y haga clic en el botón **Apply (Aplicar)** en la barra de menú o en el botón **Apply Communication Mode (Aplicar Modo de Comunicación)**. Ver la Figura 143.

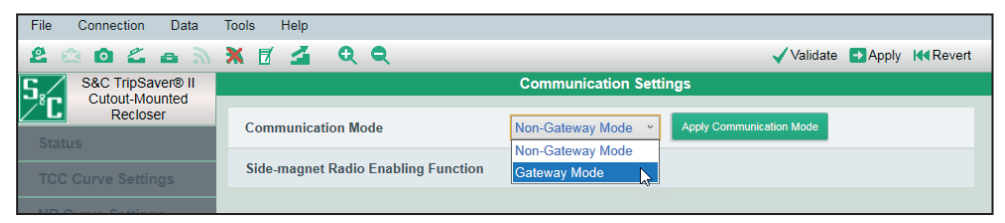

**Figura 143. Menú de opciones Communication Mode (Modo de Comunicación).**

# *AVISO*

Cómo usar el botón **Apply Communication Mode (Aplicar Modo de Comunicación)**:

El botón **Apply Communication Mode** ha sido agregado recientemente para ayudar en las siguientes dos situaciones: cuando cambia un reconectador TripSaver II instalado desde el ajuste del **Non-Gateway Mode** al **Gateway Mode** en campo, o cuando encuentre dificultades de la puesta en servicio del gateway y cuando se requiera alternar entre el **Gateway Mode** y el **ajuste Non-Gateway Mode (Modo Sin Gateway)** y de regreso al ajuste del **Gateway Mode**.

Este botón está pensado para ser una forma rápida de cambiar tanto el **Modo Communications** como el ajuste de **Side-magnet Radio Enabling Function (Función para Habilitar el Radio de Imán Lateral)**. Para cambiar el modo de comunicación y aplicar otros ajustes al mismo tiempo (TCC, NR, Seccionamiento, etc.), haga clic en el botón **Apply** en la barra de menú.

Cuando está habilitado el ajuste **Gateway Mode (Modo Gateway)** el ajuste de **Side-magnet Radio Enabling Function (Función para Habilitar el Radio de Imán Lateral)** será deshabilitada de forma automática, y su campo de menú se quedará vacío y de color gris.

El modo de **Communication** es automáticamente programado al ajuste del **Non-Gateway Mode** para el reconectador estándar 5s de intervalo abierto, el campo es oculto debido a que el modelo estándar 5s no es capaz de comunicarse con el Gateway de Comunicaciones de TripSaver II. El ajuste de **Side-magnet Radio Enabling Function (Función para Habilitación del Radio de Imán Lateral)** aún está disponible.

Una vez programado el ajuste del **Gateway Mode**, el reconectador TripSaver II con intervalo abierto extendido ya no será capaz de comunicarse directamente a la PC cuando sea instalado el imán lateral, la función de **Side-magnet Radio Enabling Function (Función para Habilitación del Radio de Imán Lateral)** será deshabilitada, y el menú de **Side-magnet Radio Enabling Function** será borrado y estará en color gris. Sin embargo, el reconectador aún será capaz de comunicarse a la PC cuando el módulo de energía de configuración del centro de servicio o modulo inalámbrico sea adjuntado.

Cuando el software de configuración del centro de servicio está en modo **Standalone (Independiente)**, el ajuste predeterminado de **Communication Mode (Modo de Comunicación)** es el ajuste **Non-Gateway Mode**. Al crear un archivo de punto de ajuste, el ajuste del **Gateway Mode** puede ser guardado en un archivo de punto de ajuste seleccionándolo y dando clic en el botón de **Save Setpoints** en la barra de menú. Cuando se abre una toma instantánea desde un reconectador TripSaver II con capacidad de intervalo abierto extendido, se mostrará el estado del modo de comunicaciones del reconectador TripSaver II asociado.

Todos los reconectadores TripSaver II son configurados de fábrica con el ajuste del **Non-Gateway Mode** a menos que se especifique lo contrario por medio de la opción de programación de fábrica. Siempre seleccione el ajuste del **Non-Gateway Mode** en la Hoja de trabajo de configuración del TripSaver II (Formulario 888) y en el archivo de puntos de ajuste proporcionados al usuario al momento de solicitar la programación de fábrica para los reconectadores TripSaver II de 5s estándar.

# *AVISO*

Cuando el software de configuración del centro de servicio se esté comunicando con un reconectador TripSaver II por medio del gateway de comunicaciones, se deshabilitará la función de actualización del firmware. Las actualizaciones del firmware solamente se pueden hacer utilizando el transceptor USB del kit de configuración del centro de servicio.

### *Función para Habilitar el Radio de Imán Lateral*

Utilice la lista desplegable para habilitar o deshabilitar la función del **Side-magnet Radio Enabling Function** y dé clic en el botón **Apply** en la barra de menú. Ver la Figura 144. El ajuste de **Side-magnet Radio Enabling Function**, el cual funciona únicamente bajo el ajuste del **Non-Gateway Mode (Modo Sin Gateway)**, se describe con mayor detalle en la Hoja de Instrucciones 461-507S de S&C, "*Enabling Pole-Top Communication via the TripSaver II Magnet Tool" ("Habilitando la Comunicación de la Punta de Poste por medio de la Herramienta Magnética de TripSaver II").*

El ajuste predeterminado para el modo **Standalone** es el ajuste **Enabled**. Todos los reconectadores TripSaver II dejarán la fábrica de S&C con la función habilitada a menos que la programación de fábrica especifique lo contrario. Cuando se deshabilita, el colocar el imán lateral en el dispositivo no establecerá comunicación directa entre el reconectador TripSaver II y la PC, inclusive cuando el reconectador TripSaver II sea energizado. De cualquier manera, el reconectador TripSaver II, aún es capaz de comunicarse directamente a la PC cuando sea retirado del poste y utilice el módulo de energía de configuración del centro de servicio o en el polo utilizando el módulo de energía inalámbrico.

Este campo de ajuste no está disponible para selección y será marcado en gris cuando sea seleccionado el ajuste del **Gateway Mode** bajo el modo **Communication**. Una vez programado el ajuste del **Gateway Mode**, un reconectador TripSaver II con **Extended Open Interval** solo será capaz de comunicarse directamente al gateway de comunicaciones y no es capaz de comunicarse directamente a una PC cuando el imán lateral es instalado. De cualquier manera, el reconectador, aún es capaz de comunicarse directamente a una PC cuando el módulo de energía del centro de configuración de servicio es instalado.

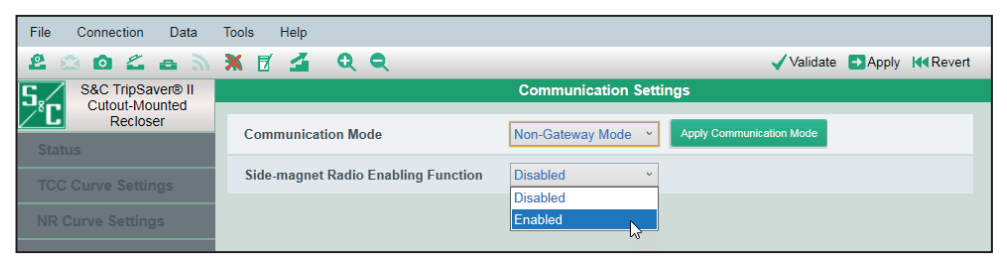

**Figura 144. Opción de la Habilitación de la Función de Radio de Imán Lateral.**

## **Pantalla de Funciones de R-NR**

#### *Reprogramación de R-NR*

Los reconectadores TripSaver II con **Extended Open Interval** opción ( "-O" ) pueden comunicarse con el Gateway de Comunicación del TripSaver II, y el usuario puede ajustar el dispositivo remotamente al modo operacional de **Remote Non-Reclose (R-NR)** y regresar al modo **Auto** cuando la palanca SELECTORA DE MODO esté en la posición **Up (Arriba)**. Para evitar una situación donde el reconectador TripSaver II sea permanentemente estancado en el modo **R-NR** y cuando las comunicaciones no estén disponibles, el usuario puede ajustar el modo operacional de vuelta **Auto** localmente mediante el uso de la característica **R-NR Reset** cuando el reconectador TripSaver II sea conectado al Software de Configuración del Centro de Servicio de TripSaver II. Ver la Figura 145 en la página 104.

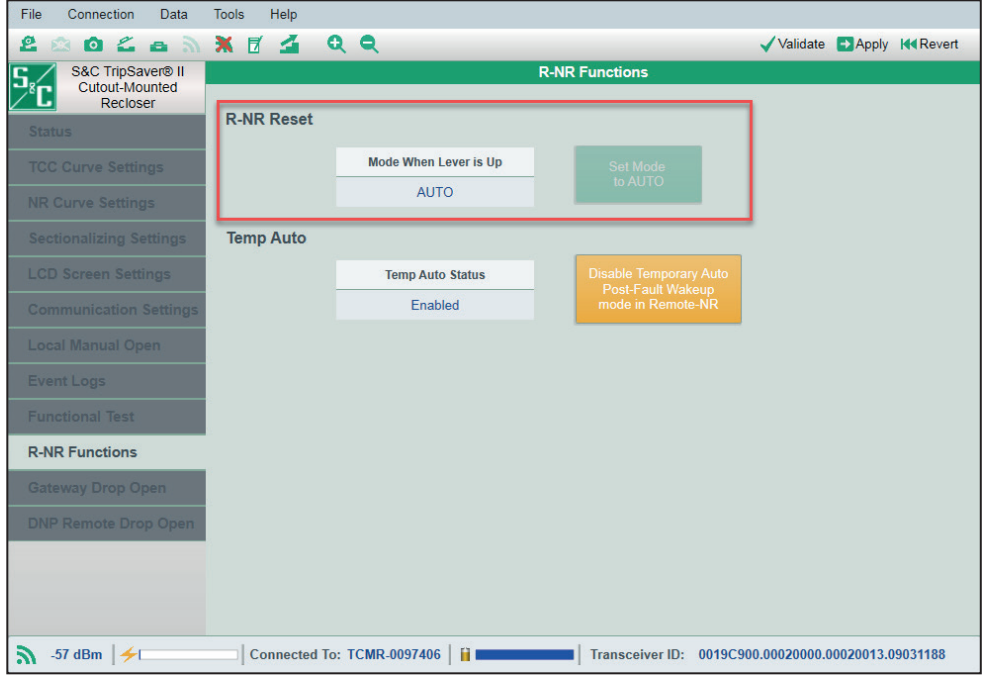

**Figura 145. La pantalla de** *Funciones R-NR.*

La característica no será ocultada por los reconectadores estándar TripSaver II 5s que no tengan la capacidad de **Extended Open Interval (Intervalo Abierto Extendido)**. El modo operacional siempre estará en el ajuste de **Auto** cuando la palanca esté en la posición **Up (Arriba)**.

**Mode when lever is up (Modo cuando la palanca está arriba).** Esto indica el estado del modo operacional cuando la palanca está en la posición **Up**. La función **Reset** solamente está disponible cuando este campo despliegue "R-NR".

**Set Mode to AUTO (Reprogramar el Modo a AUTO).** Dé clic en este botón para ajustar el modo operacional cuando la palanca esté en la posición **Up (Arriba)** regrese al ajuste **Auto** desde el modo **R-NR**. Una vez que el modo es ajustado a **Auto**, el botón estará en gris y ya no estará disponible para dar clic. **Nota:** Esta característica no permite a los usuarios ajustar el reconectador al modo **R-NR** desde el modo **Auto** localmente. También, cambiar la conexión al modo **Non-Gateway** no reprogramará automáticamente el reconectador al modo **Auto** desde el modo **R-NR**.

#### *Automático Temporal*

Una comunicación SCADA puede poner un reconectador TripSaver II con la opción de **Extended Open Interval** ("-O") en el modo de **Remote-Non-Reclose (Remoto sin Reconectar) (R-NR)** cuando se habilitan las comunicaciones remotas por medio del Gateway de Comunicaciones del TripSaver II de S&C. Después de que el reconectador caiga y abra bajo el modo **R-NR**, el reconectador operará en modo **Auto** si está cerrado en su montaje con la palanca SELECTORA DE MODO en la posición **Up (Arriba)** por un periodo de cinco minutos después de la reenergización. Esto es llamado modo **Temporary Auto**.

Este modo **Temporary Auto** puede ser deshabilitado dando clic en el botón de **Disable Temporary Auto Post-Fault Wakeup mode in Remote-NR (Deshabilitar el modo de Activación Automática Temporal después de un Falla en Remoto-NR)**. Con el modo **Temporary Auto** deshabilitado y el reconectador en modo **R-NR**, el reconectador utilizará en su lugar los ajustes de **NR Curve (Curva NR)**. Ver la Figura 146.

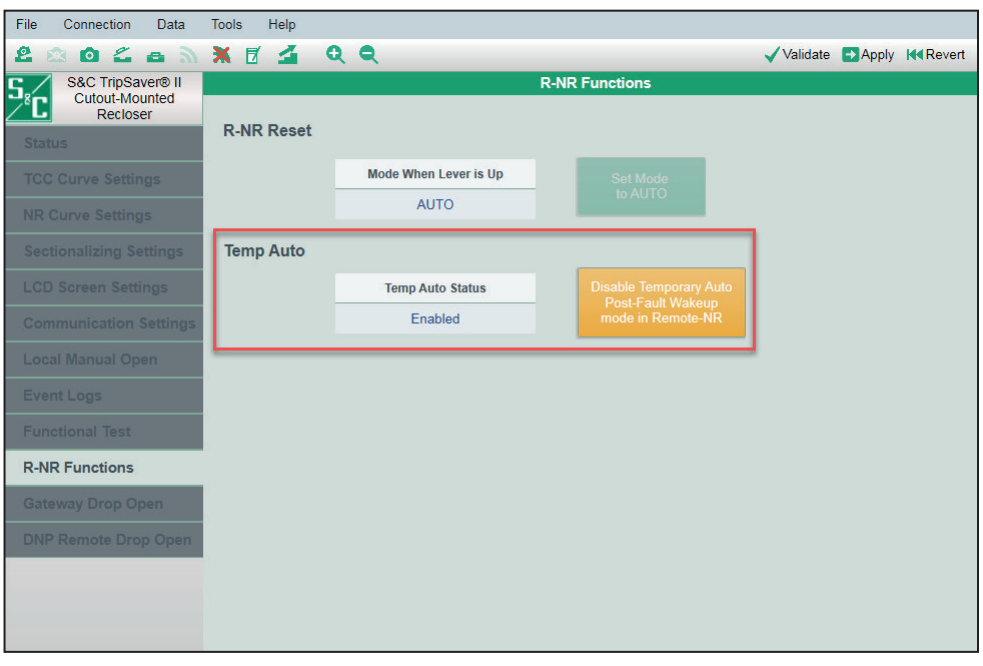

**Figura 146. Habilitar o deshabilitar el modo Automático Temporal cuando el reconectador esté en modo R-NR.**

Para mayor información, vea el Apéndice D, "Comprendiendo la Curva TCC Cuando el reconectador TripSaver II esté en Modo R-NR" en la página 130.

# **Pantalla de Caer y Abrir del Gateway**

La pantalla de *Gateway Drop Open (Caer y Abrir a través del Gateway)* es utilizada con el Gateway de Comunicaciones de TripSaver II de S&C para permitir al reconectador TripSaver II abrir por medio de una señal local del Gateway de Comunicaciones del TripSaver II. Solamente puede ser utilizada si el reconectador TripSaver II ha sido configurado utilizado el **Gateway Mode (Modo Gateway)** en la pantalla de *Communications Settings (Ajustes de Comunicación)* comunicada con el Gateway de Comunicaciones de TripSaver II y configurada con los ajustes apropiados del modo de **Gateway Drop Open (Caer y Abrir a través del Gateway)** en el gateway de comunicación. Vea la Hoja de Instrucciones 461-509S de S&C, "Comunicaciones del TripSaver® II por medio del Gateway de Conexión: *Installation (Instalación), Operation (Operación), y Configuration (Configuración),*" para mayores detalles en la configuración del reconectador TripSaver II para trabajar en el modo de **Gateway Drop Open (Caer y Abrir del Gateway)**.

Cuando se conecte el software de configuración del centro de servicio al reconectador TripSaver II por medio del transceptor USB y el módulo de energía, el estado de la configuración de Caer y Abrir del Gateway del reconectador TripSaver II aparecerá en la pantalla de *Gateway Drop Open Settings* cuando el software esté en modo **Connected**. Ver la Figura 147 en la página 106.

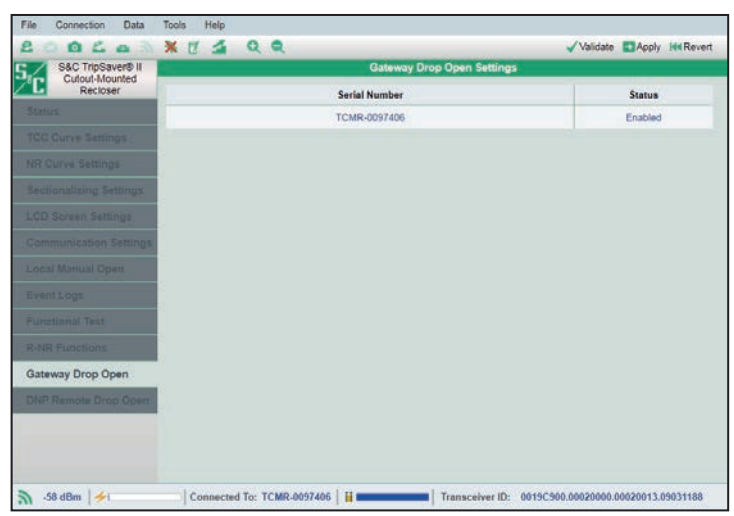

**Figura 147. La pantalla** *Gateway Drop Open Settings (Ajustes de Caer y Abrir a través del Gateway),* **cuando está conectado a través del transceptor USB.** 

Cuando está conectado al software de configuración del centro de servicio mediante el gateway de comunicación en lugar del transceptor USB y el módulo de energía, serán visibles los botones **Disable (Deshabilitar)** y **Enable (Habilitar)**. La característica **Gateway Drop Open** puede ser habilitada o deshabilitada usando estos botones. Ver la Figura 148.

**Nota:** Deshabilitar o habilitar la característica **Gateway Drop Open** en la pantalla *Gateway Drop Open Settings* del software de configuración del centro de servicio deshabilitará o habilitará el modo **Gateway Drop Open** del reconectador en el gateway de comunicación. Vea la Hoja de Instrucciones 461-509S de S&C, "Comunicaciones de"TripSaver® II a través del Gateway: *Installation (Instalación), Operation (Operación), y Configuration (Configuración)*," para más información.

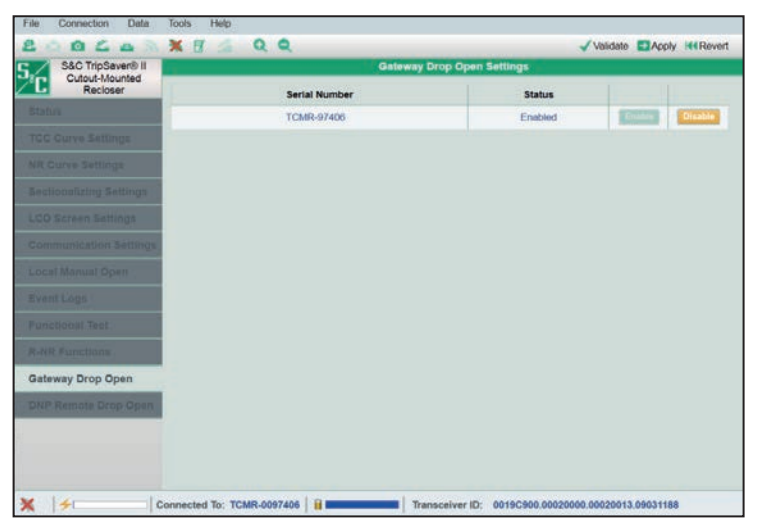

**Figura 148. La pantalla** *Gateway Drop Open Settings***, cuando está conectado a través del gateway de comunicación.**

# **Pantalla de Caer y Abrir Remoto del DNP**

La característica **Remote Drop Open (Caer y Abrir Remoto)** sólo está disponible para los reconectadores TripSaver II suministrados con la opción **Extended Open Interval**  option ("-O") y versiones de firmware 1.8 y posteriores y para los reconectadores que también han sido ordenados con la opción **Remote Drop Open** ("-D") habilitada desde la fábrica.

El reconectador TripSaver II debe estar vinculado correctamente con un Gateway de Comunicación TripSaver II de S&C, y éste debe estar configurado de forma apropiada para aceptar un comando **Drop Open (Caer y Abrir)** en respuesta a un comando DNP3 recibido a través del transceptor SCADA conectado. **Nota**: La pantalla de la característica *DNP Remote Drop Open (Caer y Abrir Remoto del DNP)* también es usada cuando el gateway de comunicación se ha configurado para utilizar el protocolo IEC104. Para las instrucciones detalladas para la configuración apropiada de la característica **Remote Drop Open** en el reconectador TripSaver II y el gateway de comunicación, vea la Hoja de Instrucciones 461-509S de S&C, "Comunicaciones del "TripSaver® II a través del Gateway: *Installation (Instalación), Operation (Operación), y Configuration (Configuración).*

# *Cuando está Conectado al Software de Configuración del Centro de Servicio Mediante el Transceptor USB*

Cuando el Software de Configuración del Centro de Servicio TripSaver II está conectado al reconectador TripSaver II a través del transceptor USB y el módulo de energía, el estado de la configuración Remote Drop Open del reconectador TripSaver II aparecerá en la pantalla *DNP Remote Drop Open (Caer y Abrir Remoto del DNP)* cuando el software esté en el modo **Connected**. Ver la Figura 149.

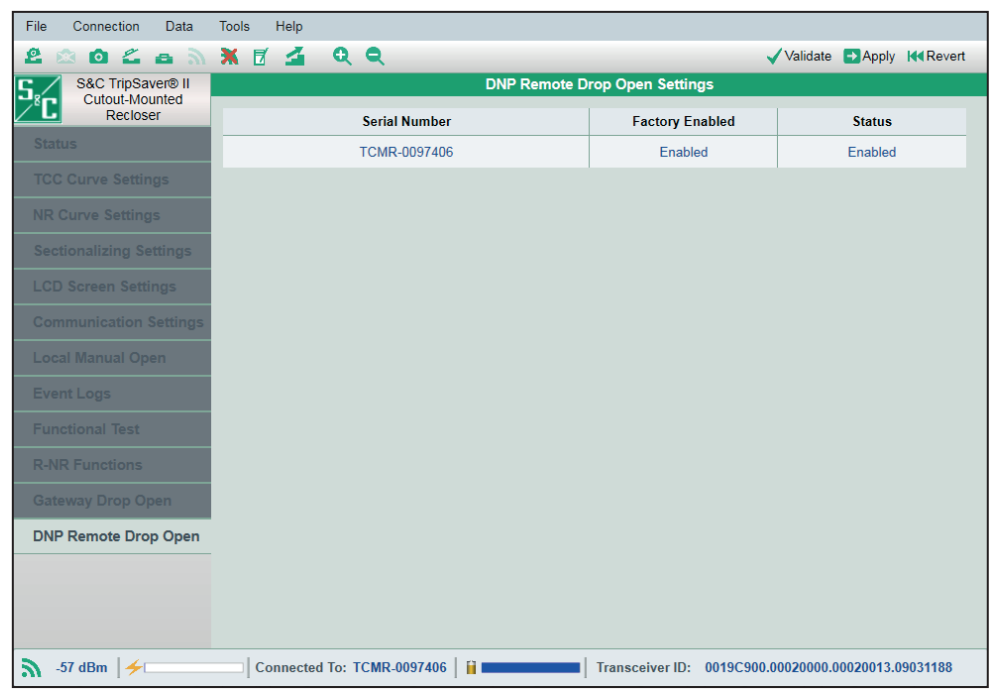

**Figura 149. La pantalla** *DNP Remote Drop Open (Caer y Abrir Remoto a través del DNP)***, cuando está conectado a través del transceptor USB.**

# *Cuando está Conectado al Software de Configuración del Centro de Servicio Mediante el Gateway de Comunicación*

Cuando está conectado al Software de Configuración del Centro de Servicio TripSaver II mediante el Gateway de Comunicación TripSaver II en lugar del transceptor USB, serán visibles los botones **Disable** y **Enable**. La característica **DNP Remote Drop Open** puede ser habilitada o deshabilitada usando estos botones. Ver la Figura 150.

**Nota:** Deshabilitar o habilitar la característica **DNP Remote Drop Open** desde la pantalla *DNP Remote Drop Open* del software de configuración del centro de servicio deshabilitará o habilitará el modo **DNP Remote Drop Open** en el gateway de comunicación. Vea la Hoja de Instrucciones 461-509S de S&C, "Comunicaciones del "TripSaver® II a través del Gateway: *Installation (Instalación), Operation (Operación), y Configuration (Configuración)*," para más información acerca de esta característica.

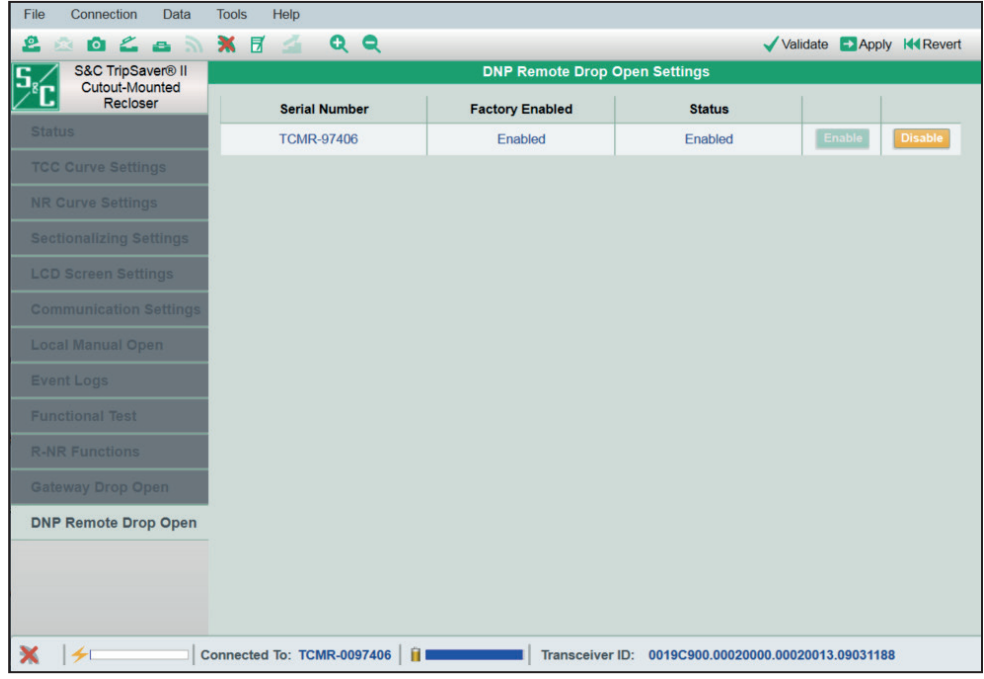

**Figura 150. La panatalla** *DNP Remote Drop Open (Caer y Abrir Remoto a través del DNP)***, cuando está conectado a través del gateway de comunicación.**
### **Optimizar la Intensidad de la Señal**

Tener una baja intensidad de la señal entre el reconectador TripSaver II y el transceptor USB puede provocar retardos en la actualización de los ajustes y tiempos extendidos de la actualización del firmware. Si la calidad de la señal es baja cuando está conectado a un reconectador TripSaver II usando el transceptor USB y el software de configuración del centro de servicio, mueva el reconectador TripSaver II alimentado entre una a 4 pulgadas (25 a 102 mm) lejos del transceptor USB, con el reconectador hacia abajo y el muñón apuntando hacia arriba con la pantalla LCD hacia el transceptor USB en un ángulo aproximado de 45˚. Ver la Figura 151.

El software de configuración del centro de servicio, versión 2.1x, en combinación con el nuevo transceptor USB con antena mejorada (número de pieza FDA-1868R2), mejora significativamente la intensidad de la señal.

**Nota:** Para más información sobre la calidad de la señal y el indicador de la intensidad de la señal, vea la sección "Barra de Información Adicional" en la página 49.

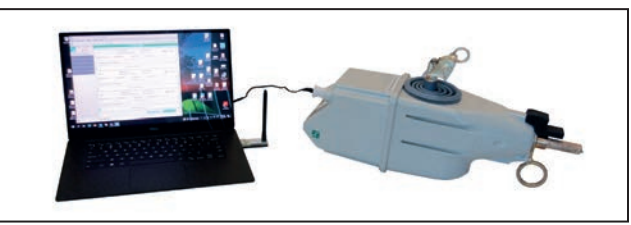

**Figura 151. Colocación del reconectador TripSaver II con relación al transceptor USB.**

### **Entender los indicadores LED en el Transceptor USB**

La Tabla 2 detalla los indicadores LED del transceptor USB y su significado. Ver la Figura 152.

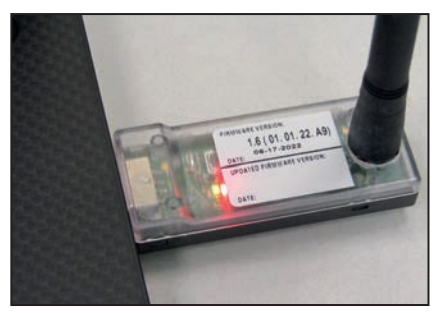

**Figura 152. Indicadores LED en el Transceptor USB.**

#### **Tabla 2. Indicadores LED del Transceptor USB**

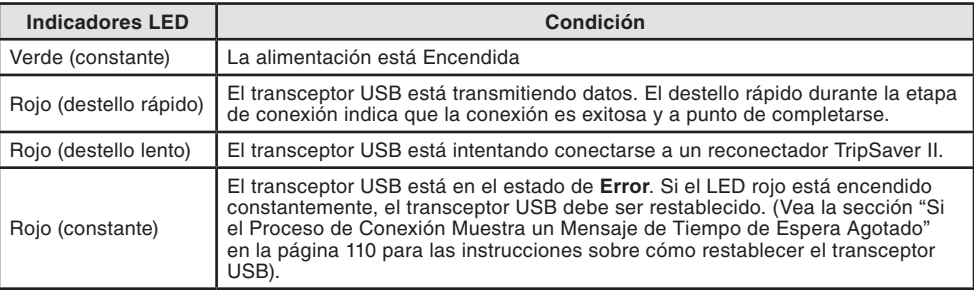

### **Si el Proceso de Conexión Muestra un Mensaje de Tiempo de Espera Agotado**

Cuando se intenta conectar un reconectador TripSaver II utilizando el software de configuración del centro de servicio, el proceso de conexión se agotará si no puede crear o mantener una conexión inalámbrica. Vea la Figura 153. Esto es generalmente causado por la baja intensidad de la señal, la cual puede ser el resultado de la distancia, la orientación del producto, la interferencia de otras fuentes de señal, o una combinación de éstas. Hay disponible un transceptor USB con una antena externa mejorada para mejorar la intensidad de la señal.

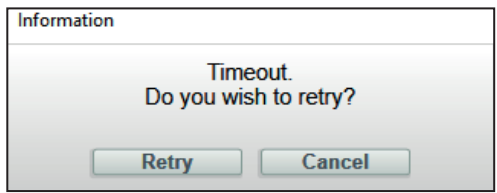

**Figura 153. Mensaje del tiempo de espera agotado.**

- **PASO 1.** Retire las fuentes de la interferencia. El Wi-Fi y el Bluetooth operan en la misma banda de frecuencia de 2.4 GHz que el transceptor USB (llave de protección). Antes de hacer clic en el botón **Retry (Reintentar)**, deshabilite los adaptadores Wi-Fi y Bluetooth de la computadora. Si es posible, deshabilite los dispositivos Wi-Fi y Bluetooth cercanos. Si se requiere Wi-Fi para la computadora portátil, si es posible, deshabilite la banda 2.4 GHz y use una conexión de 5 GHz. Mantenga los reconectadores TripSaver II alimentados que no estén configurados al menos a 30 pies (914 cm) lejos del reconectador TripSaver II que se está configurando, o apague los reconectadores TripSaver II que no se están configurando. También apague cualquier Gateway de Comunicación TripSaver II que esté cerca del reconectador TripSaver II.
- **PASO 2.** Optimice la colocación del reconectador TripSaver II. Asegúrese de que el reconectador TripSaver II esté colocado conforme a lo descrito en la sección "Optimizar la Intensidad de la Señal" en la página 109.
- **PASO 3.** Reintente conectar al reconectador TripSaver II. Si persiste el mensaje de Tiempo de Espera Agotado (ver la Figura 153) o aparece un mensaje Object Error (Error de Objeto) (ver la Figura 154), (esto puede ser notorio con más frecuencia cuando conecte a los reconectadores TripSaver II consecutivos usando la misma computadora), restablezca el transceptor USB.

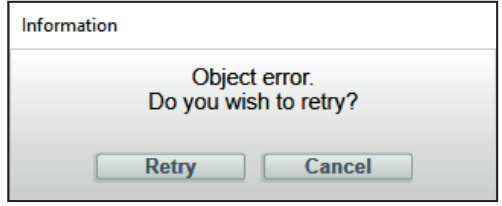

**Figura 154. Mensaje de error del objeto.**

**PASO 4.** Restablezca el Transceptor USB.

- (a) Haga clic en el botón **Cancel (Cancelar)** cuando se muestre el mensaje de error.
- (b) Desenchufe el transceptor USB. Desconecte el módulo de energía del reconectador TripSaver II que se está configurando y espere 15 segundos para que éste se apague completamente.
- (c) Cierre el software de configuración del centro de servicio.
- (d) Enchufe otra vez en el transceptor USB.
- (e) Reinicie el software de configuración del centro de servicio.
- (f) Vuelva a conectar el módulo de energía al reconectador TripSaver II que se configurará.
- (g) Reestablezca las comunicaciones con el reconectador TripSaver II usando el software de configuración.

Si aún tiene problemas de conexión, contacte al Centro de Soporte y Monitoreo Global en el 1-888-762-1100.

### **Borrar la Pantalla LCD de Servicio Ahora**

La pantalla LCD SERVICE NOW puede aparecer debido a estas circunstancias:

- Cuando un reconectador TripSaver II es bloqueado para oscilar a la posición de **Apertura** por cinco intentos consecutivos, cuando es comandado para caer y abrir, ya sea por una operación de Falla, una operación en **Grupo**, una operación de **Local-Manual Open** (LMO) **(Apertura Local-Manual)**, o una operación **Remota** (Esta condición podría ocurrir cuando el reconectador está congelado en el montaje del cortacircuito o de otra manera es sostenido en el montaje del cortacircuito cuando intenta caer y abrir).
- Cuando se realiza una prueba funcional del reconectador TripSaver II con el muñón orientado hacia abajo o hacia un lado durante cinco intentos consecutivos de caer y abrir (**Nota:** La única posición aceptable para que el reconectador esté durante una prueba funcional es con el muñón orientado hacia arriba. Estos problemas de orientación no afectarán a los reconectadores TripSaver II con la versión de firmware 1.8 o posterior).
- Cuando se aplica la corriente de prueba a los terminales del reconectador simulando una falla permanente durante cinco intentos consecutivos de apertura (**Nota**: La única orientación apropiada para pruebas de precisión para el reconectador TripSaver II es con el muñón apuntando hacia arriba. Estos problemas de orientación no afectarán a los reconectadores TripSaver II con la versión de firmware 1.8 o posterior).
- Cuando el desgaste de los contactos del interruptor al vacío están al 0%

Cuando un reconectador TripSaver II entra al estado de **Servicio Ahora**, la pantalla LCD será bloqueada con una pantalla especial de *Servicio Ahora*. El lado derecho de la pantalla mostrará el estado del interruptor en vacío ("O" para abierto, "I" para cerrado, y "X" para una situación de error cuando el reconectador no puede detectar el estado del interruptor al vacío). El lado izquierdo de la pantalla mostrará un símbolo "!", indicando que se requiere atención inmediata. Girando la palanca MODE SELECTOR, aplicar una batería de litio L522 de 9 voltios o aplicar el módulo de alimentación no desbloqueará el estado.

Para borrar la pantalla LCD de *SERVICIO AHORA* debido a cinco intentos consecutivos de apertura de la orientación incorrecta, siga estos pasos:

- **PASO 1.** Conéctese al reconectador TripSaver II utilizando la configuración del centro de servicio del centro de servicio. Las instrucciones para conectarse al software se explican en la sección "Conectarse al dispositivo" en la página 30.
- **PASO 2.** Confirme que el reconectador TripSaver II está en el estado de **Service Now (Servicio Ahora)** revisando la pantalla de *Estado*. Luego, revise el campo de **Remaining Contact Wear (Desgaste de Contacto Remanente)**. Si el desgaste restante de los contactos es de 0%, el Reconectador Montado en Cortacircuito TripSaver II, debe ser puesto fuera de servicio. Si es mayor a 0%, continúe con el Paso 3. Vea la Figura 155 en la página 113.
- **PASO 3.** Cree un archivo de instantáneas haciendo clic en el icono de **Save Snapshot (Guardar Instantáneas)**. Consulte la Figura 155 en la página 113. Póngase en contacto con S&C a través del Centro Global de Soporte y Monitoreo al 1-888- 762-1100. El técnico de soporte solicitará el archivo de instantánea por correo electrónico.

| o                                    | X F                             | $\alpha$ $\alpha$                 |                             |                               | Validate                                                    |  | <b>Apply</b><br><b>144 Revert</b> |  |  |
|--------------------------------------|---------------------------------|-----------------------------------|-----------------------------|-------------------------------|-------------------------------------------------------------|--|-----------------------------------|--|--|
| S&C 1 . Saver® II<br>Cutout-Mu inted | <b>Status</b>                   |                                   |                             |                               |                                                             |  |                                   |  |  |
| Recloser                             | Gateway<br>ON                   |                                   | <b>Interrupter Contacts</b> | Mode                          | <b>Sectionalizing Mode</b>                                  |  | <b>Sectionalizing Counts</b>      |  |  |
| <b>Status</b>                        |                                 |                                   | <b>OPEN</b>                 | <b>AUTO</b>                   | <b>Disabled</b>                                             |  |                                   |  |  |
| <b>TCC Curve Settings</b>            |                                 |                                   |                             |                               | <b>Battery Charge Level</b>                                 |  | <b>Battery Status</b>             |  |  |
| <b>NR Curve Settings</b>             |                                 |                                   |                             |                               | 0%                                                          |  | Ok                                |  |  |
|                                      |                                 |                                   | # of Operations             | <b>Remaining Contact Wear</b> | <b>Last Fault Current</b>                                   |  | <b>Status</b>                     |  |  |
| <b>Sectionalizing Settings</b>       | Current:                        | 0A                                | 13                          | 99.%                          | 0A                                                          |  | Service Now                       |  |  |
| <b>LCD Screen Settings</b>           |                                 |                                   |                             |                               |                                                             |  |                                   |  |  |
| <b>Communication Settings</b>        |                                 | <b>TCC Curve Summary</b>          |                             |                               |                                                             |  |                                   |  |  |
| Local Manual Open                    | <b>Initial Trip</b>             | Microprocessor Recloser           |                             |                               | Curve: DefiniteTime Pick-up Characteristics: 11A - Min Trip |  |                                   |  |  |
|                                      |                                 | <b>General Device Information</b> |                             |                               |                                                             |  |                                   |  |  |
| Event Logs                           | Hardware                        |                                   |                             |                               | Firmware                                                    |  |                                   |  |  |
| <b>Functional Test</b>               | <b>Voltage Rating (Max)</b>     |                                   | 29 kV                       |                               | <b>TripSaver II DSP Application</b>                         |  | 01.02.34 B5                       |  |  |
| <b>R-NR Functions</b>                | Continuous Current Rating 100 A |                                   |                             |                               | <b>TripSaver II Boot Loader</b>                             |  | 01.02.34.B5                       |  |  |
| Gateway Drop Open                    | Interrupting Rating, Symm. 4 kA |                                   |                             |                               | <b>TripSaver II Transceiver Application</b>                 |  | 01 02 34 B5                       |  |  |
|                                      | <b>System Frequency</b>         |                                   | 60 Hz                       |                               | <b>USB Transceiver Application</b>                          |  | 01.01.22.A9                       |  |  |
| <b>DNP Remote Drop Open</b>          | <b>Serial Number</b>            |                                   | <b>TCMR-8107980</b>         |                               | <b>Gang Operation Capability</b>                            |  | <b>YES</b>                        |  |  |
|                                      | <b>Original Catalog Number</b>  |                                   | 990211-C                    |                               | <b>Extended Open Interval</b>                               |  | <b>YES</b>                        |  |  |
|                                      |                                 |                                   |                             |                               | Firmware Ver. 1.7 and up                                    |  | <b>YES</b>                        |  |  |

**Figura 155. La pantalla de** *Estado* **que muestra el estado de Servicio Ahora y la ubicación del icono de Guardar Instantánea.**

**PASO 4.** S&C devolverá el archivo de reparación ATXReset.xml. Coloque el archivo de reparación en el Directorio de Archivos de Registro predeterminado. Para encontrar el Directorio de Archivos de Registro predeterminado, seleccione *Tools>Options (Herramientas>Opciones)* en el menú **Principal**. Vea la Figura 156 y Figura 157 en la página 114.

> **Nota:** Si se borra el estado de **Servicio Ahora** en múltiples reconectadores TripSaver II, es importante no mezclar los archivos de reparación. Cada archivo de reparación sólo es bueno para el archivo de instantánea del que fue hecho. S&C recomienda borrar el estado de **Service Now (Servicio Ahora)**  de los reconectadores afectados uno a la vez, borrando el archivo de reparación después de cada intento exitoso. El archivo de reparación "ATXReset. xml" es válido por 24 horas. S&C recomienda completar el proceso de **Clear "Service Now" (Borrar "Servicio Ahora")** tan pronto como se reciba el archivo de reparación. Si el archivo caduca, póngase en contacto con el Centro Global de Soporte y Monitoreo para obtener uno nuevo.

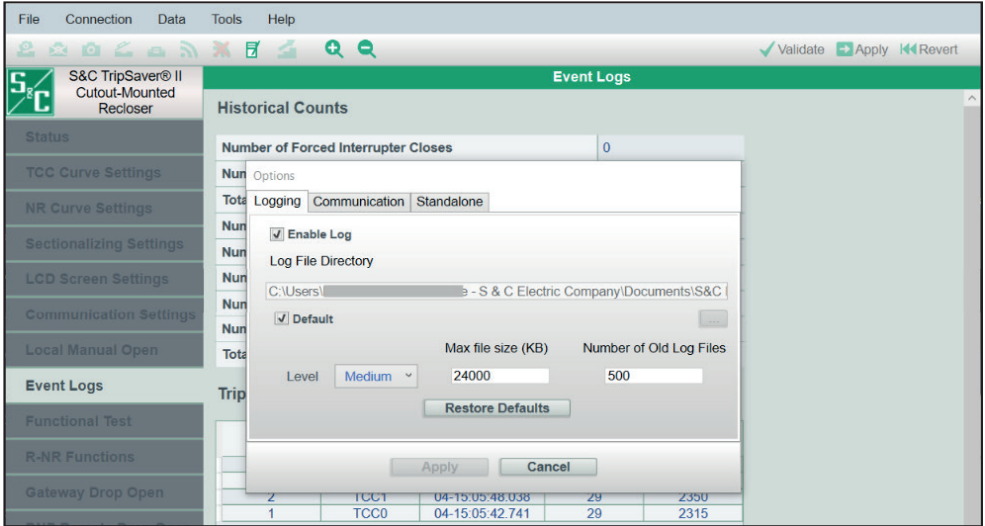

**Figura 156. El Directorio de Archivos de Registro predeterminado.**

| Für.<br>Home                        | Share               | View                                      |                                           |                                                              |                 |                                      |                                                                                         |                                                         |                             |      |      |                     |  | $\triangle$ 0 |
|-------------------------------------|---------------------|-------------------------------------------|-------------------------------------------|--------------------------------------------------------------|-----------------|--------------------------------------|-----------------------------------------------------------------------------------------|---------------------------------------------------------|-----------------------------|------|------|---------------------|--|---------------|
| Å<br>Pin to Quick<br>Copy<br>access | Paste<br>Cipboard   | & Cut<br>Nill Copy path<br>Paste shortcut | Copy<br>Move<br>10 <sup>1</sup><br>$to -$ | 画目<br><b>Delete</b><br>Rename<br>٠<br>Organize               | New<br>folder   | The New Bern<br>Easy access *<br>New | Com -<br>$\checkmark$<br><b>Z</b> Edit<br>نست<br>Properties<br><b>e</b> History<br>Open | Select all<br>Select none<br>Invert selection<br>Select |                             |      |      |                     |  |               |
| $\leftarrow$                        | $\mathcal{Y}$       |                                           |                                           | OneDrive - S & C Electric Company > Documents > S&C Electric |                 |                                      |                                                                                         |                                                         | $\mathcal{L}_{\mathcal{C}}$ | O    | Đ.   | Search S&C Electric |  |               |
|                                     | $\hat{\phantom{a}}$ | Name                                      | ò.                                        |                                                              | v Status        |                                      | Date modified                                                                           | Type                                                    |                             | Size |      |                     |  |               |
| <b>*</b> Quick access               |                     | 福<br>ILink6                               |                                           |                                                              | $\odot$         |                                      | 4/22/2022 4:27 PM                                                                       | File folder                                             |                             |      |      |                     |  |               |
| Desktop                             |                     | IntelliUNK                                |                                           |                                                              |                 |                                      | 3/17/2022 3:50 PM                                                                       | File folder                                             |                             |      |      |                     |  |               |
| Downloads *                         |                     | Products                                  |                                           |                                                              | $\circ$         |                                      | 12/1/2021 3:20 PM                                                                       | File folder                                             |                             |      |      |                     |  |               |
| Documents *                         |                     | SCC16                                     |                                           |                                                              | $\delta$        |                                      | 12/1/2021 3:20 PM                                                                       | File folder                                             |                             |      |      |                     |  |               |
| Pictures                            | $\mathcal{A}$       | SCC17                                     |                                           |                                                              | $\Delta$        |                                      | 4/19/2022 12:26 PM                                                                      | File folder                                             |                             |      |      |                     |  |               |
| All docs                            |                     | SCC18                                     |                                           |                                                              | $\circ$         |                                      | 12/1/2021 3:20 PM                                                                       | File folder                                             |                             |      |      |                     |  |               |
| SCC                                 |                     | SCC19                                     |                                           |                                                              | $\circ$ $\circ$ |                                      | 4/5/2022 12:48 PM                                                                       | File folder                                             |                             |      |      |                     |  |               |
| TripSaverII                         |                     | <b>SCC110</b>                             |                                           |                                                              |                 |                                      | 5/18/2022 3:04 PM                                                                       | <b>File folder</b>                                      |                             |      |      |                     |  |               |
| $I$ TSII                            |                     | ATXReset.xml                              |                                           |                                                              |                 |                                      | 5/18/2022 1:21 PM                                                                       | XML Document                                            |                             |      | 1 KB |                     |  |               |
| OneDrive - S & C                    |                     |                                           |                                           |                                                              |                 |                                      |                                                                                         |                                                         |                             |      |      |                     |  |               |
| All docs                            |                     |                                           |                                           |                                                              |                 |                                      |                                                                                         |                                                         |                             |      |      |                     |  |               |
| Desktop                             |                     |                                           |                                           |                                                              |                 |                                      |                                                                                         |                                                         |                             |      |      |                     |  |               |

**Figura 157. La ubicación del archivo de reparación será el Directorio de Archivos de Registro predeterminado.**

**PASO 5.** En el menú **Herramientas**, haga clic en la opción de menú **Clear 'Service Now' (Borrar 'Servicio ahora'.)** Ver Figura 158.

**PASO 6.** Aparecerá el cuadro de diálogo Clear Service Now con el siguiente mensaje:

| <b>Create Report</b>                                                |                                 |                                   |                             | <b>Status</b>                 |                                             |                              |
|---------------------------------------------------------------------|---------------------------------|-----------------------------------|-----------------------------|-------------------------------|---------------------------------------------|------------------------------|
| Firmware Update                                                     |                                 |                                   |                             |                               |                                             |                              |
| <b>Restore Profile</b><br><b>ATX Tools Window</b>                   |                                 |                                   | <b>Interrupter Contacts</b> | Mode                          | <b>Sectionalizing Mode</b>                  | <b>Sectionalizing Counts</b> |
| Sta<br>Clear 'Service Now'                                          |                                 |                                   | <b>OPEN</b>                 | <b>AUTO</b>                   | <b>Disabled</b>                             |                              |
| <b>TCC Curve Settings</b>                                           |                                 |                                   |                             |                               | <b>Battery Charge Level</b>                 | <b>Battery Status</b>        |
| <b>NR Curve Settings</b>                                            |                                 |                                   |                             |                               | 0.96                                        | Ok                           |
|                                                                     |                                 |                                   | # of Operations             | <b>Remaining Contact Wear</b> | <b>Last Fault Current</b>                   | <b>Status</b>                |
| <b>Sectionalizing Settings</b>                                      | <b>Current:</b>                 | 0A                                | 13                          | 99%                           | 0A                                          | Service Now                  |
| <b>LCD Screen Settings</b>                                          |                                 |                                   |                             |                               |                                             |                              |
| <b>Communication Settings</b>                                       | o                               | <b>TCC Curve Summary</b>          |                             |                               |                                             |                              |
|                                                                     | <b>Initial Trip</b>             |                                   | Microprocessor Recloser     | Curve: Definite Time          | Pick-up Characteristics: 11A - Min Trip     |                              |
| Local Manual Open                                                   | $\sim$                          | <b>General Device Information</b> |                             |                               |                                             |                              |
| Event Logs                                                          | Hardware                        |                                   |                             |                               | Firmware                                    |                              |
| <b>Functional Test</b>                                              |                                 |                                   | 29 kV                       |                               |                                             | 01.02.34.B5                  |
|                                                                     | <b>Voltage Rating (Max)</b>     |                                   |                             |                               | <b>TripSaver II DSP Application</b>         | 01 02 34 B5                  |
|                                                                     |                                 | <b>Continuous Current Rating</b>  | 100 A                       |                               | <b>TripSaver II Boot Loader</b>             |                              |
|                                                                     |                                 |                                   |                             |                               |                                             |                              |
|                                                                     | Interrupting Rating, Symm. 4 kA |                                   |                             |                               | <b>TripSaver II Transcelver Application</b> | 01.02.34.B5                  |
|                                                                     | <b>System Frequency</b>         |                                   | 60 Hz                       |                               | <b>USB Transceiver Application</b>          | 01 01 22 A9                  |
|                                                                     | Serial Number                   |                                   | TCMR-8107980                |                               | <b>Gang Operation Capability</b>            | <b>YES</b>                   |
| <b>R-NR Functions</b><br>Gateway Drop Open<br>DNP Remote Drop Open. | <b>Original Catalog Number</b>  |                                   | 990211-C                    |                               | <b>Extended Open Interval</b>               | <b>YES</b>                   |

**Figura 158. La opción Borrar Servicio Ahora en el menú Herramientas.**

"Antes de continuar con el procedimiento de restablecimiento de Service Now (Servicio Ahora), el Reconectador Montado en Cortacircuito TripSaver II debe ser colocado en un banco de trabajo en la posición horizontal con el muñón apuntando hacia arriba". Vea la Figura 159.

El reconectador TripSaver II debe ser alimentado continuamente con el módulo de potencia CA hasta que una simulación de Falla Permanente sea completada. Si el reconectador es desconectado de la energía en cualquier momento durante el proceso, el procedimiento de restablecimiento de Servicio Ahora no será exitoso".

Después de confirmar que el reconectador TripSaver II está en la posición horizontal con el muñón apuntando hacia arriba, y que está alimentado con el adaptador de ac, haga clic en el botón **Ok**.

**PASO 7.** Aparecerá el cuadro de diálogo Clear Service Now-Final Step. Véase la Figura 160. Haga clic en en el botón **OK (Aceptar)**.

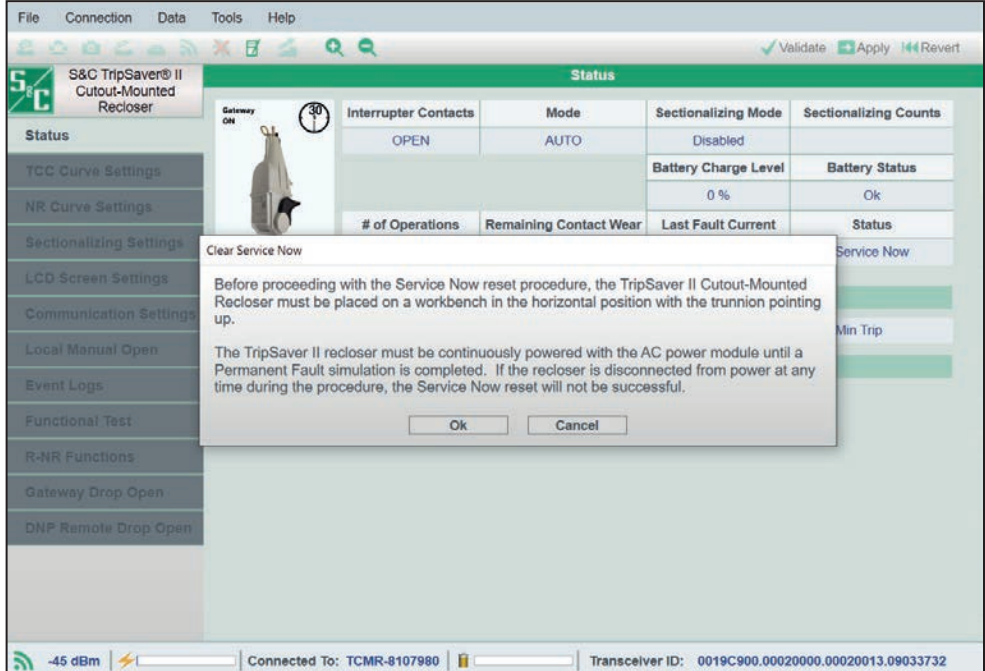

**Figura 159. El cuadro de diálogo Borrar Servicio Ahora.**

*Si el reconectador TripSaver II está al 0% de desgaste del contacto:* Aparecerá un cuadro de diálogo explicando que el estado de **Service Now (Servicio Ahora)** no puede ser borrado.

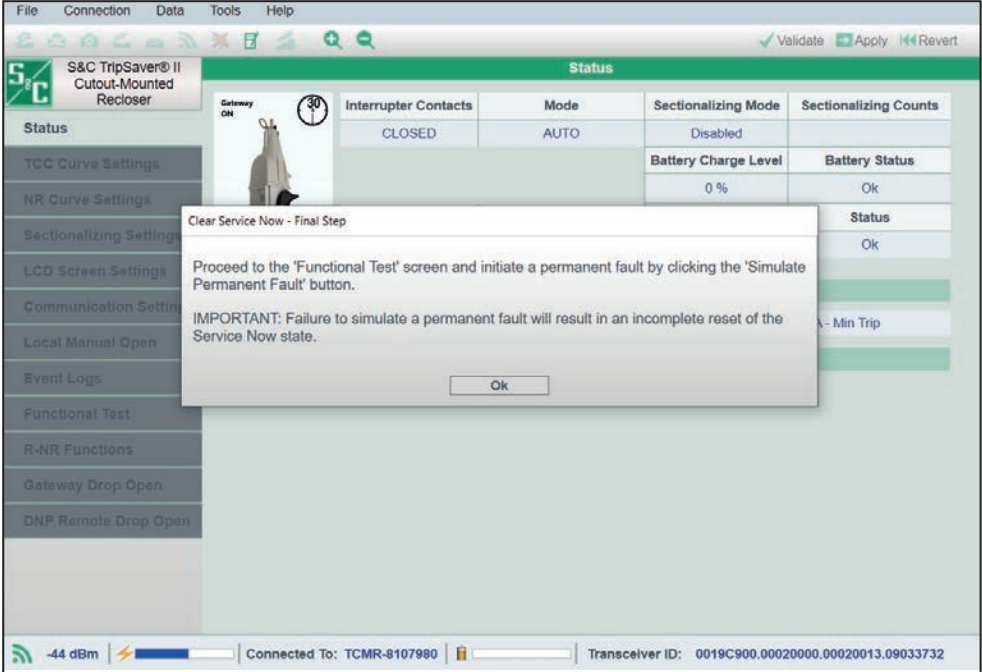

**Figura 160. El cuadro de diálogo Clear Service Now - Final Step (Borrar Servicio Ahora - Paso Final).**

"Este Reconectador no puede ser reparado y no debe ser reutilizado. Esto termina el proceso de **Clear Service Now (Borrar Servicio Ahora)** para este reconectador".

*Si el reconectador TripSaver II no está al 0% de desgaste del contacto:* Un cuadro de diálogo aparecerá aconsejando al usuario que proceda a la pantalla de *Prueba Funcional*. Vaya a la pantalla de *Functional Test (Prueba Funcional)* y haga clic en el botón de **Simulate Permanent Fault (Simular Falla Permanente)**. El reconectador TripSaver II pasará por la simulación de falla permanente, y un fuerte clic sonará cuando haya completado. Tire hacia arriba del muñón después de que la prueba se haya completado para reajustar el mecanismo de apertura. Vaya al menú de **Connection (Conexión)** y dé clic en el ítem de menú de **Disconnect (Desconexión)**. Desconecte la energía del reconectador TripSaver II removiendo el módulo de energía. Luego, reconecte la energía al reconectador TripSaver II reemplazando el módulo de energía y reconéctelo utilizando el método descrito en la sección "Connect to Device" ("Conectar al Dispositivo") en la página 30.

**PASO 8.** Navegue a la pantalla de *Status (Estado)* y verifique el estado del reconectador TripSaver II. Si el Estado está **Ok (Bien)**, el estado de **Service Now (Servicio Ahora)** ha sido borrado. Vea la Figura 161 en la página 117. Luego, borre el archivo ATXReset.xml del directorio de archivos de registro predeterminado. Vea la Figura 157 en la página 114. Si el estado de **Servicio Ahora** sigue presente, póngase en contacto con el Centro de Soporte y Monitoreo Global de S&C llamando al 1-888-762-1100.

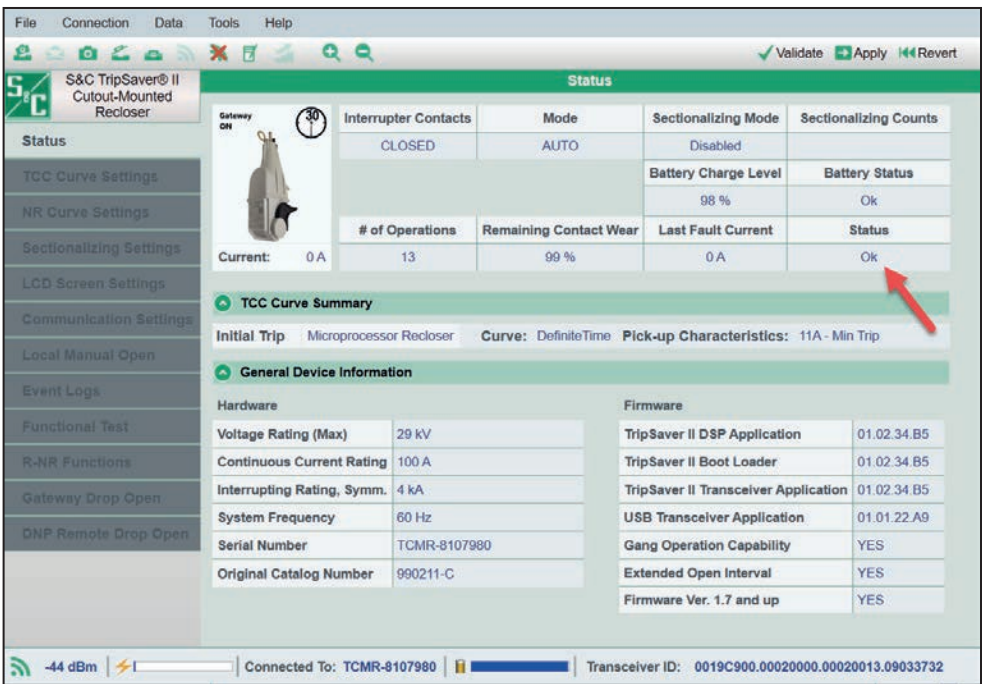

**Figura 161. La pantalla de** *Estado* **después de un procedimiento de restablecimiento exitoso de Clear Service Now (Borrar Servicio Ahora).**

**Restauración del Perfil si se Pierde Durante una Actualización de Firmware**

 Los reconectadores TripSaver II que han experimentado problemas de conexión durante una actualización de firmware pueden perder sus datos de perfil. Esto puede incluir la información del número de serie, la información del número de catálogo, todos los ajustes programados y una clasificación de corriente continua incorrecta. Esta condición puede ocurrir cuando:

- Se encuentra interferencia en la señal durante la actualización del firmware
- La energía del Reconectador Montado en Cortacircuito TripSaver II se pierde durante la actualización del firmware

S&C recomienda firmemente que sólo se realice una actualización del firmware con el reconectador TripSaver II retirado del poste, en un banco de trabajo, y con el módulo de alimentación con cable proporcionando energía al reconectador TripSaver II. Nunca utilice el módulo de alimentación inalámbrico durante una actualización de firmware. S&C también recomienda realizar las actualizaciones del firmware en un área libre de interferencia de señal. Vea la sección "Optimizando la Intensidad de la Señal" en la página 109 para mayor información.

Un ejemplo de pantalla de Estado de un perfil antes y después de la pérdida de datos, se muestra en la Figura 162 y Figura 163 en la página 119.

| S&C TripSaver® II<br>Cutout-Mounted |                                       |                             | <b>Status</b>                 |                                             |                              |
|-------------------------------------|---------------------------------------|-----------------------------|-------------------------------|---------------------------------------------|------------------------------|
| Recloser                            | $\left( \frac{30}{2} \right)$         | <b>Interrupter Contacts</b> | Mode                          | <b>Sectionalizing Mode</b>                  | <b>Sectionalizing Counts</b> |
| <b>Status</b>                       |                                       | <b>CLOSED</b>               | <b>AUTO</b>                   | <b>Disabled</b>                             |                              |
| <b>TCC Curve Settings</b>           |                                       |                             |                               | <b>Battery Charge Level</b>                 | <b>Battery Status</b>        |
| <b>Sectionalizing Settings</b>      |                                       |                             |                               | 98 %                                        | Ok                           |
|                                     |                                       | # of Operations             | <b>Remaining Contact Wear</b> | <b>Last Fault Current</b>                   | <b>Status</b>                |
| <b>LCD Screen Settings</b>          | Current:<br>0A                        | $\bf{0}$                    | 100 %                         | 0A                                          | Ok                           |
| <b>Communication Settings</b>       |                                       |                             |                               |                                             |                              |
| Local Manual Open                   | <b>TCC Curve Summary</b><br>$\bullet$ |                             |                               |                                             |                              |
| <b>Event Logs</b>                   | <b>Initial Trip</b>                   | Microprocessor Recloser     | <b>Curve: S&amp;C 101</b>     | Pick-up Characteristics: 378A - Min Trip    |                              |
|                                     | <b>General Device Information</b>     |                             |                               |                                             |                              |
| <b>Functional Test</b>              | Hardware                              |                             |                               | Firmware                                    |                              |
| <b>R-NR Functions</b>               | <b>Voltage Rating (Max)</b>           | 15.5 kV                     |                               | <b>TripSaver II DSP Application</b>         | 01.02.22.A9                  |
|                                     | <b>Continuous Current Rating</b>      | 100 A                       |                               | <b>TripSaver II Boot Loader</b>             | 01.02.22.A9                  |
|                                     | Interrupting Rating, Symm. 6.3 kA     |                             |                               | <b>TripSaver II Transceiver Application</b> | 01.02.22.A9                  |
|                                     | <b>System Frequency</b>               | 60 Hz                       |                               | <b>USB Transceiver Application</b>          | 01.01.22.A9                  |
|                                     | <b>Serial Number</b>                  | <b>TCMR-7108970</b>         |                               | <b>Gang Operation Capability</b>            | <b>NO</b>                    |
|                                     | <b>Original Catalog Number</b>        | 990211-C                    |                               | <b>Extended Open Interval</b>               | <b>YES</b>                   |
|                                     |                                       |                             |                               | Firmware Ver. 1.7 and up                    | <b>NO</b>                    |

**Figura 162. Un perfil de reconectador TripSaver II antes de una actualización del firmware.**

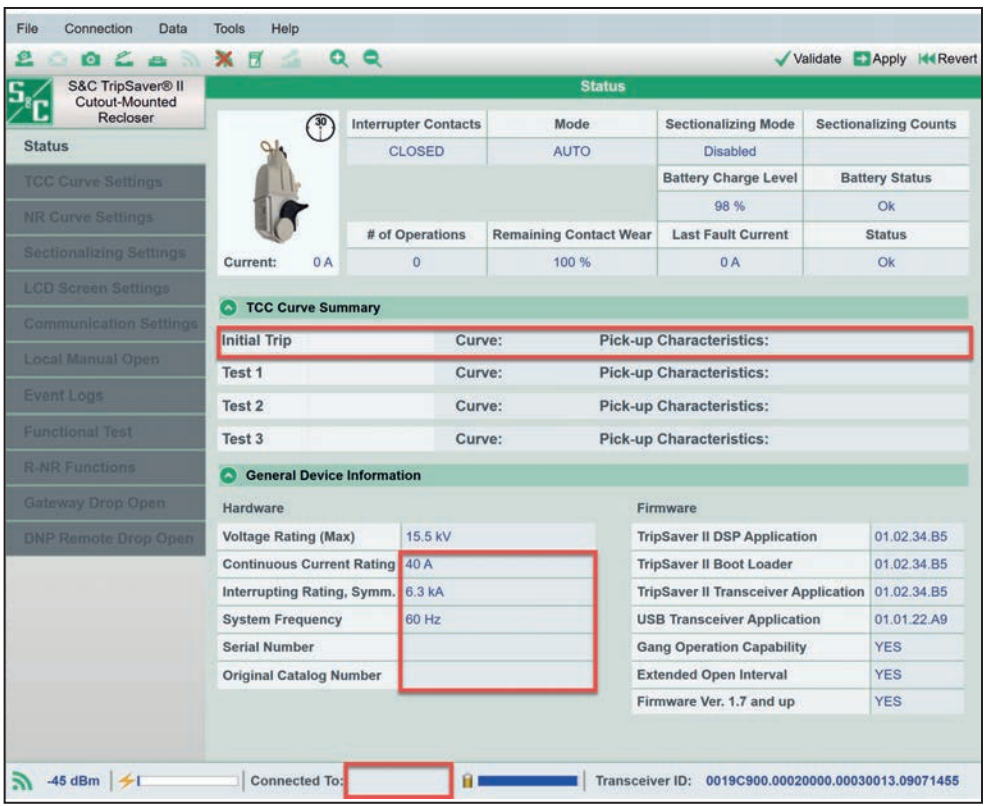

**Figura 163. Un perfil de la TripSaver II después de que se hayan perdido los datos del perfil. Los ajustes perdidos se señalan dentro de los recuadros rojos.**

Si los datos del perfil se pierden durante una actualización del firmware, la información puede recuperarse del archivo de instantánea que el software de configuración del centro de servicio crea antes de la actualización del firmware. Para restaurar los datos del perfil, siga estos pasos:

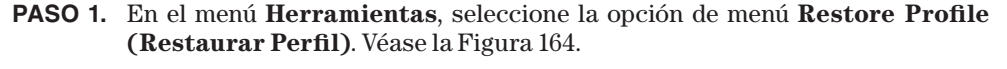

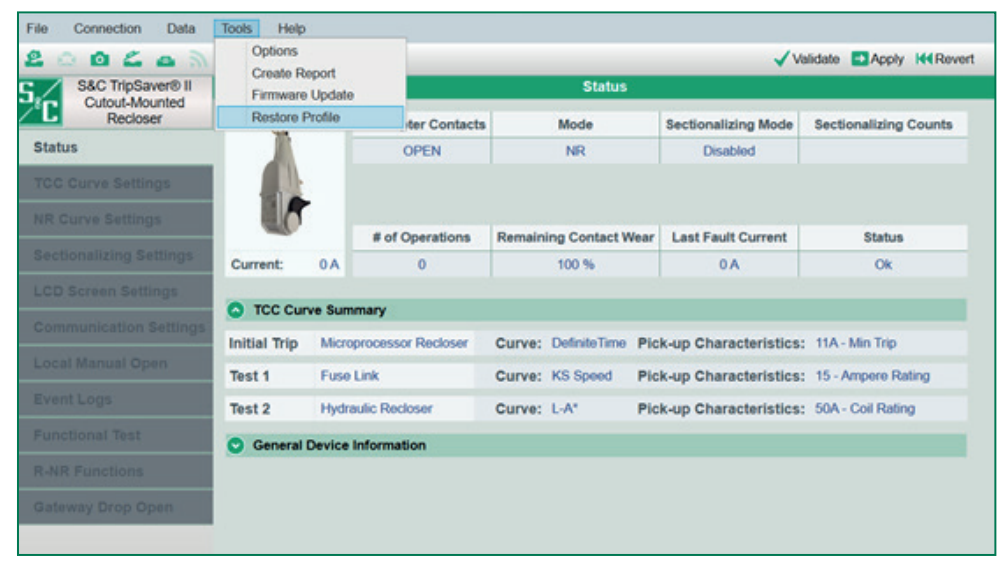

**Figura 164. La opción Restore Profile (Restaurar Perfil) del menú Herramientas.**

**PASO 2.** Cuando se le solicite, navegue hasta el archivo de instantánea (.xdss) en la carpeta *Documents>S&C Electric>Products>TripSaver II (Documentos> S&C Electric>Productos>TripSaver II)* y elija el archivo de instantánea más reciente que tenga el número TCMR que coincida con el reconectador TripSaver II que se está restaurando.

> **Nota:** Si la actualización del firmware fue realizada con el Software de Configuración del Centro de Servicio TripSaver II versión 2.0 o posteriores, el nombre del archivo contendrá el número de serie (TCMR-) del reconectador TripSaver II. Si la actualización del firmware fue realizada con el software de configuración del centro de servicio versión 1.9 o anterior, S&C recomienda abrir el archivo de instantánea (.xdss) en Microsoft Notepad para determinar si el número TCMR en el archivo de instantánea coincide con el TCMR grabado en el reconectador TripSaver II que está siendo restaurado. (El número de serie para el reconectador TripSaver II (TCMR-) está grabado en la cubierta del reconectador). Es importante no alterar el archivo de instantáneas cuando se abre porque el hacerlo puede tener un impacto adverso en el proceso de restauración. Vea la Figura 165 en la página 121.

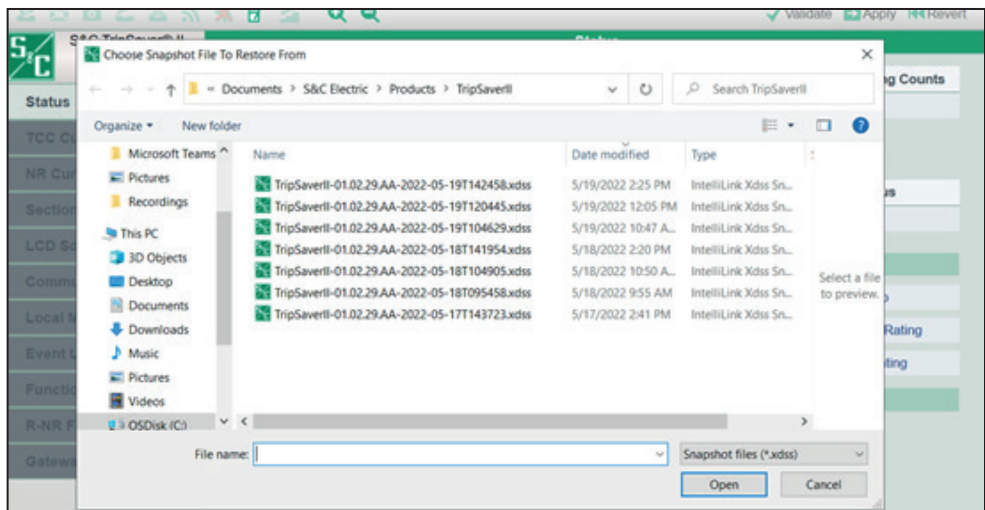

**Figura 165. Archivos de instantáneas en la carpeta** *Documents>S&C Electric>Products>TripSaver II (Documentos>S&C Electric>Productos>TripSaver II).*

*Para comprobar el archivo de instantáneas utilizando el Bloc de Notas:* Navegue a la carpeta *Documents>S&C Electric>Products>TripSaver II* (*Documentos>S&C Electric>Productos>TripSaver II*). Si se han actualizado varios reconectadores TripSaver II, podría haber más de un archivo de instantánea en esta carpeta. Abra el archivo de instantáneas utilizando el Bloc de Notas de Microsoft. Desde el menú **Edit (Editar)**, seleccione el elemento de menú **Find (Buscar)** y busque "TCMR". Haga coincidir esto con el reconectador TripSaver II al cual los datos del perfil deben ser restaurados. Vea la Figura 166. Cierre el archivo de instantáneas sin guardar ningún cambio.

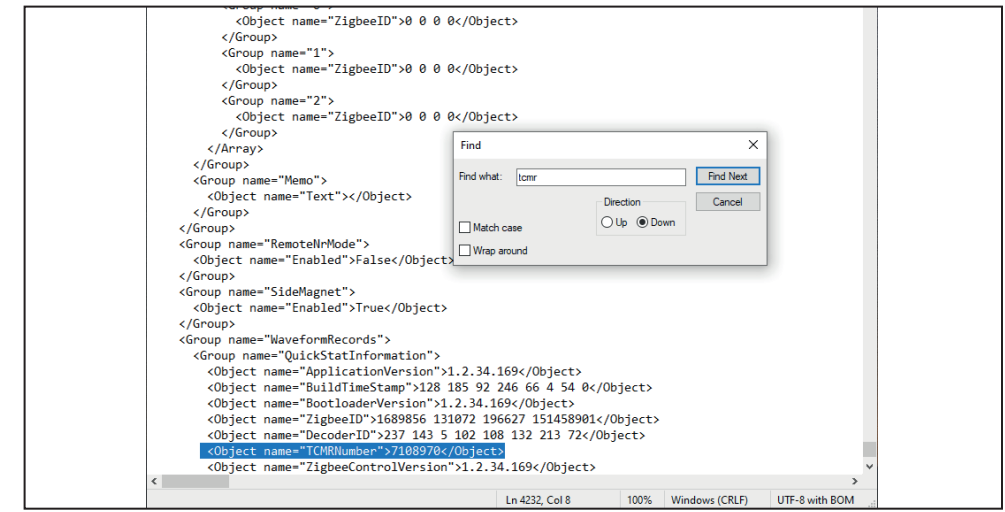

**Figura 166. El archivo Snapshot (Instantáneas) abierto con el Bloc de Notas.**

**PASO 3.** Después de seleccionar el archivo de instantáneas, se abrirá el cuadro de diálogo Restoring Profile (Restaurar Perfil). Véase la Figura 167. Haga clic en el botón **Aceptar**.

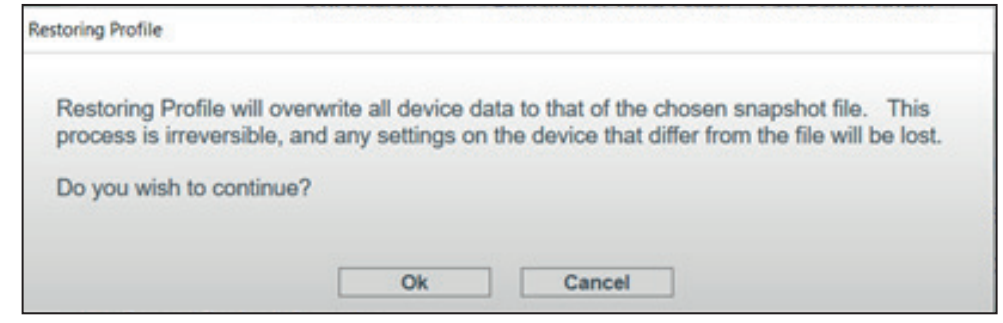

**Figura 167. El cuadro de diálogo Restoring Profile (Restaurar Perfil).**

**PASO 4.** Aparecerá un mensaje de "Success" ("Éxito") cuando se haya completado la restauración del perfil. Compruebe la pantalla de *Status (Estado)* para asegurarse de que la información del perfil se ha restaurado con éxito. Véase la Figura 168.

| S&C TripSaver® II<br>Cutout-Mounted |                                        |                                   |                             | <b>Status</b>                   |                                     |                                             |  |                              |
|-------------------------------------|----------------------------------------|-----------------------------------|-----------------------------|---------------------------------|-------------------------------------|---------------------------------------------|--|------------------------------|
| Recloser                            |                                        |                                   | <b>Interrupter Contacts</b> | Mode                            |                                     | <b>Sectionalizing Mode</b>                  |  | <b>Sectionalizing Counts</b> |
| <b>Status</b>                       |                                        |                                   | <b>CLOSED</b>               | <b>AUTO</b>                     |                                     | <b>Disabled</b>                             |  |                              |
| <b>TCC Curve Settings</b>           |                                        |                                   |                             |                                 |                                     | <b>Battery Charge Level</b>                 |  | <b>Battery Status</b>        |
| <b>NR Curve Settings</b>            |                                        |                                   |                             |                                 |                                     | 98 %                                        |  | Ok                           |
|                                     |                                        |                                   | # of Operations             | <b>Remaining Contact Wear</b>   |                                     | <b>Last Fault Current</b>                   |  | <b>Status</b>                |
| <b>Sectionalizing Settings</b>      | Current:                               | 0A                                | $\Omega$                    | 100 %                           |                                     | 0A                                          |  | Ok                           |
| <b>LCD Screen Settings</b>          |                                        | <b>TCC Curve Summary</b>          |                             |                                 |                                     |                                             |  |                              |
| <b>Communication Settings</b>       |                                        |                                   |                             |                                 |                                     |                                             |  |                              |
| Local Manual Open                   | <b>Initial Trip</b>                    |                                   | Microprocessor Recloser     | <b>Curve: S&amp;C 101</b>       |                                     | Pick-up Characteristics: 378A - Min Trip    |  |                              |
| <b>Event Logs</b>                   |                                        | <b>General Device Information</b> |                             |                                 |                                     |                                             |  |                              |
|                                     | Hardware                               |                                   |                             |                                 | Firmware                            |                                             |  |                              |
| <b>Functional Test</b>              | <b>Voltage Rating (Max)</b>            |                                   | 15.5 kV                     |                                 | <b>TripSaver II DSP Application</b> |                                             |  | 01.02.34.B5                  |
| <b>R-NR-Functions</b>               | <b>Continuous Current Rating 100 A</b> |                                   |                             | <b>TripSaver II Boot Loader</b> |                                     |                                             |  | 01.02.34.B5                  |
| Gateway Drop Open                   | Interrupting Rating, Symm. 6.3 kA      |                                   |                             |                                 |                                     | <b>TripSaver II Transceiver Application</b> |  | 01.02.34.B5                  |
| <b>DNP Remote Drop Open</b>         | <b>System Frequency</b>                |                                   | 60 Hz                       |                                 |                                     | <b>USB Transceiver Application</b>          |  | 01.01.22.A9                  |
|                                     | <b>Serial Number</b>                   |                                   | <b>TCMR-7108970</b>         |                                 |                                     | <b>Gang Operation Capability</b>            |  | <b>YES</b>                   |
|                                     | <b>Original Catalog Number</b>         |                                   | 990211-C                    |                                 |                                     | <b>Extended Open Interval</b>               |  | <b>YES</b>                   |
|                                     |                                        |                                   |                             |                                 |                                     | Firmware Ver. 1.7 and up                    |  | <b>YES</b>                   |

**Figura 168. La pantalla de** *Estado* **después de una restauración exitosa del perfil.**

## **Lista de Curvas Disponibles**

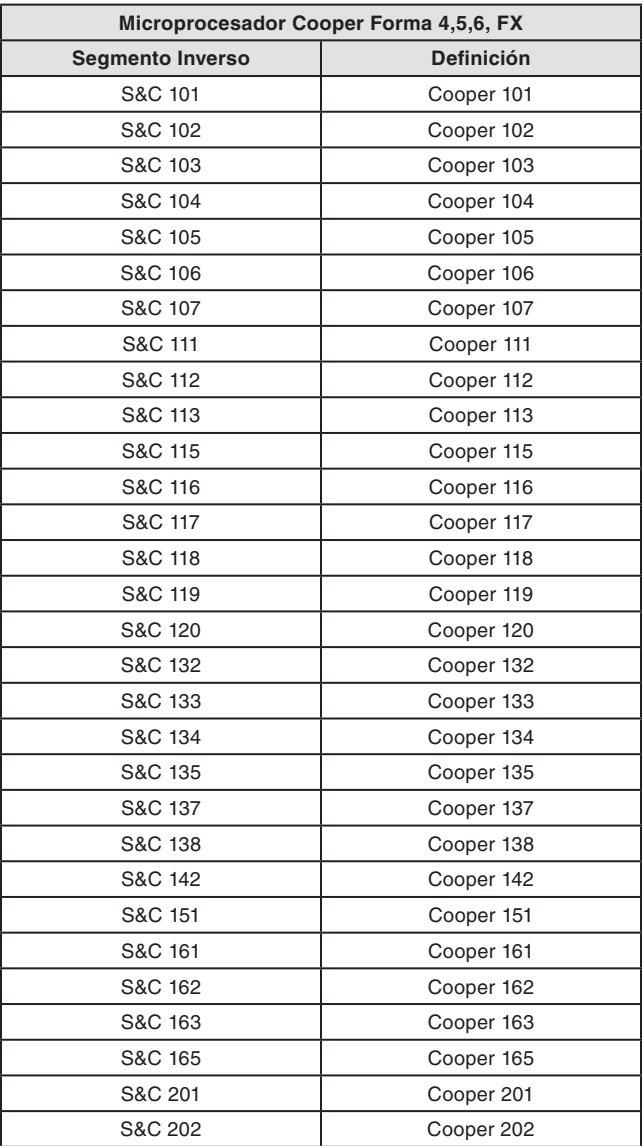

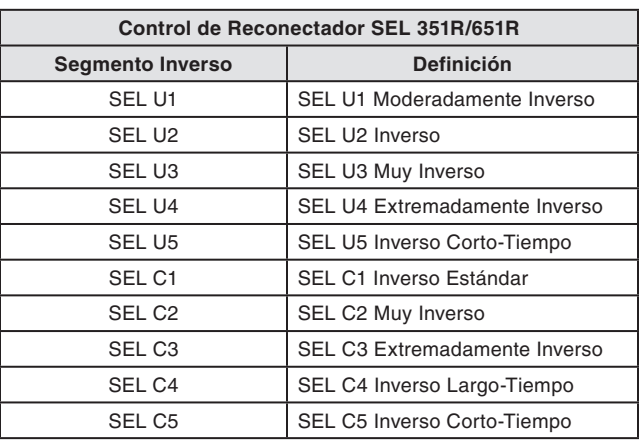

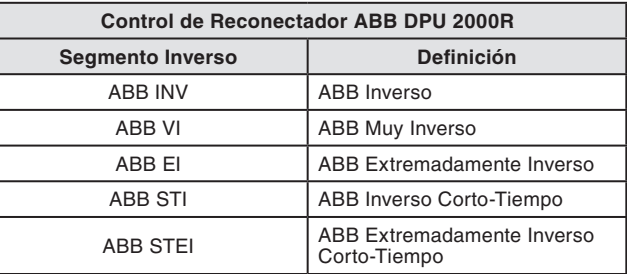

 $\overline{\phantom{a}}$ 

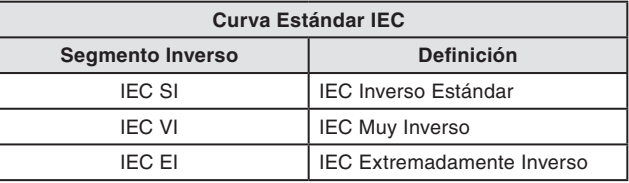

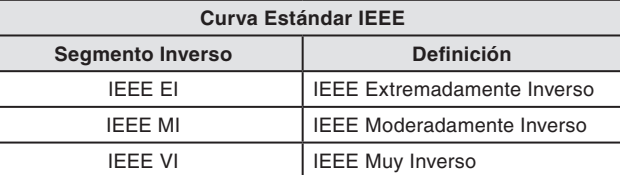

*CONTINUACIÓN DE LA LISTA DE CURVAS* ▶

### **Eslabón Fusible**

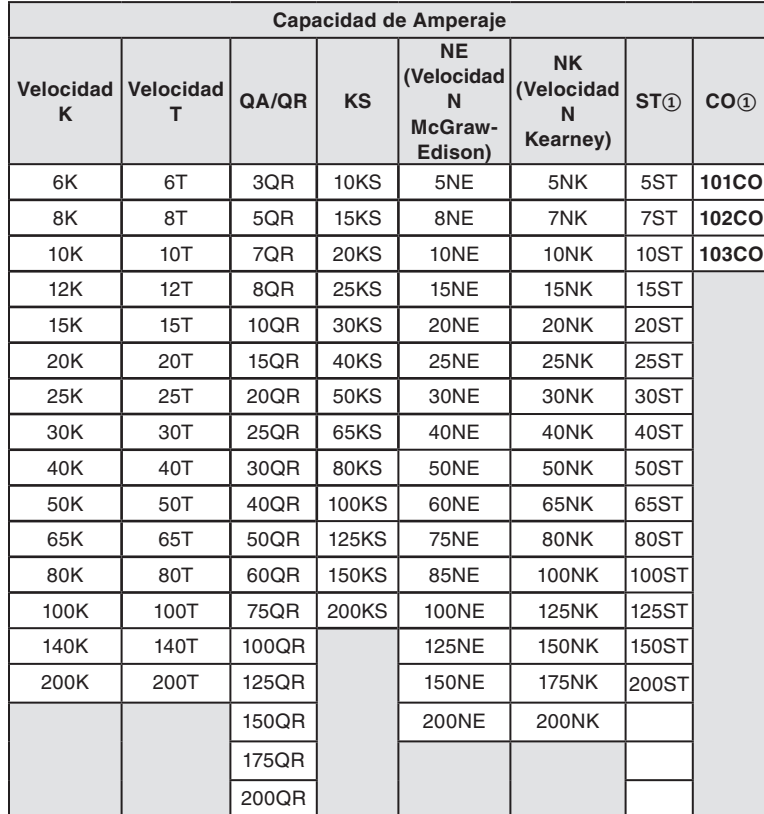

### **Reconectador Hidráulico**

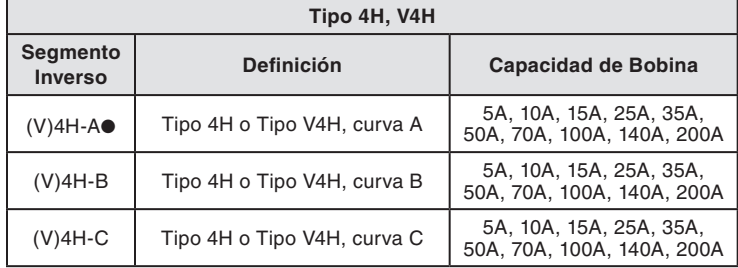

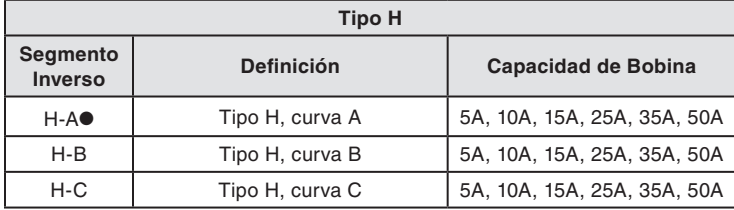

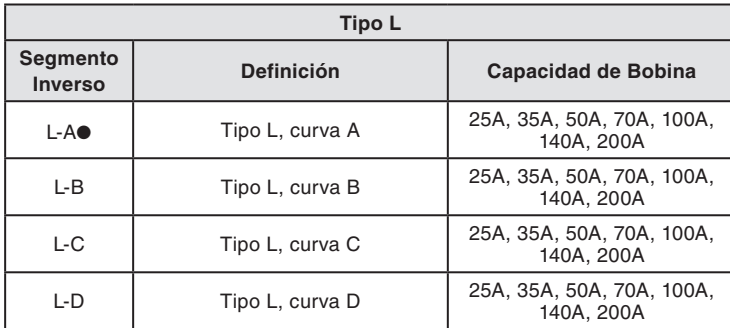

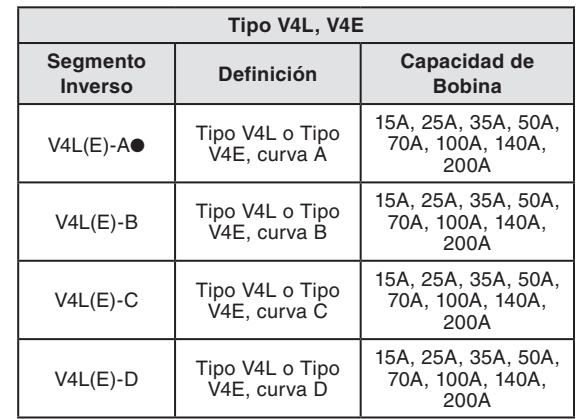

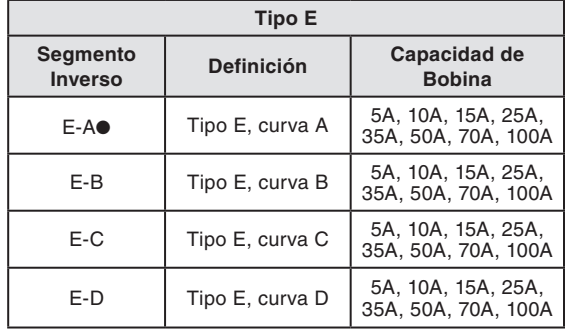

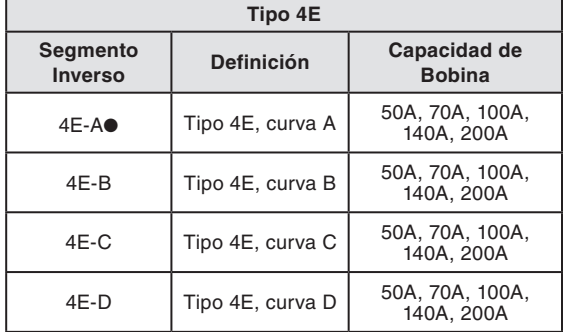

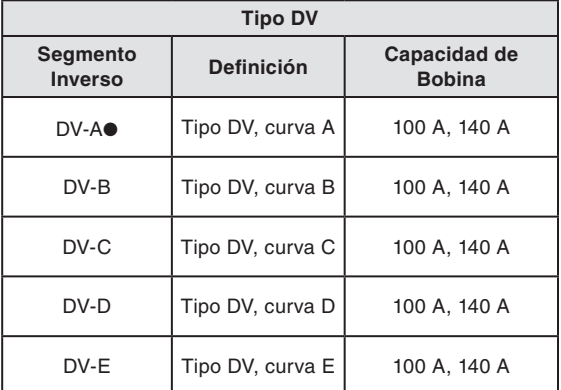

**①** Las curvas ST son curvas de emulación de Fusibles Estándar de S&C. Las curvas CO son curvas de emulación de Fusibles Coordinados de S&C.

● Las curvas disponibles que emulan tanto el Maximum Clearing Time (Tiempo de Despeje Máximo) como el Average Clearing Time (Tiempo de Despeje Promedio).

### **Disponibles para la Selección "Pantallas Cuando Cae y Abre"**

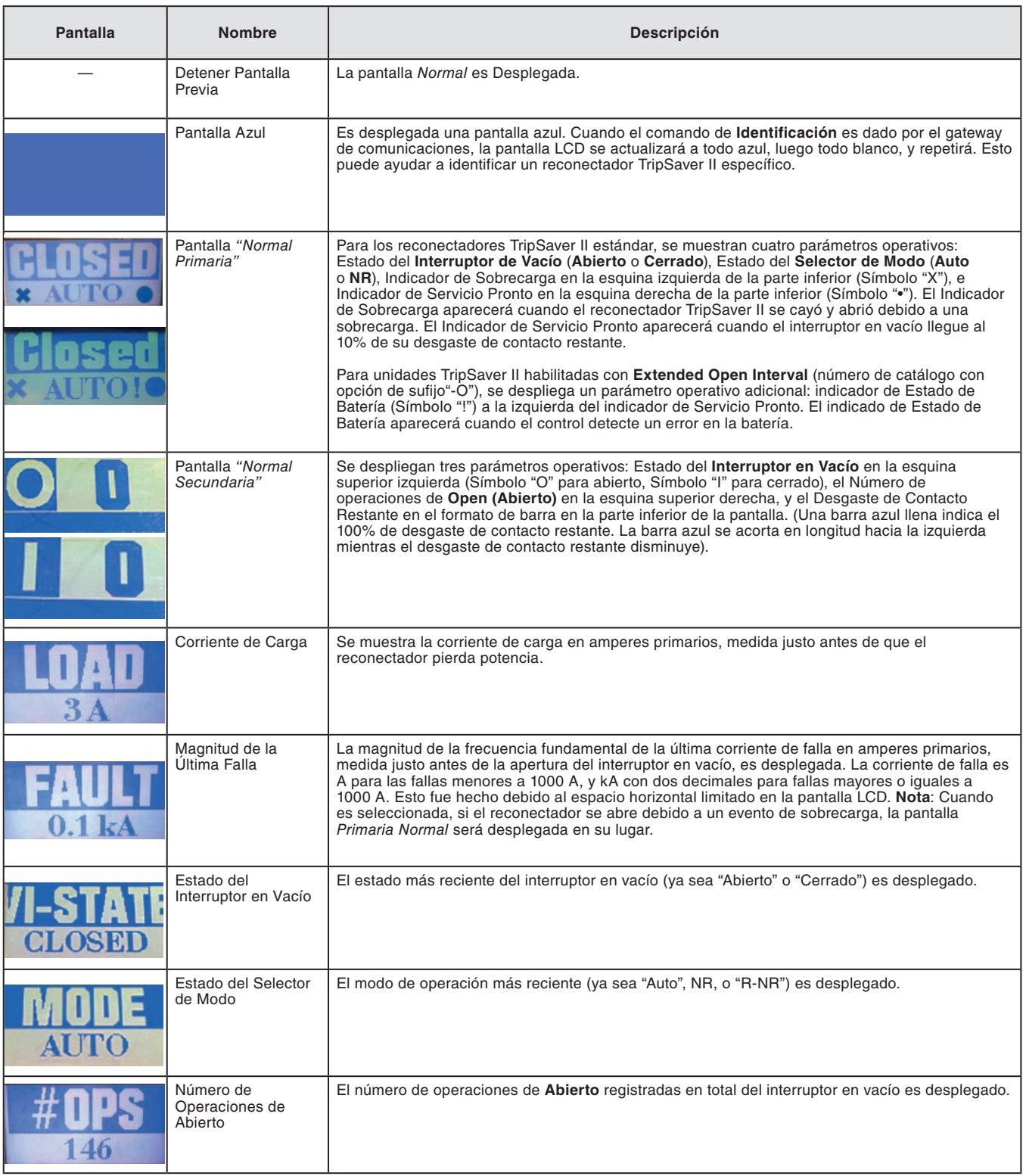

*CONTINUACIÓN DE LA TABLA* ▶

## Apéndice B

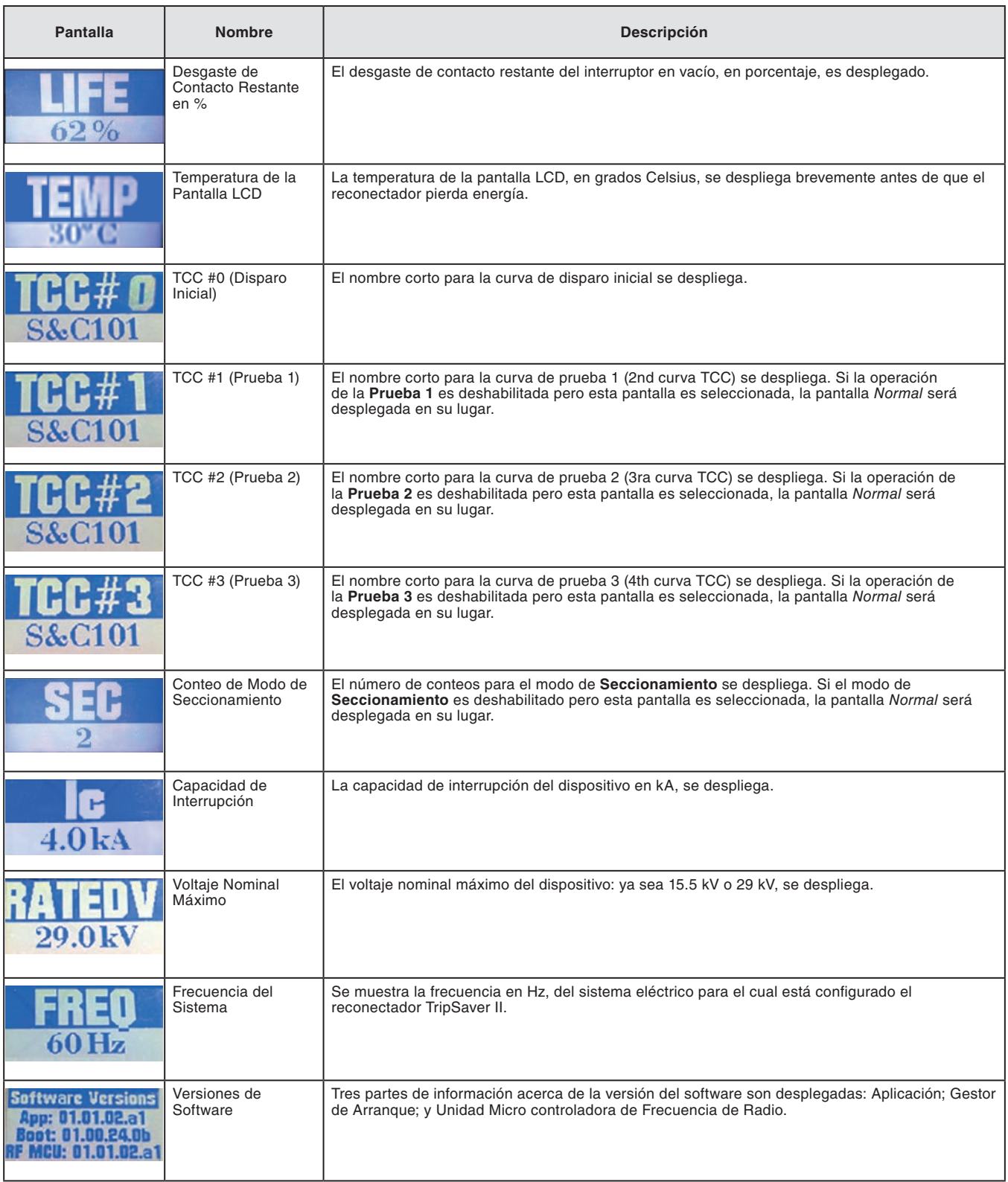

### **Las Pantallas disponibles para Añadir a la Secuencia de la Pantalla "Visualizador"**

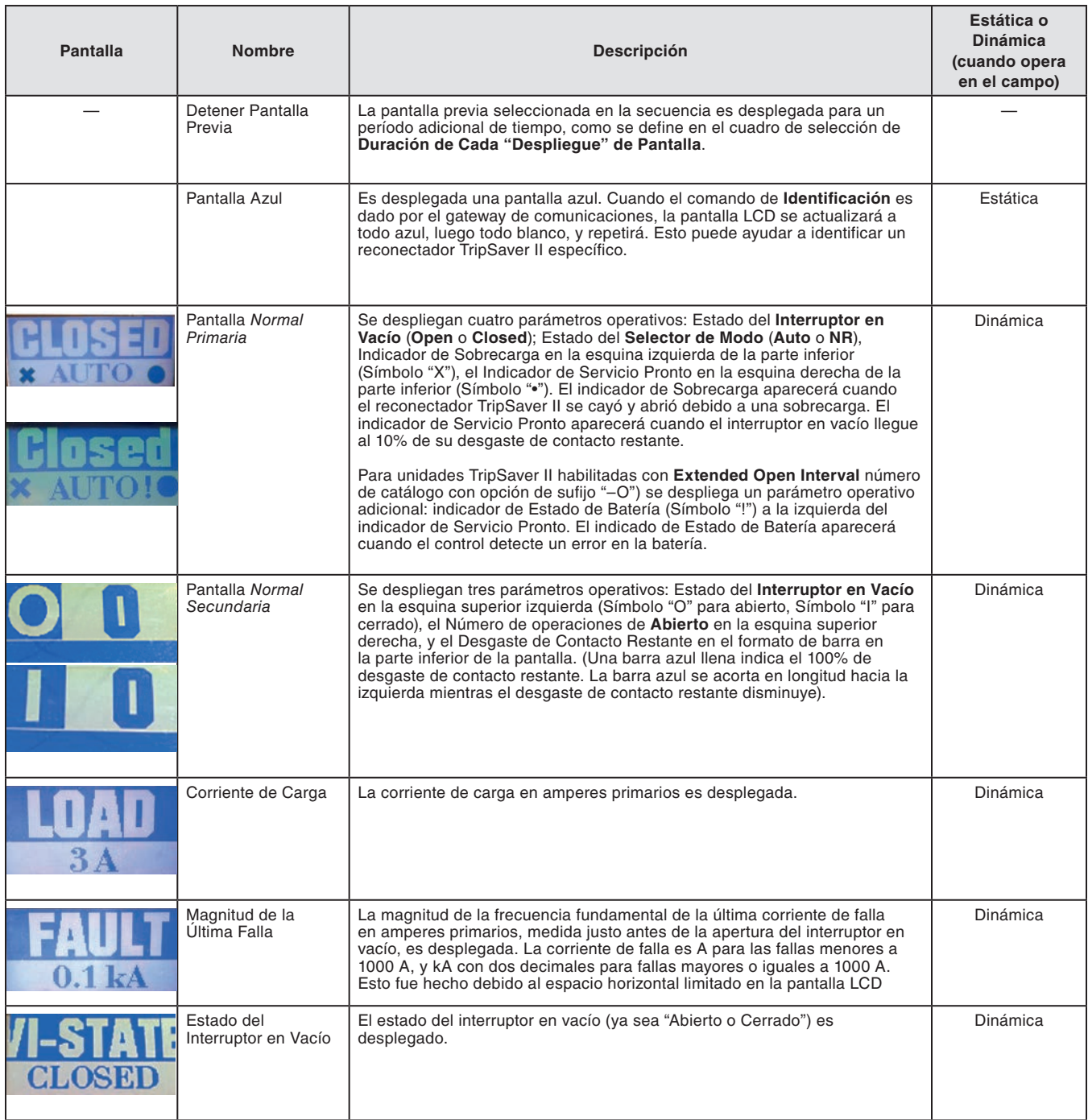

*CONTINUACIÓN DE TABLA* ▶

## Apéndice C

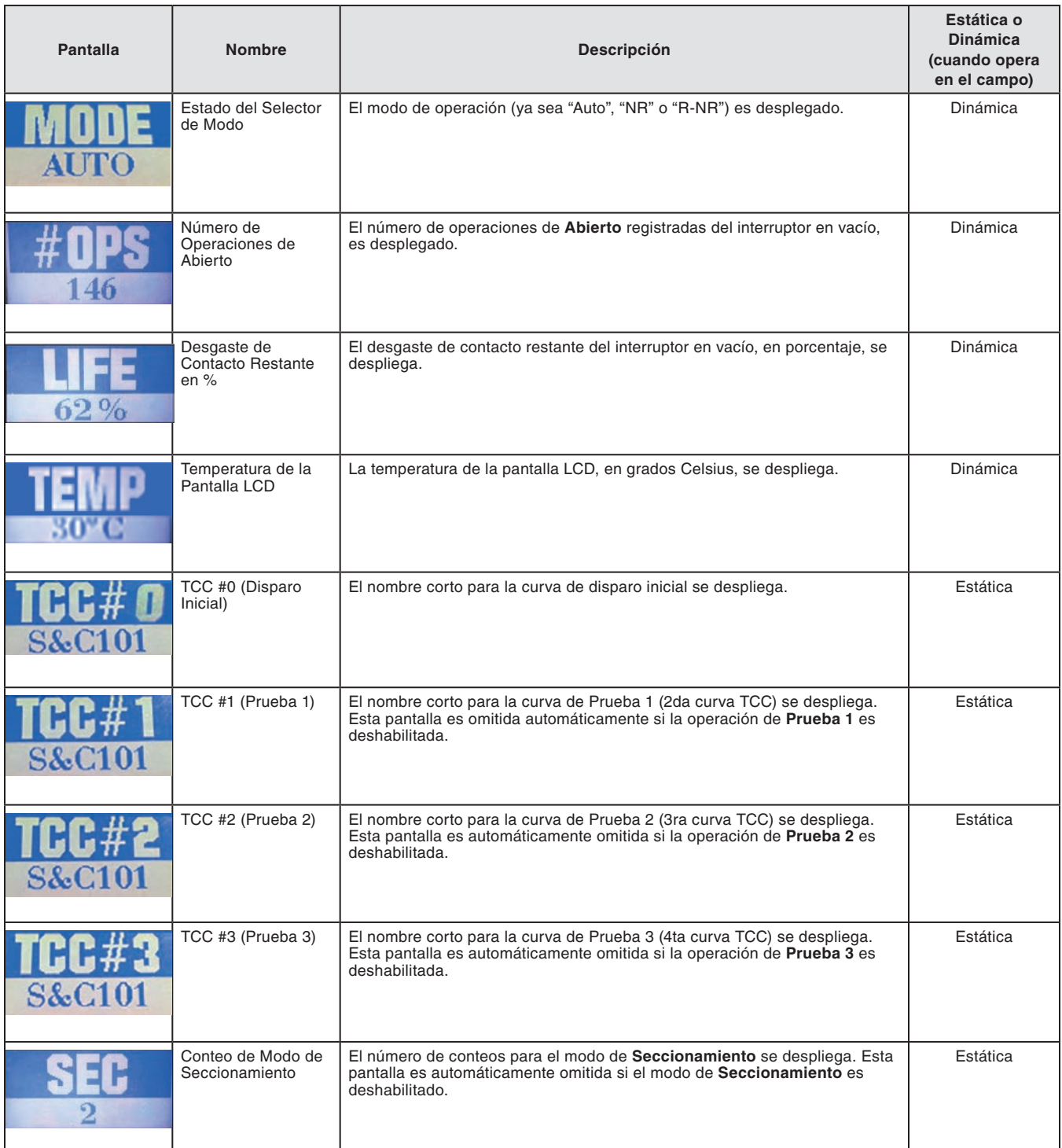

*CONTINUACIÓN DE TABLA* ▶

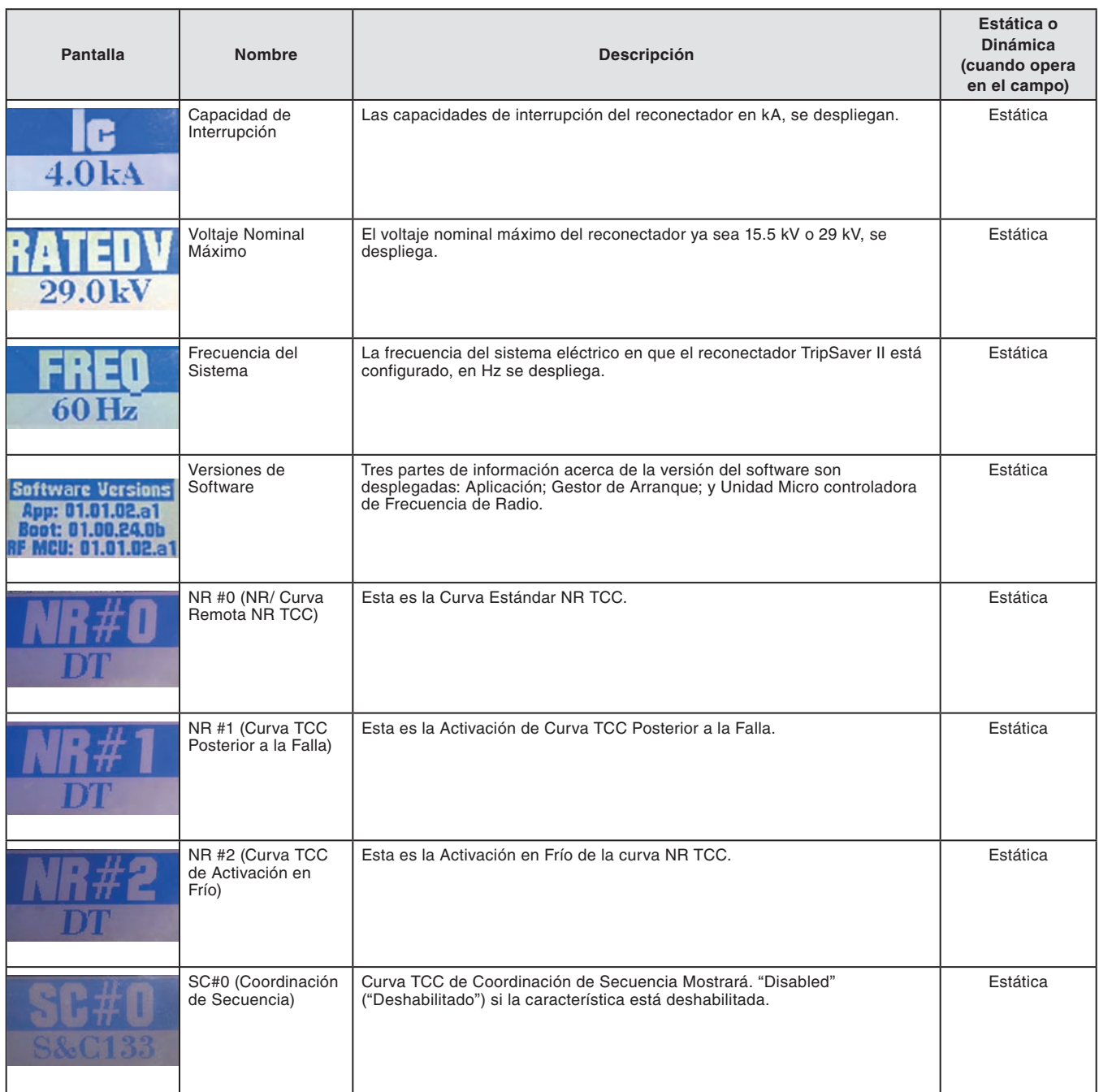

### **Comprendiendo la Curva TCC Activa Cuando el Reconectador TripSaver II está en el Modo R-NR**

A Una comunicación SCADA puede poner un reconectador TripSaver II con la opción **Extended Open Interval** option (opción "-O") en el modo **Remote Non-Reclose (R-NR)** si las comunicaciones remotas son habilitadas a través del Gateway de Comunicación TripSaver II. Con la adición de las nuevas curvas NR-Standard (Estándar NR), Cold Wakeup (Activación en frío) y Post Fault Wakeup curves (Curvas de Activación Posterior a la Falla) y con la capacidad de apagar el modo **Temporary Auto (Automático Temporalmente)**, el reconectador TripSaver II puede funcionar de forma diferente a lo esperado.

La Tabla 3 explica cuál curva está activa dependiendo de la posición de la **MODE-SELECTOR lever (Palanca de SELECCIÓN DE MODO)**, el modo **R-NR**, las condiciones del reconectador es "activándose" desde cuando es cerrado en su montaje, y siempre que el modo **Temporary Auto** haya sido deshabilitado bajo el menú **R-NR Functions**.

|                                                             |                          | <b>Ajustes y Condiciones</b>                 |                                                                                                    | <b>Curva Activa TCC</b>    |                              |                                  |                                                           |  |  |
|-------------------------------------------------------------|--------------------------|----------------------------------------------|----------------------------------------------------------------------------------------------------|----------------------------|------------------------------|----------------------------------|-----------------------------------------------------------|--|--|
| Posición<br>de la<br>Palanca<br><b>Selectora</b><br>de Modo | <b>Modo</b><br>$R-NR(1)$ | Condición<br>Durante la<br><b>Activación</b> | Ajuste<br>temporal de<br>la Función<br><b>Automática</b><br>en el Menú<br>de Funciones<br><b>R-NR</b> | Temporal-<br>mente<br>Auto | <b>Estándar</b><br><b>NR</b> | Arranque<br>en Frío<br><b>NR</b> | Activación<br><b>NR</b><br><b>Posterior</b><br>a la Falla |  |  |
|                                                             |                          | Cálido                                       |                                                                                                    | X                          |                              |                                  |                                                           |  |  |
|                                                             | Off                      | Frío                                         |                                                                                                    | X                          |                              |                                  |                                                           |  |  |
| Up<br>(Arriba)                                              | (Apagado)                | Posterior a<br>la Falla                      |                                                                                                    | X                          |                              |                                  |                                                           |  |  |
|                                                             |                          | Cálido                                       |                                                                                                    |                            | X                            |                                  |                                                           |  |  |
|                                                             | On                       | Frío                                         |                                                                                                    |                            |                              | X                                |                                                           |  |  |
|                                                             | (Encendido)              | Posterior a                                  | Apagado                                                                                               |                            |                              |                                  | X                                                         |  |  |
|                                                             |                          | la Falla                                     | Encendido                                                                                             | X                          |                              |                                  |                                                           |  |  |
|                                                             |                          | Cálido                                       |                                                                                                    |                            | X                            |                                  |                                                           |  |  |
|                                                             | Off                      | Frío                                         |                                                                                                    |                            |                              | X                                |                                                           |  |  |
| Down                                                        | (Apagado)                | Posterior a<br>la Falla                      |                                                                                                    |                            |                              |                                  | X                                                         |  |  |
| (Abajo)                                                     |                          | Cálido                                       |                                                                                                    |                            | X                            |                                  |                                                           |  |  |
|                                                             | On                       | Frío                                         |                                                                                                    |                            |                              | X                                |                                                           |  |  |
|                                                             | (Encendido)              | Posterior a<br>la Falla                      |                                                                                                    |                            |                              |                                  | X                                                         |  |  |

**Tabla 3. Curva activa TCC cuando el reconectador TripSaver II está en modo R-NR**

**①** Cuando el reconectador TripSaver II sea ajustado al estado **Remote Non-Reclose (R-NR)**  por medio de SCADA.

● El modo de **Temporary Auto** puede ser habilitado o deshabilitado utilizando el botón **Disable Temporary Auto Post-Fault Wakeup mode in Remote-NR** que se encuentra en el menu **R-NR Functions**. Esto SOLAMENTE deshabilita el modo de **Temporary Auto** cuando el interruptor está en el modo **R-NR** con la palanca en la posición **Up**.

### **Declaraciones Normativas y de Conformidad**

Este documento contiene las declaraciones requeridas para el cumplimiento de las reglas y políticas de varias agencias reguladoras nacionales e internacionales. La información está actualizada a la fecha de esta publicación, pero puede estar sujeta a cambios sin previo aviso. Para la versión más reciente de esta hoja de instrucciones con la información reguladora más actualizada, póngase en contacto con S&C Electric Company.

### *United States of America – FCC (Federal Communication Commission)*

Este dispositivo cumple con la sección 15 de las normas y regulaciones de FCC respecto a transmisiones sin licencia. La operación está sujeta a las siguientes dos condiciones: (1) Este dispositivo no puede causar interferencias perjudiciales y (2) este dispositivo debe aceptar cualquier interferencia.

**¡IMPORTANTE!** Cambios o modificaciones que no sean expresamente aprobadas por S&C Electric Company podrían anular la autoridad del usuario para operar el equipo.

**Nota**: Este equipo ha sido probado y se encontró que cumple con los límites de dispositivos digitales Clase A, conforme a la sección 15 de las Reglas de FCC. Estos límites están diseñados para proporcionar una protección razonable contra interferencias dañinas cuando el equipo está operado en ambiente comercial. Este equipo genera, utiliza y puede irradiar energía de radiofrecuencia, y si no se utiliza e instala de acuerdo con el manual de instrucciones, puede causar interferencia dañina a radiocomunicaciones. La operación de este equipo en un área residencial, es probable que cause interferencia dañina, en este caso el usuario requerirá corregir la interferencia a su cargo.

### *Canadá – ISED (Innovation, Science & Economic Development Canada) (Innovación, Ciencia y Desarrollo Económico Canadá)*

Este dispositivo cumple con la licencia de la industria de Canadá (excepto los estándares RSS). La operación está sujeta a dos condiciones (1) Este dispositivo puede no causar interferencia y (2) este dispositivo debe aceptar cualquier interferencia, incluyendo la interferencia que pueda causar una operación no deseada del dispositivo.

*Cet appareil est conforme aux normes Industry Canada exemptes de licence RSS standard(s). Son fonctionnement est soumis aux deux conditions suivantes: (1) cet appareil ne doit pas provoquer d'interférences et (2) cet appareil doit accepter toute interférence, y compris les interférences susceptibles de provoquer un fonctionnement indésirable.* 

Los cambios o modificaciones no aprobados expresamente por S&C Electric Company podrían anular la autoridad del usuario para operar el equipo.

CAN ICES-3 (A)/NMB-3(A)

### *Brasil (ANATEL)*

Atendimento à Regulamentação Anatel

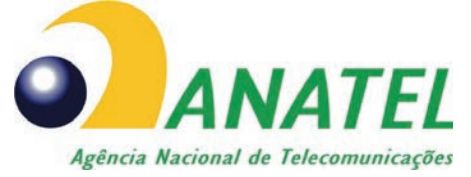

Este equipamento não tem direito à proteção contra interferência prejudicial e não pode causar interferência em sistemas devidamente autorizados.

Este produto está homologado pela ANATEL, de acordo com os procedimentos regulamentados pela Resolução 242/2000, e atende aos requisitos técnicos aplicados.

Para maiores informações, consulte o site da ANATEL. www.anatel.gov.br

#### *Tailandia*

Este equipo de radiocomunicación está exento de poseer licencia, licencia de usuario o licencia de estación de radiocomunicación de acuerdo con la notificación NBTC relativa a los equipos de radiocomunicación, y la estación de radiocomunicación ha sido exenta de licencia de acuerdo con la ley de radiocomunicaciones B.E.2498

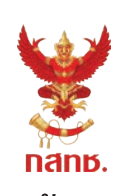

เครื่องวิทยุคมนาคมนี้ ได้รับยกเว้น ไม่ต้องได้ รับใบอนุญาตให้มี ใช้ซึ่งเครื่องวิทยุคมนาคม หรือตั้งสถานีวิทยุคมนาคมตามประกาศ กสทช. เรื่อง เครื่องวิทยุคมนาคม และสถานีวิทยุ ้คมนาคมที่ได้รับยกเว้นไม่ต้องได้รับใบอนุญาต วิทยุคมนาคมตามพระราชบัญญัติวิทยุคมนาคม พ.ศ. 2498

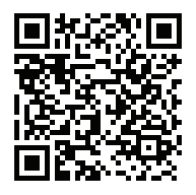

# **nanb. | Insauutau กำกับดแลเพื่อประชาชน**

Call Center 1200 (Insws)